# **NetIQ® Sentinel™** Guide d'installation et de configuration

**Novembre 2016**

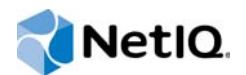

#### **Mentions légales**

Pour plus d'informations sur les mentions légales de NetIQ, mais aussi les exclusions, les garanties, les limitations en matière d'exportation et d'utilisation, les droits restreints du gouvernement américain, la politique relative aux brevets et la compatibilité avec la norme FIPS, consultez le site [http://www.netiq.com/fr-fr/company/legal/](http://www.netiq.com/company/legal/).

#### **Copyright © 2016 NetIQ Corporation. Tous droits réservés.**

Pour plus d'informations sur les marques de NetIQ, rendez-vous sur le site [http://www.netiq.com/company/legal/.](http://www.netiq.com/company/legal/) Toutes les marques commerciales de fabricants tiers appartiennent à leur propriétaire respectif.

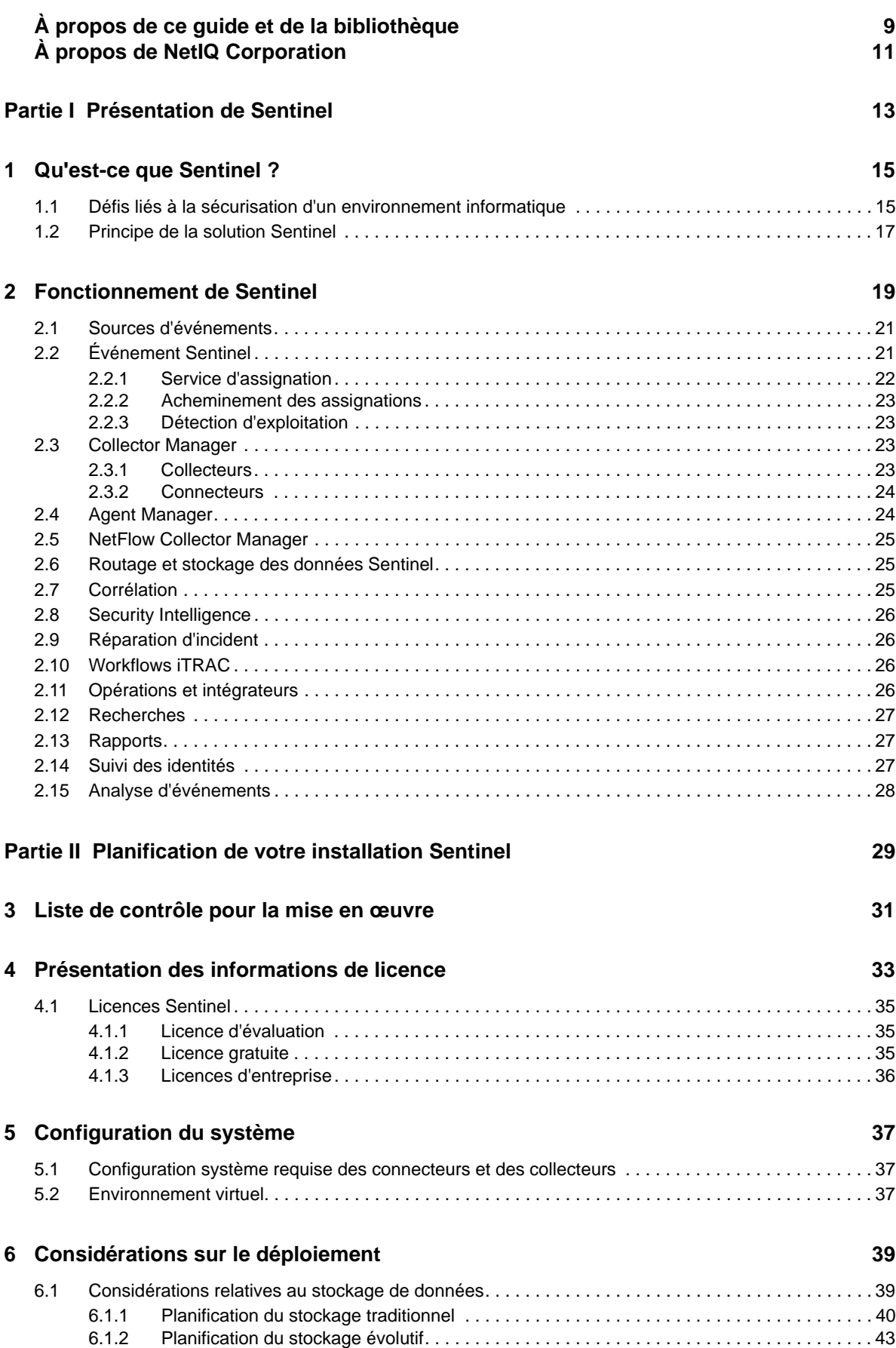

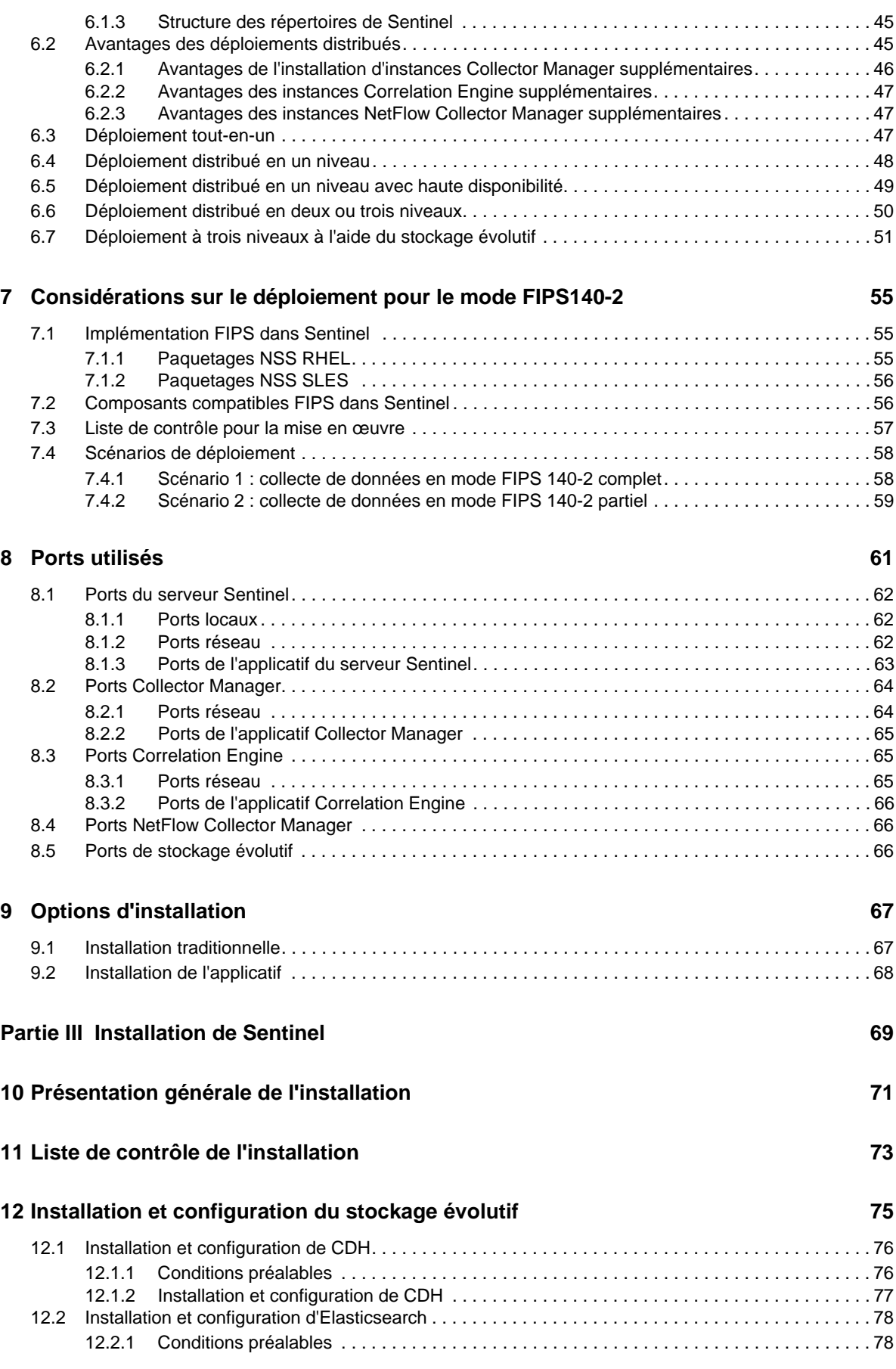

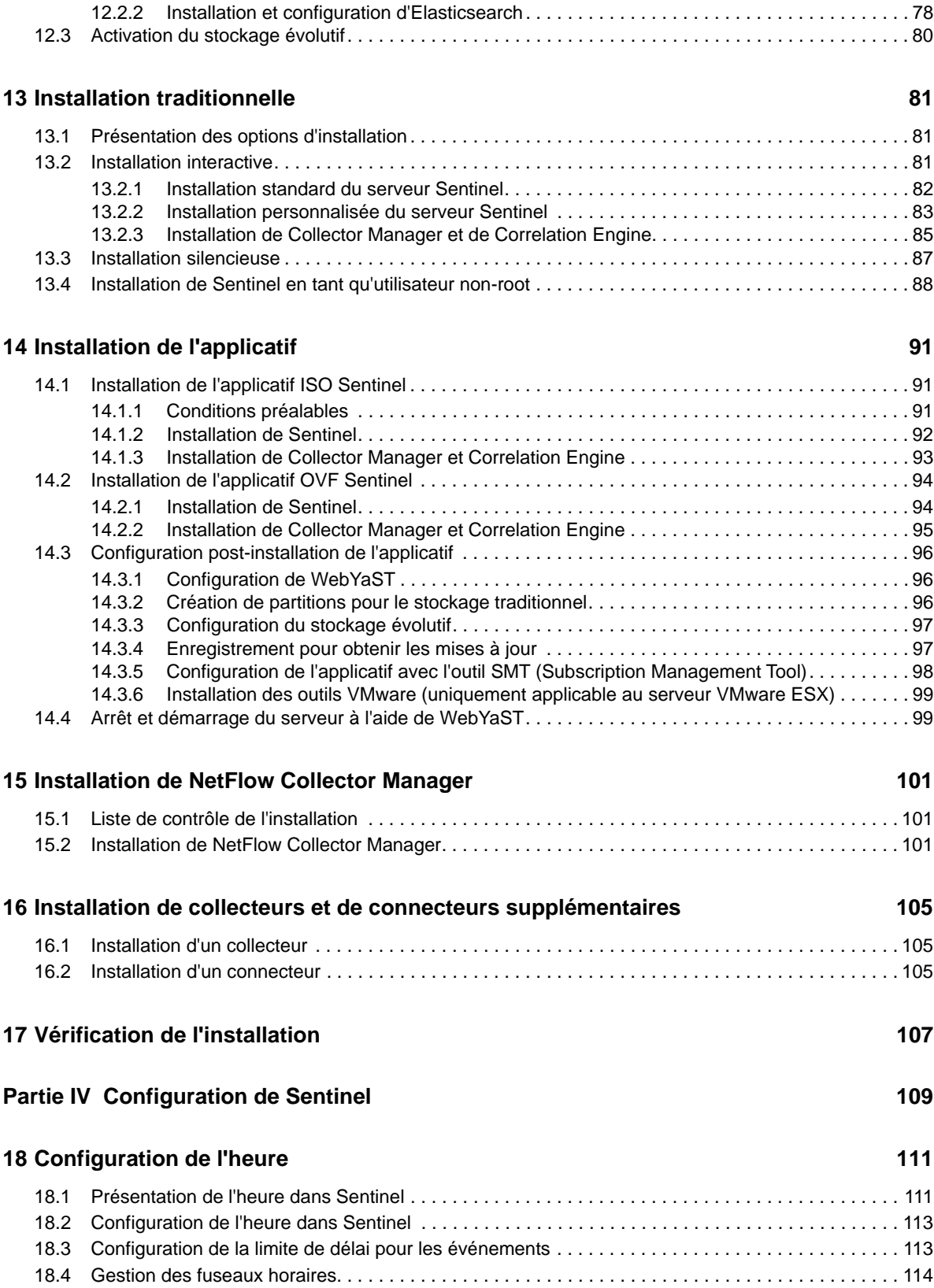

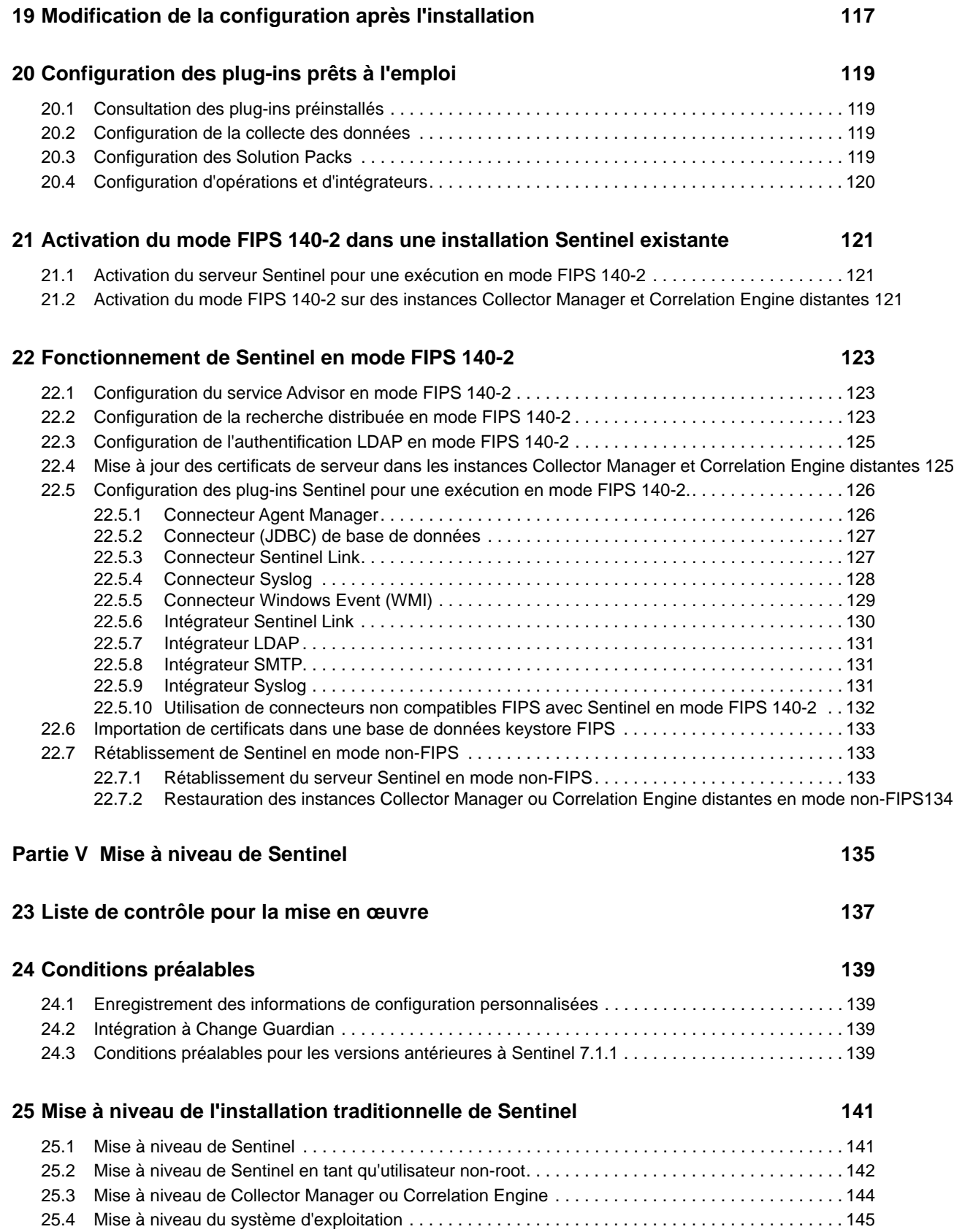

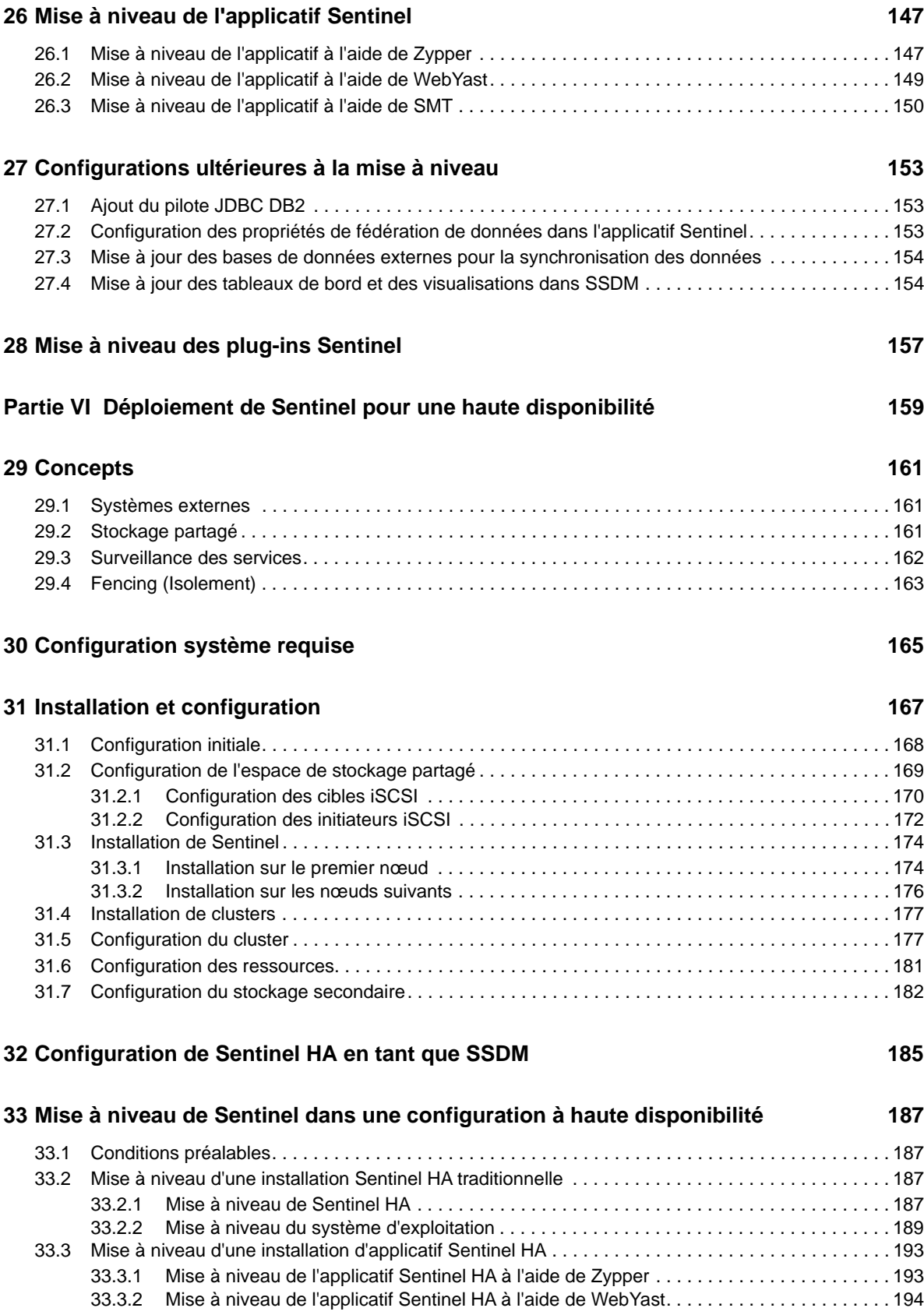

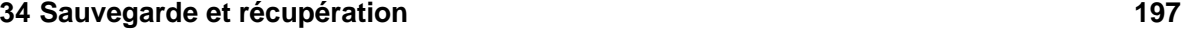

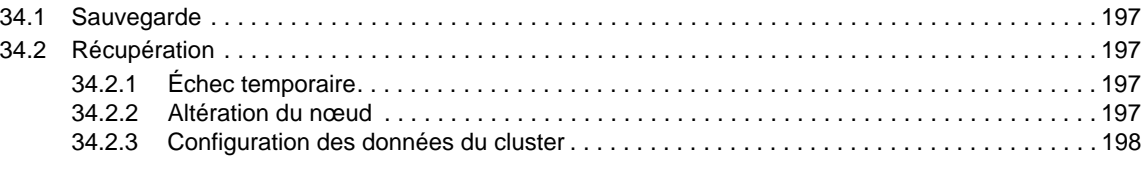

#### **[Partie VII Annexes 199](#page-195-0)9**

#### **[A Dépannage](#page-197-0) 201** A.1 Échec de l'installation en raison d'une configuration réseau incorrecte..............................201 [A.2 L'UUID n'est pas créé pour instances Collector Manager avec création d'image ou Correlation Engine201](#page-197-2) [A.3 Après la connexion, l'interface principale de Sentinel est vide dans Internet Explorer . . . . . . . . . . 201](#page-197-3) **[B Désinstallation 203](#page-199-0)**

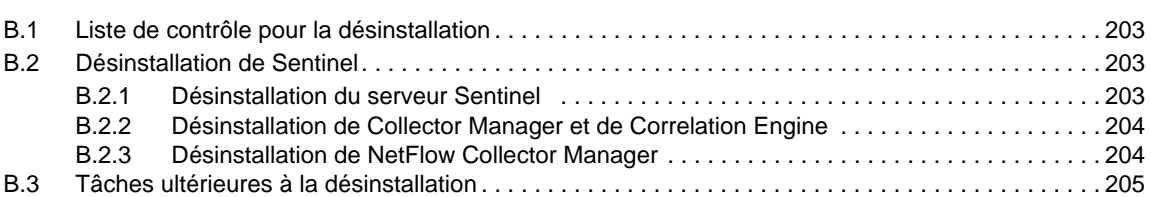

# <span id="page-8-0"></span>**À propos de ce guide et de la bibliothèque**

Ce *Guide d'installation et de configuration* vous présente NetIQ Sentinel et explique comment installer et configurer Sentinel.

### **Public**

Ce guide est destiné aux administrateurs et aux consultants Sentinel.

#### **Autres documents dans la bibliothèque**

La bibliothèque propose les manuels suivants :

#### **Guide d'administration**

Fournit les informations et les tâches administratives requises pour la gestion d'un déploiement de Sentinel.

#### **Guide de l'utilisateur**

Présente des informations conceptuelles à propos de Sentinel. Ce manuel donne aussi un aperçu des interfaces utilisateur ainsi que des procédures pour diverses tâches.

# <span id="page-9-0"></span>**À propos de NetIQ Corporation**

Fournisseur international de logiciels d'entreprise, nos efforts sont constamment axés sur trois défis inhérents à votre environnement (le changement, la complexité et les risques) et la façon dont vous pouvez les contrôler.

#### **Notre point de vue**

#### **Adaptation au changement et gestion de la complexité et des risques : rien de neuf**

Parmi les défis auxquels vous êtes confronté, il s'agit peut-être des principaux aléas qui vous empêchent de disposer du contrôle nécessaire pour mesurer, surveiller et gérer en toute sécurité vos environnements informatiques physiques, virtuels et en nuage (cloud computing).

#### **Services métiers critiques plus efficaces et plus rapidement opérationnels**

Nous sommes convaincus qu'en proposant aux organisations informatiques un contrôle optimal, nous leur permettons de fournir des services dans les délais et de manière plus rentable. Les pressions liées au changement et à la complexité ne feront que s'accroître à mesure que les organisations évoluent et que les technologies nécessaires à leur gestion deviennent elles aussi plus complexes.

#### **Notre philosophie**

#### **Vendre des solutions intelligentes et pas simplement des logiciels**

Pour vous fournir un contrôle efficace, nous veillons avant tout à comprendre les scénarios réels qui caractérisent les organisations informatiques telles que la vôtre, et ce jour après jour. De cette manière, nous pouvons développer des solutions informatiques à la fois pratiques et intelligentes qui génèrent assurément des résultats éprouvés et mesurables. En même temps, c'est tellement plus gratifiant que la simple vente de logiciels.

#### **Vous aider à réussir, telle est notre passion**

Votre réussite constitue le fondement même de notre manière d'agir. Depuis la conception des produits jusqu'à leur déploiement, nous savons que vous avez besoin de solutions informatiques opérationnelles qui s'intègrent en toute transparence à vos investissements existants. En même temps, après le déploiement, vous avez besoin d'une formation et d'un support continus. En effet, il vous faut un partenaire avec qui la collaboration est aisée... pour changer. En fin de compte, votre réussite est aussi la nôtre.

#### **Nos solutions**

- Gouvernance des accès et des identités
- Gestion des accès
- Gestion de la sécurité
- Gestion des systèmes et des applications
- Gestion des charges de travail
- Gestion des services

## **Contacter le support**

Pour toute question concernant les produits, tarifs et fonctionnalités, contactez votre partenaire local. Si vous ne pouvez pas contacter votre partenaire, contactez notre équipe de support ventes.

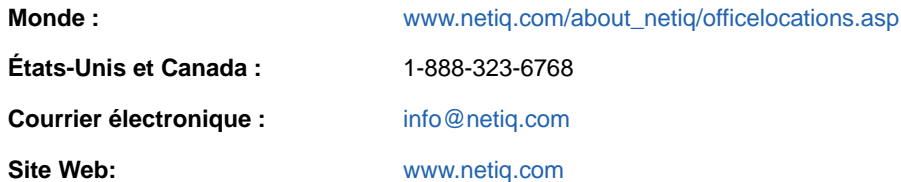

### **Contacter le support technique**

Pour tout problème spécifique au produit, contactez notre équipe du support technique.

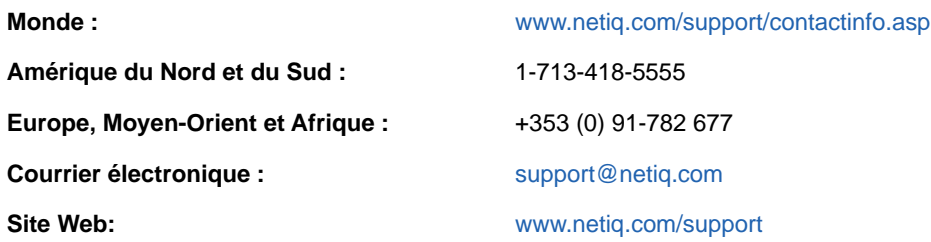

#### **Contacter le support en charge de la documentation**

Notre objectif est de vous proposer une documentation qui réponde à vos besoins. Si vous avez des suggestions d'amélioration, cliquez sur l'icône Commentaires dans la version HTML de la documentation publiée sur le site de la documentation [www.netiq.com/documentation](http://www.netiq.com/documentation) et ajoutez votre commentaire. Vous pouvez également envoyer un message électronique à l'adresse [Documentation-](mailto:Documentation-Feedback@netiq.com)[Feedback@netiq.com](mailto:Documentation-Feedback@netiq.com). Nous accordons une grande importance à vos commentaires et sommes impatients de connaître vos impressions.

# <span id="page-11-0"></span><sup>I</sup>**Présentation de Sentinel**

I

Cette section fournit des informations détaillées sur Sentinel et explique comment cette application fournit une solution de gestion des événements à votre organisation.

- [Chapitre 1, « Qu'est-ce que Sentinel ? », page 15](#page-13-2)
- [Chapitre 2, « Fonctionnement de Sentinel », page 19](#page-17-1)

# <span id="page-13-2"></span><span id="page-13-0"></span>1 <sup>1</sup>**Qu'est-ce que Sentinel ?**

Sentinel est une solution permettant de gérer les événements et les informations de sécurité (SIEM), mais aussi de surveiller la conformité. Elle surveille automatiquement les environnements informatiques les plus complexes et offre la sécurité nécessaire à leur protection.

- [Section 1.1, « Défis liés à la sécurisation d'un environnement informatique », page 15](#page-13-1)
- [Section 1.2, « Principe de la solution Sentinel », page 17](#page-15-0)

#### <span id="page-13-1"></span>**1.1 Défis liés à la sécurisation d'un environnement informatique**

Compte tenu de la complexité de l'environnement informatique, sa sécurisation constitue un véritable défi. Généralement, votre environnement informatique comprend de nombreux et nombreuses applications, bases de données, postes de travail et serveurs, et toutes ces entités génèrent des journaux d'événements. Vous avez peut-être également des périphériques de sécurité et des périphériques d'infrastructure réseau qui génèrent des journaux d'événements dans votre environnement informatique.

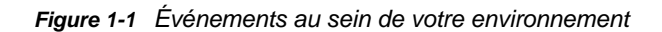

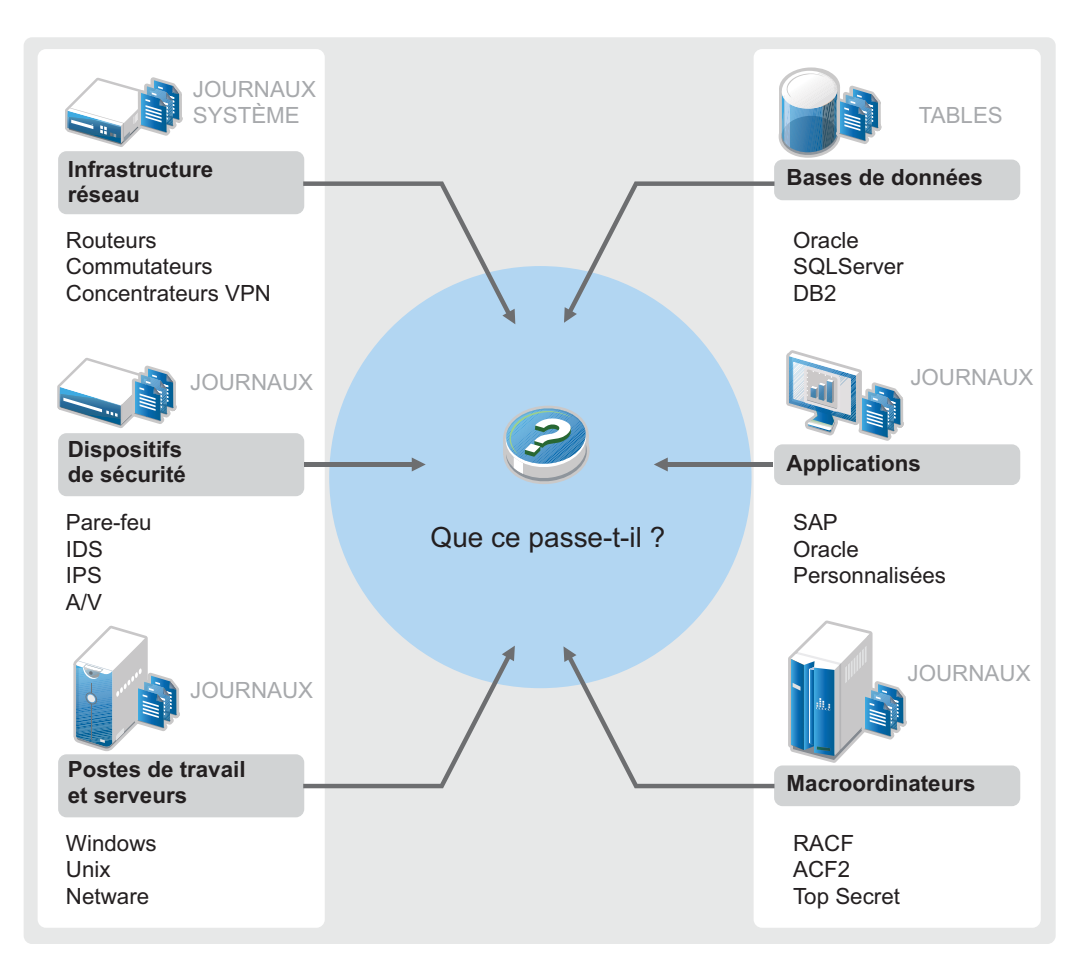

Des défis surviennent pour les raisons suivantes :

- Votre environnement informatique compte de nombreux périphériques.
- Les journaux sont dans différents formats.
- Les journaux sont stockés à différents endroits.
- Le volume d'informations consignées dans les fichiers journaux est considérable.
- Il est impossible de déterminer les déclencheurs d'événements sans analyser manuellement les fichiers journaux.

Pour pouvoir exploiter les informations contenues dans les fichiers journaux, vous devez effectuer les opérations suivantes :

- Collecter les données.
- Consolider les données.
- Harmoniser les données disparates dans des événements facilement comparables.
- Assigner des événements à des réglementations standard.
- Analyser les données.
- Comparer les événements de plusieurs systèmes afin d'identifier les éventuels problèmes de sécurité.
- Envoyer des notifications lorsque les données ne respectent pas les normes.
- Prendre des mesures afin de garantir la conformité aux stratégies d'entreprise.
- Générer des rapports pour prouver la conformité.

Une fois que vous avez compris les défis liés à la sécurisation de votre environnement informatique, vous devez définir une manière de sécuriser votre entreprise pour et contre les utilisateurs sans conséquences sur l'expérience utilisateur. Sentinel offre la solution.

#### <span id="page-15-0"></span>**1.2 Principe de la solution Sentinel**

La solution Sentinel est le système nerveux central de la sécurité de votre entreprise. Elle collecte les données de l'ensemble de votre infrastructure (applications, bases de données, serveurs, stockage et périphériques de sécurité). Elle analyse les données, les met en corrélation et les rend exploitables, automatiquement ou manuellement.

*Figure 1-2 Principe de la solution Sentinel*

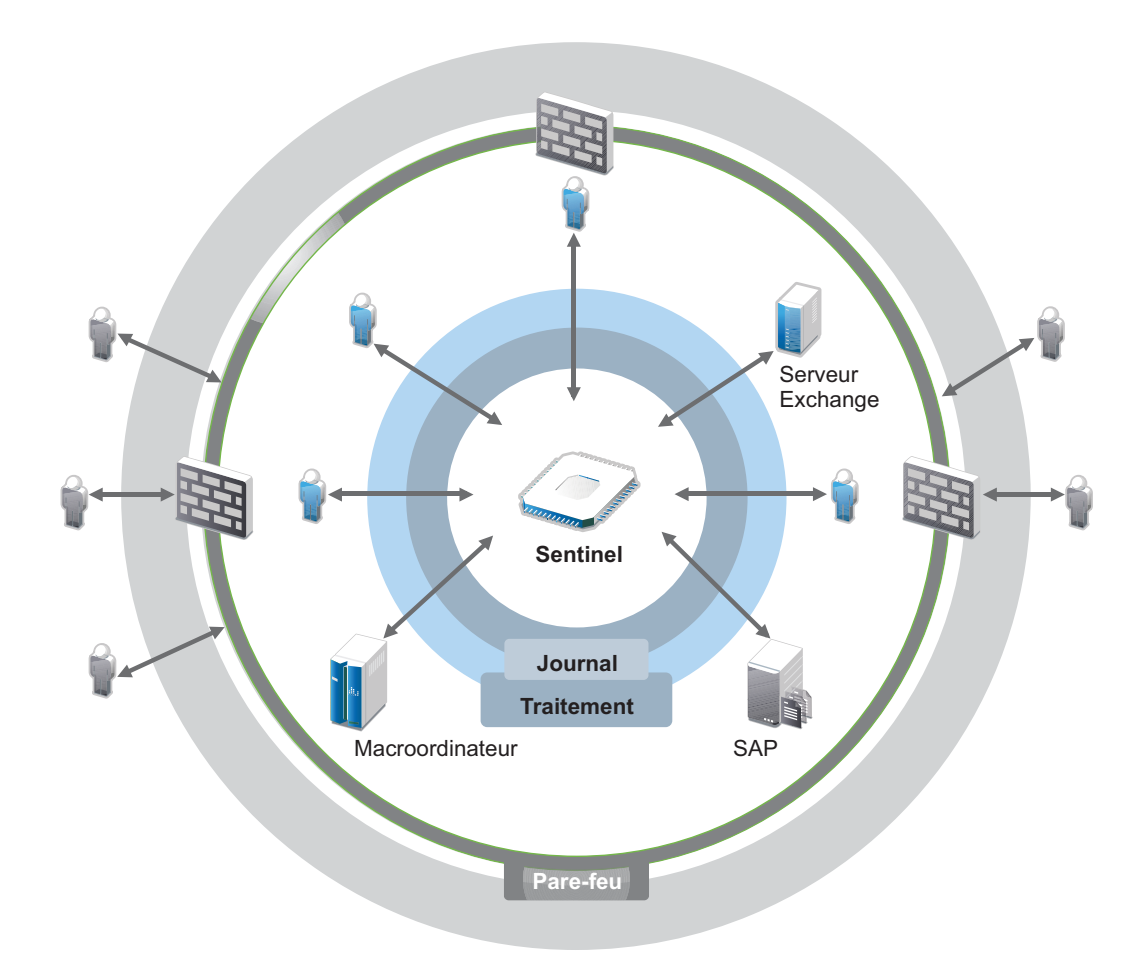

Sentinel vous permet de savoir à tout moment ce qui se passe dans votre environnement informatique et de connecter les opérations sur certaines ressources aux personnes qui les ont menées. Cela vous permet de déterminer le comportement utilisateur et de surveiller efficacement les activités pour éviter des actions malveillantes.

Pour ce faire, Sentinel :

- fournit une solution unique permettant de mener à bien les contrôles informatiques pour vous conformer à plusieurs standards de sécurité ;
- comble le vide existant entre ce qui devrait théoriquement se passer dans votre environnement informatique et ce qui se passe réellement ;
- vous aide à vous conformer aux standards de sécurité ;
- offre une solution de surveillance de la conformité et des programmes de création de rapports prêts à l'emploi.

Sentinel automatise les processus de création de rapport, d'analyse et de collecte de journaux pour garantir l'efficacité des contrôles informatiques tant en matière de détection des menaces que de satisfaction aux exigences d'audit. Sentinel surveille automatiquement les événements de sécurité et de conformité, ainsi que les contrôles informatiques. Il vous permet de prendre des mesures immédiates lorsqu'une violation de la sécurité ou un événement non conforme se produit. Sentinel vous permet également de collecter des informations récapitulatives sur votre environnement, et de les partager avec les principaux intéressés.

# <span id="page-17-1"></span><span id="page-17-0"></span>2 <sup>2</sup>**Fonctionnement de Sentinel**

Sentinel gère en permanence les événements et les informations de sécurité dans l'ensemble de votre environnement informatique afin de vous offrir une solution de surveillance complète.

Sentinel assure les opérations suivantes :

- collecte des journaux, événements et informations de sécurité à partir des différentes sources de votre environnement informatique ;
- uniformise les journaux, événements et informations de sécurité collectés en un format Sentinel standard ;
- stocke les événements dans un espace de stockage des données basé sur des fichiers ou un espace de stockage évolutif Hadoop avec des stratégies de conservation des données flexibles personnalisables ;
- collecte des données de flux réseau et aide à la surveillance approfondie des activités réseau ;
- permet d'établir un lien hiérarchique entre plusieurs systèmes Sentinel dont Sentinel Log Manager ;
- recherche des événements sur votre serveur Sentinel local, mais aussi sur d'autres serveurs Sentinel situés aux quatre coins du globe ;
- effectue une analyse statistique vous permettant de définir une ligne de base, puis de la comparer à la situation réelle afin de déterminer l'éventuelle présence de problèmes non identifiés ;
- met en corrélation un ensemble d'événements similaires ou comparables au cours d'un certain laps de temps, afin de dégager un modèle ;
- organise les événements en incidents, afin de garantir l'efficacité du suivi et de la gestion des réponses ;
- fournit des rapports sur la base des événements historiques et en temps réel.

La figure suivante illustre la façon dont Sentinel fonctionne avec un stockage traditionnel comme solution de stockage des données :

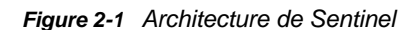

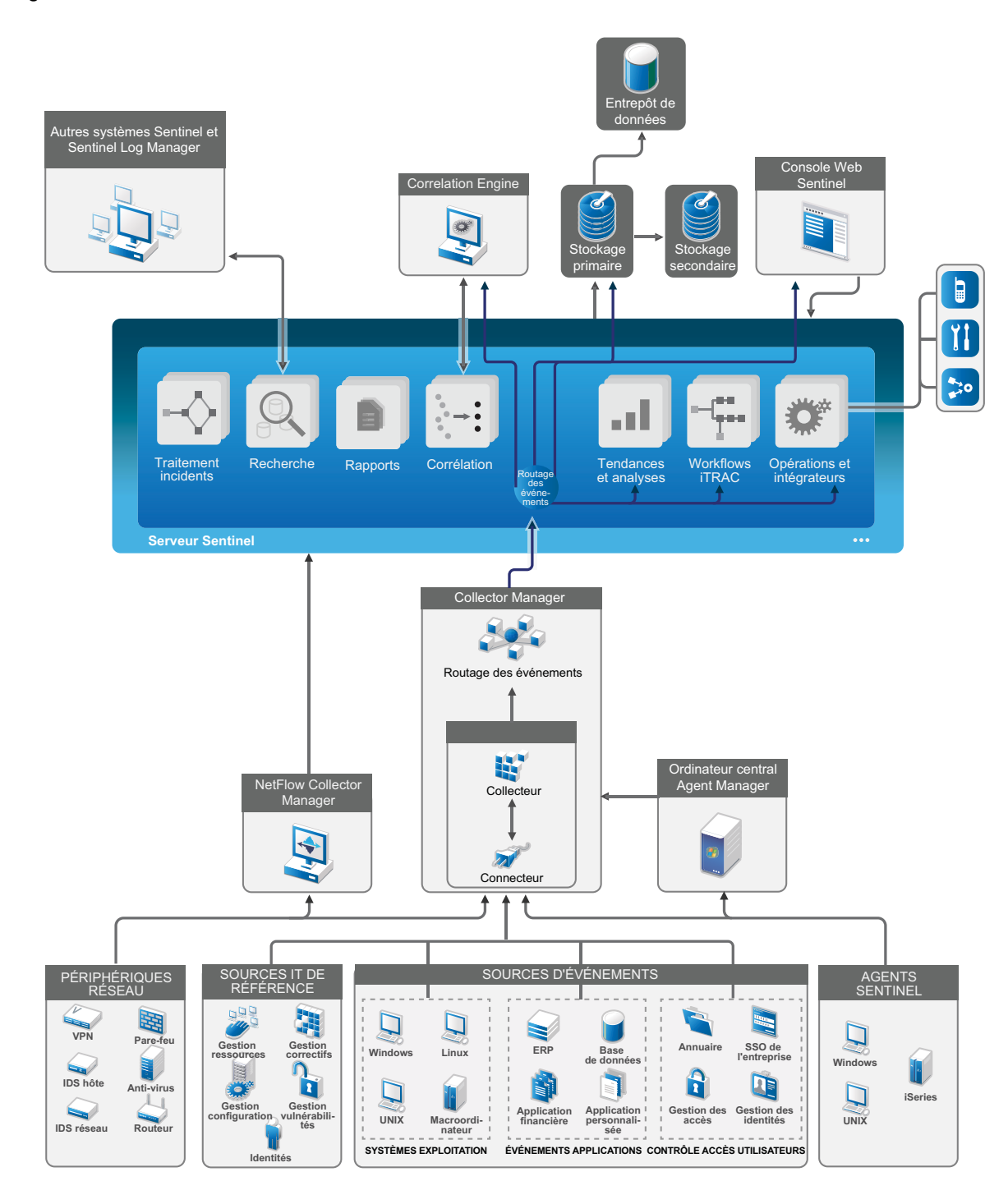

Les sections suivantes décrivent en détail les composants Sentinel :

- [Section 2.1, « Sources d'événements », page 21](#page-19-0)
- [Section 2.2, « Événement Sentinel », page 21](#page-19-1)
- [Section 2.3, « Collector Manager », page 23](#page-21-2)
- [Section 2.4, « Agent Manager », page 24](#page-22-1)
- [Section 2.5, « NetFlow Collector Manager », page 25](#page-23-0)
- [Section 2.6, « Routage et stockage des données Sentinel », page 25](#page-23-1)
- [Section 2.7, « Corrélation », page 25](#page-23-2)
- [Section 2.8, « Security Intelligence », page 26](#page-24-0)
- [Section 2.9, « Réparation d'incident », page 26](#page-24-1)
- [Section 2.10, « Workflows iTRAC », page 26](#page-24-2)
- [Section 2.11, « Opérations et intégrateurs », page 26](#page-24-3)
- [Section 2.12, « Recherches », page 27](#page-25-0)
- [Section 2.13, « Rapports », page 27](#page-25-1)
- [Section 2.14, « Suivi des identités », page 27](#page-25-2)
- [Section 2.15, « Analyse d'événements », page 28](#page-26-0)

#### <span id="page-19-0"></span>**2.1 Sources d'événements**

Sentinel collecte les événements et informations de sécurité à partir de diverses sources de votre environnement informatique. Ces sources sont appelées sources d'événements. En général, votre réseau comprend les sources d'événements suivantes :

**Périmètre de sécurité :** périphériques de sécurité incluant le matériel et les logiciels utilisés pour créer un périmètre de sécurité pour votre environnement, tels que pare-feu, IDS (Intrusion Detective Systems) et VPN (Virtual Private Network).

**Systèmes d'exploitation :** différents systèmes d'exploitation s'exécutant sur le réseau.

**Sources informatiques du référentiel :** logiciels utilisés pour assurer la gestion et le suivi des ressources, des correctifs, de la configuration et de la vulnérabilité.

**Applications :** diverses applications installées sur le réseau.

**Contrôle d'accès des utilisateurs :** applications ou périphériques qui permettent aux utilisateurs d'accéder aux ressources de l'entreprise.

Pour plus d'informations sur la collecte des événements à partir des sources d'événements, reportezvous à la section « Collecting and Routing Event Data » (Collecte et routage des données d'événement) du *NetIQ Sentinel Administration Guide* (Guide d'administration de NetIQ Sentinel).

## <span id="page-19-1"></span>**2.2 Événement Sentinel**

Sentinel reçoit des informations des périphériques, les normalise dans une structure appelée événement, catégorise l'événement et l'envoie pour qu'il soit traité.

Un événement représente un enregistrement de journal normalisé signalé à Sentinel par un périphérique de sécurité, de réseau ou d'application tiers, ou par une source Sentinel interne. Il existe plusieurs types d'événements :

- Les événements externes (reçus d'un périphérique de sécurité). Par exemple :
	- Une attaque détectée par un système de détection d'intrus (IDS)
	- Une connexion réussie signalée par un système d'exploitation
	- Une situation définie par le client telle qu'un utilisateur qui accède à un fichier
- Les événements internes (générés par Sentinel). Par exemple :
	- La désactivation d'une règle de corrélation
	- Le remplissage d'une base de données

Sentinel ajoute des informations de catégorie (taxonomie) aux événements, pour simplifier la comparaison des événements entre des systèmes aux méthodes de création de rapports différentes. Les événements sont traités par l'affichage en temps réel, Correlation Engine, les tableaux de bord et le serveur dorsal.

Un événement comprend plus de 200 champs. Les champs d'événements sont de différents types et possèdent différentes finalités. Certains sont prédéfinis, tels que ceux relatifs à la gravité, à la sévérité, à l'adresse IP de destination et au port de destination.

Il existe deux groupes de champs configurables :

- Champs réservés : dédiés à l'usage interne de Sentinel, permettent l'extension des fonctionnalités à l'avenir.
- Champs client : destinés au client, à des fins de personnalisation.

Un champ peut avoir une source externe ou de référentiel :

- La valeur d'un champ externe est explicitement définie par le périphérique ou le collecteur correspondant. Par exemple, un champ peut être défini pour être le code de génération du bâtiment contenant les ressources mentionnées comme adresse IP de destination d'un événement.
- La valeur d'un champ de référence est calculée en tant que fonction d'un ou de plusieurs autres champs à l'aide du service d'assignation. Par exemple, un champ peut être défini par le service d'assignation à l'aide d'une assignation définie par le client utilisant l'adresse IP de destination de l'événement.
- [Section 2.2.1, « Service d'assignation », page 22](#page-20-0)
- [Section 2.2.2, « Acheminement des assignations », page 23](#page-21-0)
- [Section 2.2.3, « Détection d'exploitation », page 23](#page-21-1)

#### <span id="page-20-0"></span>**2.2.1 Service d'assignation**

Le service d'assignation propage des données pertinentes dans le système. Ces données peuvent enrichir les événements avec des informations de référence.

Vous pouvez étoffer les données d'événement à l'aide d'assignations afin d'ajouter des informations sur l'hôte et sur l'identité aux événements entrants qui proviennent des périphériques sources. Sentinel peut utiliser ces informations supplémentaires pour une corrélation et une création de rapports avancées. Sentinel prend en charge plusieurs assignations intégrées, ainsi que les assignations personnalisées définies par l'utilisateur.

Les assignations définies dans Sentinel sont stockées de deux manières :

- Les assignations intégrées sont stockées dans la base de données, sont mises à jour en interne, puis sont exportées automatiquement vers le service d'assignation.
- Les assignations personnalisées sont stockées en tant que fichiers CSV et peuvent être mises à jour dans le système de fichiers ou par l'intermédiaire de l'interface utilisateur de configuration des données d'assignation, puis chargées par le service d'assignation.

Dans les deux cas, les fichiers CSV sont conservés sur le serveur Sentinel central, mais les modifications apportées aux assignations sont distribuées sur chaque Collector Manager et appliquées localement. Ce processus distribué garantit que l'assignation ne surcharge pas le serveur principal.

#### <span id="page-21-0"></span>**2.2.2 Acheminement des assignations**

Le service d'assignation utilise un modèle de mise à jour dynamique et achemine les assignations d'un point à un autre, ce qui évite l'accumulation d'assignations statiques volumineuses dans la mémoire dynamique. Ceci est pertinent dans un système critique en temps réel, tel que Sentinel, qui nécessite un mouvement de données stable, prédictif et agile, indépendant de toute charge transitoire du système.

#### <span id="page-21-1"></span>**2.2.3 Détection d'exploitation**

Sentinel permet de recouper des signatures de données d'événement avec les données d'analyse de vulnérabilité. Sentinel avertit les utilisateurs automatiquement et immédiatement en cas de tentative d'exploitation d'un système vulnérable. Sentinel utilise pour ce faire les fonctions suivantes :

- la réception de données de flux Advisor,
- Détection d'intrusion
- Analyse de la vulnérabilité
- $\bullet$  pare-feux

Les données de flux Advisor contiennent des informations sur les vulnérabilités et les menaces, ainsi qu'une normalisation de signatures d'événements et plug-ins de vulnérabilité. Elles fournissent une référence croisée entre les signatures de données d'événement et les données du scanner de vulnérabilité. Pour plus d'informations sur le flux Advisor, reportez-vous à la section « Detecting Vulnerabilities and Exploits » (Détection des vulnérabilités et des exploits) du *NetIQ Sentinel Administration Guide* (Guide d'administration de NetIQ Sentinel).

## <span id="page-21-2"></span>**2.3 Collector Manager**

Collector Manager gère la collecte des données, surveille les messages d'état du système et filtre les événements. Ses principales fonctions sont les suivantes :

- Collecte des données par le biais de connecteurs
- Analyse et normalisation des données à l'aide des collecteurs

#### <span id="page-21-3"></span>**2.3.1 Collecteurs**

Les collecteurs collectent les informations à partir des connecteurs et les normalisent. Ils effectuent les fonctions suivantes :

- Réception des données brutes envoyées par les connecteurs
- Analyse et normalisation des données :
	- Conversion des données spécifiques des sources d'événements en données propres à Sentinel ;
- Enrichissement des événements en convertissant les informations des événements en un format pris en charge par Sentinel ;
- Filtrage des événements selon les sources d'événements.
- Ajout de pertinence aux événements à l'aide du service d'assignation :
	- Assignation d'événements aux identités
	- Assignation d'événements aux ressources
- Routage des événements
- Transmission des données uniformisées, analysées et formatées à Collector Manager
- Envoi de messages relatifs à l'état de santé au serveur Sentinel

Pour plus d'informations sur les collecteurs, reportez-vous au [site Web des plug-ins Sentinel](http://support.novell.com/products/sentinel/secure/sentinelplugins.html).

#### <span id="page-22-0"></span>**2.3.2 Connecteurs**

Les connecteurs fournissent des connexions au système Sentinel à partir des sources d'événements.

Les connecteurs fournissent les fonctionnalités suivantes :

- Acheminement des données d'événement brutes à partir des sources d'événements jusqu'au collecteur
- Filtrage spécifique à la connexion
- Gestion des erreurs de connexion

#### <span id="page-22-1"></span>**2.4 Agent Manager**

Agent Manager propose d'effectuer une collecte de données basée sur l'hôte qui vient compléter la collecte sans agent. Grâce à cette collecte, vous pouvez :

- accéder aux journaux qui ne sont pas disponibles via le réseau ;
- réaliser des opérations dans des environnements réseau hautement contrôlés ;
- renforcer la position de sécurité en limitant la surface d'attaque sur des serveurs critiques ;
- améliorer la fiabilité de la collecte de données pendant les interruptions réseau.

Agent Manager vous permet de déployer des agents, de gérer leur configuration, mais aussi de faire office de point de collecte pour les événements acheminés vers Sentinel. Pour plus d'informations sur Agent Manager, reportez-vous à la [documentation correspondante.](https://www.netiq.com/documentation/sentinel-73/samuserguide/data/front.html)

## <span id="page-23-0"></span>**2.5 NetFlow Collector Manager**

NetFlow Collector Manager collecte des données de flux réseau (NetFlow, IPFIX, etc.) à partir de périphériques réseau tels que des routeurs, des commutateurs et des pare-feu. Les données de flux réseau fournissent des informations de base sur toutes les connexions réseau entre les hôtes, y compris le nombre de paquets et d'octets transmis. Le gestionnaire vous permet de visualiser le comportement des différents hôtes ou de l'ensemble du réseau.

NetFlow Collector Manager assure les fonctions suivantes :

- Collecte des données de flux réseau dans les octets, flux et paquets des périphériques réseau pris en charge.
- Agrégation et envoi des données collectées au serveur Sentinel en vue de la visualisation et de l'analyse des activités réseau au sein de votre environnement.

Pour plus d'informations sur la visualisation et l'analyse des données de flux réseau, reportez-vous à la section « Visualizing and Analyzing Network Flow Data » (Visualisation et analyse des données de flux réseau) du *NetIQ Sentinel User Guide* (Guide de l'utilisateur de NetIQ Sentinel).

### <span id="page-23-1"></span>**2.6 Routage et stockage des données Sentinel**

Sentinel fournit de nombreuses options pour le routage, le stockage et l'extraction des données collectées. Par défaut, Sentinel reçoit les données d'événement analysées ainsi que les données brutes des instances Collector Manager. Sentinel stocke les données brutes pour fournir une chaîne de preuves sécurisée et achemine les données d'événement analysées selon les règles que vous définissez. Vous pouvez filtrer les données d'événement analysées, les envoyer à l'espace de stockage ou à l'outil d'analyse en temps réel, mais aussi les acheminer vers des systèmes externes. En outre, Sentinel met toutes les données d'événement envoyées au stockage en correspondance avec des stratégies de conservation définies par l'utilisateur. Ces stratégies contrôlent le moment où les données d'événement doivent être supprimées du système.

Selon le taux d'événements par seconde (EPS) et vos besoins en matière de déploiement, vous pouvez choisir d'utiliser le stockage de données traditionnel basé sur des fichiers ou le stockage évolutif Hadoop comme solution de stockage des données. Pour plus d'informations, reportez-vous à la [Section 6.1, « Considérations relatives au stockage de données », page 39.](#page-37-2)

### <span id="page-23-2"></span>**2.7 Corrélation**

Un événement isolé peut sembler anodin, mais combiné à d'autres événements, il peut indiquer un problème potentiel. Sentinel vous permet de corréler ces événements à l'aide de règles que vous créez et déployez dans Correlation Engine, ainsi que de prendre les mesures appropriées pour résoudre tout problème.

La fonction de corrélation améliore la gestion des événements de sécurité en automatisant l'analyse des flux d'événements entrants en vue de rechercher des modèles pertinents. Cette fonction vous permet de définir des règles qui identifient les menaces critiques et les modèles d'attaque complexes de sorte que vous puissiez classer les événements par priorité ainsi que gérer les incidents et y répondre avec efficacité. Pour plus d'informations sur la corrélation, reportez-vous à la section « Correlating Event Data » (Corrélation de données d'événement) du *NetIQ Sentinel User Guide*  (Guide de l'utilisateur de NetIQ Sentinel).

Pour surveiller les événements en fonction des règles de corrélation, vous devez déployer ces dernières dans Correlation Engine. Lorsqu'un événement correspondant aux critères de la règle se produit, Correlation Engine génère un événement de corrélation décrivant le schéma. Pour plus d'informations, reportez-vous à la section « Correlation Engine » du manuel *NetIQ Sentinel User Guide* (Guide de l'utilisateur de NetIQ Sentinel 7.1).

### <span id="page-24-0"></span>**2.8 Security Intelligence**

La fonctionnalité de corrélation de Sentinel vous permet de rechercher des modèles connus d'activité, que vous pouvez analyser à des fins de sécurité, de conformité ou pour toute autre raison. La fonction Security Intelligence recherche toute activité inhabituelle qui pourrait être malveillante, mais ne correspond à aucun modèle connu.

La fonction Security Intelligence de Sentinel repose sur l'analyse statistique des données de série temporelle, qui permet aux analystes d'identifier et d'analyser les anomalies, soit au moyen d'un moteur statistique automatisé, soit en interprétant manuellement les données statistiques représentées visuellement. Pour plus d'informations, reportez-vous à la section « Analyzing Trends in Data (Analyse de tendances dans les données) » du manuel *NetIQ Sentinel User Guide* (Guide de l'utilisateur de NetIQ Sentinel).

## <span id="page-24-1"></span>**2.9 Réparation d'incident**

Sentinel fournit un système de gestion automatisée des réponses aux incidents qui vous permet de documenter et de formaliser le processus de suivi, de réaffectation et de réponse aux incidents et violations de stratégies. Il garantit également une intégration bidirectionnelle avec des systèmes de tickets de dépannage. Sentinel permet de réagir rapidement et de résoudre les incidents efficacement. Pour plus d'informations, reportez-vous à la section « Configuring Incidents » (Configuration des incidents) du manuel *NetIQ Sentinel User Guide* (Guide de l'utilisateur de NetIQ Sentinel).

## <span id="page-24-2"></span>**2.10 Workflows iTRAC**

Les workflows iTRAC constituent une solution simple et souple pour automatiser et suivre les processus de réponse aux incidents d'une entreprise. iTRAC utilise le système d'incidents interne de Sentinel pour assurer le suivi des problèmes système ou de sécurité, depuis leur identification (via des règles de corrélation ou par identification manuelle) jusqu'à leur résolution.

Vous pouvez créer des workflows en suivant des étapes manuelles et automatisées. Les workflows iTRAC prennent en charge des fonctions avancées telles que la création de branche, la réaffectation temporelle et les variables locales. L'intégration avec des scripts et plug-ins externes permet une interaction aisée avec les systèmes tiers. La création de rapports détaillés permet aux administrateurs de comprendre et d'optimiser les processus de réponse aux incidents. Pour plus d'informations, reportez-vous à la section « Configuring iTRAC Workflows » (Configuration de workflows iTRAC) du manuel *NetIQ Sentinel User Guide* (Guide de l'utilisateur de NetIQ Sentinel).

## <span id="page-24-3"></span>**2.11 Opérations et intégrateurs**

Les opérations exécutent manuellement ou automatiquement certains types d'actions, tels que l'envoi d'un message électronique. Vous pouvez déclencher des opérations par l'acheminement de règles, par l'exécution manuelle d'une opération d'événement ou d'incident et par le biais des règles de corrélation. Sentinel propose une liste d'opérations préconfigurées. Vous pouvez utiliser les

opérations par défaut et les reconfigurer au besoin ou en ajouter de nouvelles. Pour plus d'informations, reportez-vous à la section « Configuring Actions » (Configuration des opérations) du manuel *NetIQ Sentinel Administration Guide* (Guide d'administration de NetIQ Sentinel).

Une opération peut s'exécuter spontanément ou utiliser une instance d'intégrateur configurée à partir d'un plug-in d'intégrateur. Les plug-ins d'intégrateur étendent les fonctions et fonctionnalités des opérations de traitement d'incident Sentinel. Grâce aux intégrateurs, vous pouvez vous connecter à un système externe, notamment un serveur LDAP, SMTP ou SOAP, pour exécuter une opération. Pour plus d'informations, reportez-vous à la section « Configuring Integrators » (Configuration des intégrateurs) du manuel *NetIQ Sentinel Administration Guide* (Guide d'administration de NetIQ Sentinel).

#### <span id="page-25-0"></span>**2.12 Recherches**

Sentinel propose une option permettant d'effectuer une recherche sur des événements. La recherche peut porter sur les données de l'emplacement de stockage primaire ou secondaire. Si vous disposez de la configuration nécessaire, vous pouvez également effectuer une recherche dans les événements système générés par Sentinel et afficher les données brutes relatives à chaque événement. Pour plus d'informations, reportez-vous à la section « Searching Events » (Recherche d'événements) du *NetIQ Sentinel User Guide* (Guide de l'utilisateur de NetIQ Sentinel).

Vous pouvez également rechercher des serveurs Sentinel situés dans différents emplacements géographiques. Pour plus d'informations, reportez-vous à la section « Configuring Data Federation » (Configuration de la fédération des données) du *NetIQ Sentinel Administration Guide* (Guide d'administration de NetIQ Sentinel).

#### <span id="page-25-1"></span>**2.13 Rapports**

Sentinel vous permet d'exécuter des rapports sur les données collectées. Sentinel est livré avec divers rapports personnalisables. Certains de ces rapports sont configurables et vous permettent de spécifier les colonnes à afficher dans les résultats.

Vous pouvez exécuter, planifier et envoyer des rapports par message électronique au format PDF. Vous pouvez également exécuter les rapports comme s'il s'agissait d'une simple recherche pour ensuite utiliser les résultats (par exemple, affiner la recherche ou effectuer une opération sur les résultats). Vous pouvez aussi exécuter des rapports sur des serveurs Sentinel situés à divers emplacements géographiques. Pour plus d'informations, reportez-vous à la section « Reporting (Création de rapports) » du manuel *NetIQ Sentinel User Guide* (Guide de l'utilisateur de NetIQ Sentinel).

#### <span id="page-25-2"></span>**2.14 Suivi des identités**

Sentinel fournit une structure d'intégration qui permet d'identifier les systèmes de gestion et d'effectuer le suivi des identités de chaque compte utilisateur et des événements réalisés par ces identités. Sentinel fournit des informations utilisateur telles que les informations sur les contacts, les comptes utilisateur, les événements d'authentification et d'accès récents, les changements d'autorisation, etc. En affichant des informations sur les utilisateurs initiant une opération spécifique ou sur les utilisateurs affectés par une opération, Sentinel améliore le temps de réponse aux incidents et permet une analyse basée sur le comportement. Pour plus d'informations, reportez-vous à la section « Leveraging Identity Information » (Utilisation des informations sur l'identité) du manuel *NetIQ Sentinel User Guide* (Guide de l'utilisateur de NetIQ Sentinel).

## <span id="page-26-0"></span>**2.15 Analyse d'événements**

Sentinel fournit un ensemble puissant d'outils qui vous permettent de rechercher et d'analyser facilement les données d'événement critiques. Sentinel optimise le système pour une efficacité optimale dans tout type d'analyse et fournit des méthodes simples pour des transitions transparentes d'un type d'analyse à un autre.

Dans Sentinel, les investigations relatives aux événements commencent souvent par les vues d'événement pratiquement en temps réel. Bien qu'il existe des outils plus élaborés, les flux d'événements filtrés et les graphiques récapitulatifs affichés dans les vues d'événement vous permettent de réaliser des analyses simples et rapides des tendances et données d'événement, mais aussi d'identifier des événements spécifiques. Avec le temps, vous pouvez créer des filtres personnalisés pour des classes de données spécifiques telles que la sortie depuis la corrélation. Vous pouvez utiliser les vues d'événement comme un tableau de bord qui présente la stratégie globale d'utilisation et de sécurité.

La recherche interactive permet alors d'effectuer une analyse détaillée des événements. Vous pouvez rechercher facilement et rapidement les données concernant une interrogation spécifique, par exemple une activité par un utilisateur spécifique ou sur un système donné. En cliquant sur les données d'événement ou en utilisant le panneau de filtrage à gauche, vous pouvez accéder aux événements spécifiques rapidement.

Lors de l'analyse de centaines d'événements, les fonctionnalités de création de rapports de Sentinel offrent un contrôle personnalisé sur la disposition des événements et peuvent afficher des volumes importants de données. Sentinel simplifie cette transition en vous permettant de transférer les recherches interactives créées dans l'interface de recherche vers un modèle de création de rapports. Cela crée instantanément un rapport qui affiche les mêmes données, mais dans un format plus adapté pour un grand nombre d'événements.

Sentinel comprend de nombreux modèles de création de rapports à cette fin. Il existe deux types de modèles de création de rapports :

- Des modèles précis pour afficher des types spécifiques d'informations, telles que des données d'authentification ou de création d'utilisateur.
- Des modèles génériques qui vous permettent de personnaliser des groupes et des colonnes de manière interactive sur le rapport.

Avec le temps, vous développerez des filtres que vous utiliserez régulièrement, ainsi que des rapports qui facilitent les workflows. Sentinel gère le stockage de ces informations et leur distribution auprès des membres de votre organisation. Pour plus d'informations, reportez-vous au manuel *NetIQ Sentinel User Guide* (Guide de l'utilisateur de NetIQ Sentinel).

# <span id="page-27-0"></span>**II Planification de votre installation<br>
Sentinel Sentinel**

Les chapitres suivants vous guident au cours de la planification de votre installation de Sentinel. Si vous souhaitez effectuer une configuration qui n'est pas abordée dans les chapitres suivants ou pour toute question, contactez le [support technique de NetIQ.](https://www.netiq.com/support/)

- [Chapitre 3, « Liste de contrôle pour la mise en œuvre », page 31](#page-29-1)
- [Chapitre 4, « Présentation des informations de licence », page 33](#page-31-1)
- [Chapitre 5, « Configuration du système », page 37](#page-35-3)
- [Chapitre 6, « Considérations sur le déploiement », page 39](#page-37-3)
- [Chapitre 7, « Considérations sur le déploiement pour le mode FIPS140-2 », page 55](#page-53-3)
- [Chapitre 8, « Ports utilisés », page 61](#page-59-1)
- [Chapitre 9, « Options d'installation », page 67](#page-65-2)

# 3

# <span id="page-29-1"></span><span id="page-29-0"></span><sup>3</sup>**Liste de contrôle pour la mise en œuvre**

Utilisez la liste de contrôle suivante pour planifier, installer et configurer Sentinel.

Si vous effectuez une mise à niveau à partir d'une version précédente de Sentinel, n'utilisez pas cette liste de contrôle. Pour plus d'informations sur la mise à niveau, reportez-vous à la [Partie V, « Mise à](#page-132-0)  [niveau de Sentinel », page 135.](#page-132-0)

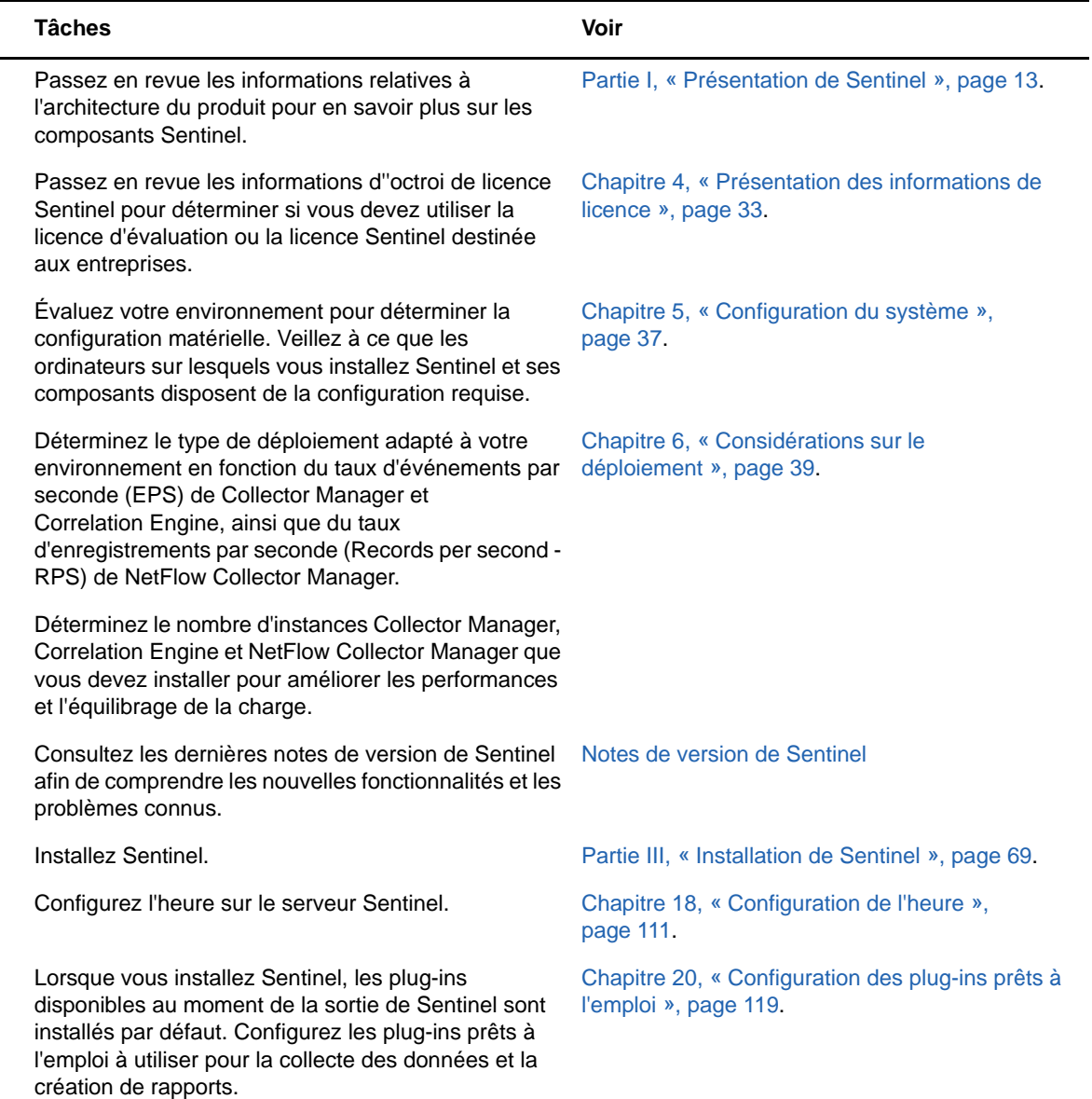

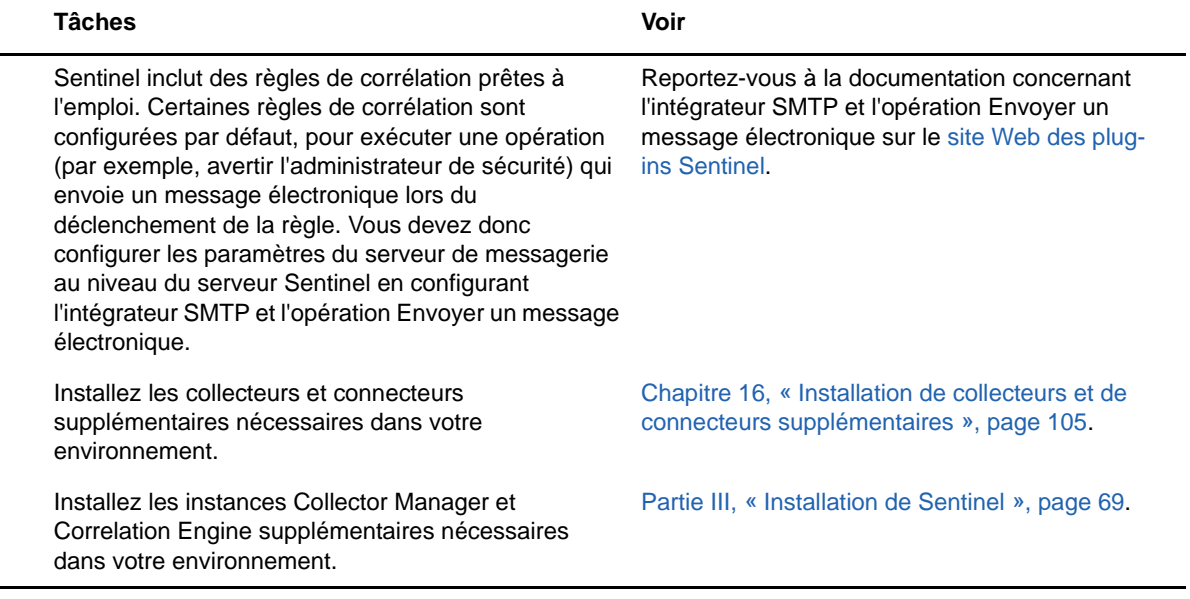

#### <span id="page-31-1"></span><span id="page-31-0"></span>4 <sup>4</sup>**Présentation des informations de licence**

Sentinel inclut un large spectre de fonctionnalités pour répondre aux divers besoins de ces nombreux clients. Vous pouvez choisir un modèle d'octroi de licence adapté à vos besoins.

La plate-forme Sentinel fournit les deux modèles d'octroi de licence suivants :

- **Sentinel Enterprise :** une solution complète qui comprend toutes les principales fonctions d'analyse visuelle en temps réel, ainsi que de nombreuses fonctionnalités supplémentaires. Sentinel Enterprise s'appuie sur des cas d'utilisation de la solution SIEM comme la détection des menaces en temps réel, les alertes et le traitement.
- **Sentinel for Log Management :** une solution pour des cas d'utilisation de gestion des logs comme la possibilité de collecter, de stocker et de rechercher des données, ainsi que de créer des rapports sur ces dernières.

Sentinel for Log Management représente une mise à niveau substantielle de la fonctionnalité de Sentinel Log Manager 1.2.2, et dans certains cas, des parties importantes de l'architecture ont été modifiées. Pour planifier votre mise à niveau vers Sentinel for Log Management, consultez la [page FAQ de Sentinel](https://www.netiq.com/products/sentinel/frequently-asked-questions/slm122-to-slm73-upgrade-faqs.html).

En fonction des solutions et produits complémentaires que vous achetez, NetIQ vous fournit les droits et clés de licence appropriés pour activer la fonctionnalité adéquate dans Sentinel. Les droits et clés de licence régissent l'accès standard aux fonctions et téléchargements des produits. Reportezvous à votre contrat d'achat et à votre accord de licence utilisateur final pour consulter les termes contractuels supplémentaires.

Le tableau suivant décrit les services et fonctions spécifiques de chacune des solutions :

<span id="page-32-0"></span>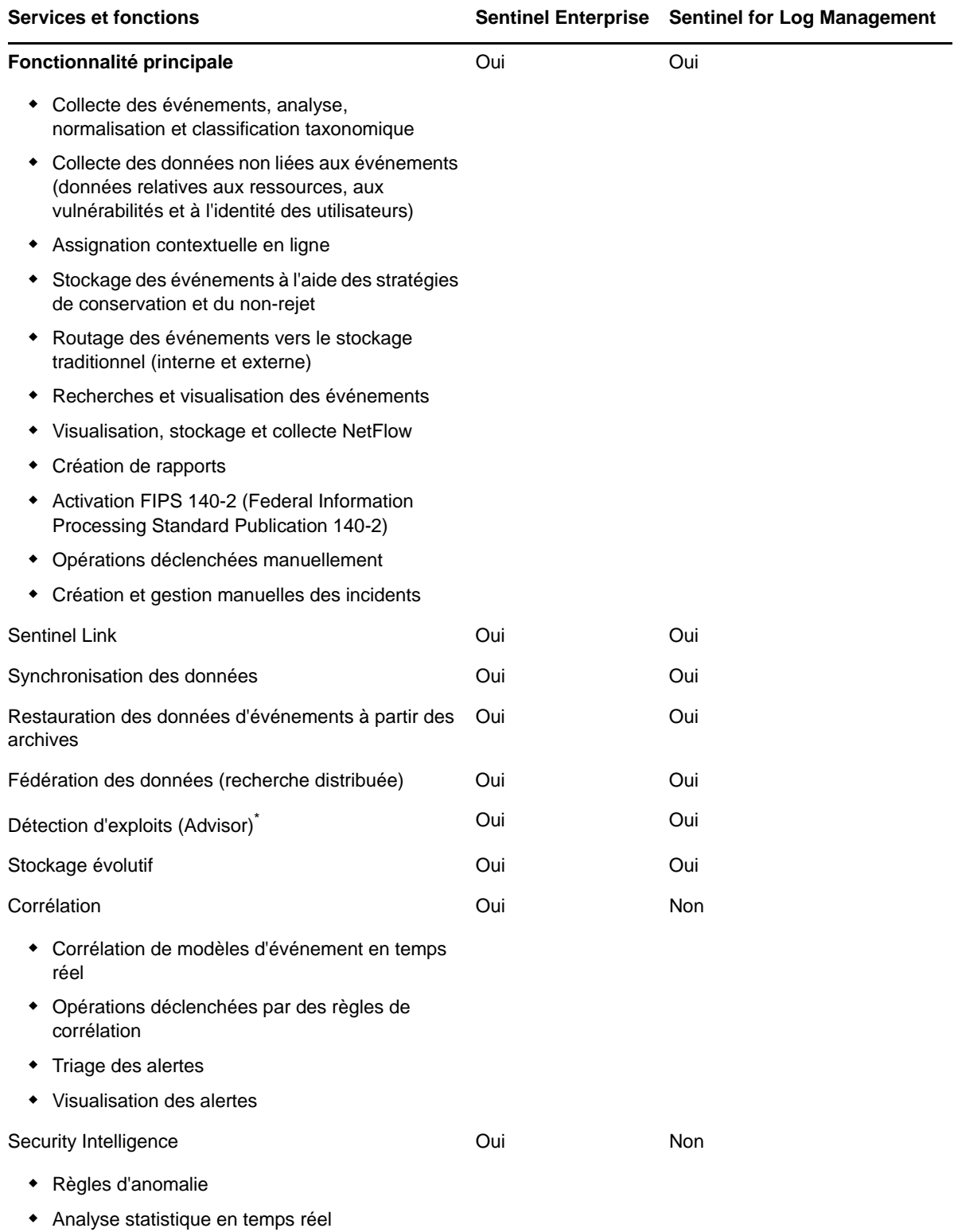

\* Advisor, fourni par Security Nexus, est un service complémentaire. L'utilisation de ce service nécessite l'achat d'une licence supplémentaire.

## <span id="page-33-0"></span>**4.1 Licences Sentinel**

Cette section fournit des informations sur les types de licences Sentinel.

- [Section 4.1.1, « Licence d'évaluation », page 35](#page-33-1)
- [Section 4.1.2, « Licence gratuite », page 35](#page-33-2)
- [Section 4.1.3, « Licences d'entreprise », page 36](#page-34-0)

#### <span id="page-33-1"></span>**4.1.1 Licence d'évaluation**

La licence d'évaluation par défaut vous permet d'utiliser toutes les fonctions de Sentinel Enterprise au cours d'une période d'évaluation donnée avec un taux illimité d'EPS, selon la capacité de votre matériel. Pour plus d'informations sur les fonctionnalités disponibles dans Sentinel Enterprise, consultez le [Tableau 4-1, « Services et fonctions Sentinel », page 34.](#page-32-0)

La date d'expiration du système est basée sur les données les plus anciennes du système. Si vous restaurez des événements anciens sur votre système, Sentinel met à jour la date d'expiration en conséquence.

Une fois la licence d'évaluation arrivée à expiration, Sentinel s'exécute avec une licence de base, gratuite, qui offre un ensemble restreint de fonctionnalités et un taux d'événements limité à 25 EPS. Ceci vaut uniquement si Sentinel est configuré pour utiliser le stockage traditionnel.

Dans les déploiements de stockage évolutif, Sentinel ne stocke plus les événements ni les données brutes lorsque la licence d'évaluation arrive à expiration.

Lorsque vous effectuez la mise à niveau vers une licence d'entreprise, toutes les fonctionnalités de Sentinel sont restaurées. Pour éviter de ne plus pouvoir utiliser l'ensemble des fonctionnalités, vous devez effectuer la mise à niveau du système à l'aide d'une licence d'entreprise avant l'expiration de la licence d'évaluation.

#### <span id="page-33-2"></span>**4.1.2 Licence gratuite**

La licence gratuite vous permet d'utiliser un ensemble restreint de fonctionnalités et un taux d'événements limité à 25 EPS. La licence gratuite n'est valable que si Sentinel utilise un stockage traditionnel.

La licence gratuite vous permet de collecter et de stocker des événements. Lorsque le taux d'EPS dépasse 25, Sentinel stocke les événements reçus, mais n'en affiche pas les détails de ces derniers dans les résultats de recherche ni dans les rapports. Sentinel identifie ces événements avec la balise OverEPSLimit.

La licence gratuite n'offre pas de fonctionnalités en temps réel. Vous pouvez récupérer l'ensemble des fonctionnalités en mettant à niveau la licence vers une licence d'entreprise.

**REMARQUE :** NetIQ ne fournit pas de support technique ni de mises à jour de produits pour la version gratuite de Sentinel.

#### <span id="page-34-0"></span>**4.1.3 Licences d'entreprise**

Lorsque vous faites l'acquisition de Sentinel, vous recevez une clé de licence par l'intermédiaire du portail client. En fonction de la licence achetée, votre clé de licence active un taux de collecte des données, certaines fonctions et sources d'événements. Certaines clauses supplémentaires de la licence peuvent ne pas être appliquées par la clé de licence ; veuillez donc lire attentivement l'accord de licence.

Pour modifier votre licence, contactez le gestionnaire de votre compte.

Vous pouvez ajouter la clé de licence d'entreprise pendant l'installation ou à tout moment après l'installation. Pour ajouter la clé de licence, reportez-vous à la section « Adding a License Key » (Ajout d'une clé de licence) du *NetIQ Sentinel Administration Guide* (Guide d'administration de NetIQ Sentinel).

# <span id="page-35-3"></span><span id="page-35-0"></span><sup>5</sup>**Configuration du système**

Les recommandations nécessaires à l'implémentation de Sentinel dépendent de votre environnement informatique, vous devez donc contacter les [services consulting NetIQ](https://www.netiq.com/consulting/) ou un partenaire NetIQ Sentinel avant de finaliser l'architecture Sentinel pour votre environnement.

Pour plus d'informations sur la configuration matérielle recommandée, les systèmes d'exploitation pris en charge, les plates-formes d'applicatifs et les navigateurs, consultez le [site Web des](https://www.netiq.com/Support/sentinel/techinfo.asp)  [informations techniques relatives à NetIQ Sentinel.](https://www.netiq.com/Support/sentinel/techinfo.asp)

- [Section 5.1, « Configuration système requise des connecteurs et des collecteurs », page 37](#page-35-1)
- [Section 5.2, « Environnement virtuel », page 37](#page-35-2)

#### <span id="page-35-1"></span>**5.1 Configuration système requise des connecteurs et des collecteurs**

Chaque connecteur et collecteur dispose de son propre ensemble de configuration système et de plates-formes prises en charge. Reportez-vous à la documentation relative au connecteur et au collecteur sur le [site Web des plug-ins Sentinel](http://support.novell.com/products/sentinel/secure/sentinelplugins.html).

### <span id="page-35-2"></span>**5.2 Environnement virtuel**

5

Sentinel est pris en charge sur les serveurs VMware ESX. Lorsque vous configurez un environnement virtuel, les machines virtuelles doivent disposer de deux UC ou plus. Pour obtenir des performances identiques aux résultats des tests effectués sur la machine physique sous ESX ou dans tout autre environnement virtuel, les caractéristiques de mémoire, de processeur, d'espace disque et d'E/S de l'environnement virtuel doivent être conformes aux recommandations applicables à la machine physique.

Pour plus d'informations sur les recommandations applicables à la machine physique, consultez le [site Web des informations techniques concernant NetIQ Sentinel.](https://www.netiq.com/Support/sentinel/techinfo.asp?sp=ServerHW)
# 6

## <sup>6</sup>**Considérations sur le déploiement**

Sentinel dispose d'une architecture évolutive qui peut gérer la charge que vous devez y placer. Ce chapitre présente les points essentiels à prendre en compte lors de l'évolution d'un déploiement Sentinel. Un spécialiste du [support technique de NetIQ](https://www.netiq.com/support/) ou des services dédiés aux partenaires de [NetIQ](https://www.partnernetprogram.com/program/isv/netiq.html) peut vous aider à concevoir le système Sentinel adapté à votre environnement informatique.

- [Section 6.1, « Considérations relatives au stockage de données », page 39](#page-37-0)
- [Section 6.2, « Avantages des déploiements distribués », page 45](#page-43-0)
- [Section 6.3, « Déploiement tout-en-un », page 47](#page-45-0)
- [Section 6.4, « Déploiement distribué en un niveau », page 48](#page-46-0)
- [Section 6.5, « Déploiement distribué en un niveau avec haute disponibilité », page 49](#page-47-0)
- [Section 6.6, « Déploiement distribué en deux ou trois niveaux », page 50](#page-48-0)
- [Section 6.7, « Déploiement à trois niveaux à l'aide du stockage évolutif », page 51](#page-49-0)

## <span id="page-37-0"></span>**6.1 Considérations relatives au stockage de données**

Selon le taux d'événements par seconde, vous pouvez choisir d'utiliser un stockage traditionnel ou évolutif pour stocker et indexer vos données Sentinel. Votre déploiement Sentinel dépend de la solution de stockage des données que vous choisissez d'utiliser.

*Tableau 6-1 Comparaison entre le stockage traditionnel et évolutif*

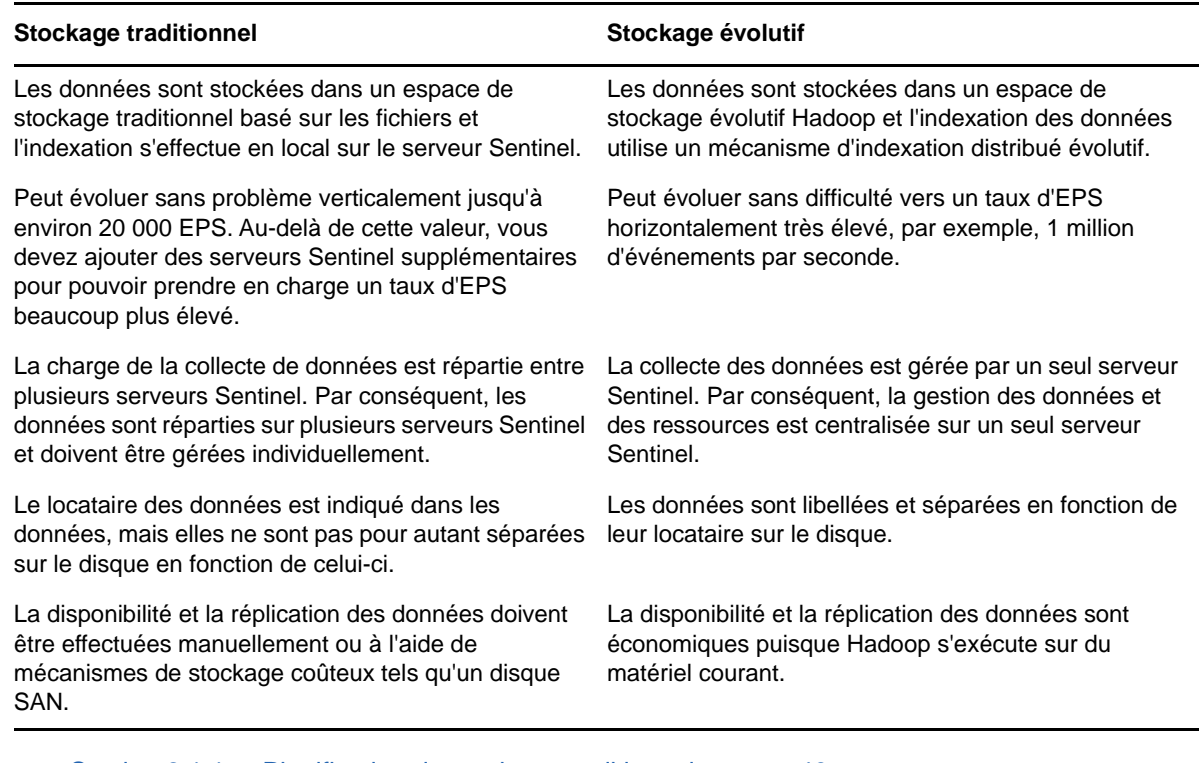

- [Section 6.1.1, « Planification du stockage traditionnel », page 40](#page-38-0)
- [Section 6.1.2, « Planification du stockage évolutif », page 43](#page-41-0)
- [Section 6.1.3, « Structure des répertoires de Sentinel », page 45](#page-43-1)

## <span id="page-38-0"></span>**6.1.1 Planification du stockage traditionnel**

Le stockage traditionnel des données est structuré en trois niveaux :

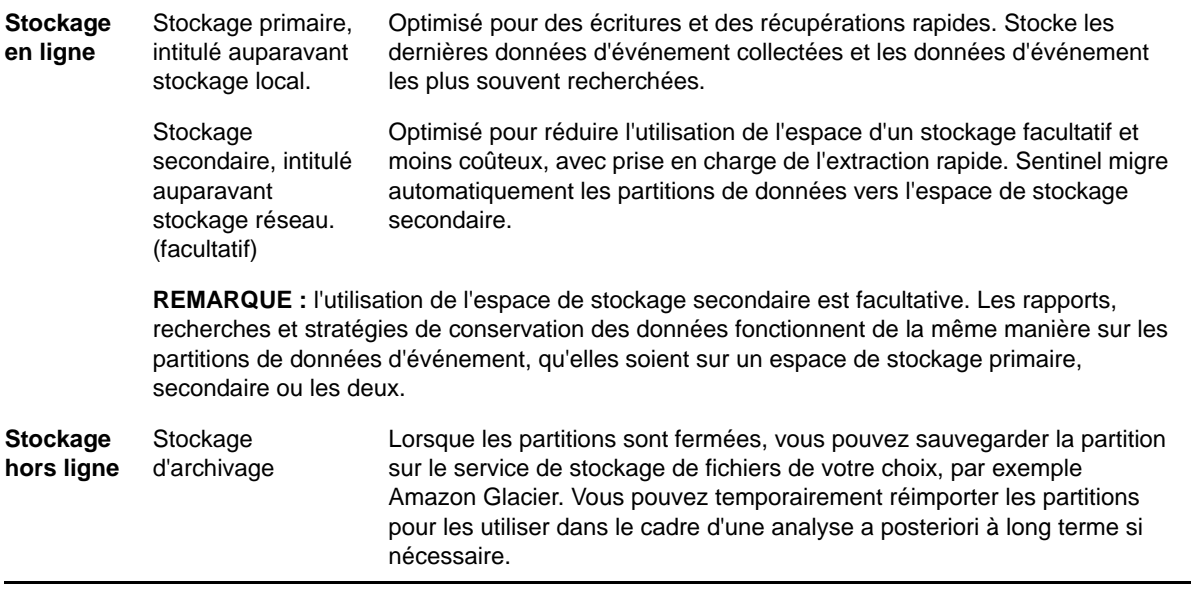

De même, vous pouvez configurer Sentinel pour extraire les données d'événement et les résumés de données d'événement vers une base de données externe à l'aide de stratégies de synchronisation des données. Pour plus d'informations, reportez-vous à la section « Configuring Data Synchronization (Configuration de la synchronisation des données) » du *NetIQ Sentinel Administration Guide (Guide d'administration de NetIQ Sentinel 7.0.1)*.

Lorsque vous installez Sentinel, vous devez monter la partition de disque pour le stockage primaire au même emplacement que l'installation de Sentinel. Par défaut, il s'agit du répertoire /var/opt/ novell.

Pour que les calculs d'utilisation du disque soient corrects, l'ensemble de la structure du répertoire / var/opt/novell/sentinel doit se trouver sur une seule partition de disque. À défaut, les fonctionnalités de gestion automatique des données risquent de supprimer des données d'événement prématurément. Pour plus d'informations sur la structure du répertoire Sentinel, reportez-vous au [Section 6.1.3, « Structure des répertoires de Sentinel », page 45.](#page-43-1)

Nous vous recommandons de stocker ce répertoire sur une partition de disque distincte de celle qui contient les fichiers exécutables, de configuration et du système d'exploitation. L'isolation des données variables présente l'avantage de faciliter la sauvegarde et la récupération des ensembles de fichiers en cas d'altération et d'offrir un degré de protection supplémentaire si la partition du disque venait à être saturée. Les performances globales des systèmes sont également améliorées, car les petits systèmes de fichiers sont plus efficaces. Pour plus d'informations, reportez-vous à l'article en anglais [Disk Partitioning](http://en.wikipedia.org/wiki/Disk_partitioning#Benefits_of_multiple_partitions) (Partitionnement de disque).

**REMARQUE :** Les systèmes de fichiers EXT3 ont une limite en matière de stockage de fichiers. En effet, un répertoire ne peut pas contenir plus de 32 000 fichiers ou sous-répertoires. NetIQ vous recommande d'utiliser le système de fichiers XFS si vous envisagez d'avoir un grand nombre de stratégies de conservation ou de conserver les données pour de longues périodes, comme une année.

#### **Utilisation de partitions dans des installations traditionnelles**

Sur les installations traditionnelles, vous pouvez modifier la disposition de la partition de disque du système d'exploitation avant d'installer Sentinel. L'administrateur doit créer et monter les partitions souhaitées dans les répertoires appropriés, en fonction de la structure de répertoires indiquée à la [Section 6.1.3, « Structure des répertoires de Sentinel », page 45](#page-43-1). Lorsque vous exécutez le programme d'installation, Sentinel est installé dans les répertoires créés au préalable. En d'autres termes, l'installation s'étend sur plusieurs partitions.

#### **REMARQUE**

- Vous pouvez utiliser l'option --location lors de l'exécution du programme d'installation afin d'indiquer un emplacement de stockage à la racine différent des répertoires par défaut. La valeur que vous transmettez à l'option --location est ajoutée au début des chemins d'accès aux répertoires. Par exemple, si vous indiquez --location=/foo, le répertoire des données est / foo/var/opt/novell/sentinel/data et le répertoire de configuration est /foo/etc/opt/ novell/sentinel/config.
- Vous ne devez pas utiliser les liens du système de fichiers (les liens symboliques par exemple) pour l'option --location.

#### **Utilisation de partitions dans des installations d'applicatif**

Si vous utilisez un format d'applicatif DVD ISO, vous pouvez configurer le partitionnement du système de fichiers de l'applicatif au cours de l'installation en suivant les instructions affichées dans les écrans YaST. Par exemple, vous pouvez créer une partition distincte pour le point de montage / var/opt/novell/sentinel afin de placer l'ensemble des données sur une partition distincte. Toutefois, pour les autres formats d'applicatif, vous ne pouvez configurer le partitionnement qu'après l'installation. L'outil de configuration système SuSE YaST permet d'ajouter des partitions et de déplacer un répertoire vers la nouvelle partition. Pour plus d'informations sur la création de partitions après l'installation, reportez-vous à la [Section 14.3.2, « Création de partitions pour le stockage](#page-94-0)  [traditionnel », page 96.](#page-94-0)

#### **Meilleures pratiques en matière de disposition des partitions**

De nombreuses organisations disposent de leurs propres meilleures pratiques en matière de schémas de disposition des partitions pour les programmes installés. La proposition suivante de partition a pour objet de guider les organisations qui n'ont pas de stratégie définie, et prend en compte l'utilisation spécifique par Sentinel du système de fichiers. En général, Sentinel se conforme à la [norme de hiérarchie du système de fichiers](https://en.wikipedia.org/wiki/Filesystem_Hierarchy_Standard) si possible.

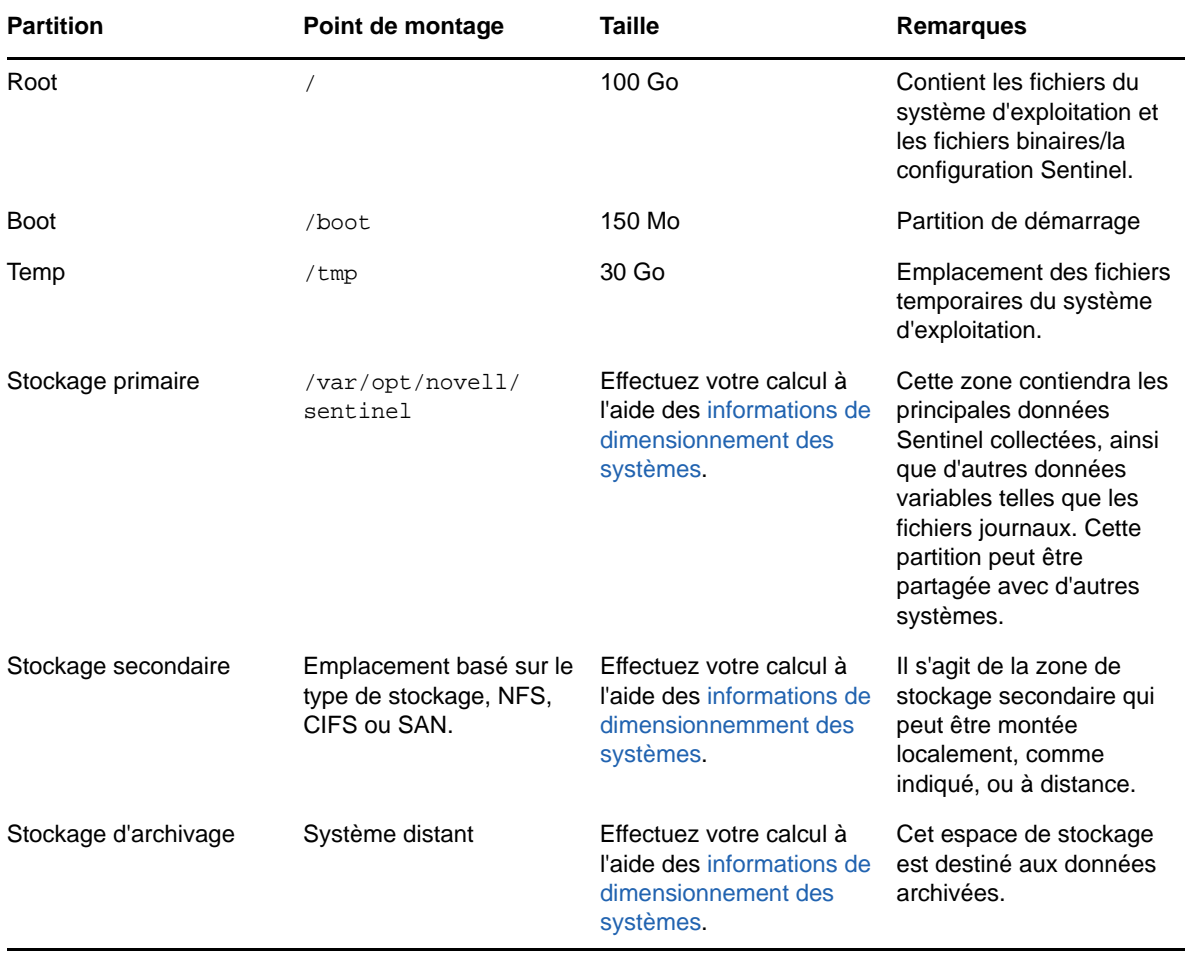

## <span id="page-41-0"></span>**6.1.2 Planification du stockage évolutif**

NetIQ certifie la distribution Cloudera, y compris l'infrastructure Apache Hadoop (CDH) pour stocker et gérer les gros volumes de données. Pour l'indexation des événements, Sentinel utilise un moteur d'indexation distribué, évolutif appelé Elasticsearch proposé par Elastic.

L'illustration suivante explique les différents composants du stockage évolutif :

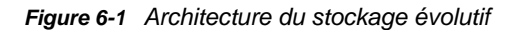

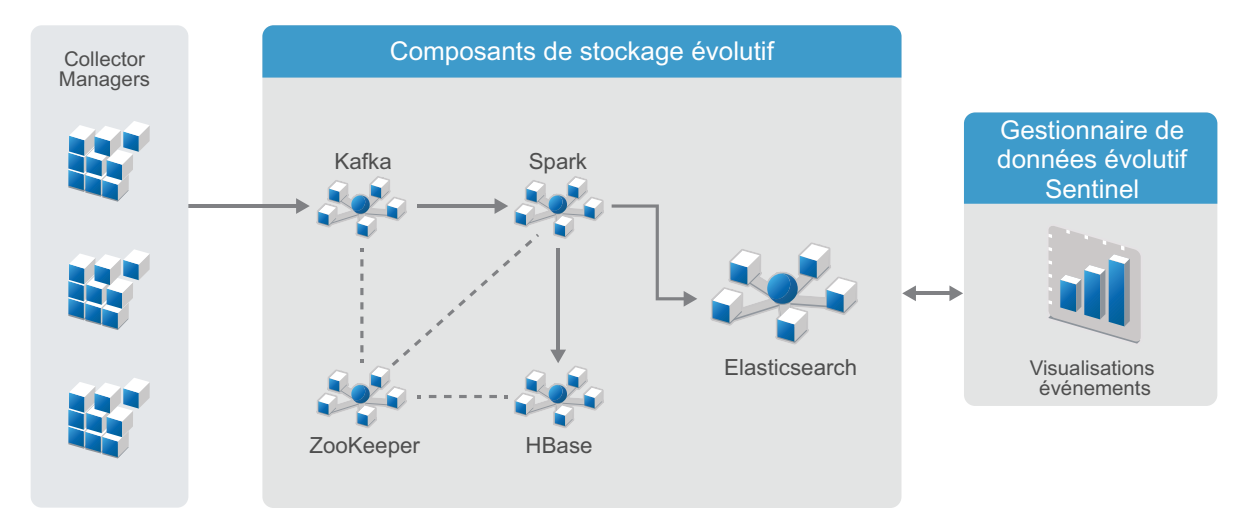

 **Kafka :** Apache Kafka est un système de messagerie évolutif qui reçoit des événements normalisés ainsi que des données brutes de la part des instances Collector Manager. Les instances Collector Manager envoient des données brutes et d'événements aux grappes Kafka.

Par défaut, Sentinel crée les rubriques Kafka suivantes :

- **security.events.normalized :** stocke toutes les données d'événement traitées et normalisées, y compris les événements générés par le système et les événements internes.
- **security.events.raw :** stocke toutes les données brutes provenant des sources d'événements.

Les événements et les données brutes suivent le schéma Apache Avro. Pour plus d'informations, reportez-vous à la [documentation d'Apache Avro.](https://avro.apache.org/) Les fichiers de schéma sont disponibles dans le répertoire /etc/opt/novell/sentinel/scalablestore.

- **Spark :** Apache Spark est un moteur pour le traitement des données à grande échelle en temps réel. Ce traitement consiste notamment à séparer les événements en fonction de leur ID de locataire, nécessitant un grand volume de données ainsi qu'un grand volume de stockage sur le système des enregistrements (SOR) ainsi qu'une indexation évolutive.
- **HBase :** Apache HBase est une banque de données distribuée et évolutive basée sur Hadoop. Elle est utilisée comme SOR pour les événements normalisés et les données brutes, et trie les données en fonction de l'ID de leur locataire.

En fonction de l'ID du locataire, Sentinel crée un espace de nom distinct pour chaque locataire. Par exemple, l'espace de nom pour le locataire par défaut est 1. Dans chaque espace de nom, Sentinel crée les tables suivantes et stocke les données en fonction de l'heure de l'événement.

 **<***ID\_locataire***>:security.events.normalized:** stocke toutes les données d'événement traitées et normalisées, y compris les événements générés par le système et les événements internes.

- **<***ID\_locataire***>:security.events.raw:** stocke toutes les données brutes provenant des sources d'événements.
- **ZooKeeper :** Apache ZooKeeper agit comme un service centralisé pour la maintenance des informations de configuration, des services d'assignation de nom, offrant une synchronisation distribuée et des services de groupe.
- **Elasticsearch :** Elasticsearch est un moteur d'indexation évolutif et distribué, utilisé pour l'indexation des événements. Vous pouvez accéder aux données à partir d'Elasticsearch pour rechercher et visualiser des événements.

Sentinel crée un index spécial pour chaque jour et utilise le fuseau horaire UTC (de minuit à minuit) pour calculer la date de l'index. Le nom de l'index est au format security.events.normalized\_aaaaMMjj. Par exemple, l'index security.events.normalized\_20160101 contient tous les événements qui se sont déroulés le 1er janvier 2016. Pour optimiser les performances, Sentinel n'indexe que certains champs d'événement spécifiques. Vous pouvez modifier les champs d'événement que vous souhaitez voir indexés par Elasticsearch. Pour plus d'informations, reportez-vous à la section « Performance Tuning in SSDM » (Optimisation des performances dans SSDM) dans le *NetIQ Sentinel Administration Guide* (Guide d'administration de NetIQ Sentinel).

#### **Configuration du stockage évolutif**

Lorsque vous activez le stockage évolutif, l'interface utilisateur du serveur Sentinel est réduite pour parvenir à gérer la collecte des données et le routage des événements, rechercher et visualiser les événements, et effectuer certaines opérations d'administration. Cette version réduite de Sentinel est appelée SSDM (Sentinel Scalable Data Manager), autrement dit « gestionnaire de données évolutif Sentinel ». Pour d'autres fonctionnalités Sentinel, telles les analyses en temps réel ainsi que la recherche et la création conventionnelles de rapports, vous devez installer des instances distinctes de Sentinel pour le stockage de données traditionnel et acheminer les données d'événement spécifiques de SSDM vers Sentinel à l'aide de Sentinel Link.

L'activation du stockage évolutif est une configuration qui n'est effectuée qu'une seule fois et qui ne peut pas être annulée. Si vous souhaitez désactiver le stockage évolutif pour revenir au stockage traditionnel, vous devez réinstaller Sentinel et ne pas sélectionner le stockage évolutif lors de l'installation.

Pour les installations traditionnelles de Sentinel, vous pouvez activer le stockage évolutif durant l'installation ou après celle-ci. Pour les installations d'applicatifs de Sentinel, vous ne pouvez activer le stockage évolutif qu'après l'installation.

La liste de contrôle suivante fournit des informations très détaillées sur les tâches à effectuer pour configurer un stockage évolutif :

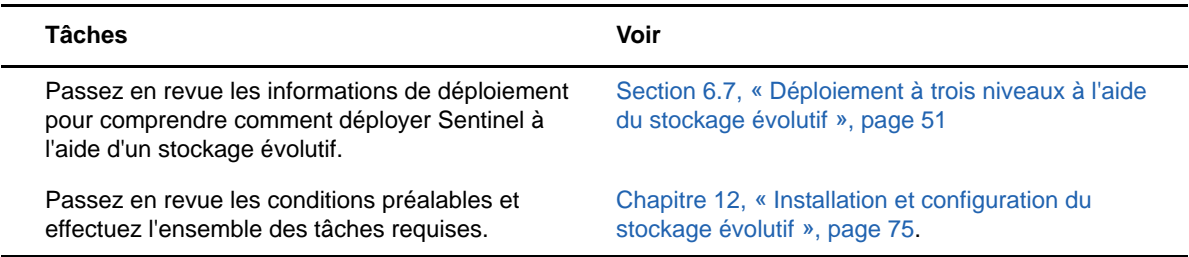

*Tableau 6-2 Liste de contrôle pour la configuration du stockage évolutif*

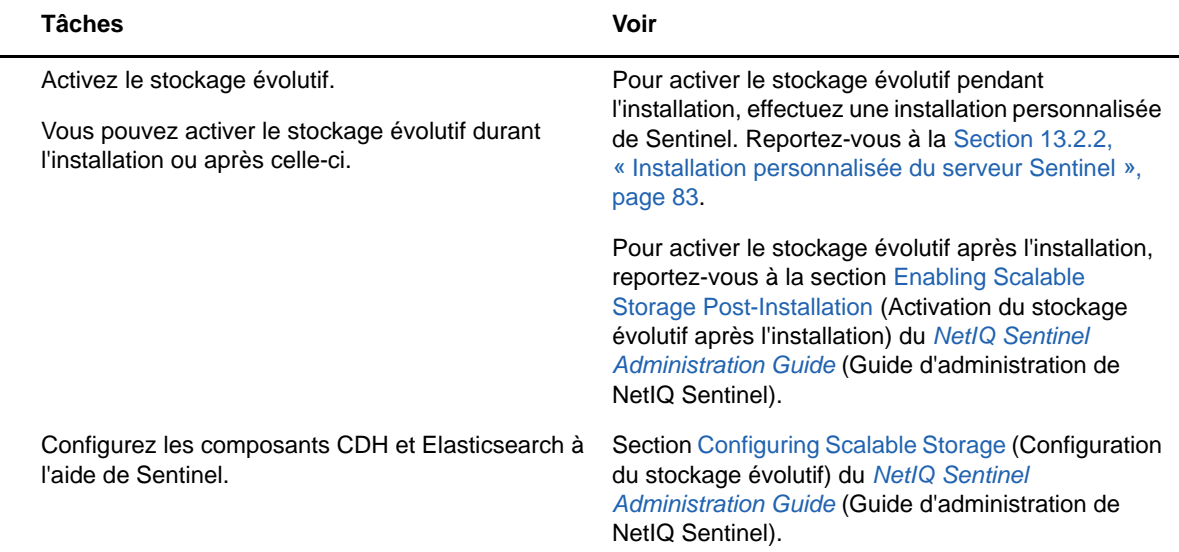

#### <span id="page-43-1"></span>**6.1.3 Structure des répertoires de Sentinel**

Par défaut, les répertoires Sentinel se trouvent aux emplacements suivants :

- Les fichiers de données sont stockés dans les répertoires /var/opt/novell/sentinel/data et /var/opt/novell/sentinel/3rdparty.
- $\bullet$  Les fichiers exécutables et les bibliothèques se trouvent dans le répertoire /opt/novell/ sentinel/..
- Les fichiers journaux se trouvent dans le répertoire /var/opt/novell/sentinel/log.
- Les fichiers temporaires se trouvent dans le répertoire /var/opt/novell/sentinel/tmp.
- Les fichiers de configuration se trouvent dans le répertoire /etc/opt/novell/sentinel.
- Le fichier d'ID de processus (PID) se trouve dans le répertoire /home/novell/run/sentinel/ server.pid.

Le PID permet aux administrateurs d'identifier le processus parent du serveur Sentinel, et de surveiller ou d'y mettre fin.

## <span id="page-43-0"></span>**6.2 Avantages des déploiements distribués**

Par défaut, le serveur Sentinel comprend les composants suivants :

- **Collector Manager :** il fournit un point flexible de collecte de données pour Sentinel. Le programme d'installation de Sentinel installe Collector Manager par défaut pendant l'installation.
- **Correlation Engine :** il traite les événements à partir du flux d'événements en temps réel pour déterminer s'ils doivent déclencher l'une des règles de corrélation.
- **NetFlow Collector Manager :** NetFlow Collector Manager collecte des données de flux réseau (NetFlow, IPFIX, etc.) à partir de périphériques réseau tels que des routeurs, des commutateurs et des pare-feu. Ces données décrivent des informations de base sur toutes les connexions réseau établies entre les hôtes, y compris les paquets et les octets transmis, ce qui vous aide à visualiser le comportement des différents hôtes ou de l'ensemble du réseau.

**IMPORTANT :** Dans les environnements de production, NetIQ recommande de configurer un déploiement distribué, car il isole les composants de collecte de données sur un ordinateur distinct, ce qui permet de gérer les pointes de trafic et les autres anomalies tout en garantissant une stabilité maximale du système.

Cette section décrit les avantages des déploiements distribués.

- [Section 6.2.1, « Avantages de l'installation d'instances Collector Manager supplémentaires »,](#page-44-0)  [page 46](#page-44-0)
- [Section 6.2.2, « Avantages des instances Correlation Engine supplémentaires », page 47](#page-45-1)
- [Section 6.2.3, « Avantages des instances NetFlow Collector Manager supplémentaires »,](#page-45-2)  [page 47](#page-45-2)

#### <span id="page-44-0"></span>**6.2.1 Avantages de l'installation d'instances Collector Manager supplémentaires**

Par défaut, le serveur Sentinel comprend une instance Collector Manager. Cependant, pour les environnements de production, les instances Collector Manager distribuées assurent un isolement bien supérieur lors de la réception de gros volumes de données. Dans ce cas, même si une instance Collector Manager distribuée est surchargée, le serveur Sentinel continue de répondre aux demandes de l'utilisateur.

L'installation de plusieurs instances Collector Manager dans un réseau distribué présente les avantages suivants :

- **Des performances système améliorées :** les instances Collector Manager supplémentaires peuvent analyser et traiter des données d'événements dans un environnement distribué, améliorant ainsi les performances système.
- **Une sécurité accrue des données et des exigences de bande passante moindres :** si les instances Collector Manager se trouvent au même emplacement que les sources d'événements, le filtrage, le chiffrement de même que la compression des données peuvent être effectués à la source.
- **Caching de fichiers :** les instances Collector Manager supplémentaires peuvent mettre en cache de grandes quantités de données pendant que le serveur est momentanément occupé à archiver des événements ou à traiter un pic d'événements. Cette fonction est avantageuse pour les protocoles, tels que syslog qui ne prennent pas d'office en charge le caching d'événements.

Vous pouvez installer des instances Collector Manager supplémentaires aux emplacements appropriés sur votre réseau. Ces instances Collector Manager distantes exécutent des connecteurs et collecteurs et transfèrent les données collectées au serveur Sentinel à des fins de stockage et de traitement. Pour obtenir des informations sur l'installation d'instances Collector Manager supplémentaires, reportez-vous à la [Partie III, « Installation de Sentinel », page 69](#page-67-0).

**REMARQUE :** vous ne pouvez pas installer plusieurs instances Collector Manager sur le même système. En revanche, vous pouvez installer des instances Collector Manager supplémentaires sur des systèmes distants, puis les connecter au serveur Sentinel.

## <span id="page-45-1"></span>**6.2.2 Avantages des instances Correlation Engine supplémentaires**

Vous pouvez déployer plusieurs instances Correlation Engine, chacune sur son propre serveur, sans devoir répliquer de configurations ni ajouter des bases de données. Dans les environnements comptant un nombre élevé de règles de corrélation ou des taux d'événement extrêmement élevés, vous aurez avantage à installer plusieurs instances Correlation Engine et à redéployer certaines règles sur chaque nouvelle instance Correlation Engine. Ces instances Correlation Engine supplémentaires permettent de s'adapter à mesure que le système Sentinel intègre de nouvelles sources de données ou que les taux d'événements augmentent. Pour plus d'informations sur l'installation d'instances Correlation Engine supplémentaires, consultez la [Partie III, « Installation de](#page-67-0)  [Sentinel », page 69](#page-67-0).

**REMARQUE :** vous ne pouvez pas installer plusieurs instances de Correlation Engine sur le même système. En revanche, vous pouvez installer des instances Correlation Engine supplémentaires sur des systèmes distants, puis les connecter au serveur Sentinel.

#### <span id="page-45-2"></span>**6.2.3 Avantages des instances NetFlow Collector Manager supplémentaires**

NetFlow Collector Manager collecte les données de flux réseau en provenance de périphériques réseau. Il est conseillé d'installer des instances supplémentaires de NetFlow Collector Manager au lieu d'utiliser NetFlow Collector Manager sur le serveur Sentinel, afin de permettre aux ressources système de se consacrer à des fonctions importantes, telles que les recherches et le stockage d'événements.

Vous pouvez installer des instances supplémentaires de NetFlow Collector Manager dans les cas suivants :

- Dans les environnements comprenant de nombreux périphériques réseau et des débits élevés de données de flux réseau, vous pouvez installer plusieurs instances de NetFlow Collector Manager afin de répartir la charge.
- Dans un environnement multi-locataire, vous devez installer une instance NetFlow Collector Manager pour chaque locataire afin de collecter des données de flux réseau par locataire.

Pour obtenir des informations sur l'installation d'instances supplémentaires de NetFlow Collector Manager, reportez-vous au [Chapitre 15, « Installation de](#page-99-0)  [NetFlow Collector Manager », page 101.](#page-99-0)

## <span id="page-45-0"></span>**6.3 Déploiement tout-en-un**

L'option de déploiement la plus basique est celle d'un système tout-en-un contenant tous les composants Sentinel sur un même ordinateur. Un déploiement tout-en-un convient uniquement si la charge du système est faible et si les machines Windows ne nécessitent aucune surveillance. Dans de nombreux environnements, des charges variables et imprévisibles, ainsi que des conflits de ressources entre composants peuvent entraîner des problèmes de performances.

**IMPORTANT :** Pour les environnements de production, NetIQ recommande de configurer un déploiement distribué, car il isole les composants de collecte de données sur un ordinateur distinct, ce qui permet de gérer les pointes de trafic et les autres anomalies tout en garantissant une stabilité maximale du système.

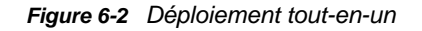

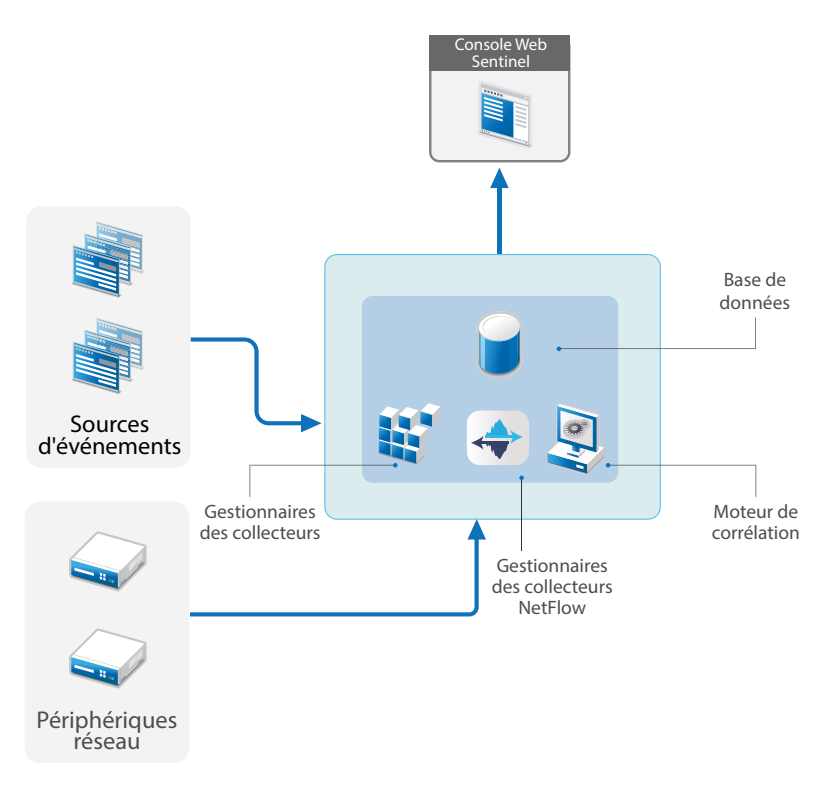

## <span id="page-46-0"></span>**6.4 Déploiement distribué en un niveau**

Le déploiement en un niveau permet de surveiller les ordinateurs Windows et de gérer des charges plus importantes que le déploiement tout-en-un. Vous pouvez distribuer la collecte et la corrélation de données en ajoutant des ordinateurs dédiés aux ordinateurs Collector Manager, NetFlow Collector Manager et Correlation Engine, qui déchargent le serveur Sentinel central de ces

fonctions de traitement. Outre la gestion de la charge des événements, des règles de corrélation et des données de flux réseau, les instances Collector Manager, Correlation Engine et NetFlow Collector Manager libèrent également des ressources sur le serveur central Sentinel qui peuvent servir à répondre à d'autres requêtes, telles que le stockage d'événements et les recherches. Au fur et à mesure de l'augmentation de la charge sur le système, le serveur central Sentinel finit par devenir un goulot d'étranglement qui vous oblige à déployer d'autres niveaux afin d'améliorer l'évolutivité.

Vous pouvez également configurer Sentinel pour copier les données d'événements dans un entrepôt de données. Ce procédé peut être utile pour télécharger des rapports personnalisés ou des analyses, ou pour effectuer d'autres traitements sur un autre système.

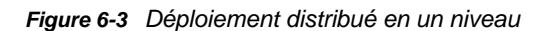

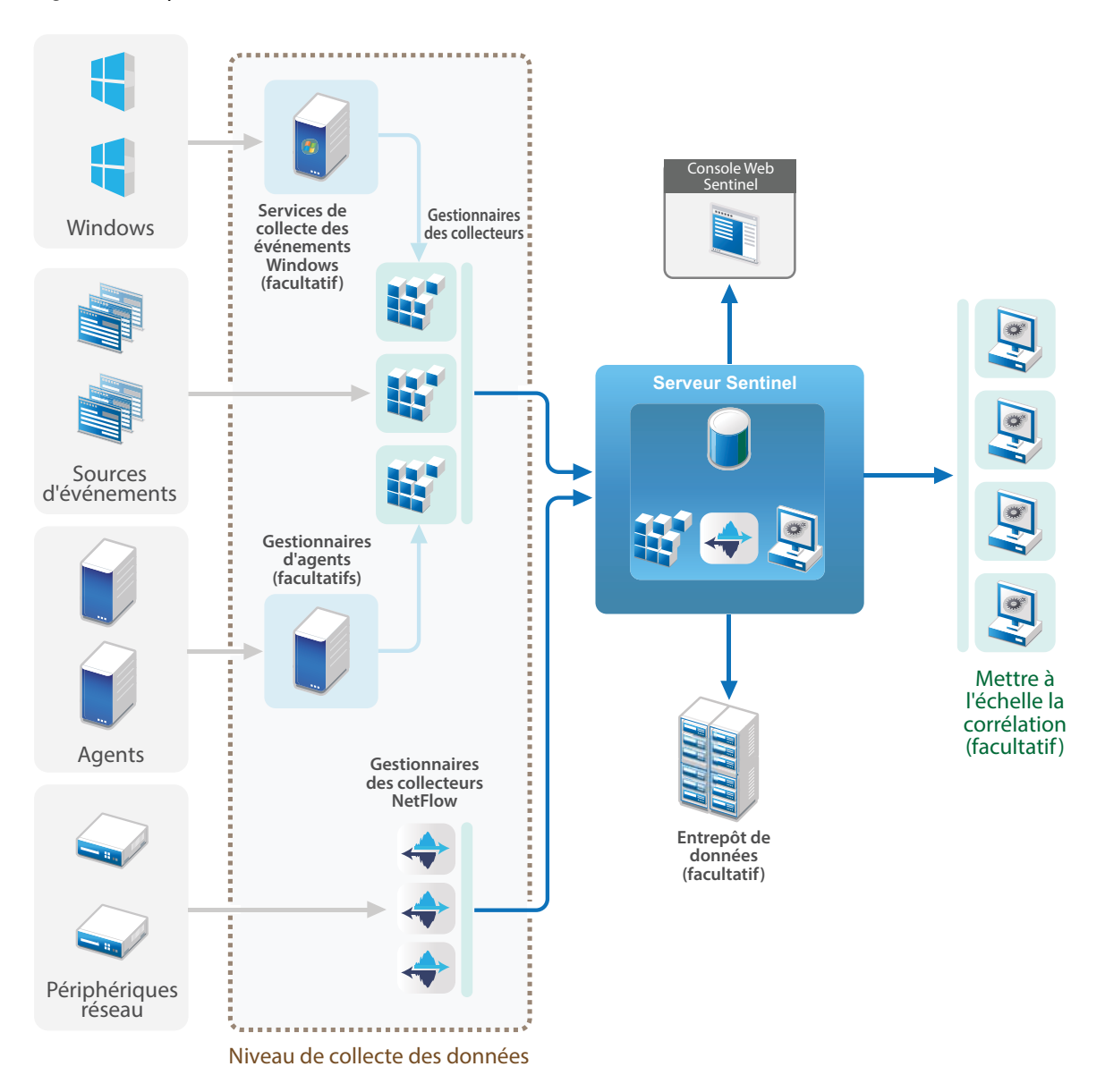

## <span id="page-47-0"></span>**6.5 Déploiement distribué en un niveau avec haute disponibilité**

Le déploiement distribué en un niveau indique comment il peut devenir un système à haute disponibilité et avec redondance pour reprise après échec. Pour plus d'informations sur le déploiement de Sentinel en haute disponibilité, reportez-vous à l'[Partie VI, « Déploiement de Sentinel](#page-155-0)  [pour une haute disponibilité », page 159.](#page-155-0)

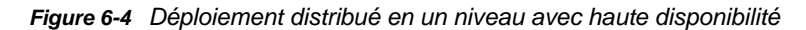

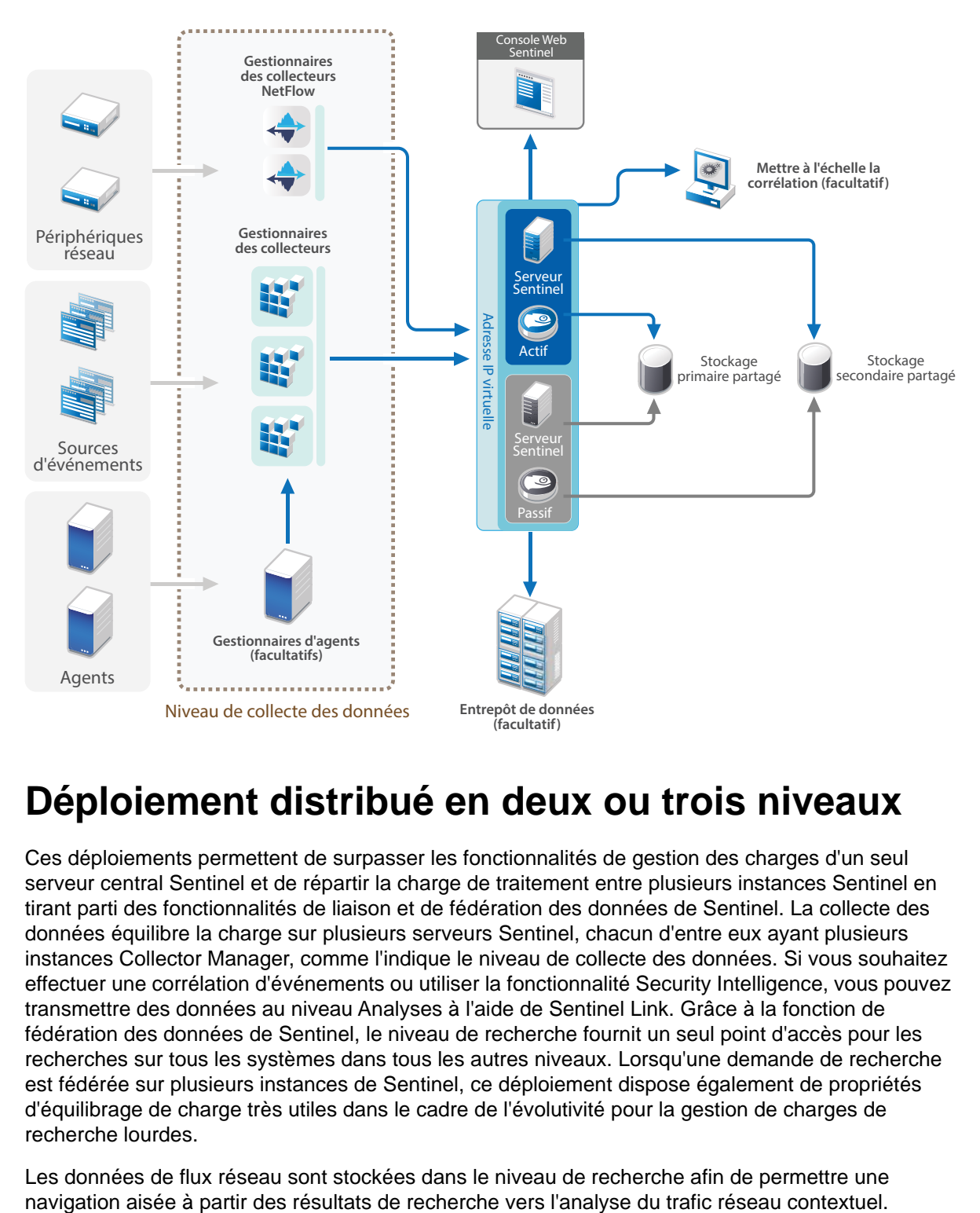

## <span id="page-48-0"></span>**6.6 Déploiement distribué en deux ou trois niveaux**

Ces déploiements permettent de surpasser les fonctionnalités de gestion des charges d'un seul serveur central Sentinel et de répartir la charge de traitement entre plusieurs instances Sentinel en tirant parti des fonctionnalités de liaison et de fédération des données de Sentinel. La collecte des données équilibre la charge sur plusieurs serveurs Sentinel, chacun d'entre eux ayant plusieurs instances Collector Manager, comme l'indique le niveau de collecte des données. Si vous souhaitez effectuer une corrélation d'événements ou utiliser la fonctionnalité Security Intelligence, vous pouvez transmettre des données au niveau Analyses à l'aide de Sentinel Link. Grâce à la fonction de fédération des données de Sentinel, le niveau de recherche fournit un seul point d'accès pour les recherches sur tous les systèmes dans tous les autres niveaux. Lorsqu'une demande de recherche est fédérée sur plusieurs instances de Sentinel, ce déploiement dispose également de propriétés d'équilibrage de charge très utiles dans le cadre de l'évolutivité pour la gestion de charges de recherche lourdes.

Les données de flux réseau sont stockées dans le niveau de recherche afin de permettre une

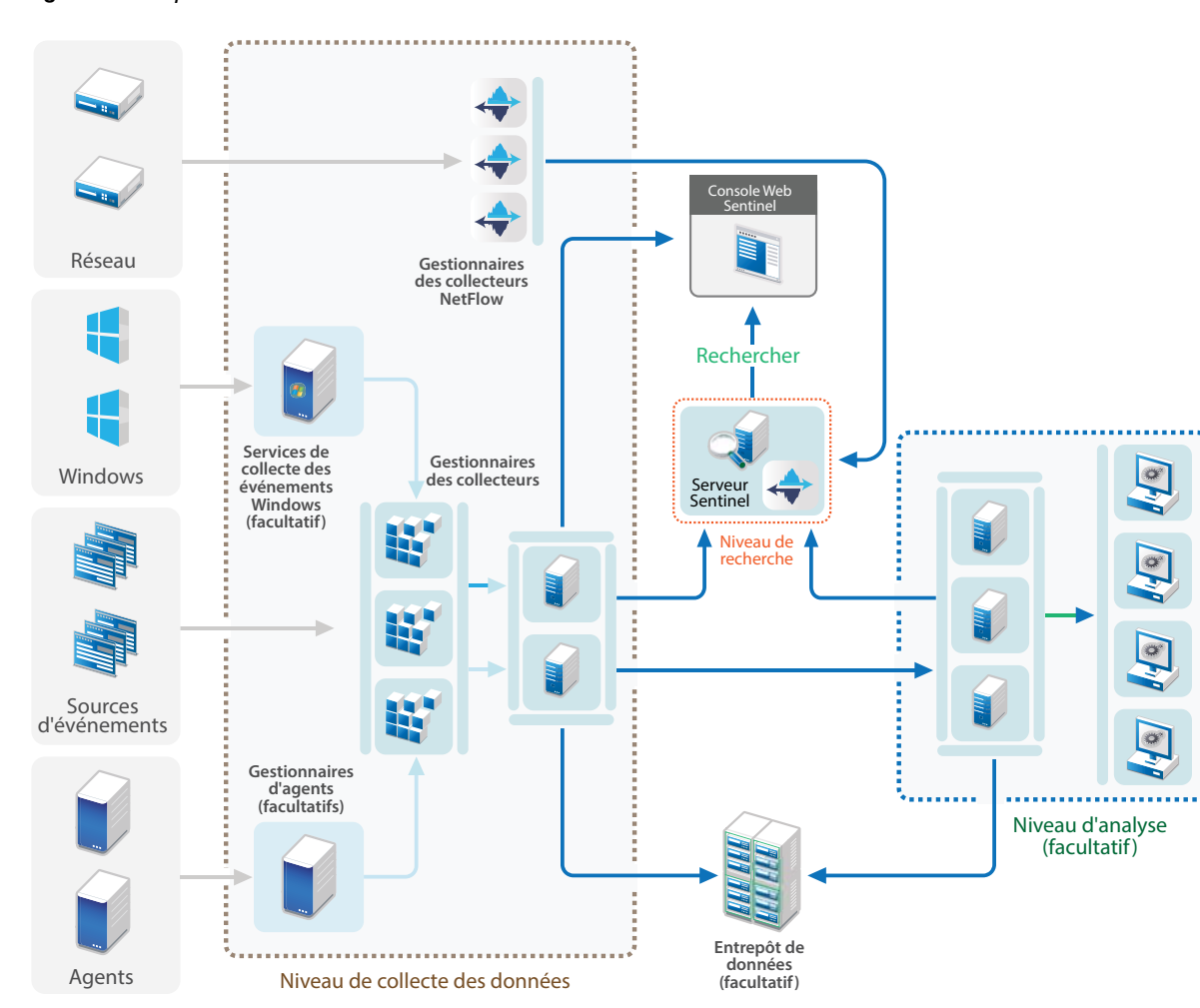

*Figure 6-5 Déploiement distribué en deux ou trois niveaux*

## <span id="page-49-0"></span>**6.7 Déploiement à trois niveaux à l'aide du stockage évolutif**

Lorsque vous devez traiter et stocker des données volumineuses sans pour autant devoir distribuer les événements sur plusieurs serveurs Sentinel ni dupliquer les paramètres de configuration sur plusieurs instances, vous pouvez configurer un déploiement distribué en trois niveaux à l'aide du

stockage évolutif. Ce déploiement permet de stocker et de gérer des données volumineuses en n'employant qu'un seul serveur Sentinel au moyen du stockage évolutif au lieu d'utiliser plusieurs serveurs Sentinel.

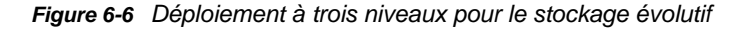

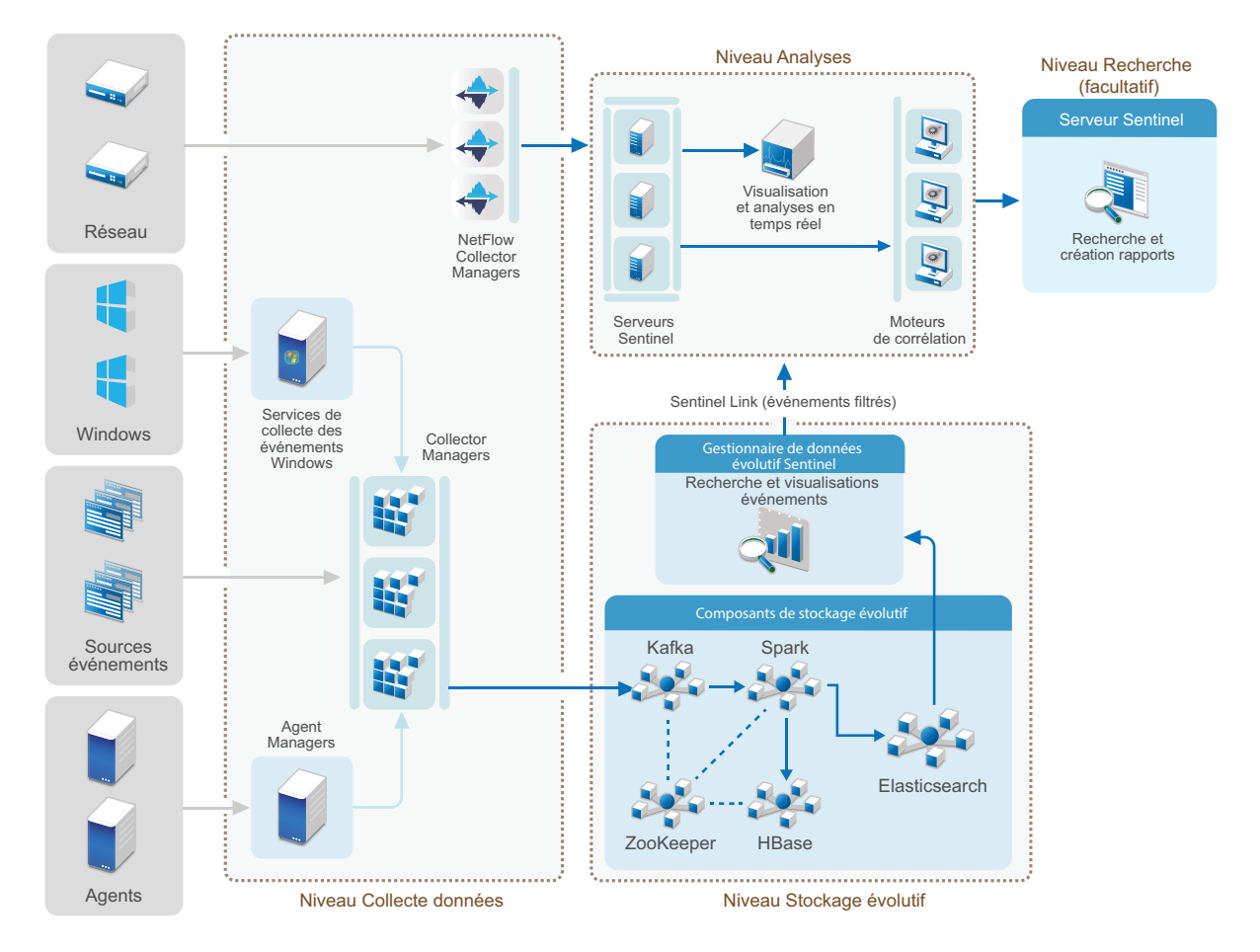

Ce déploiement inclut les niveaux suivants :

- **Niveau Collecte de données :** pour collecter les événements à partir d'un large éventail de sources d'événements.
- **Niveau Stockage évolutif :** pour stocker et indexer des données volumineuses. Le serveur SSDM de ce niveau vous permet de gérer la collecte des données et le routage des événements, de rechercher et de visualiser des événements, mais aussi d'effectuer certaines opérations d'administration. Pour utiliser d'autres fonctionnalités de Sentinel, telles que la création de rapports et les analyses en temps réel, vous pouvez configurer un niveau Analyses distinct. Vous pouvez configurer des règles de routage d'événement afin d'acheminer des événements spécifiques requis pour l'analyse vers le niveau Analyses à l'aide de Sentinel Link comme illustré dans le schéma. Vous pouvez également transférer les données collectées vers tous les autres systèmes SIEM ou activer d'autres outils d'informatique décisionnelle pour interroger les données ou effectuer des analyses directement sur votre distribution Hadoop.
- **Niveau Analyses :** pour effectuer une analyse en temps réel sur une grande quantité de données, vous devez configurer le niveau Analyses et définir des règles de routage d'événement pour transférer les événements souhaités à partir du niveau Stockage évolutif. En outre, vous pouvez utiliser le même niveau Analyses pour collecter et stocker les événements et

les données de flux réseau à partir d'autres produits NetIQ tels que Secure Configuration Manager et Change Guardian. Vous pouvez déployer un ou plusieurs serveurs Sentinel à des fins d'analyse comme l'illustre le schéma.

 **Niveau Rechercher :** ce niveau est facultatif. Vous pouvez effectuer des recherches et créer des rapports à l'aide d'un des serveurs Sentinel dans le niveau Analyses également. Toutefois, disposer d'un niveau Rechercher distinct fournit un point d'accès unique pratique pour rechercher et créer des rapports sur l'ensemble des serveurs Sentinel du niveau Analyses à l'aide de la fédération des données Sentinel. Pour rechercher des événements dans l'espace de stockage évolutif, utilisez l'option Rechercher de SSDM.

Pour plus d'informations sur l'installation et la configuration d'un stockage évolutif, reportez-vous au [Chapitre 12, « Installation et configuration du stockage évolutif », page 75.](#page-73-0)

#### 7 <sup>7</sup>**Considérations sur le déploiement pour le mode FIPS140-2**

Vous pouvez éventuellement configurer Sentinel pour utiliser les services de sécurité réseau de Mozilla (NSS - Network Security Services), un module cryptographique certifié FIPS 140-2, pouvant servir au chiffrement interne et pour d'autres fonctions. Cette configuration permet de garantir que Sentinel intègre la certification FIPS 140-2 et est conforme aux normes et stratégies de l'administration fédérale américaine en matière d'achats.

Lorsque le mode FIPS 140-2 est activé dans Sentinel, la communication entre le serveur Sentinel, les instances Collector Manager Sentinel distantes, les instances Correlation Engine Sentinel distantes, l'interface principale de Sentinel, Sentinel Control Center et le service Sentinel Advisor utilisent une cryptographie certifiée FIPS 140-2.

- [Section 7.1, « Implémentation FIPS dans Sentinel », page 55](#page-53-0)
- [Section 7.2, « Composants compatibles FIPS dans Sentinel », page 56](#page-54-0)
- [Section 7.3, « Liste de contrôle pour la mise en œuvre », page 57](#page-55-0)
- [Section 7.4, « Scénarios de déploiement », page 58](#page-56-0)

## <span id="page-53-0"></span>**7.1 Implémentation FIPS dans Sentinel**

Sentinel utilise les bibliothèques NSS Mozilla fournies par le système d'exploitation. Red Hat Enterprise Linux (RHEL) et SUSE Linux Enterprise Server (SLES) ont différents ensembles de paquetages NSS.

Le module cryptographique NSS fourni par RHEL 6.3 est certifié FIPS 140-2. Les modules cryptographiques NSS fournis par SLES 11 SP3 n'ont pas encore officiellement reçu la certification FIPS 140-2, mais la procédure de certification du module SUSE est en cours. Une fois certifiés, aucun changement ne devrait être apporté à Sentinel pour garantir l'intégration de « FIPS 140-2 Inside » sur la plate-forme SUSE.

Pour plus d'informations sur la certification FIPS 140-2 RHEL 6.2, consultez le site Web relatif aux *[modules cryptographiques certifiés FIPS 140-1 et FIPS 140-2](http://csrc.nist.gov/groups/STM/cmvp/documents/140-1/1401val2012.htm#1837)*.

#### **7.1.1 Paquetages NSS RHEL**

Pour prendre en charge le mode FIPS 140-2, Sentinel doit disposer des paquetages NSS 64 bits suivants :

- nspr-4.9-1.el6.x86\_64
- nss-sysinit-3.13.3-6.el6.x86\_64
- nss-util-3.13.3-2.el6.x86\_64
- nss-softokn-freebl-3.12.9-11.el6.x86\_64
- nss-softokn-3.12.9-11.el6.x86\_64
- nss-3.13.3-6.el6.x86\_64
- nss-tools-3.13.3-6.el6.x86\_64

Si certains de ces paquetages ne sont pas installés, vous devez les installer avant d'activer le mode FIPS 140-2 dans Sentinel.

#### **7.1.2 Paquetages NSS SLES**

Pour prendre en charge le mode FIPS 140-2, Sentinel doit disposer des paquetages NSS 64 bits suivants :

- $\bullet$  libfreebl3-3.13.1-0.2.1
- mozilla-nspr-4.8.9-1.2.2.1
- mozilla-nss-3.13.1-0.2.1
- mozilla-nss-tools-3.13.1-0.2.1

Si certains de ces paquetages ne sont pas installés, vous devez les installer avant d'activer le mode FIPS 140-2 dans Sentinel.

## <span id="page-54-0"></span>**7.2 Composants compatibles FIPS dans Sentinel**

Les composants Sentinel suivants prennent en charge le mode FIPS 140-2 :

- Tous les composants de la plate-forme Sentinel sont mis à jour pour prendre en charge le mode FIPS 140-2.
- Les plug-ins Sentinel suivants activés pour la cryptographie sont mis à jour pour prendre en charge le mode FIPS 140-2 :
	- Agent Manager Connector 2011.1r1 et versions ultérieures
	- Database (JDBC) Connector 2011.1r2 et versions ultérieures
	- File Connector 2011.1r1 et versions ultérieures (uniquement si le type de source d'événements de fichiers est local ou NFS)
	- LDAP Integrator 2011.1r1 et versions ultérieures
	- Sentinel Link Connector 2011.1r3 et versions ultérieures
	- Sentinel Link Integrator 2011.1r2 et versions ultérieures
	- SMTP Integrator 2011.1r1 et versions ultérieures
	- Syslog Connector 2011.1r2 et versions ultérieures
	- Windows Event (WMI) Connector 2011.1r2 et versions ultérieures
	- Check Point (LEA) Connector 2011.1r2 et versions ultérieures
	- Syslog Integrator 2011.1r1 et versions ultérieures

Pour plus d'informations sur la configuration de ces plug-ins Sentinel pour une exécution en mode FIPS 140-2, reportez-vous à la section [« Configuration des plug-ins Sentinel pour une](#page-123-0)  [exécution en mode FIPS 140-2. » page 126](#page-123-0).

Au moment de la parution de ce document, les connecteurs Sentinel qui prennent en charge la cryptographie de manière facultative n'avaient pas encore été mis à jour pour une compatibilité avec le mode FIPS 140-2. Toutefois, vous pouvez continuer à collecter des événements à l'aide de ces connecteurs. Pour plus d'informations sur l'utilisation de ces connecteurs avec Sentinel en mode FIPS 140-2, reportez-vous à la section [« Utilisation de connecteurs non compatibles FIPS avec](#page-129-0)  [Sentinel en mode FIPS 140-2 » page 132.](#page-129-0)

Cisco SDEE Connector 2011.1r1

- File Connector 2011.1r1 (les fonctionnalités CIFS et SCP impliquent un codage et ne fonctionneront pas en mode FIPS 140-2.
- NetIQ Audit Connector 2011.1r1
- SNMP Connector 2011.1r1

Au moment de la parution de ce document, les intégrateurs Sentinel qui prennent en charge SSL n'avaient pas encore été mis à jour pour être compatibles avec le mode FIPS 140-2. Vous pouvez toutefois continuer à utiliser des connexions non chiffrées lorsque ces intégrateurs sont utilisés avec Sentinel en mode FIPS 140-2.

- Remedy Integrator 2011.1r1 ou version ultérieure
- SOAP Integrator 2011.1r1 ou version ultérieure

Tous les autres plug-ins Sentinel non repris dans la liste ci-dessus n'utilisent pas la cryptographie et ne sont pas affectés par l'activation du mode FIPS 140-2 dans Sentinel. Vous pouvez les utiliser avec Sentinel en mode FIPS 140-2 sans devoir effectuer la moindre étape supplémentaire.

Pour plus d'informations sur les plug-ins Sentinel, reportez-vous au [site Web des plug-ins Sentinel.](http://support.novell.com/products/sentinel/secure/sentinelplugins.html) Si vous souhaitez que l'un des plug-ins n'ayant pas encore été mis à jour prenne en charge le mode FIPS, faites-en la demande à l'aide de [Bugzilla.](https://bugzilla.novell.com/enter_bug.cgi?product=Sentinel+Plug-ins&submit=Use+This+Product)

## <span id="page-55-0"></span>**7.3 Liste de contrôle pour la mise en œuvre**

Le tableau suivant fournit un aperçu des tâches requises pour configurer Sentinel de manière à fonctionner en mode FIPS 140-2.

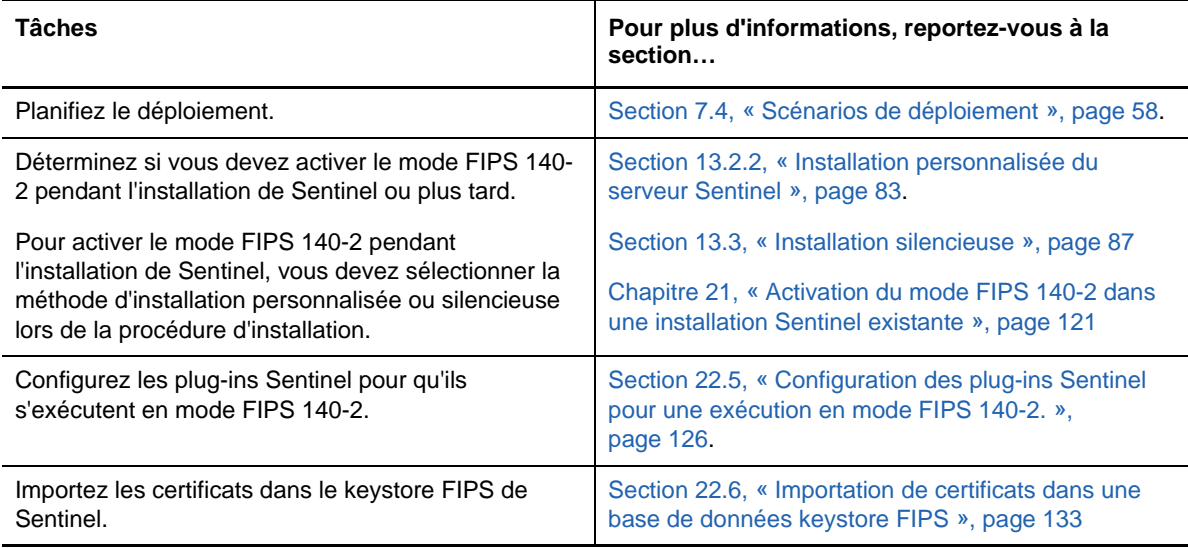

**REMARQUE :** NetIQ vous recommande vivement d'effectuer une sauvegarde de vos systèmes Sentinel avant de démarrer la conversion en mode FIPS. Si le serveur doit être restauré en mode non FIPS par la suite, la seule méthode prise en charge implique la restauration à partir d'une sauvegarde. Pour plus d'informations sur la restauration en mode non FIPS, reportez-vous à la section [« Rétablissement de Sentinel en mode non-FIPS » page 133.](#page-130-1)

## <span id="page-56-0"></span>**7.4 Scénarios de déploiement**

Cette section fournit des informations sur les scénarios de déploiement de Sentinel en mode FIPS 140-2.

#### **7.4.1 Scénario 1 : collecte de données en mode FIPS 140-2 complet**

Dans ce scénario, la collecte de données s'effectue uniquement via les connecteurs qui prennent en charge le mode FIPS 140-2. Cet environnement est supposé impliquer la présence d'un serveur Sentinel et une collecte de données via une instance Collector Manager distante. Vous pouvez avoir une ou plusieurs instances Collector Manager distantes.

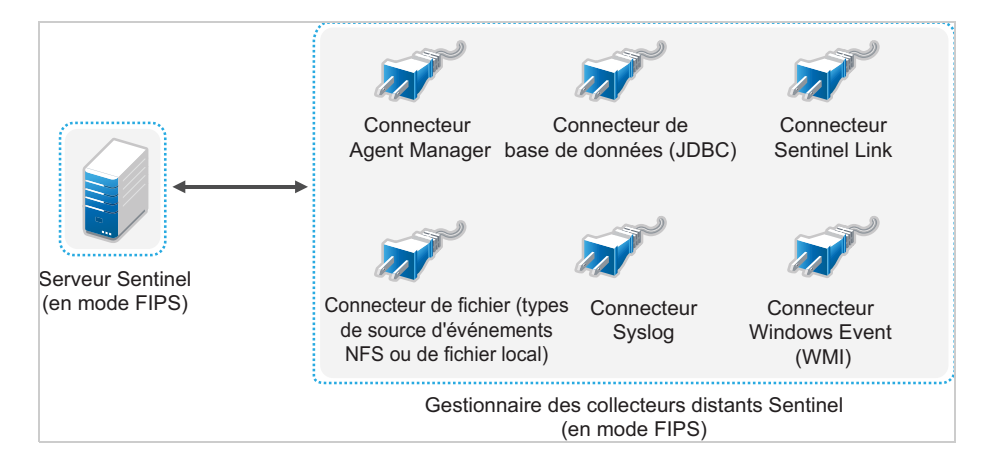

Vous ne devez effectuer la procédure suivante que si votre environnement implique une collecte de données à partir de sources d'événements à l'aide de connecteurs compatibles avec le mode FIPS 140-2.

**1** Votre serveur Sentinel doit être en mode FIPS 140-2.

**REMARQUE :** si le serveur Sentinel (que vous venez d'installer ou de mettre à jour) n'est pas en mode FIPS, faites-le basculer dans ce mode. Pour plus d'informations, reportez-vous à la section [« Activation du serveur Sentinel pour une exécution en mode FIPS 140-2 » page 121.](#page-118-1)

**2** Votre instance Collector Manager distante Sentinel doit être exécutée en mode FIPS 140-2.

**REMARQUE :** si l'instance Collector Manager distante (que vous venez d'installer ou de mettre à jour) n'est pas exécutée en mode FIPS, vous devez activer ce mode. Pour plus d'informations, reportez-vous à la section [« Activation du mode FIPS 140-2 sur des instances](#page-118-2)  [Collector Manager et Correlation Engine distantes » page 121.](#page-118-2)

- **3** Veillez à ce que le serveur FIPS et les instances Collector Manager distantes communiquent entre elles.
- **4** Faites basculer les instances Correlation Engine distantes (le cas échéant) pour qu'elles s'exécutent en mode FIPS. Pour plus d'informations, reportez-vous à la section [« Activation du](#page-118-2)  [mode FIPS 140-2 sur des instances Collector](#page-118-2) Manager et Correlation Engine distantes » [page 121.](#page-118-2)
- **5** Configurez les plug-ins Sentinel pour qu'ils s'exécutent en mode FIPS 140-2. Pour plus d'informations, reportez-vous à la section [« Configuration des plug-ins Sentinel pour une](#page-123-0)  [exécution en mode FIPS 140-2. » page 126](#page-123-0).

#### **7.4.2 Scénario 2 : collecte de données en mode FIPS 140-2 partiel**

Dans ce scénario, la collecte de données s'effectue à l'aide de connecteurs prenant en charge le mode FIPS 140-2 et de connecteurs non compatibles avec ce mode. Nous supposons que les données sont collectées par le biais d'une instance Collector Manager distante. Vous pouvez avoir une ou plusieurs instances Collector Manager distantes.

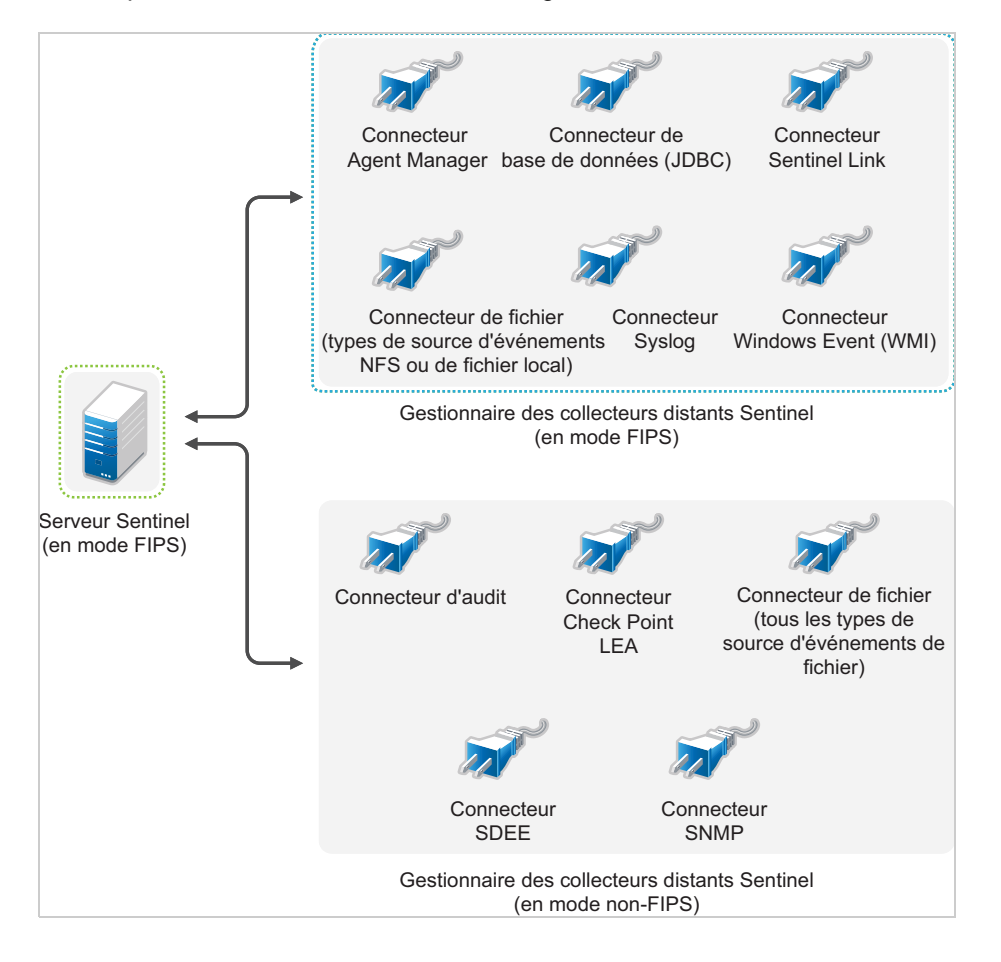

Pour traiter la collecte de données à l'aide de connecteurs compatibles et non compatibles avec le mode FIPS 140-2, il est recommandé de disposer de deux instances Collector Manager distantes : l'une s'exécutant en mode FIPS 140-2 pour les connecteurs compatibles FIPS et l'autre s'exécutant en mode non FIPS (normal) pour les connecteurs ne prenant pas en charge ce mode.

Vous devez effectuer la procédure suivante si votre environnement implique une collecte de données à partir de sources d'événements à l'aide de connecteurs mixtes, à savoir des connecteurs prenant en charge le mode FIPS 140-2 et d'autres ne le prenant pas en charge.

**1** Votre serveur Sentinel doit être en mode FIPS 140-2.

**REMARQUE :** si le serveur Sentinel (que vous venez d'installer ou de mettre à jour) n'est pas en mode FIPS, faites-le basculer dans ce mode. Pour plus d'informations, reportez-vous à la section [« Activation du serveur Sentinel pour une exécution en mode FIPS 140-2 » page 121.](#page-118-1)

- **2** Veillez à ce qu'une instance Collector Manager distante s'exécute en mode FIPS 140-2 et que l'autre continue de s'exécuter en mode non-FIPS.
	- **2a** Si le mode FIPS 140-2 n'est activé sur aucune instance Collector Manager distante, vous devez l'activer sur l'un d'eux. Pour plus d'informations, reportez-vous à la section [« Activation du mode FIPS 140-2 sur des instances Collector Manager et](#page-118-2)  [Correlation Engine distantes » page 121](#page-118-2).
	- **2b** Mettez à jour le certificat de serveur sur l'instance Collector Manager distante non-FIPS. Pour plus d'informations, reportez-vous à la section [« Mise à jour des certificats de serveur](#page-122-0)  [dans les instances Collector Manager et Correlation Engine distantes » page 125.](#page-122-0)
- **3** Veillez à ce que les deux instances Collector Manager distantes communiquent avec le serveur Sentinel compatible FIPS 140-2.
- **4** Configurez les instances Correlation Engine distantes (le cas échéant) pour qu'elles s'exécutent en mode FIPS 140-2. Pour plus d'informations, reportez-vous à la section [« Activation du mode](#page-118-2)  [FIPS 140-2 sur des instances Collector Manager et Correlation Engine distantes » page 121.](#page-118-2)
- **5** Configurez les plug-ins Sentinel pour qu'ils s'exécutent en mode FIPS 140-2. Pour plus d'informations, reportez-vous à la section [« Configuration des plug-ins Sentinel pour une](#page-123-0)  [exécution en mode FIPS 140-2. » page 126](#page-123-0).
	- **5a** Déployez les connecteurs qui prennent en charge le mode FIPS 140-2 dans l'instance Collector Manager distante s'exécutant en mode FIPS.
	- **5b** Déployez les connecteurs qui ne prennent pas en charge le mode FIPS 140-2 dans l'instance Collector Manager distante non-FIPS.

# <span id="page-59-0"></span>8 <sup>8</sup>**Ports utilisés**

Sentinel utilise divers ports pour la communication externe avec d'autres composants. Pour l'installation d'applicatifs, les ports sont par défaut ouverts au niveau du pare-feu. Toutefois, dans le cas d'une installation traditionnelle, vous devez configurer le système d'exploitation sur lequel vous installez Sentinel afin d'ouvrir les ports sur le pare-feu. L'illustration suivante indique les ports utilisés dans Sentinel :

#### *Figure 8-1 Ports utilisés dans Sentinel*

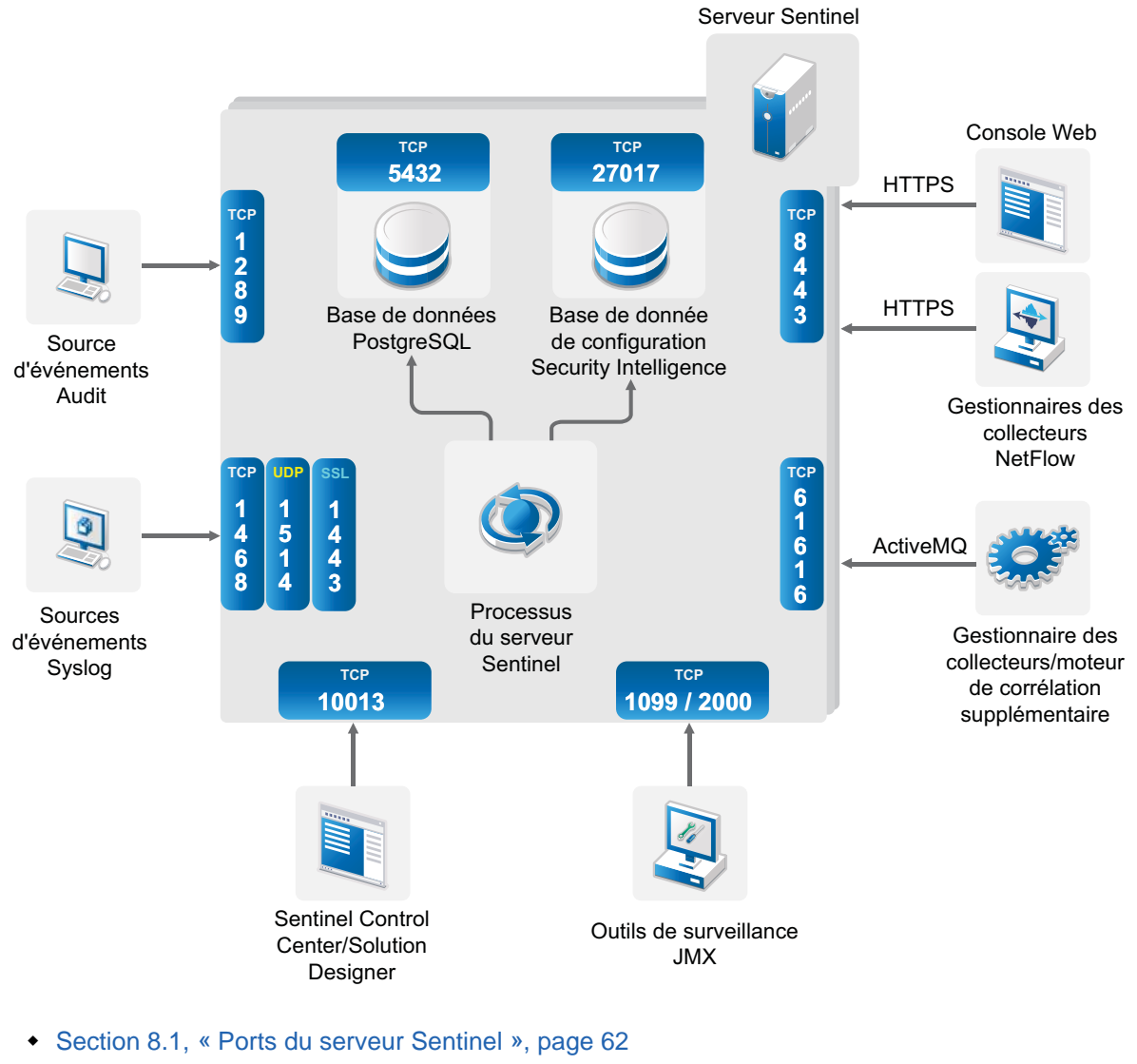

- [Section 8.2, « Ports Collector Manager », page 64](#page-62-0)
- [Section 8.3, « Ports Correlation Engine », page 65](#page-63-0)
- [Section 8.4, « Ports NetFlow Collector Manager », page 66](#page-64-0)
- [Section 8.5, « Ports de stockage évolutif », page 66](#page-64-1)

## <span id="page-60-0"></span>**8.1 Ports du serveur Sentinel**

Le serveur Sentinel utilise les ports suivants pour la communication interne et externe.

#### **8.1.1 Ports locaux**

Sentinel utilise les ports suivants pour la communication interne avec la base de données et d'autres processus internes :

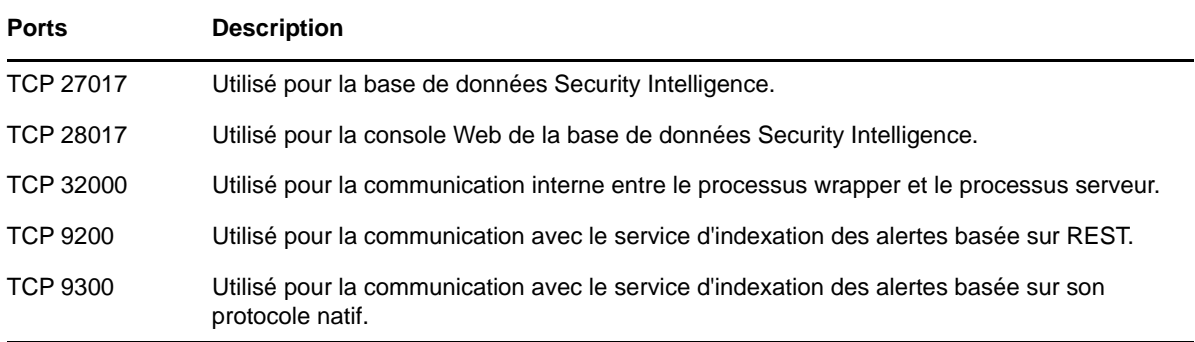

#### **8.1.2 Ports réseau**

Pour le bon fonctionnement de Sentinel, veillez à ce que les ports suivants soient ouverts au niveau du pare-feu :

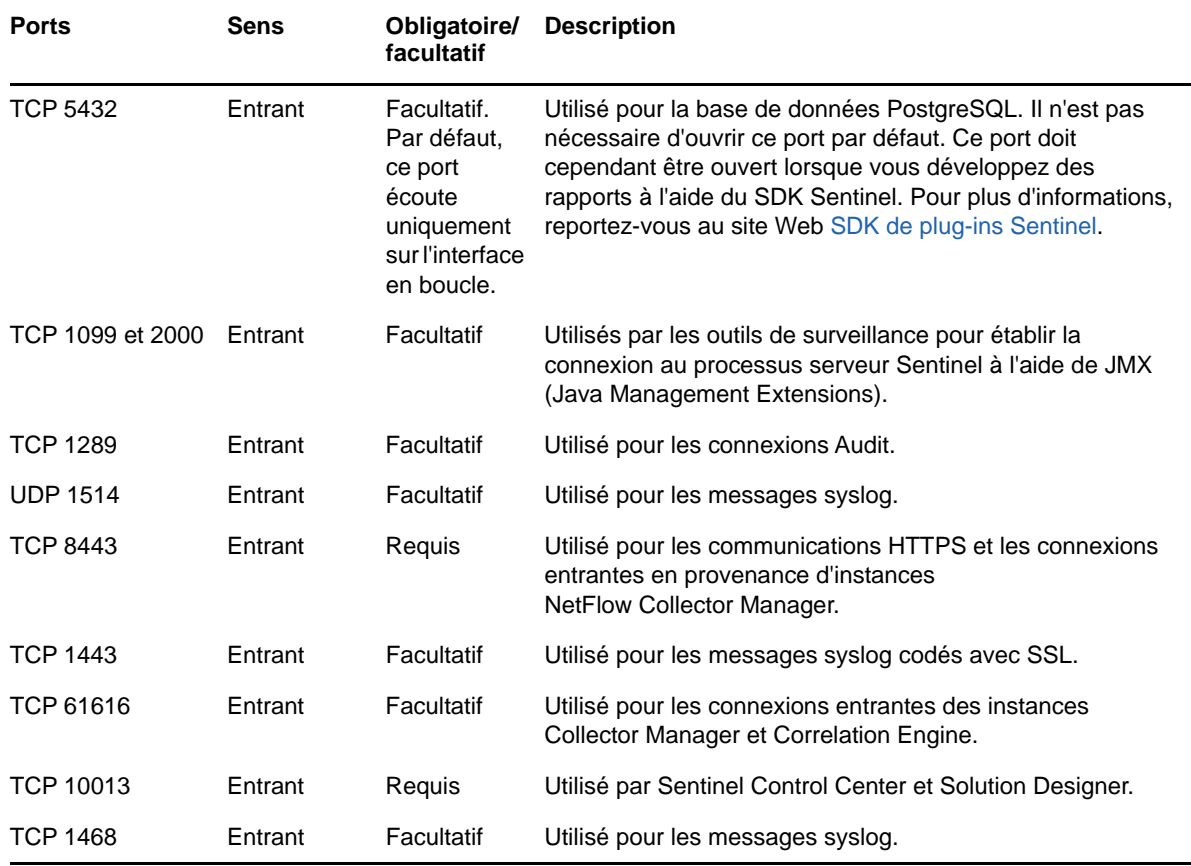

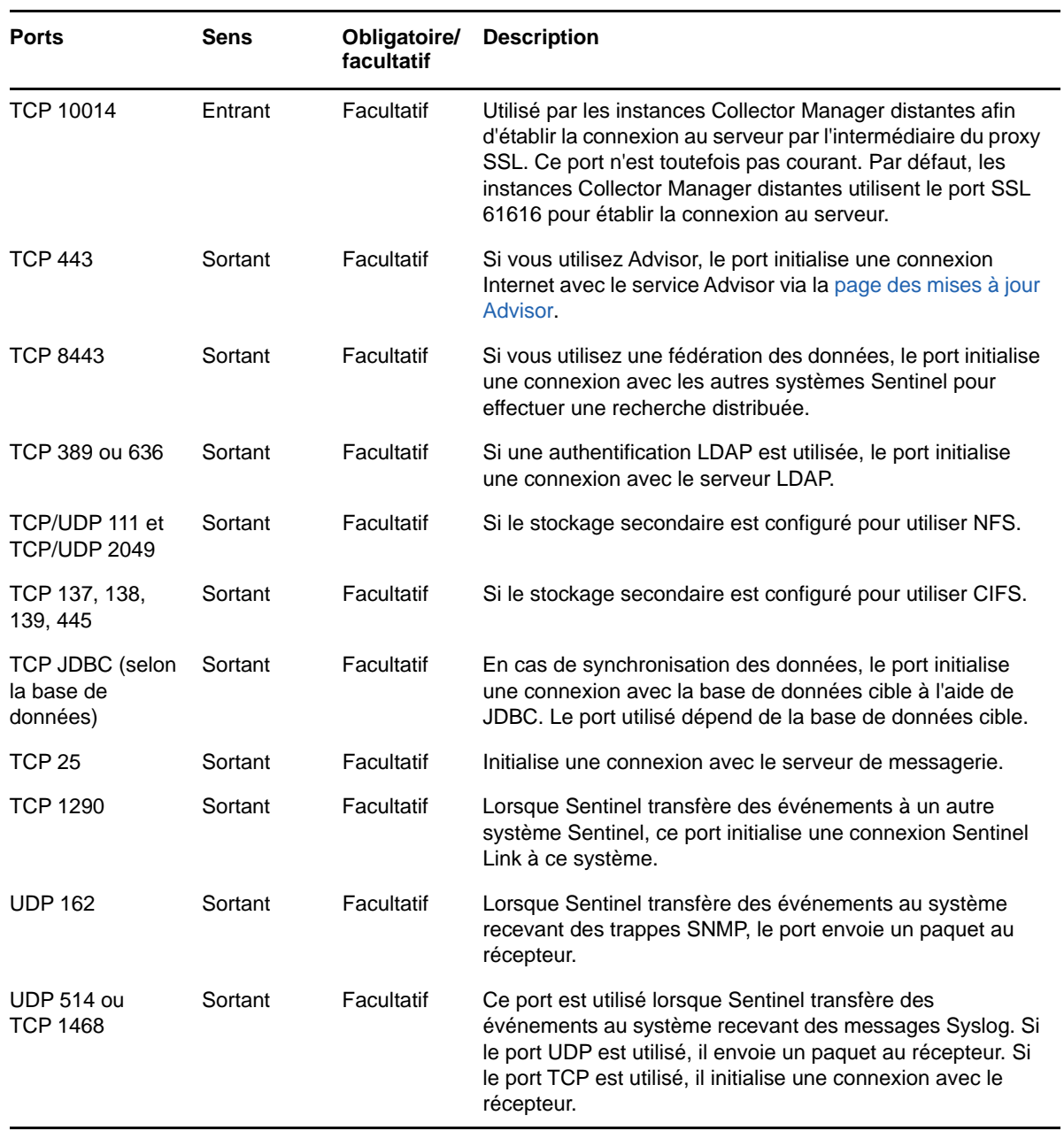

## **8.1.3 Ports de l'applicatif du serveur Sentinel**

Outre les ports ci-dessus, les ports suivants sont ouverts sur l'applicatif.

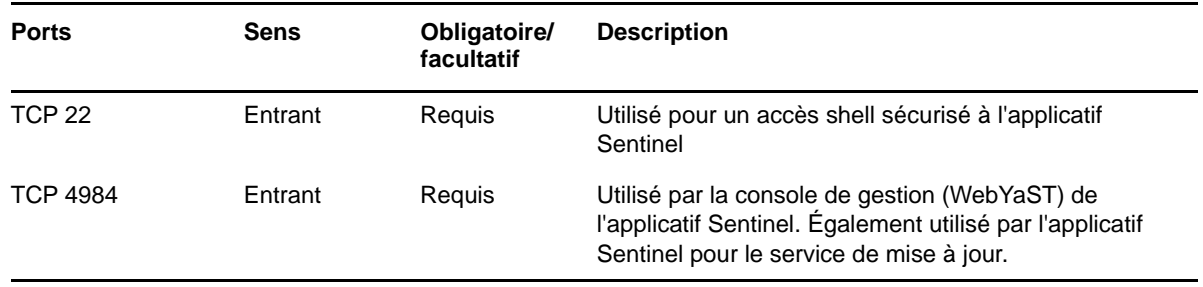

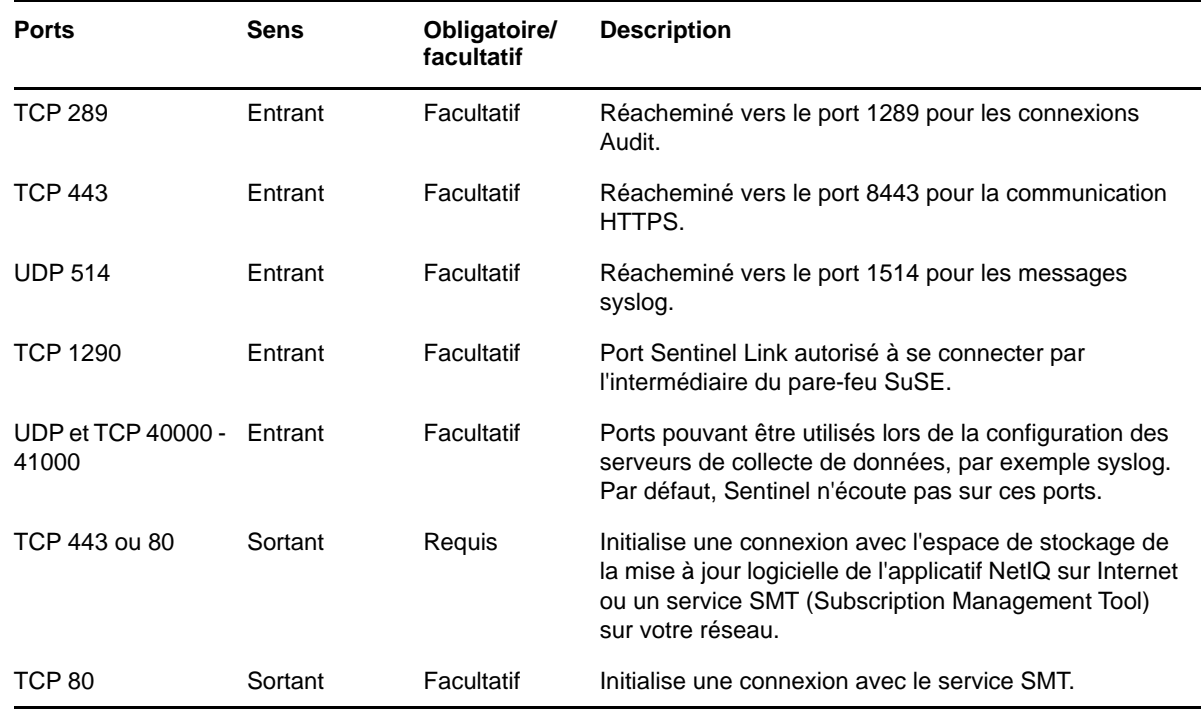

## <span id="page-62-0"></span>**8.2 Ports Collector Manager**

Collector Manager utilise les ports suivants pour communiquer avec d'autres composants.

#### **8.2.1 Ports réseau**

Pour le bon fonctionnement de Collector Manager Sentinel, veillez à ce que les ports suivants soient ouverts au niveau du pare-feu :

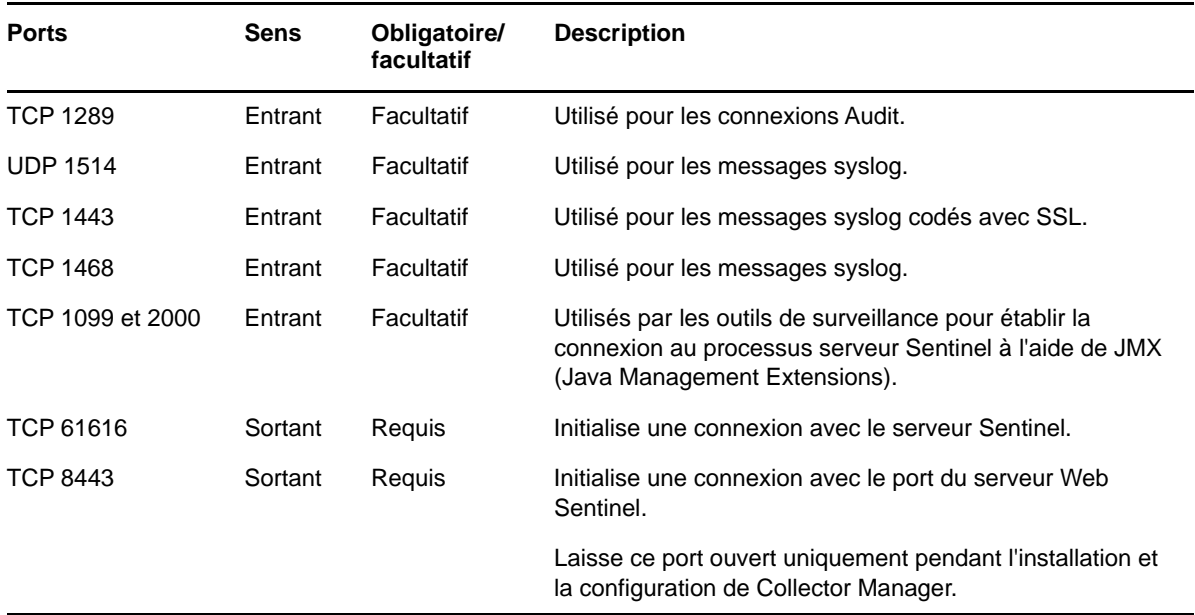

## **8.2.2 Ports de l'applicatif Collector Manager**

Outre les ports ci-dessus, les ports suivants sont également ouverts sur l'applicatif Sentinel Collector Manager.

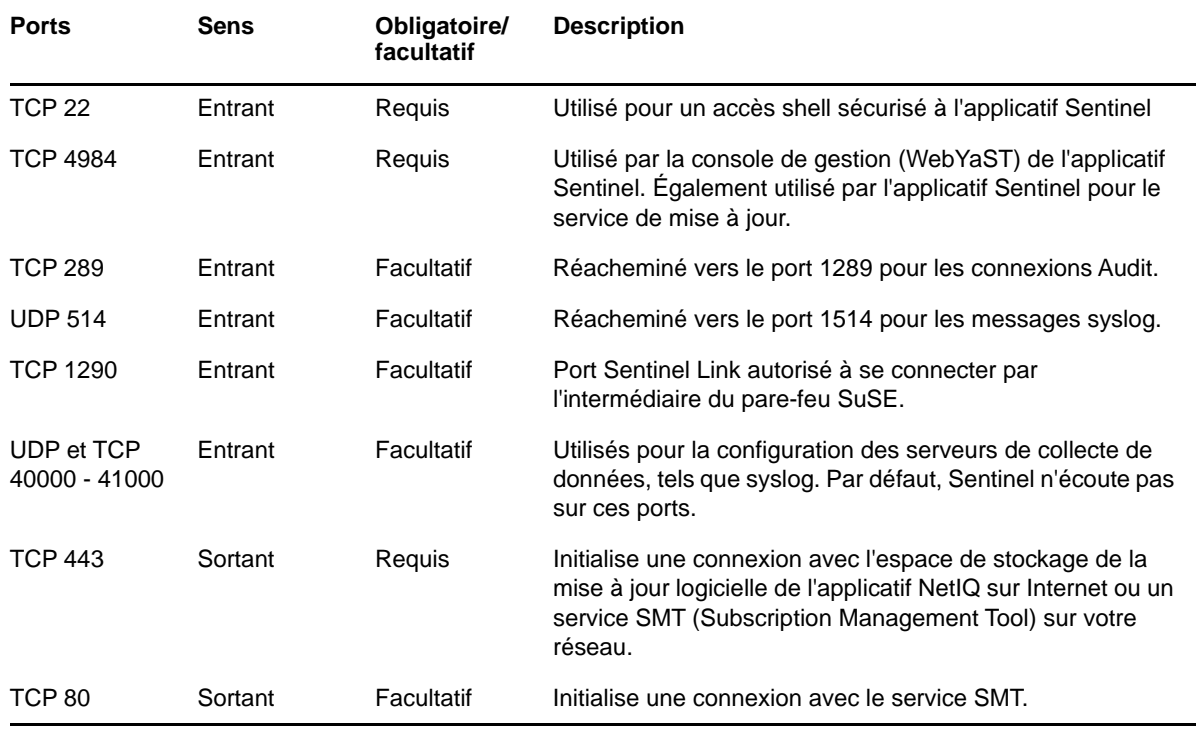

## <span id="page-63-0"></span>**8.3 Ports Correlation Engine**

Correlation Engine utilise les ports suivants pour communiquer avec d'autres composants.

#### **8.3.1 Ports réseau**

Pour le bon fonctionnement de Sentinel Correlation Engine, veillez à ce que les ports suivants soient ouverts au niveau du pare-feu :

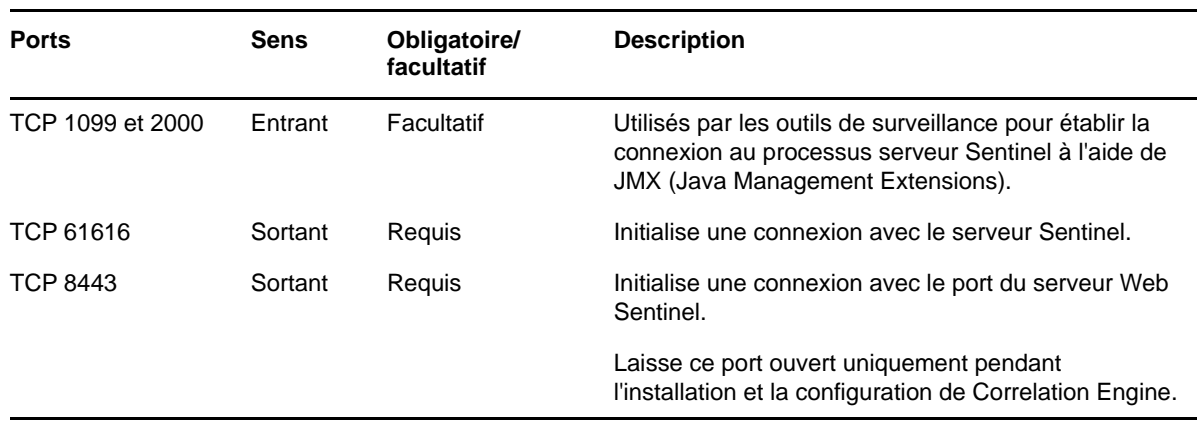

#### **8.3.2 Ports de l'applicatif Correlation Engine**

Outre les ports ci-dessus, les ports suivants doivent également être ouverts sur l'applicatif Sentinel Correlation Engine.

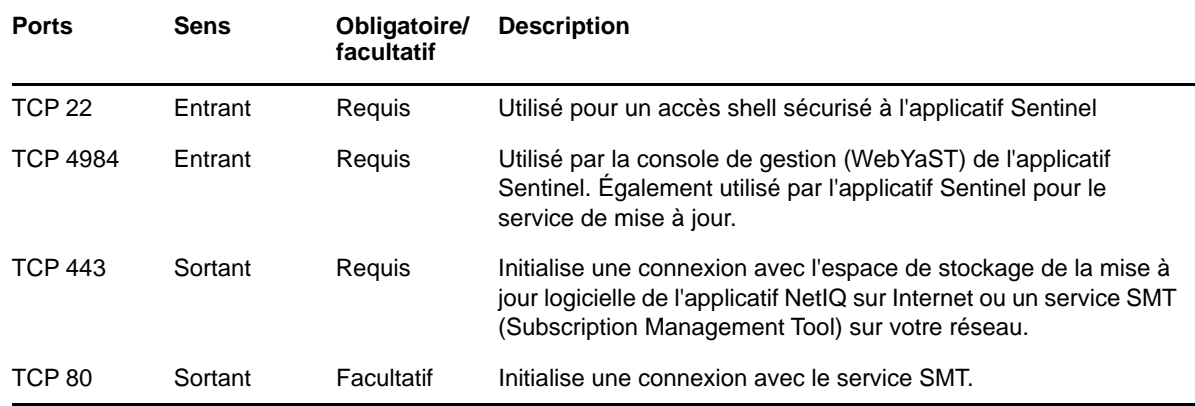

## <span id="page-64-0"></span>**8.4 Ports NetFlow Collector Manager**

NetFlow Collector Manager utilise les ports suivants pour communiquer avec d'autres composants :

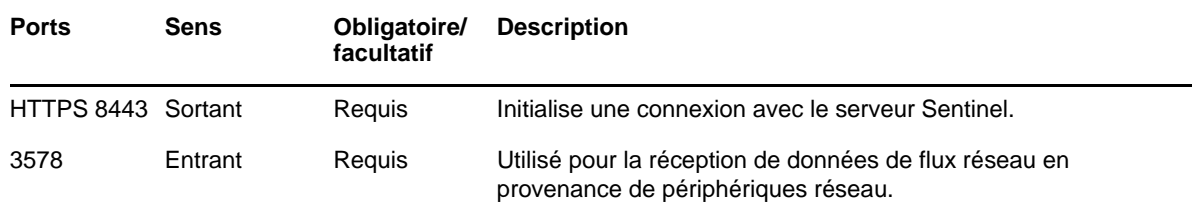

## <span id="page-64-1"></span>**8.5 Ports de stockage évolutif**

Pour que SSDM puisse communiquer correctement avec CDH et Elasticsearch, vérifiez que les ports que vous spécifiez lors de la configuration du stockage évolutif sont ouverts au niveau du pare-feu, en plus des ports requis par Cloudera et de ceux répertoriés à la section [Ports du serveur Sentinel](#page-60-0).

Vous pouvez effectuer une installation traditionnelle de Sentinel ou installer l'applicatif. Ce chapitre fournit des informations sur les deux options d'installation.

## **9.1 Installation traditionnelle**

L'installation traditionnelle installe Sentinel sur un système d'exploitation existant, en utilisant le programme d'installation d'applications. Vous pouvez installer Sentinel des manières suivantes :

 **Interactif :** L'installation nécessite la saisie d'informations par l'utilisateur. Pendant l'installation, vous pouvez enregistrer les options d'installation (informations saisies par l'utilisateur ou valeurs par défaut) dans un fichier que vous pouvez utiliser par la suite pour une installation silencieuse. L'installation peut être standard ou personnalisée.

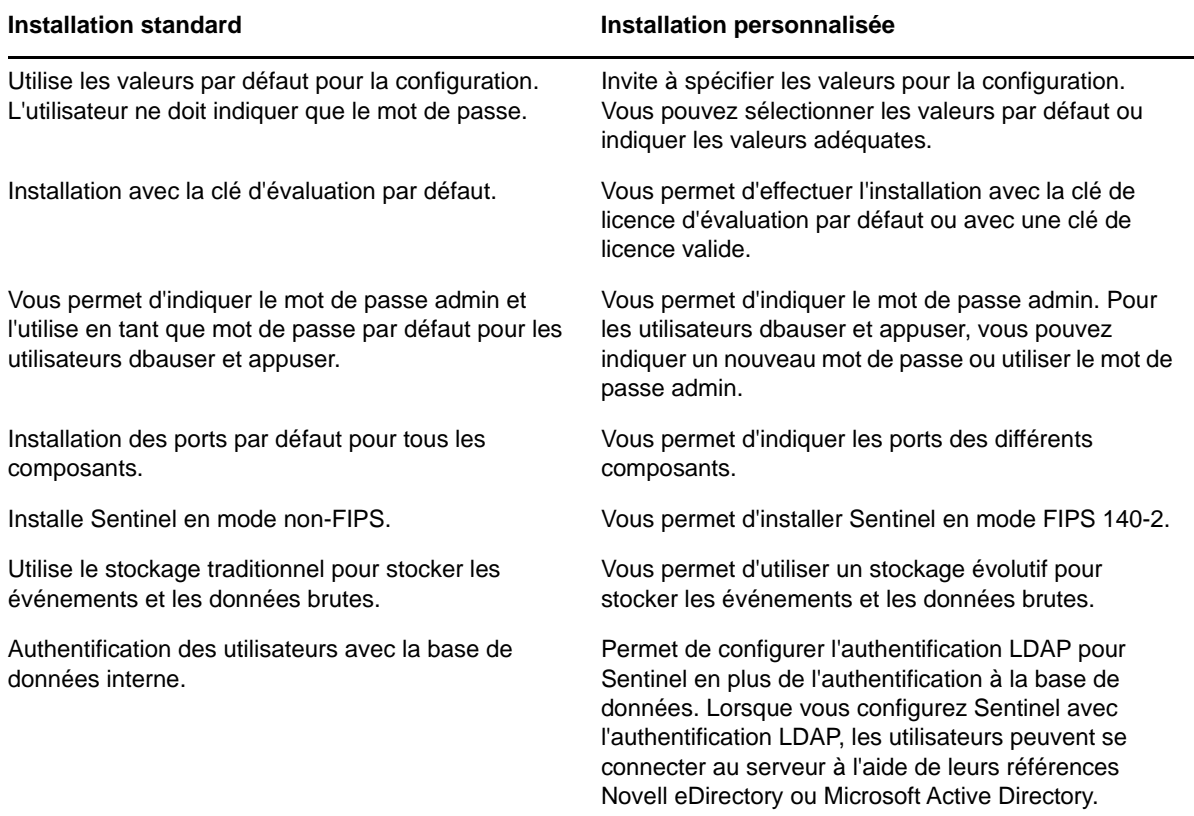

Pour plus d'informations sur l'installation interactive, reportez-vous à la [Section 13.2,](#page-79-0)  [« Installation interactive », page 81](#page-79-0).

 **Mode silencieux :** si vous souhaitez installer plusieurs serveurs Sentinel dans votre déploiement, vous pouvez enregistrer les options d'installation dans un fichier de configuration pendant l'installation standard ou personnalisée, puis utiliser ce fichier pour exécuter une installation silencieuse. Pour plus d'informations sur l'installation silencieuse, reportez-vous à la [Section 13.3, « Installation silencieuse », page 87](#page-85-0).

## **9.2 Installation de l'applicatif**

Le programme d'installation de l'applicatif installe Sentinel et le système d'exploitation SLES 11 SP4 64 bits.

L'applicatif Sentinel est disponible dans les formats suivants :

- image de l'applicatif OVF ;
- image Live DVD de l'applicatif matériel directement déployée sur un serveur matériel.

Pour plus d'informations sur l'installation de l'applicatif, reportez-vous au [Chapitre 14, « Installation](#page-89-0)  [de l'applicatif », page 91](#page-89-0).

## <span id="page-67-0"></span>III **Installation de Sentinel**

Cette section fournit des informations sur l'installation de Sentinel et de composants supplémentaires.

- [Chapitre 10, « Présentation générale de l'installation », page 71](#page-69-0)
- [Chapitre 11, « Liste de contrôle de l'installation », page 73](#page-71-0)
- [Chapitre 12, « Installation et configuration du stockage évolutif », page 75](#page-73-1)
- [Chapitre 13, « Installation traditionnelle », page 81](#page-79-1)
- [Chapitre 14, « Installation de l'applicatif », page 91](#page-89-1)
- [Chapitre 15, « Installation de NetFlow Collector Manager », page 101](#page-99-1)
- [Chapitre 16, « Installation de collecteurs et de connecteurs supplémentaires », page 105](#page-103-0)
- [Chapitre 17, « Vérification de l'installation », page 107](#page-105-0)

# 10 <sup>10</sup>**Présentation générale de l'installation**

<span id="page-69-0"></span>Le programme d'installation par défaut de Sentinel installe les composants suivants sur le serveur Sentinel :

- **Processus serveur Sentinel :** il s'agit du principal composant de Sentinel. Le processus serveur Sentinel traite les demandes des autres composants de Sentinel et permet au système de fonctionner en toute transparence. Il traite des demandes visant à filtrer des données, effectuer des recherches et gérer des tâches administratives impliquant des autorisations et l'authentification des utilisateurs.
- **Serveur Web :** Sentinel utilise Jetty en tant que serveur Web pour une connexion sécurisée à l'interface principale de Sentinel.
- **Base de données PostgreSQL :** Sentinel dispose d'une base de données intégrée qui stocke les informations de configuration, les données de ressources et de vulnérabilité, les informations d'identité, l'état des incidents et des workflows Sentinel, etc.
- **Base de données MongoDB :** stocke les données Security Intelligence.
- **Collector Manager :** il fournit un point flexible de collecte de données pour Sentinel. Le programme d'installation de Sentinel installe Collector Manager par défaut pendant l'installation.
- **NetFlow Collector Manager :** NetFlow Collector Manager collecte des données de flux réseau (NetFlow, IPFIX, etc.) à partir de périphériques réseau tels que des routeurs, des commutateurs et des pare-feu. Ces données décrivent des informations de base sur toutes les connexions réseau établies entre les hôtes, y compris les paquets et les octets transmis, ce qui vous aide à visualiser le comportement des différents hôtes ou de l'ensemble du réseau.
- **Correlation Engine :** il traite les événements à partir du flux d'événements en temps réel pour déterminer s'ils doivent déclencher l'une des règles de corrélation.
- **Advisor :** fourni par Security Nexus, Advisor est un service facultatif d'abonnement de données qui assure une corrélation au niveau des périphériques entre les événements en temps réel générés par les systèmes de détection d'intrusion et de prévention et par les résultats des analyses de vulnérabilité de l'entreprise. Pour plus d'informations sur Advisor, reportez-vous à la section « Detecting Vulnerabilities and Exploits » (Détection des vulnérabilités et des exploits) du manuel *NetIQ Sentinel Administration Guide* (Guide d'administration de NetIQ Sentinel).
- **Plug-ins Sentinel :** Sentinel prend en charge un large éventail de plug-ins qui permet de développer et d'améliorer le fonctionnement de votre système. Certains plug-ins sont préinstallés. Vous pouvez télécharger des mises à jour et des plug-ins supplémentaires sur le [site Web des plug-ins Sentinel](http://support.novell.com/products/sentinel/secure/sentinelplugins.html). Les plug-ins Sentinel incluent notamment les éléments suivants :
	- Collecteurs
	- Connecteurs
	- Règles et opérations de corrélation
	- Rapports
	- Workflows iTRAC
	- Solution packs
- **Tableaux de bord de visualisation :** Sentinel tire parti de Kibana, un tableau de bord d'analyse et de recherche basé sur un navigateur, qui vous aide à rechercher, visualiser et analyser des données. Par défaut, Sentinel propose des tableaux de bord de visualisation personnalisables qui vous aident à afficher et à analyser en détail des événements et des alertes.

## 11 <sup>11</sup>**Liste de contrôle de l'installation**

<span id="page-71-0"></span>Veillez à avoir effectué les tâches suivantes avant de commencer l'installation :

- $\Box$  Vérifiez que le matériel et le logiciel sont conformes à la configuration système requise indiquée dans la [Chapitre 5, « Configuration du système », page 37](#page-35-0).
- En cas d'installation antérieure de Sentinel, vérifiez qu'il ne reste aucun fichier ni paramètre système de cette installation. Pour plus d'informations, reportez-vous à la section section [Annexe B, « Désinstallation », page 203.](#page-199-0)
- Si vous prévoyez d'installer la version sous licence, vous devez obtenir votre clé de licence auprès du [Service clients NetIQ.](https://www.netiq.com/Support/default.asp)
- Vérifiez que les ports répertoriés au [Chapitre 8, « Ports utilisés », page 61](#page-59-0) sont ouverts dans le pare-feu.
- Pour que le programme d'installation de Sentinel fonctionne correctement, le système doit pouvoir renvoyer le nom d'hôte ou une adresse IP valide. Pour ce faire, ajoutez le nom d'hôte au fichier /etc/hosts, sur la ligne contenant l'adresse IP, puis entrez hostname -f pour que le nom d'hôte s'affiche correctement.
- $\Box$  Synchronisez l'heure à l'aide du protocole NTP (Network Time Protocol).
- Si vous envisagez de déployer Sentinel en configurant le stockage évolutif, veillez à avoir installé CDH et Elasticsearch. Pour plus d'informations sur le déploiement de Sentinel en utilisant un stockage évolutif, reportez-vous à la section [« Installation et configuration du](#page-73-1)  [stockage évolutif » page 75.](#page-73-1)
- **Sur les systèmes RHEL :** Afin d'optimiser les performances, les paramètres de mémoire doivent être correctement configurés pour la base de données PostgreSQL. Le paramètre SHMMAX doit être supérieur ou égal à 1073741824.

Pour définir la valeur appropriée, ajoutez les informations suivantes dans le fichier /etc/ sysctl.conf :

```
# for Sentinel Postgresql
kernel.shmmax=1073741824
```
#### **Pour les installations traditionnelles :**

le système d'exploitation du serveur Sentinel doit comprendre au moins les composants Base Server du serveur SLES ou RHEL 6. Sentinel nécessite les versions 64 bits des RPM suivants :

- bash
- bc
- coreutils
- gettext
- $\bullet$  glibc
- grep
- $\bullet$  libgcc
- libstdc
- lsof
- net-tools
- openssl
- python-libs
- sed
- zlib

# <span id="page-73-0"></span>12 <sup>12</sup>**Installation et configuration du stockage évolutif**

Veillez à respecter les conditions préalables reprises dans le tableau ci-dessous pour configurer le stockage évolutif comme solution de stockage des données pour Sentinel :

| <b>Tâches</b>                                                                                                    | Voir                                                                               |
|----------------------------------------------------------------------------------------------------|------------------------------------------------------------------------------------|
| Déterminez le nombre de grappes de distribution<br>Hadoop et de nœuds de grappe Elasticsearch que vous<br>devez configurer en fonction du taux d'EPS et du<br>nombre de répliques nécessaires.                                                                                                    | Informations techniques concernant Sentinel.                                       |
| Déterminez la version certifiée de CDH et<br>d'Elasticsearch.                                                                                                    |                                                                                    |
| CDH, Elasticsearch et Sentinel ont leur propre matrice<br>de prise en charge de plates-formes. Passez en revue<br>la matrice de prise en charge de plates-formes de<br>chacun de ces produits et déterminez la plate-forme que<br>vous souhaitez utiliser.                                                                       | Matrice de prise en charge de CDH dans la<br>documentation Cloudera.               |
|                                                                                                    | Matrice de prise en charge d'Elasticsearch dans<br>la documentation Elasticsearch. |
| Pour Elasticsearch, NetIQ recommande une installation<br>RPM, car le fichier RPM inclut le script d'initialisation.<br>Elasticsearch sera installé en tant que service et pourra<br>être arrêté et démarré automatiquement lors des<br>redémarrages et mises à niveau sans pour autant<br>écraser les fichiers de configuration. | Matrice de prise en charge de Sentinel                                             |
| L'installation RPM d'Elasticsearch n'est pas prise en<br>charge sous SLES 11. Par conséquent, déterminez une<br>plate-forme appropriée pour Elasticsearch.                                                                                                    |                                                                                    |
| Installez et configurez CDH en mode grappe.                                                                                                    | Section 12.1, « Installation et configuration de<br>CDH », page 76.                |
| Installez et configurez Elasticsearch en mode grappe.                                                                                                    | Section 12.2, « Installation et configuration<br>d'Elasticsearch », page 78.       |
| Activez le stockage évolutif dans Sentinel.                                                                                                    | Section 12.3, « Activation du stockage<br>évolutif », page 80                      |

*Tableau 12-1 Conditions préalables pour activer le stockage évolutif*

 $\overline{\phantom{0}}$ 

# <span id="page-74-0"></span>**12.1 Installation et configuration de CDH**

Cette section fournit des informations sur les paramètres spécifiques requis pour Sentinel lors de l'installation et de la configuration de CDH. Pour obtenir des informations détaillées sur l'installation et la configuration de CDH, reportez-vous à la version certifiée détaillée dans la documentation de Cloudera.

Sentinel fonctionne avec Cloudera Express, la version gratuite de CDH. Sentinel fonctionne également avec Cloudera Enterprise, qui nécessite l'achat d'une licence auprès de Cloudera et inclut de nombreuses fonctionnalités non disponibles dans l'édition Cloudera Express. Si vous choisissez de commencer par Cloudera Express et découvrez ensuite que vous avez besoin des fonctionnalités proposées dans Cloudera Enterprise, vous pouvez mettre à niveau la grappe après l'achat de la licence auprès de Cloudera.

- [Section 12.1.1, « Conditions préalables », page 76](#page-74-1)
- [Section 12.1.2, « Installation et configuration de CDH », page 77](#page-75-0)

### <span id="page-74-1"></span>**12.1.1 Conditions préalables**

Avant d'installer CDH, vous devez configurer les hôtes en respectant les conditions préalables suivantes :

- Veillez à respecter les conditions préalables mentionnées dans la [documentation de Cloudera](http://www.cloudera.com/documentation/enterprise/latest/topics/install_cdh_dependencies.html).
- Pour de meilleures performances, utilisez le système de fichiers ext4 ou XFS.
- CDH nécessite quelques paquets de système d'exploitation qui ne sont pas installés par défaut. Par conséquent, vous devez monter le DVD du système d'exploitation correspondant. Les instructions d'installation Cloudera vous guident pour déterminer les paquets à installer.
- Pour les systèmes d'exploitation SLES, CDH requiert le paquet python-psycopg2. Installez le paquet python-psycopg2. Pour plus d'informations, consultez la [documentation d'openSUSE](http://software.opensuse.org/download.html?project=server%3Adatabase%3Apostgresql&package=python-psycopg2).
- Si vous utilisez des machines virtuelles, réservez l'espace disque requis sur le système de fichiers lorsque vous créez des nœuds de machine virtuelle. Par exemple, sous VMware, vous pouvez utiliser le provisioning lourd.
- Définissez le paramètre swappiness de tous les hôtes sur 1 dans le fichier /etc/sysctl.conf en ajoutant l'entrée suivante :

vm.swappiness=1

Pour appliquer ce paramètre immédiatement, exécutez la commande suivante :

sysctl vm.swappiness=1

 La version du JDK dans CDH doit au minimum être identique à celle utilisée dans Sentinel. Si la version du JDK disponible dans CDH est antérieure à celle de Sentinel, vous devez suivre les instructions pour installer le JDK manuellement au lieu d'installer le JDK disponible dans l'espace de stockage CDH.

Installez JDK à l'aide du fichier binaire d'archivage (.tar.gz) car l'installation du RPM JDK est problématique lors de l'utilisation du script manage\_spark\_jobs.sh pour soumettre des jobs Spark sous YARN.

Pour déterminer la version du JDK utilisée dans Sentinel, consultez les [Notes de version de](https://www.netiq.com/documentation/sentinel)  [Sentinel](https://www.netiq.com/documentation/sentinel).

## <span id="page-75-0"></span>**12.1.2 Installation et configuration de CDH**

Installez la version certifiée de CDH. Pour plus d'informations sur la version certifiée de CDH, reportez-vous à la page [Technical Information for Sentinel](https://www.netiq.com/Support/sentinel/techinfo.asp) (Informations techniques pour Sentinel). Reportez-vous à la version certifiée dans la [documentation de Cloudera](http://www.cloudera.com/documentation/enterprise/latest/topics/cm_ig_install_path_b.html) pour obtenir des instructions d'installation.

Pendant l'installation de CDH, procédez comme suit :

 (Conditionnel) Si l'installation échoue pendant l'installation de la base de données PostgreSQL intégrée, procédez comme suit :

```
mkdir -p /var/run/postgresql
```
sudo chown cloudera-scm:cloudera-scm /var/run/postgresql

- Lorsque vous choisissez le type d'installation logiciel dans la fenêtre **Select Repository** (Sélectionner un espace de stockage), veillez à ce que l'option **Use Parcels** (Utiliser les paquets) soit sélectionnée et choisissez Kafka dans **Additional Parcels** (Paquets supplémentaires).
- Lorsque vous ajoutez des services, veillez à activer les services suivants :
	- Cloudera Manager
	- ZooKeeper
	- $+$  HDFS
	- $\leftarrow$  HBase
	- YARN
	- Spark
	- $\bullet$  Kafka

**REMARQUE :** le serveur d'historique Spark et HDFS NameNode doivent être installés sur le même nœud pour assurer la fiabilité du système.

Lorsque vous activez les services ci-dessus, configurez la haute disponibilité pour les composants suivants :

- HBase HMaster
- HDFS NameNode
- YARN ResourceManager
- (Conditionnel) Si le programme d'installation ne déploie pas la configuration du client en raison d'un chemin Java manquant, ouvrez une nouvelle session du navigateur et mettez à jour manuellement le chemin d'accès à Java comme suit :

Cliquez sur **Hosts** (Hôtes) > **All Hosts** (Tous les hôtes) > **Configuration** et spécifiez le chemin d'accès correct dans le champ **Java Home Directory** (Répertoire privé Java).

# <span id="page-76-0"></span>**12.2 Installation et configuration d'Elasticsearch**

Pour l'indexation distribuée et évolutive des événements, vous devez installer Elasticsearch en mode grappe. La grappe Elasticsearch que vous installez pour Sentinel doit être utilisée pour indexer uniquement les données Sentinel.

#### **12.2.1 Conditions préalables**

Veillez à respecter les conditions préalables suivantes avant d'installer Elasticsearch :

Définissez la mémoire virtuelle en ajoutant la propriété suivante au fichier /etc/sysctl.conf :

```
vm.max_map_count=262144
```
 $\bullet$  Définissez les descripteurs de fichier en ajoutant les propriétés suivantes au fichier /etc/ security/limits.conf :

```
elasticsearch hard nofile 65536
```
elasticsearch soft nofile 65536

## **12.2.2 Installation et configuration d'Elasticsearch**

Vous devez installer Elasticsearch et les plug-ins requis sur chaque nœud de la grappe Elasticsearch.

#### **Pour installer et configurer Elasticsearch, procédez comme suit :**

- **1** Installez la version JDK prise en charge par Elasticsearch.
- **2** Téléchargez la version certifiée du RPM Elasticsearch. Pour plus d'informations sur la version certifiée d'Elasticsearch et l'URL de téléchargement, reportez-vous à la page [Technical](https://www.netiq.com/Support/sentinel/techinfo.asp)  [Information for Sentinel](https://www.netiq.com/Support/sentinel/techinfo.asp) (Informations techniques pour Sentinel).
- **3** Installez Elasticsearch :

```
rpm -i elasticsearch -<version>.rpm
```
- **4** Effectuez les tâches, comme indiqué dans les instructions de post-installation de RPM.
- **5** Vérifiez que l'utilisateur d'Elasticsearch a accès à Java en exécutant la commande suivante :

```
sudo –u elasticsearch java –version
```
**6** Configurez le fichier /etc/elasticsearch/elasticsearch.yml en mettant à jour ou en ajoutant les informations suivantes :

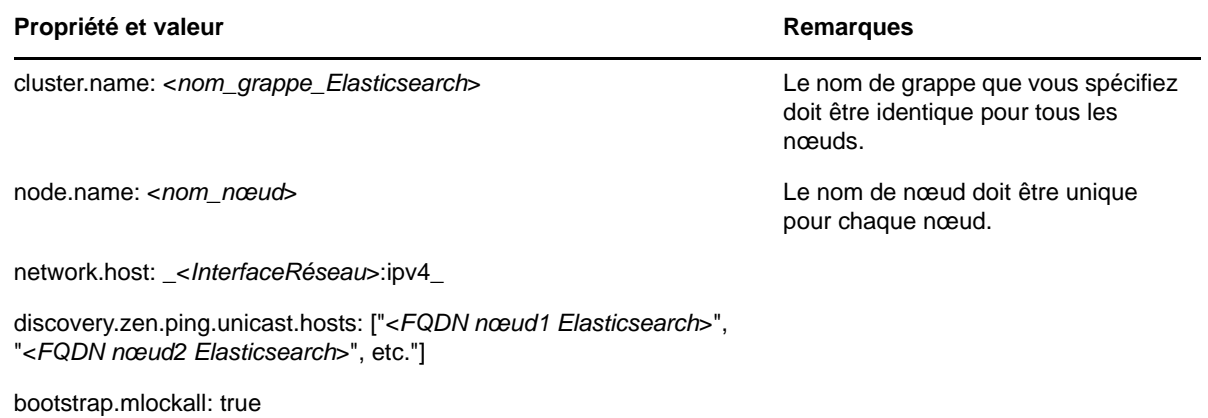

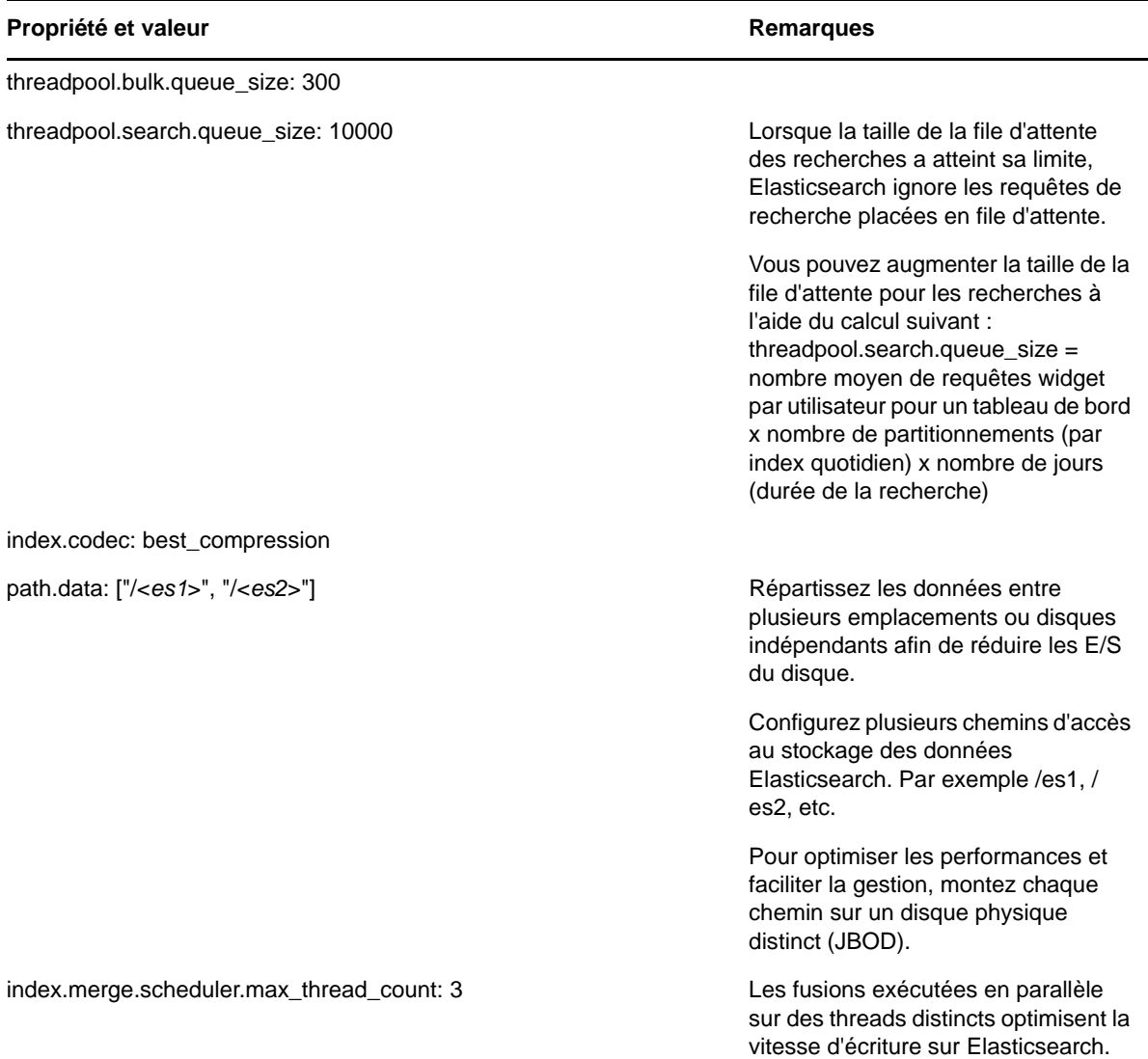

**7** Mettez à jour la taille par défaut du segment de mémoire Elasticsearch en modifiant la propriété ES\_HEAP\_SIZE dans le fichier /etc/sysconfig/elasticsearch.

La taille du segment de mémoire doit correspondre à 50 % de la mémoire du serveur. Par exemple, sur un nœud Elasticsearch de 24 Go, allouez 12 Go à la propriété ES\_HEAP\_SIZE afin d'obtenir des performances optimales.

**8** Redémarrez Elasticsearch :

/etc/init.d/elasticsearch restart

**9** Téléchargez et installez le plug-in Delete-By-Query pour les stratégies de conservation des données afin de supprimer efficacement les données indexées lors de l'application des stratégies de conservation.

Dans des environnements hautement sécurisés pour lesquels vous n'êtes pas autorisé à télécharger des fichiers directement sur le serveur, téléchargez manuellement le plug-in sur un ordinateur ayant accès à Internet, copiez le fichier sur les nœuds Elasticsearch, puis installez le plug-in.

Pour plus d'informations sur l'installation du plug-in Delete-By-Query, reportez-vous à la [documentation d'Elasticsearch](https://www.elastic.co/guide/en/elasticsearch/plugins/2.0/plugins-delete-by-query.html).

**10** (Facultatif) Installez le plug-in elasticsearch-head pour effectuer la surveillance de base de la grappe Elasticsearch.

Pour plus d'informations sur l'installation du plug-in elasticsearch-head, reportez-vous à la [documentation du plug-in elasticsearch-head.](https://github.com/mobz/elasticsearch-head)

**11** Répétez toutes les étapes ci-dessus sur chaque nœud de la grappe Elasticsearch.

## <span id="page-78-0"></span>**12.3 Activation du stockage évolutif**

Vous pouvez activer le stockage évolutif durant ou après l'installation de Sentinel. Lorsque vous activez le stockage évolutif pendant l'installation, Sentinel configure les composants CDH avec les valeurs par défaut. Certaines de ces configurations sont permanentes et ne peuvent pas être modifiées. Par exemple, le nombre de partitions par défaut pour les rubriques Kafka est de 9 et cette valeur ne peut pas être modifiée.

Si vous souhaitez modifier les valeurs par défaut, vous devez activer le stockage évolutif après avoir installé Sentinel, puis configurer les composants CDH selon vos besoins.

Pour les installations traditionnelles, vous pouvez activer le stockage évolutif pendant ou après l'installation de Sentinel. Pour les installations d'applicatifs, vous ne pouvez activer le stockage évolutif qu'après l'installation.

Avant d'activer le stockage évolutif, ayez à portée de main la liste des adresses IP ou des noms d'hôte et numéros de ports des nœuds Kafka, HDFS NameNode, YARN NodeManager, Zookeeper et Elasticsearch. En effet, ces informations sont nécessaires lorsque vous activez un stockage évolutif.

Pour activer le stockage évolutif lors de l'installation de Sentinel, reportez-vous à la [Section 13.2.2,](#page-81-0)  [« Installation personnalisée du serveur Sentinel », page 83.](#page-81-0)

Pour activer le stockage évolutif après l'installation de Sentinel, reportez-vous à la section « Enabling Scalable Storage Post-Installation (Activation du stockage évolutif après l'installation) du »NetIQ Sentinel Administration Guide (Guide d'administration de NetIQ Sentinel).

# 13 <sup>13</sup>**Installation traditionnelle**

Ce chapitre fournit des informations sur les différentes méthodes d'installation de Sentinel.

- [Section 13.1, « Présentation des options d'installation », page 81](#page-79-0)
- [Section 13.2, « Installation interactive », page 81](#page-79-1)
- [Section 13.3, « Installation silencieuse », page 87](#page-85-0)
- [Section 13.4, « Installation de Sentinel en tant qu'utilisateur non-root », page 88](#page-86-0)

# <span id="page-79-0"></span>**13.1 Présentation des options d'installation**

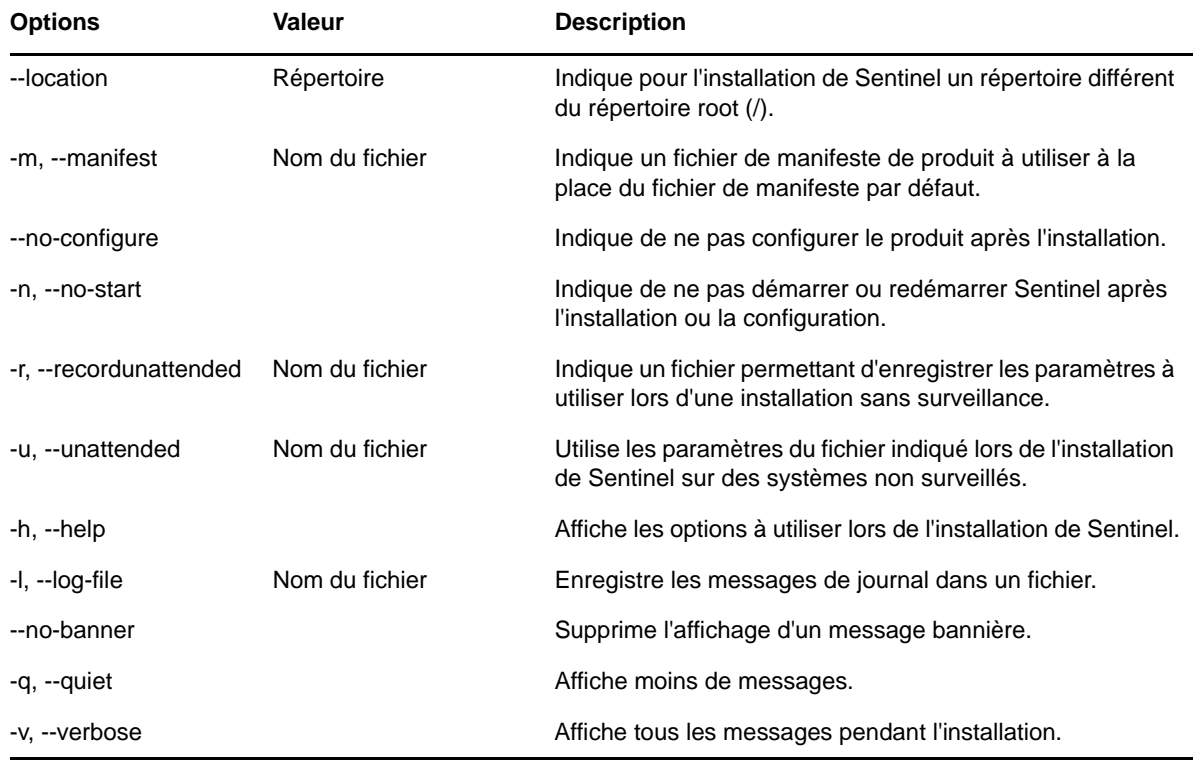

./install-sentinel --help affiche les options suivantes :

# <span id="page-79-1"></span>**13.2 Installation interactive**

Cette section fournit des informations sur les installations standard et personnalisée.

- [Section 13.2.1, « Installation standard du serveur Sentinel », page 82](#page-80-0)
- [Section 13.2.2, « Installation personnalisée du serveur Sentinel », page 83](#page-81-0)
- Section 13.2.3, « Installation de Collector [Manager et de Correlation Engine », page 85](#page-83-0)

### <span id="page-80-0"></span>**13.2.1 Installation standard du serveur Sentinel**

Procédez comme suit pour effectuer une installation standard :

- **1** Téléchargez le fichier d'installation de Sentinel sur le [site Web des téléchargements NetIQ](https://dl.netiq.com/index.jsp) :
	- **1a** Dans le champ **Product or Technology (Produit ou technologie)**, sélectionnez **SIEM-Sentinel**.
	- **1b** Cliquez sur **Rechercher**.
	- **1c** Dans la colonne **Télécharger**, cliquez sur le bouton d'**évaluation de Sentinel** .
	- **1d** Cliquez sur **Proceed to download (Poursuivre le téléchargement)**, puis indiquez le nom et le mot de passe du client.
	- **1e** Cliquez sur **Télécharger** pour installer la version correspondant à votre plate-forme.
- **2** Indiquez sur la ligne de commande la commande suivante pour extraire le fichier d'installation.

tar zxvf *<install\_filename>*

Remplacez *<nom\_fichier\_installation>* par le nom réel du fichier d'installation.

**3** Accédez au répertoire dans lequel vous avez extrait le programme d'installation :

cd <*directory\_name*>

**4** Indiquez la commande suivante pour installer Sentinel :

./install-sentinel

ou

Si vous souhaitez installer Sentinel sur plusieurs systèmes, vous pouvez enregistrer vos options d'installation dans un fichier. Vous pouvez utiliser ce fichier dans le cadre d'une installation sans surveillance de Sentinel sur d'autres systèmes. Pour enregistrer vos options d'installation, entrez la commande suivante :

./install-sentinel -r <*response\_filename*>

**5** Indiquez le numéro de la langue que vous souhaitez utiliser pour l'installation, puis appuyez sur la touche Entrée.

L'accord de licence utilisateur final s'affiche dans la langue sélectionnée.

- **6** Appuyez sur la barre d'espacement pour lire l'intégralité de l'accord de licence.
- **7** Tapez yes ou y pour accepter la licence et poursuivre l'installation.

Le programme d'installation peut prendre quelques secondes pour charger les paquetages d'installation et afficher un message demandant le type de configuration.

<span id="page-80-1"></span>**8** Lorsque le système vous y invite, tapez 1 pour sélectionner la configuration standard.

L'installation utilise la clé de licence d'évaluation par défaut incluse avec le programme d'installation. À tout moment, que ce soit pendant ou après la période d'évaluation, vous pouvez remplacer la clé de la licence d'évaluation par celle que vous avez achetée.

- **9** Spécifiez le mot de passe de l'administrateur admin.
- <span id="page-80-2"></span>**10** Confirmez le mot de passe.

Ce mot de passe est utilisé par les utilisateurs admin, dbauser et appuser.

L'installation de Sentinel se termine et le serveur démarre. Après l'installation, le démarrage de tous les services peut prendre quelques minutes, car le système effectue une initialisation unique. Patientez jusqu'à la fin de l'installation avant de vous connecter au serveur.

Pour accéder à l'interface principale de Sentinel, indiquez l'adresse URL suivante dans votre navigateur Web :

https://<*IP\_Address/DNS\_Sentinel\_server*>:*8443*/sentinel/views/main.html

<*IP\_Address/DNS\_Sentinel\_server*> correspond à l'adresse IP ou au nom DNS du serveur Sentinel et *8443* est le numéro de port par défaut du serveur Sentinel.

#### <span id="page-81-0"></span>**13.2.2 Installation personnalisée du serveur Sentinel**

Si vous souhaitez installer Sentinel en utilisant une configuration personnalisée, vous pouvez personnaliser votre installation Sentinel en indiquant votre clé de licence, en définissant un mot de passe différent, en spécifiant d'autres ports, etc.

- **1** Si vous souhaitez activer le stockage évolutif, veillez à respecter les conditions préalables mentionnées au [Chapitre 12, « Installation et configuration du stockage évolutif », page 75](#page-73-0).
- **2** Téléchargez le fichier d'installation de Sentinel sur le [site Web des téléchargements NetIQ](https://dl.netiq.com/index.jsp) :
	- **2a** Dans le champ **Product or Technology (Produit ou technologie)**, sélectionnez **SIEM-Sentinel**.
	- **2b** Cliquez sur **Rechercher**.
	- **2c** Dans la colonne **Télécharger**, cliquez sur le bouton d'**évaluation de Sentinel 8.0**.
	- **2d** Cliquez sur **Proceed to download (Poursuivre le téléchargement)**, puis indiquez le nom et le mot de passe du client.
	- **2e** Cliquez sur **Télécharger** pour installer la version correspondant à votre plate-forme.
- **3** Indiquez sur la ligne de commande la commande suivante pour extraire le fichier d'installation.

tar zxvf *<install\_filename>*

Remplacez *<nom\_fichier\_installation>* par le nom réel du fichier d'installation.

**4** Indiquez la commande suivante à la racine du répertoire extrait pour l'installation de Sentinel :

./install-sentinel

ou

Si vous souhaitez utiliser cette configuration personnalisée pour installer Sentinel sur plusieurs systèmes, vous pouvez enregistrer vos options d'installation dans un fichier. Vous pouvez utiliser ce fichier dans le cadre d'une installation sans surveillance de Sentinel sur d'autres systèmes. Pour enregistrer vos options d'installation, entrez la commande suivante :

./install-sentinel -r <*response\_filename*>

**5** Indiquez le numéro de la langue que vous souhaitez utiliser pour l'installation, puis appuyez sur la touche Entrée.

L'accord de licence utilisateur final s'affiche dans la langue sélectionnée.

- **6** Appuyez sur la barre d'espacement pour lire l'intégralité de l'accord de licence.
- **7** Tapez yes ou y pour accepter l'accord de licence et poursuivre l'installation.

Le programme d'installation peut prendre quelques secondes pour charger les paquetages d'installation et afficher un message demandant le type de configuration.

- <span id="page-81-1"></span>**8** Indiquez 2 pour effectuer une configuration personnalisée de Sentinel.
- **9** Indiquez 1 pour utiliser la clé de licence d'évaluation par défaut.

ou

Saisissez 2 afin d'entrer la clé de licence achetée pour Sentinel.

- **10** Indiquez le mot de passe de l'utilisateur administrateur admin et confirmez-le en le ressaisissant.
- **11** Indiquez le mot de passe de l'utilisateur de base de données dbauser et confirmez-le en le ressaisissant.

Le compte dbauser correspond à l'identité utilisée par Sentinel pour interagir avec la base de données. Le mot de passe que vous saisissez ici peut être utilisé pour les tâches de maintenance de base de données, y compris la réinitialisation du mot de passe admin en cas de perte ou d'oubli.

- **12** Indiquez le mot de passe de l'utilisateur d'application appuser et confirmez-le en le ressaisissant.
- **13** Changez les assignations de port pour les services Sentinel en saisissant le numéro souhaité, puis en indiquant le numéro du nouveau port.
- **14** Après avoir modifié les ports, tapez 7 lorsque vous avez terminé.
- <span id="page-82-0"></span>**15** Saisissez 1 pour authentifier les utilisateurs qui utilisent uniquement la base de données interne.

ou

Si vous avez configuré un annuaire LDAP dans votre domaine, saisissez 2 pour authentifier les utilisateurs à l'aide de l'authentification d'annuaires LDAP.

La valeur par défaut est de 1.

- **16** *Pour que Sentinel utilise le mode FIPS 140-2*, entrez y.
	- **16a** Spécifiez un mot de passe fort pour la base de données keystore, puis confirmez-le.

**REMARQUE :** le mot de passe doit contenir au minimum sept caractères. Le mot de passe doit contenir au moins trois des classes de caractères suivantes : chiffres, minuscules ASCII, majuscules ASCII, caractères non alphanumériques ASCII et caractères non-ASCII.

Si la première lettre est une majuscule ASCII ou que le dernier caractère est un chiffre, ils ne sont pas comptés.

- **16b** Si vous souhaitez insérer des certificats externes dans la base de données keystore pour établir une relation de confiance, appuyez sur  $y$ , puis spécifiez le chemin du fichier de certificat. Dans le cas contraire, appuyez sur n.
- **16c** Terminez la configuration du mode FIPS 140-2 en effectuant les tâches mentionnées au [Chapitre 22, « Fonctionnement de Sentinel en mode FIPS 140-2 », page 123.](#page-120-0)
- **17** *Si vous souhaitez activer le stockage évolutif*, entrez yes ou y.

**IMPORTANT :** une fois le stockage évolutif activé, vous ne pouvez pas restaurer la configuration, à moins de réinstaller Sentinel.

- **17a** Indiquez les adresses IP ou les noms d'hôte et numéros de port des composants du stockage évolutif.
- **17b** (Conditionnel) Si vous souhaitez quitter la configuration du stockage évolutif et procéder à l'installation de Sentinel, entrez no ou n.
- **17c** Une fois l'installation de Sentinel terminée, procédez à la configuration du stockage évolutif comme indiqué dans les sections suivantes du *NetIQ Sentinel Administration Guide* (Guide d'administration de NetIQ Sentinel) :

Performance Tuning Guidelines (Instructions d'optimisation des performances)

Securing Elasticsearch (Sécurisation d'Elasticsearch)

Submitting Spark Applications on YARN (Soumission des applications Spark sous YARN)

L'installation de Sentinel se termine et le serveur démarre. Après l'installation, le démarrage de tous les services peut prendre quelques minutes, car le système effectue une initialisation unique. Patientez jusqu'à la fin de l'installation avant de vous connecter au serveur.

**REMARQUE :** si vous avez activé le stockage évolutif, effacez le cache de votre navigateur pour afficher la version de Sentinel que vous avez installée.

Pour accéder à l'interface principale de Sentinel, indiquez l'adresse URL suivante dans votre navigateur Web :

https://<*IP\_Address/DNS\_Sentinel\_server*>:*8443*/sentinel/views/main.html

<*IP\_Address/DNS\_Sentinel\_server*> correspond à l'adresse IP ou au nom DNS du serveur Sentinel et *8443* est le numéro de port par défaut du serveur Sentinel.

#### <span id="page-83-0"></span>**13.2.3 Installation de Collector Manager et de Correlation Engine**

Par défaut, Sentinel installe une instance de Collector Manager et de Correlation Engine. Pour les environnements de production, NetIQ Corporation recommande de configurer un déploiement distribué, car il isole les composants de collecte de données sur une machine distincte, ce qui s'avère important pour gérer les pointes de trafic et les autres anomalies avec une stabilité maximale du système. Pour en savoir plus sur les avantages liés à l'installation de composants supplémentaires, reportez-vous à la [Section 6.2, « Avantages des déploiements distribués », page 45](#page-43-0).

**IMPORTANT :** vous devez installer l'instance supplémentaire de Collector Manager ou de Correlation Engine sur des systèmes distincts. Veillez également à ne pas les installer sur le système où se trouve déjà le serveur Sentinel.

**Liste de contrôle pour l'installation :** Veillez à avoir effectué les tâches suivantes avant de commencer l'installation.

- Vérifiez que votre matériel et vos logiciels satisfont aux conditions de la configuration minimale requise. Pour plus d'informations, reportez-vous à la [Chapitre 5, « Configuration du système »,](#page-35-0)  [page 37](#page-35-0).
- Synchronisez l'heure à l'aide du protocole NTP (Network Time Protocol).
- Collector Manager requiert une connectivité réseau vers le port de bus de messages (61616) sur le serveur Sentinel Avant d'installer Collector Manager, vérifiez que tous les paramètres réseau et du pare-feu sont définis pour pouvoir communiquer sur ce port.

#### **Pour installer Collector Manager et Correlation Engine, procédez comme suit :**

**1** Lancez l'interface principale de Sentinel en indiquant l'adresse URL suivante dans le navigateur Web:

https://<*IP\_Address/DNS\_Sentinel\_server*>:*8443*/sentinel/views/main.html

<*IP\_Address/DNS\_Sentinel\_server*> correspond à l'adresse IP ou au nom DNS du serveur Sentinel et *8443* est le numéro de port par défaut du serveur Sentinel.

Connectez-vous avec le nom d'utilisateur et le mot de passe indiqués pendant l'installation du serveur Sentinel.

- **2** Dans la barre d'outils, cliquez sur **Téléchargements**.
- **3** Cliquez sur **Télécharger le programme d'installation** sous l'installation requise.
- **4** Cliquez sur **Enregistrer le fichier** pour enregistrer le programme d'installation à l'emplacement souhaité.
- **5** Indiquez la commande suivante pour extraire le fichier d'installation.

```
tar zxvf <install_filename>
```
Remplacez <*nom\_fichier\_installation*> par le nom réel du fichier d'installation.

- **6** Accédez au répertoire dans lequel vous avez extrait le programme d'installation.
- **7** Spécifiez la commande suivante pour installer Collector Manager ou Correlation Engine :

#### **Pour Collector Manager :**

./install-cm

#### **Pour Correlation Engine :**

./install-ce

ou

Si vous souhaitez installer Collector Manager ou Correlation Engine sur plusieurs systèmes, vous pouvez enregistrer vos options d'installation dans un fichier. Vous pouvez utiliser ce fichier dans le cadre d'une installation sans surveillance de sur d'autres systèmes. Pour enregistrer vos options d'installation, entrez la commande suivante :

#### **Pour Collector Manager :**

./install-cm -r <response\_filename>

#### **Pour Correlation Engine :**

./install-ce -r <response\_filename>

**8** Indiquez le numéro de la langue que vous souhaitez utiliser pour l'installation.

L'accord de licence utilisateur final s'affiche dans la langue sélectionnée.

- **9** Appuyez sur la barre d'espacement pour lire l'intégralité de l'accord de licence.
- **10** Tapez yes ou y pour accepter l'accord de licence et poursuivre l'installation.

Le programme d'installation peut prendre quelques secondes pour charger les paquetages d'installation et afficher un message demandant le type de configuration.

- **11** Lorsque vous y êtes invité, indiquez l'option appropriée pour procéder à la configuration standard ou personnalisée.
- <span id="page-84-0"></span>**12** Entrez le nom d'hôte par défaut du serveur de communication ou l'adresse IP de la machine sur laquelle Sentinel est installé.
- **13** (Conditionnel) Si vous avez opté pour une configuration personnalisée, précisez :

**13a** le numéro de port du canal de communication avec le serveur Sentinel ;

- **13b** le numéro de port du serveur Web Sentinel.
- **14** Lorsque vous êtes invité à accepter le certificat, exécutez la commande ci-dessous sur le serveur Sentinel pour vérifier le certificat :

En mode FIPS :

```
/opt/novell/sentinel/jdk/jre/bin/keytool -list -keystore 
/etc/opt/novell/sentinel/config/.activemqkeystore.jks
```
En mode non-FIPS :

```
/opt/novell/sentinel/jdk/jre/bin/keytool -list -keystore 
/etc/opt/novell/sentinel/config/nonfips_backup/.activemgkeystore.jks
```
Comparez le résultat obtenu pour ce certificat avec celui du certificat du serveur Sentinel affiché à l'[Étape 12](#page-84-0).

**REMARQUE :** Si le certificat ne correspond pas, l'installation s'arrête. Exécutez le programme d'installation à nouveau et vérifiez les certificats.

- **15** Acceptez le certificat si le résultat obtenu correspond à celui du certificat du serveur Sentinel.
- **16** Indiquez les références de tout utilisateur disposant d'un rôle d'administrateur. Entrez le nom d'utilisateur et le mot de passe.
- **17** (Conditionnel) Si vous avez opté pour la configuration personnalisée, saisissez yes ou y pour activer le mode FIPS 140-2 dans Sentinel et procéder à la configuration FIPS.
- **18** Procédez à l'installation comme indiqué jusqu'à la fin de la procédure d'installation.

## <span id="page-85-0"></span>**13.3 Installation silencieuse**

L'installation silencieuse ou sans surveillance est utile si vous devez installer plusieurs serveurs Sentinel, ou plusieurs instances de Collector Manager ou Correlation Engine dans votre déploiement. Dans ce type de scénario, vous pouvez enregistrer les paramètres d'installation au cours de l'installation interactive, puis exécuter le fichier enregistré sur d'autres serveurs.

Pour effectuer une installation en mode silencieux, vérifiez que vous avez enregistré les paramètres d'installation dans un fichier. Pour obtenir des informations sur la création du fichier de réponses, reportez-vous à la [Section 13.2.1, « Installation standard du serveur Sentinel », page 82](#page-80-0) ou [Section 13.2.2, « Installation personnalisée du serveur Sentinel », page 83](#page-81-0) et à la [Section 13.2.3,](#page-83-0)  [« Installation de Collector Manager et de Correlation Engine », page 85](#page-83-0).

#### **Pour activer le mode FIPS 140-2, veillez à ce que le fichier de réponses inclue les paramètres suivants :**

- ENABLE\_FIPS\_MODE
- NSS DB PASSWORD

#### **Pour effectuer une installation silencieuse, procédez comme suit :**

- **1** Téléchargez les fichiers d'installation sur le [site Web de téléchargement NetIQ.](https://dl.netiq.com/index.jsp)
- **2** Connectez-vous en tant qu'utilisateur  $root$  au serveur sur lequel vous souhaitez installer Sentinel, Collector Manager ou Correlation Engine.
- **3** Entrez la commande suivante pour extraire les fichiers d'installation du fichier TAR :

```
tar -zxvf <install_filename>
```
Remplacez *<nom\_fichier\_installation>* par le nom réel du fichier d'installation.

**4** Indiquez la commande suivante pour effectuer l'installation en mode silencieux :

Pour le serveur Sentinel :

./install-sentinel -u <*response\_file*>

Pour Collector Manager :

```
./install-cm -u <response_file>
```
Pour Correlation Engine :

./install-ce -u <*response\_file*>

L'installation se poursuit et utilise les valeurs stockées dans le fichier de réponses.

Si vous avez installé un serveur Sentinel, le démarrage de tous les services après l'installation peut prendre quelques minutes, car le système effectue une initialisation unique. Patientez jusqu'à la fin de l'installation avant de vous connecter au serveur.

**5 (Conditionnel) Si vous avez choisi d'activer le mode FIPS 140-2 pour le serveur Sentinel,** 

configurez-le en suivant la procédure mentionnée au [Chapitre 22, « Fonctionnement de Sentinel](#page-120-0)  [en mode FIPS 140-2 », page 123.](#page-120-0)

## <span id="page-86-0"></span>**13.4 Installation de Sentinel en tant qu'utilisateur nonroot**

Si la stratégie de votre organisation ne vous permet pas d'exécuter l'installation complète de Sentinel en tant qu'utilisateur root, vous pouvez installer Sentinel en tant qu'utilisateur non-root, c'est-à-dire en tant qu'utilisateur novell. Au cours de cette installation, les premières étapes sont effectuées en tant qu'utilisateur root. Vous procédez ensuite à l'installation de Sentinel en tant qu'utilisateur novell créé par l'utilisateur root. Enfin, l'utilisateur root termine l'installation.

Si vous installez Sentinel en tant qu'utilisateur non-root, vous devez procéder en tant qu'utilisateur « novell ». Bien que l'installation s'effectue correctement, NetIQ Corporation n'assure pas le support des installations par un utilisateur non-root quand cet utilisateur n'est pas un utilisateur « novell ».

**REMARQUE :** Lorsque vous installez Sentinel dans un répertoire existant, autre que celui par défaut, assurez-vous que l'utilisateur « novell » dispose des autorisations de propriété sur ce répertoire. Exécutez la commande suivante pour lui assigner ces autorisations :

chown novell:novell <*non-default installation directory*>

- **1** Téléchargez les fichiers d'installation sur le [site Web de téléchargement NetIQ.](https://dl.netiq.com/index.jsp)
- **2** Entrez la commande suivante dans la ligne de commande pour extraire les fichiers d'installation du fichier tar :

```
tar -zxvf <install_filename>
```
Remplacez *<nom\_fichier\_installation>* par le nom réel du fichier d'installation.

- **3** Connectez-vous en tant qu'utilisateur  $root$  au serveur sur lequel vous souhaitez installer Sentinel en tant que root.
- **4** Entrez la commande suivante :

./bin/root\_install\_prepare

Une liste des commandes à exécuter avec des privilèges root s'affiche. Si vous souhaitez que l'utilisateur non-root installe Sentinel à un emplacement différent de l'emplacement par défaut, indiquez l'option --location avec la commande. Par exemple :

./bin/root\_install\_prepare --location=/foo

La valeur que vous transmettez à l'option --location foo est ajoutée au début des chemins d'accès aux répertoires.

Cette opération crée également un groupe novell ainsi qu'un utilisateur novell s'ils n'existent pas encore.

**5** Acceptez la liste de commandes.

Les commandes affichées sont exécutées.

**6** Entrez la commande suivante pour adopter l'identité de l'utilisateur non-root que vous venez de créer, à savoir novell :

su novell

- **7** (Conditionnel) Pour effectuer une installation interactive :
	- **7a** Indiquez la commande appropriée en fonction du composant en cours d'installation :

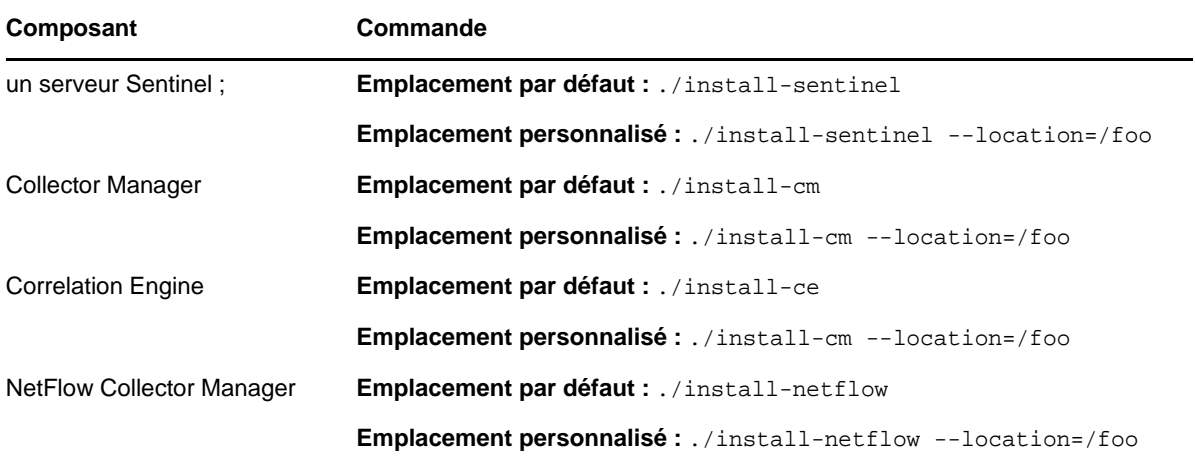

**7b** Passez à l'[Étape 9](#page-88-0).

**8** (Conditionnel) Pour effectuer une installation en mode silencieux, vérifiez que vous avez enregistré les paramètres d'installation dans un fichier. Pour obtenir des informations sur la création du fichier de réponses, reportez-vous à la [Section 13.2.1, « Installation standard du](#page-80-0)  [serveur Sentinel », page 82](#page-80-0) ou à la [Section 13.2.2, « Installation personnalisée du serveur](#page-81-0)  [Sentinel », page 83](#page-81-0).

Pour effectuer une installation en mode silencieux :

**8a** Indiquez la commande appropriée en fonction du composant en cours d'installation :

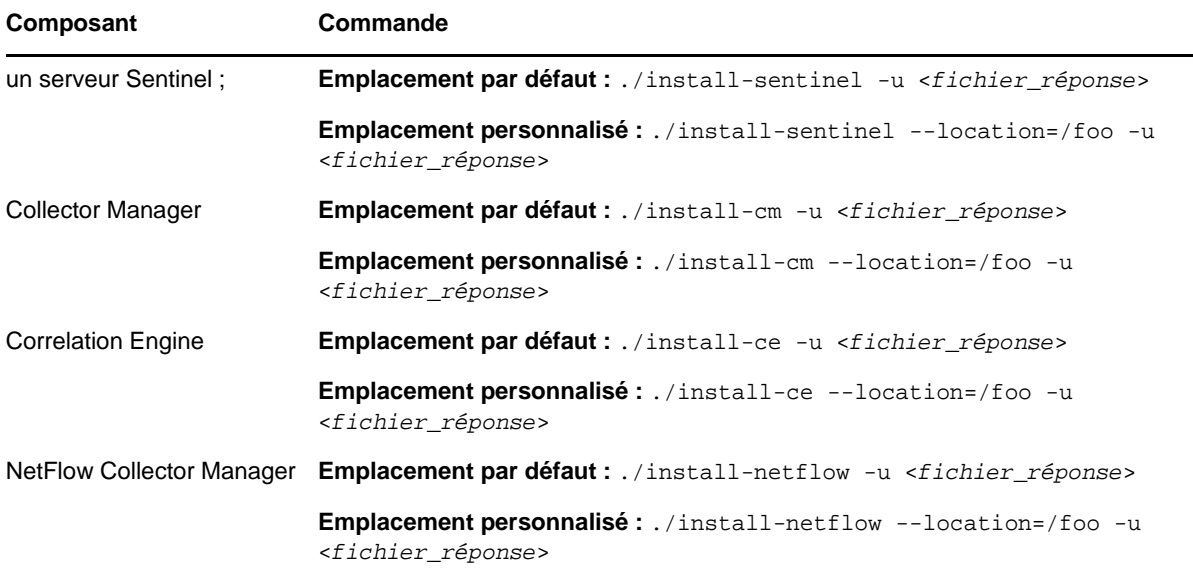

L'installation se poursuit et utilise les valeurs stockées dans le fichier de réponses.

**8b** Passez au [Étape 12](#page-88-1).

<span id="page-88-0"></span>**9** Indiquez le numéro de la langue que vous souhaitez utiliser pour l'installation.

L'accord de licence utilisateur final s'affiche dans la langue sélectionnée.

**10** Lisez l'accord de licence utilisateur final et tapez yes ou y pour l'accepter et poursuivre l'installation.

Le processus démarre en installant tous les paquetages RPM. Cette installation peut prendre quelques secondes.

- **11** Vous êtes invité à spécifier le mode d'installation.
	- $\bullet$  Si vous choisissez de passer à une configuration standard, suivez les étapes [Étape 8](#page-80-1) à [Étape 10](#page-80-2) dans la [Section 13.2.1, « Installation standard du serveur Sentinel », page 82.](#page-80-0)
	- Si vous choisissez de passer à une configuration personnalisée, suivez les étapes [Étape 8](#page-81-1) à [Étape 15](#page-82-0) dans la [Section 13.2.2, « Installation personnalisée du serveur Sentinel »,](#page-81-0)  [page 83](#page-81-0).
- <span id="page-88-1"></span>**12** Connectez-vous en tant qu'utilisateur  $\text{root}$  et indiquez la commande suivante pour terminer l'installation :

./bin/root\_install\_finish

L'installation de Sentinel se termine et le serveur démarre. Après l'installation, le démarrage de tous les services peut prendre quelques minutes, car le système effectue une initialisation unique. Patientez jusqu'à la fin de l'installation avant de vous connecter au serveur.

Pour accéder à l'interface principale de Sentinel, indiquez l'adresse URL suivante dans votre navigateur Web :

https://<*IP\_Address/DNS\_Sentinel\_server*>:*8443*/sentinel/views/main.html

<*IP\_Address/DNS\_Sentinel\_server*> correspond à l'adresse IP ou au nom DNS du serveur Sentinel et *8443* est le numéro de port par défaut du serveur Sentinel.

# 14 **Installation de l'applicatif**

L'applicatif Sentinel est un applicatif logiciel prêt à être utilisé, basé sur SUSE Studio. Il associe un système d'exploitation SLES renforcé et le service de mise à jour du logiciel Sentinel. L'expérience utilisateur est simple et transparente, et les clients peuvent tirer bénéfice des investissements existants. Avant d'installer l'applicatif Sentinel, consultez les nouvelles fonctionnalités et les problèmes connus dans les [notes de version](https://www.suse.com/releasenotes/) du SLES pris en charge.

L'image de l'applicatif Sentinel est compressée aux deux formats ISO et OVF, qui peuvent être déployés dans les environnements virtuels. Pour plus d'informations sur les plates-formes de virtualisation prises en charge, consultez le [site Web des informations techniques concernant](https://www.netiq.com/Support/sentinel/techinfo.asp)  [NetIQ Sentinel](https://www.netiq.com/Support/sentinel/techinfo.asp).

- [Section 14.1, « Installation de l'applicatif ISO Sentinel », page 91](#page-89-0)
- [Section 14.2, « Installation de l'applicatif OVF Sentinel », page 94](#page-92-0)
- [Section 14.3, « Configuration post-installation de l'applicatif », page 96](#page-94-0)
- [Section 14.4, « Arrêt et démarrage du serveur à l'aide de WebYaST », page 99](#page-97-0)

# <span id="page-89-0"></span>**14.1 Installation de l'applicatif ISO Sentinel**

Cette section fournit des informations sur l'installation de Sentinel, des instances Collector Manager et Correlation Engine à l'aide de l'image de l'applicatif ISO. Ce format d'image vous permet de générer un format d'image de disque plein qui peut être déployé directement sur du matériel physique (sans système d'exploitation) ou virtuel (machine virtuelle désinstallée d'un hyperviseur) à l'aide d'une image DVD ISO de démarrage.

- [Section 14.1.1, « Conditions préalables », page 91](#page-89-1)
- [Section 14.1.2, « Installation de Sentinel », page 92](#page-90-0)
- [Section 14.1.3, « Installation de Collector Manager et Correlation Engine », page 93](#page-91-0)

### <span id="page-89-1"></span>**14.1.1 Conditions préalables**

Assurez-vous que l'environnement où vous prévoyez d'installer Sentinel en tant qu'applicatif ISO répond aux conditions préalables suivantes :

- (Conditionnel) Si vous installez l'applicatif ISO Sentinel sur du matériel sans système d'exploitation, téléchargez l'image du disque ISO de l'applicatif à partir du site de support, décompressez le fichier et créez un DVD.
- Pour pouvoir effectuer l'installation, vérifiez que le système sur lequel vous souhaitez installer l'image de disque ISO dispose d'une mémoire minimale de 4,5 Go.
- Vérifiez que le disque dur dispose d'un espace disponible minimal de 50 Go pour que le programme d'installation propose une partition automatique.

### <span id="page-90-0"></span>**14.1.2 Installation de Sentinel**

Pour installer l'applicatif ISO Sentinel :

- **1** Téléchargez l'image de l'applicatif virtuel ISO à partir du [site Web de téléchargement NetIQ.](https://dl.netiq.com/index.jsp)
- **2** (Conditionnel) Si vous utilisez un hyperviseur :

Configurez la machine virtuelle à l'aide de l'image de l'applicatif virtuel ISO et mettez-la sous tension.

ou

Copiez l'image ISO sur un DVD, configurez la machine virtuelle à l'aide du DVD et mettez-la sous tension.

- **3** (Conditionnel) Si vous installez l'applicatif Sentinel sur du matériel sans système d'exploitation :
	- **3a** Démarrez la machine physique à l'aide du DVD à partir de l'unité DVD.
	- **3b** Suivez les instructions de l'assistant d'installation qui s'affichent à l'écran.
	- **3c** Exécutez l'image de l'applicatif Live DVD en sélectionnant la toute première entrée dans le menu de démarrage.

Le programme d'installation vérifie d'abord si la mémoire et l'espace disque disponibles sont suffisants. Si la mémoire disponible est inférieure à 2.5 Go, l'installation s'arrête automatiquement. Si la mémoire disponible est supérieure à 2.5 Go mais inférieure à 6.7 Go, le programme d'installation affiche un message vous indiquant que la mémoire dont vous disposez est inférieure aux recommandations. Entrez y si vous souhaitez poursuivre l'installation ou n dans le cas contraire.

- **4** Sélectionnez la langue de votre choix, puis cliquez sur **Suivant**.
- **5** Sélectionnez la configuration du clavier, puis cliquez sur **Suivant**.
- **6** Lisez et acceptez l'accord de licence du logiciel SUSE Enterprise Server. Cliquez sur **Suivant**
- **7** Lisez et acceptez l'accord de licence de l'utilisateur final de NetIQ Sentinel. Cliquez sur **Suivant**
- **8** Dans la page Nom d'hôte et Nom de domaine, spécifiez le nom d'hôte et le nom de domaine. Désélectionnez l'option **Assign Hostname to Loopback IP** (Assigner le nom d'hôte à l'adresse IP en boucle).
- **9** Cliquez sur **Next** (Suivant).
- **10** Choisissez l'une des deux options suivantes pour les paramètres de connexion :
	- Pour utiliser les paramètres de connexion réseau actuels, sélectionnez **Utiliser la configuration suivante** dans la page Configuration réseau II.
	- Pour modifier les paramètres de connexion réseau, cliquez sur **Changer**, puis effectuez les modifications souhaitées.
- **11** Cliquez sur **Next** (Suivant).
- **12** Indiquez l'heure et la date, puis cliquez sur **Suivant**.

pour modifier la configuration NTP après l'installation, utilisez YaST dans la ligne de commande de l'applicatif. Vous pouvez utiliser WebYast pour modifier les paramètres de date et d'heure, mais pas la configuration NTP.

Si l'heure n'est pas immédiatement synchronisée après l'installation, exécutez la commande suivante pour redémarrer NTP :

rcntp restart

- <span id="page-90-1"></span>**13** Définissez le mot de passe root, puis cliquez sur **Suivant**.
- **14** Définissez le mot de passe admin de Sentinel, puis cliquez sur **Suivant**.

Assurez-vous que l'option **Installez l'applicatif Sentinel sur le disque dur (pour l'image Live DVD uniquement)** est sélectionnée pour installer l'application sur le serveur physique. Par défaut, cette case est cochée.

Si vous désélectionnez cette case, l'applicatif n'est pas installé sur le serveur physique et ne s'exécute qu'en mode LIVE DVD. Passez à l'[Étape 21.](#page-91-1)

<span id="page-91-3"></span>**15** Dans la console du programme d'installation LIVE YaST2, sélectionnez **Suivant**.

La console du programme d'installation LIVE YaST2 installe l'applicatif sur le disque dur. La console du programme d'installation LIVE YaST2 répète certaines des étapes d'installation précédentes.

**16** L'écran **Suggested Partitioning** (Partitionnement proposé) affiche la configuration de partition recommandée. Passez en revue la configuration de partition, configurez-la (si nécessaire), puis sélectionnez **Suivant**. Ne modifiez ces paramètres que si vous êtes habitué à configurer des partitions dans SLES.

Vous pouvez définir la configuration de partition en utilisant les différentes options de partitionnement disponibles à l'écran. Pour plus d'informations sur la configuration des partitions, reportez-vous à la section [Using the YaST Partitioner](https://www.suse.com/documentation/sled11/book_sle_deployment/data/sec_yast2_i_y2_part_expert.html) (Utilisation du partitionneur YaST) dans la *documentation de SLES* et à la [Section 6.1.1, « Planification du stockage traditionnel »,](#page-38-0)  [page 40](#page-38-0).

- <span id="page-91-2"></span>**17** Entrez le mot de passe root, puis sélectionnez **Suivant**.
- **18** L'écran **Live Installation Settings** (Paramètres d'installation en direct) Paramètres d'installation LIVE affiche les paramètres d'installation sélectionnés. Passez les paramètres en revue, configurez-les (si nécessaire), puis sélectionnez **Installer**.
- **19** Sélectionnez **Installer** pour confirmer l'installation.

Attendez que l'installation soit terminée. Après l'installation, le démarrage de tous les services peut prendre quelques minutes, car le système effectue une initialisation unique.

- <span id="page-91-4"></span>**20** Cliquez sur **OK** pour redémarrer le système.
- <span id="page-91-1"></span>**21** Prenez note de l'adresse IP de l'applicatif qui s'affiche dans la console.
- <span id="page-91-5"></span>**22** Entrez le nom d'utilisateur et le mot de passe root dans la console pour vous connecter à l'applicatif.

La valeur par défaut du nom d'utilisateur est root et le mot de passe est celui défini à l'[Étape 17](#page-91-2).

<span id="page-91-6"></span>**23** Reportez-vous à la [Section 14.3, « Configuration post-installation de l'applicatif », page 96.](#page-94-0)

#### <span id="page-91-0"></span>**14.1.3 Installation de Collector Manager et Correlation Engine**

La procédure d'installation est identique pour Collector Manager et Correlation Engine, si ce n'est que vous devez télécharger le fichier d'applicatif ISO approprié à partir du [site Web de](https://dl.netiq.com/index.jsp)  [téléchargement NetIQ.](https://dl.netiq.com/index.jsp)

- **1** Suivez la procédure de l'étape 1 à l'[Étape 13](#page-90-1) de la [Section 14.1.2, « Installation de Sentinel »,](#page-90-0)  [page 92](#page-90-0).
- **2** Spécifiez la configuration suivante pour Collector Manager ou Correlation Engine :
	- **Nom d'hôte ou adresse IP du serveur Sentinel :** indiquez le nom d'hôte ou l'adresse IP du serveur Sentinel auquel Collector Manager ou Correlation Engine doit se connecter.
	- **Port du canal de communication Sentinel :** indiquez le numéro de port du canal de communication avec le serveur Sentinel. Le numéro de port par défaut est 61616.
	- **Port du serveur Web Sentinel :** indiquez le numéro de port du serveur Web Sentinel. Le numéro de port par défaut est 8443.
- **User name with Administrator role (Nom d'utilisateur ayant un rôle d'administrateur) :** indiquez les références de tout utilisateur disposant d'un rôle d'administrateur.
- **Password for user with Administrator role (Mot de passe de l'utilisateur ayant un rôle d'administrateur) :** spécifiez le mot de passe de l'utilisateur que vous avez indiqué dans le champ ci-dessus.
- **Installez l'applicatif Sentinel sur le disque dur (pour l'image Live DVD uniquement) :**

veillez à cocher cette case pour installer l'applicatif sur le serveur physique.

Si vous désélectionnez cette case à cocher, l'applicatif ne sera pas installé sur le serveur physique et s'exécutera uniquement en mode LIVE DVD.

- **3** Cliquez sur **Suivant**.
- **4** Acceptez le certificat lorsque vous y êtes invité.
- **5** Effectuez les opérations de l'[Étape 15](#page-91-3) à l'[Étape 20](#page-91-4) de la [Section 14.1.2, « Installation de](#page-90-0)  [Sentinel », page 92](#page-90-0).
- **6** Prenez note de l'adresse IP de l'applicatif qui s'affiche dans la console.

La console affiche un message indiquant que cet applicatif est Sentinel Collector Manager ou Correlation Engine (en fonction du choix que vous avez effectué), ainsi que l'adresse IP de ce dernier. La console affiche également l'adresse IP de l'interface utilisateur du serveur Sentinel.

**7** Effectuez les opérations de l'[Étape 22](#page-91-5) à l'[Étape 23](#page-91-6) de la [Section 14.1.2, « Installation de](#page-90-0)  [Sentinel », page 92](#page-90-0).

## <span id="page-92-0"></span>**14.2 Installation de l'applicatif OVF Sentinel**

Cette section fournit des informations sur l'installation de Sentinel, Collector Manager et Correlation Engine en tant qu'image d'applicatif OVF.

Le format OVF est un format standard de machine virtuelle, pris en charge par la plupart des hyperviseurs, directement ou par le biais d'une conversion simple. Sentinel prend en charge l'applicatif OVF avec deux hyperviseurs certifiés, mais vous pouvez également l'utiliser avec d'autres hyperviseurs.

- [Section 14.2.1, « Installation de Sentinel », page 94](#page-92-1)
- [Section 14.2.2, « Installation de Collector Manager et Correlation Engine », page 95](#page-93-0)

#### <span id="page-92-1"></span>**14.2.1 Installation de Sentinel**

Pour installer l'applicatif OVF Sentinel :

- **1** Téléchargez l'image de l'applicatif virtuel OVF à partir du [site Web de téléchargement NetIQ.](https://dl.netiq.com/index.jsp)
- **2** Dans la console de gestion de votre hyperviseur, importez le fichier image OVF en tant que nouvelle machine virtuelle. Autorisez l'hyperviseur à convertir l'image OVF au format natif si vous y êtes invité.
- **3** Passez en revue les ressources matérielles virtuelles allouées à votre nouvelle machine virtuelle pour vous assurer qu'elles répondent aux exigences de Sentinel.
- **4** Mettez la machine virtuelle sous tension.
- **5** Sélectionnez la langue de votre choix, puis cliquez sur **Suivant**.
- **6** Sélectionnez la disposition du clavier, puis cliquez sur **Suivant**.
- **7** Lisez et acceptez l'accord de licence du logiciel SUSE Linux Enterprise Server (SLES) 11 SP3.
- **8** Lisez et acceptez l'accord de licence de l'utilisateur final de NetIQ Sentinel.
- **9** Dans la page Nom d'hôte et Nom de domaine, spécifiez le nom d'hôte et le nom de domaine. Désélectionnez l'option **Assign Hostname to Loopback IP** (Assigner le nom d'hôte à l'adresse IP en boucle).
- **10** Cliquez sur **Suivant**. Les configurations du nom d'hôte sont enregistrées.
- **11** Choisissez l'une des options suivantes pour la connexion réseau :
	- Pour utiliser les paramètres actuels de connexion réseau, sélectionnez **Utiliser la configuration suivante** dans la page Configuration réseau II, puis cliquez sur **Suivant**.
	- Pour changer les paramètres de connexion réseau, sélectionnez **Changer**, effectuez les modifications souhaitées, puis cliquez sur **Suivant**.

Les paramètres de connexion réseau sont enregistrés.

**12** Indiquez l'heure et la date, puis cliquez sur **Suivant**.

pour modifier la configuration NTP après l'installation, utilisez YaST dans la ligne de commande de l'applicatif. Vous pouvez utiliser WebYast pour modifier l'heure et la date, mais pas pour la configuration NTP.

Si l'heure n'est pas immédiatement synchronisée après l'installation, exécutez la commande suivante pour redémarrer NTP :

rcntp restart

**13** Définissez le mot de passe root, puis cliquez sur **Suivant**.

L'installation vérifie si la mémoire et l'espace disque disponibles sont suffisants. Si la mémoire disponible est inférieure à 2.5 Go, le programme d'installation ne vous permet pas de poursuivre et le bouton **Suivant** est grisé.

Si la mémoire disponible est supérieure à 2.5 Go mais inférieure à 6.7 Go, le programme d'installation affiche un message vous indiquant que la mémoire dont vous disposez est inférieure aux recommandations. Lorsque ce message apparaît, cliquez sur **Suivant** pour poursuivre l'installation.

**14** Définissez le mot de passe admin de Sentinel, puis cliquez sur **Suivant**.

Après l'installation, le démarrage de tous les services peut prendre quelques minutes, car le système effectue une initialisation unique. Patientez jusqu'à la fin de l'installation avant de vous connecter au serveur.

**15** Prenez note de l'adresse IP de l'applicatif qui s'affiche dans la console. Utilisez la même adresse IP pour accéder à l'interface principale de Sentinel.

### <span id="page-93-0"></span>**14.2.2 Installation de Collector Manager et Correlation Engine**

Pour installer Collector Manager ou Correlation Engine sur un serveur VMware ESX en tant qu'image d'applicatif OVF :

- **1** Suivez la procédure des étapes 1 à 10 de la [Section 14.2.1, « Installation de Sentinel »,](#page-92-1)  [page 94](#page-92-1).
- **2** Indiquez le nom d'hôte/l'adresse IP du serveur Sentinel auquel le Collector Manager doit se connecter.
- **3** Indiquez le numéro de port du serveur de communication. Le port par défaut est 61616.
- **4** Indiquez les références de tout utilisateur disposant d'un rôle d'administrateur. Entrez le nom d'utilisateur et le mot de passe.
- **5** Cliquez sur **Suivant**.
- **6** Acceptez le certificat.

**7** Cliquez sur **Suivant** pour terminer l'installation.

Une fois l'installation terminée, le programme d'installation affiche un message indiquant que cet applicatif est Sentinel Collector Manager ou Sentinel Correlation Engine (en fonction du choix que vous avez effectué), ainsi que l'adresse IP de ce dernier. Ce message indique également l'adresse IP de l'interface utilisateur du serveur Sentinel.

## <span id="page-94-0"></span>**14.3 Configuration post-installation de l'applicatif**

Après avoir installé Sentinel, vous devez effectuer une configuration supplémentaire pour permettre à l'applicatif de fonctionner correctement.

- ◆ [Section 14.3.1, « Configuration de WebYaST », page 96](#page-94-1)
- [Section 14.3.2, « Création de partitions pour le stockage traditionnel », page 96](#page-94-2)
- [Section 14.3.3, « Configuration du stockage évolutif », page 97](#page-95-0)
- [Section 14.3.4, « Enregistrement pour obtenir les mises à jour », page 97](#page-95-1)
- [Section 14.3.5, « Configuration de l'applicatif avec l'outil SMT \(Subscription Management](#page-96-0)  [Tool\) », page 98](#page-96-0)
- Section 14.3.6, « Installation des outils VMware (uniquement applicable au serveur [VMware ESX\) », page 99](#page-97-1)

#### <span id="page-94-1"></span>**14.3.1 Configuration de WebYaST**

L'interface utilisateur de l'applicatif Sentinel est équipée de WebYaST. Il s'agit d'une console distante sur Internet qui permet de contrôler les applicatifs basés sur SUSE Linux Enterprise. Vous pouvez accéder, configurer et surveiller les applicatifs Sentinel avec WebYaST. La procédure suivante décrit brièvement les étapes de configuration de WebYaST. Pour plus d'informations sur la configuration détaillée, consultez le *[WebYaST User Guide](http://www.novell.com/documentation/webyast/)* (http://www.novell.com/documentation/webyast/) (Guide de l'utilisateur WebYaST).

- **1** Connectez-vous à l'applicatif Sentinel.
- **2** Cliquez sur **Applicatif**.
- **3** Configurez le serveur Sentinel pour qu'il reçoive les mises à jour tel que décrit à la [Section 14.3.4, « Enregistrement pour obtenir les mises à jour », page 97.](#page-95-1)
- **4** Cliquez sur **Suivant** pour terminer la configuration initiale.

#### <span id="page-94-2"></span>**14.3.2 Création de partitions pour le stockage traditionnel**

Les informations de cette section s'appliquent uniquement si vous souhaitez utiliser le stockage traditionnel comme solution de stockage des données.

Nous vous recommandons de créer des partitions distinctes pour stocker les données Sentinel sur une partition différente de celle qui contient les fichiers exécutables, de configuration et du système d'exploitation. L'isolation des données variables présente l'avantage de faciliter la sauvegarde et la récupération des ensembles de fichiers en cas d'altération et d'offrir un degré de protection supplémentaire si la partition du disque venait à être saturée. Pour plus d'informations sur la planification de vos partitions, reportez-vous à la [Section 6.1.1, « Planification du stockage](#page-38-0)  [traditionnel », page 40.](#page-38-0) Vous pouvez ajouter des partitions dans l'applicatif et déplacer un répertoire dans cette nouvelle partition à l'aide de l'outil YaST.

Utilisez la procédure suivante pour créer une partition et déplacer les fichiers de données de leur répertoire actuel vers la partition que vous venez de créer :

- **1** Connectez-vous à Sentinel avec l'identité d'un utilisateur root.
- **2** Exécutez la commande suivante pour arrêter Sentinel sur l'applicatif :

/etc/init.d/sentinel stop

**3** Entrez la commande suivante pour prendre l'identité de l'utilisateur novell :

su -novell

- <span id="page-95-2"></span>**4** Déplacez le contenu du répertoire /var/opt/novell/sentinel dans un emplacement temporaire.
- **5** Changez d'utilisateur et choisissez l'identité root.
- **6** Saisissez la commande suivante pour accéder à YaST2 Control Center :

yast

- **7** Sélectionnez **Système > Partitionneur**.
- **8** Lisez l'avertissement et sélectionnez **Oui** pour ajouter la nouvelle partition inutilisée.

Pour plus d'informations sur la création des partitions, reportez-vous à la section [Using the YaST](https://www.suse.com/documentation/sled11/book_sle_deployment/data/sec_yast2_i_y2_part_expert.html)  [Partitioner](https://www.suse.com/documentation/sled11/book_sle_deployment/data/sec_yast2_i_y2_part_expert.html) (Utilisation du partitionneur YaST) dans la *documentation de SLES 11*.

- **9** Montez la nouvelle partition à l'emplacement /var/opt/novell/sentinel.
- **10** Entrez la commande suivante pour prendre l'identité de l'utilisateur novell :

su -novell

- **11** Replacez dans la nouvelle partition le contenu du répertoire de données que vous avez stocké temporairement à l'[Étape 4](#page-95-2) dans /var/opt/novell/sentinel.
- **12** Exécutez la commande suivante pour redémarrer l'applicatif Sentinel :

/etc/init.d/sentinel start

#### <span id="page-95-0"></span>**14.3.3 Configuration du stockage évolutif**

Pour activer et configurer le stockage évolutif comme solution de stockage des données, reportezvous à la section « Configuring Scalable Storage (Configuration du stockage évolutif) du »NetIQ Sentinel Administration Guide (Guide d'administration de NetIQ Sentinel).

#### <span id="page-95-1"></span>**14.3.4 Enregistrement pour obtenir les mises à jour**

Vous devez enregistrer l'applicatif Sentinel à l'aide du canal de mise à jour de l'applicatif pour recevoir les mises à jour de correctifs. Pour enregistrer l'applicatif, vous devez d'abord obtenir un code d'enregistrement ou une clé d'activation auprès du [Service clients NetIQ.](https://www.netiq.com/Support/default.asp)

Procédez comme suit pour permettre à l'applicatif de recevoir les mises à jour :

- **1** Connectez-vous à l'applicatif Sentinel.
- **2** Cliquez sur **Applicatif** pour démarrer WebYaST.
- **3** Cliquez sur **Enregistrement**.
- **4** Indiquez l'ID de la messagerie sur laquelle vous souhaitez recevoir les mises à jour, ainsi que le nom du système et le code d'enregistrement de l'applicatif.
- **5** Cliquez sur **Enregistrer**.

## <span id="page-96-0"></span>**14.3.5 Configuration de l'applicatif avec l'outil SMT (Subscription Management Tool)**

Dans les environnements sécurisés où l'applicatif doit s'exécuter sans accès direct à Internet, vous devez le configurer à l'aide de l'outil SMT (Subscription Management Tool). Il vous permet en effet de mettre à niveau l'applicatif vers les dernières versions de Sentinel lorsqu'elles sont disponibles. L'outil SMT est un système proxy de paquetage intégré à NetIQ Customer Center et offre les fonctions essentielles de NetIQ Customer Center.

- [« Conditions préalables » page 98](#page-96-1)
- [« Configuration de l'applicatif » page 99](#page-97-2)
- [« Mise à niveau de l'applicatif » page 99](#page-97-3)

#### <span id="page-96-1"></span>**Conditions préalables**

Avant de configurer l'applicatif avec SMT, veillez à respecter les conditions préalables suivantes :

- Procurez-vous les références NetIQ Customer Center de Sentinel pour obtenir les mises à jour de NetIQ. Pour plus d'informations sur l'obtention des références, contactez le [support NetIQ.](https://www.netiq.com/Support/default.asp)
- Vérifiez que SLES 11 SP3 est installé avec les paquets suivants sur l'ordinateur sur lequel vous souhaitez installer SMT :
	- htmldoc
	- perl-DBIx-Transaction
	- perl-File-Basename-Object
	- perl-DBIx-Migration-Director
	- perl-MIME-Lite
	- perl-Text-ASCIITable
	- yum-metadata-parser
	- createrepo
	- perl-DBI
	- apache2-prefork
	- $\bullet$  libapr1
	- perl-Data-ShowTable
	- perl-Net-Daemon
	- perl-Tie-IxHash
	- $\bullet$  fltk
	- libapr-util1
	- perl-PIRPC
	- ◆ apache2-mod\_perl
	- apache2-utils
	- ◆ apache2
	- perl-DBD-mysql
- Installez SMT et configurez le serveur SMT. Pour plus d'informations, reportez-vous aux sections suivantes de la [documentation de SMT](http://www.novell.com/documentation/smt11/) :
	- Installation de l'outil SMT
- Configuration du serveur SMT
- Mise en miroir de l'installation et mise à jour des espaces de stockage à l'aide de l'outil SMT
- Installez l'utilitaire wget sur l'ordinateur de l'applicatif.

#### <span id="page-97-2"></span>**Configuration de l'applicatif**

Procédez comme suit pour configurer l'applicatif avec SMT :

**1** Activez les espaces de stockage de l'applicatif en exécutant les commandes suivantes sur le serveur SMT :

```
smt-repos -e Sentinel-Server-7.0-Updates sle-11-x86_64
smt-repos -e Sentinel-Collector-Manager-7.0-Updates sle-11-x86_64
smt-repos -e Sentinel-Correlation-Engine-7.0-Updates sle-11-x86_64
```
**2** Configurez l'applicatif avec SMT en suivant les étapes décrites à la section « [Configuring Clients](https://www.suse.com/documentation/smt11/book_yep/data/smt_client.html)  [to Use SMT](https://www.suse.com/documentation/smt11/book_yep/data/smt_client.html) » (Configuration des clients pour l'utilisation de SMT) dans la [documentation de](https://www.suse.com/documentation/smt11/)  [SMT.](https://www.suse.com/documentation/smt11/)

#### <span id="page-97-3"></span>**Mise à niveau de l'applicatif**

Pour plus d'informations sur la mise à niveau de l'applicatif, consultez la [Section 26.3, « Mise à](#page-147-0)  [niveau de l'applicatif à l'aide de SMT », page 150.](#page-147-0)

### <span id="page-97-1"></span>**14.3.6 Installation des outils VMware (uniquement applicable au serveur VMware ESX)**

Pour que Sentinel fonctionne correctement sur le serveur VMwarESX, vous devez installer les outils VMware. Il s'agit d'une suite d'utilitaires qui optimisent les performances du système d'exploitation de la machine virtuelle. Ces utilitaires améliorent également la gestion de la machine virtuelle. Pour plus d'informations sur l'installation des outils VMware, reportez-vous à [VMware Tools for Linux Guests](https://www.vmware.com/support/ws55/doc/ws_newguest_tools_linux.html#wp1127177) (Outils VMware pour invités Linux).

Pour plus d'informations sur la documentation VMware, reportez-vous au [Workstation User's Manual](http://www.vmware.com/pdf/ws71_manual.pdf) (Manuel de l'utilisateur du poste de travail).

### <span id="page-97-0"></span>**14.4 Arrêt et démarrage du serveur à l'aide de WebYaST**

Vous pouvez démarrer et arrêter le serveur Sentinel à l'aide de l'interface Web comme suit :

- **1** Connectez-vous à l'applicatif Sentinel.
- **2** Cliquez sur **Applicatif** pour démarrer WebYaST.
- **3** Cliquez sur **System Services** (Services système).
- **4** Pour arrêter le serveur Sentinel , cliquez sur **Arrêter**.
- **5** Pour démarrer le serveur Sentinel , cliquez sur **Démarrer**.

# 15 <sup>15</sup>**Installation de NetFlow Collector Manager**

Vous devez installer NetFlow Collector Manager sur un ordinateur différent de celui sur lequel est installé le serveur Sentinel, Collector Manager ou Correlation Engine.

# **15.1 Liste de contrôle de l'installation**

Veillez à avoir effectué les tâches suivantes avant de commencer l'installation.

- $\Box$  Vérifiez que votre matériel et vos logiciels satisfont aux conditions de la configuration minimale requise. Pour plus d'informations, reportez-vous à la [Chapitre 5, « Configuration du système »,](#page-35-0)  [page 37](#page-35-0).
- □ Synchronisez l'heure à l'aide du protocole NTP (Network Time Protocol).

# **15.2 Installation de NetFlow Collector Manager**

Vous pouvez installer des instances NetFlow Collector Manager en suivant l'une des méthodes cidessous :

- **Standard :** utilise les valeurs par défaut pour la configuration NetFlow.
- **Personnalisé :** vous permet de personnaliser le numéro de port du serveur Sentinel.

#### **REMARQUE**

- Pour envoyer des données de flux réseau au serveur Sentinel, vous devez être un administrateur, appartenir au rôle Fournisseur NetFlow ou disposer de l'autorisation Envoyer les données NetFlow.
- Si vous envisagez d'installer plusieurs instances NetFlow Collector Manager, vous devez créer un compte utilisateur pour chacun d'eux afin d'envoyer des données de flux réseau à Sentinel. Le fait de disposer de comptes utilisateur différents pour chaque instance NetFlow Collector Manager vous garantit un niveau de contrôle accru au niveau des gestionnaires autorisés à envoyer des données à Sentinel.

Pour installer NetFlow Collector Manager, procédez comme suit :

**1** Lancez l'interface principale de Sentinel en indiquant l'adresse URL suivante dans le navigateur Web :

https://<*IP\_Address/DNS\_Sentinel\_server*>:*8443*/sentinel/views/main.html

<*IP\_Address/DNS\_Sentinel\_server*> correspond à l'adresse IP ou au nom DNS du serveur Sentinel et *8443* est le numéro de port par défaut du serveur Sentinel.

Connectez-vous avec le nom d'utilisateur et le mot de passe indiqués pendant l'installation du serveur Sentinel.

**2** Dans la barre d'outils, cliquez sur **Téléchargements**.

- **3** Sous l'en-tête NetFlow Collector Manager, cliquez sur **Télécharger le programme d'installation**.
- **4** Cliquez sur **Enregistrer le fichier** pour enregistrer le programme d'installation à l'emplacement souhaité.
- **5** À l'invite de commande, indiquez la commande suivante pour extraire le fichier d'installation.

tar zxvf *<install\_filename>*

Remplacez *<nom\_fichier\_installation>* par le nom réel du fichier d'installation.

**6** Accédez au répertoire dans lequel vous avez extrait le programme d'installation :

cd <*directory\_name*>

**7** Indiquez la commande suivante pour installer NetFlow Collector Manager :

./install-netflow

- **8** Indiquez le numéro de la langue que vous souhaitez utiliser pour l'installation, puis appuyez sur la touche Entrée.
- **9** Appuyez sur la barre d'espacement pour lire l'intégralité de l'accord de licence.
- **10** Tapez yes ou y pour accepter la licence et poursuivre l'installation.

Le programme d'installation peut prendre quelques secondes pour charger les paquetages d'installation et afficher un message demandant le type de configuration.

- **11** Indiquez si vous souhaitez procéder à une installation standard ou personnalisée.
- **12** Indiquez le nom d'hôte ou l'adresse IP du serveur Sentinel qui doit recevoir les données de flux réseau.
- **13** Si vous optez pour une installation personnalisée, indiquez le numéro de port du serveur Sentinel.

Le numéro de port par défaut est 8443.

**14** Indiquez le nom d'utilisateur et le mot de passe pour vous authentifier auprès du serveur Sentinel.

**REMARQUE :** Assurez-vous que les références utilisateur indiquées disposent de l'autorisation Envoyer les données NetFlow ou des privilèges d'administration. Dans le cas contraire, l'installation se termine, mais l'authentification échoue lorsque NetFlow Collector Manager envoie des données au serveur Sentinel.

L'installation se termine. Cela peut prendre quelques minutes pour que NetFlow Collector Manager établisse une connexion avec le serveur Sentinel.

- **15** (Facultatif) Vous pouvez déterminer si l'installation de NetFlow Collector Manager s'est déroulée correctement en effectuant l'une des opérations suivantes :
	- Vérifiez si les services NetFlow Collector Manager sont en cours d'exécution :

/etc/init.d/sentinel status

Vérifiez si NetFlow Collector Manager a établi une connexion avec le serveur Sentinel :

netstat -an |grep 'ESTABLISHED' |grep <HTTPS\_port\_number>

 Vérifiez si NetFlow Collector Manager apparaît dans l'interface principale de Sentinel en cliquant sur **Collecte** > **NetFlow**.

**16** Activez le réacheminement de trafic du flux réseau sur le périphérique à partir duquel vous souhaitez collecter des données de flux réseau.

Dans le cadre de l'activation de NetFlow sur le périphérique, vous devez indiquer l'adresse IP du serveur Sentinel et le port sur lequel NetFlow Collector Manager reçoit des données du périphérique compatible NetFlow. Le numéro de port par défaut est 3578. Pour plus d'informations, consultez la documentation du périphérique compatible NetFlow approprié.

# 16 Installation de collecteurs et de<br>16 connecteurs supplémentaires **connecteurs supplémentaires**

Par défaut, tous les collecteurs et connecteurs disponibles s'installent en même temps que Sentinel. Pour installer un nouveau collecteur ou connecteur publié après la sortie de Sentinel, utilisez les informations fournies dans les sections suivantes.

- [Section 16.1, « Installation d'un collecteur », page 105](#page-103-0)
- [Section 16.2, « Installation d'un connecteur », page 105](#page-103-1)

## <span id="page-103-0"></span>**16.1 Installation d'un collecteur**

Procédez comme suit pour installer un collecteur :

- <span id="page-103-2"></span>**1** Téléchargez le collecteur approprié sur le [site Web des plug-ins Sentinel](http://support.novell.com/products/sentinel/secure/sentinelplugins.html).
- **2** Connectez-vous à l'interface principale de Sentinel à l'adresse https://<*adresse\_IP*>:8443, 8443 étant le port par défaut du serveur Sentinel.
- **3** Cliquez sur **applications** dans la barre d'outils, puis sur **Applications**.
- **4** Cliquez sur **Démarrer Control Center** pour lancer Sentinel Control Center.
- **5** Dans la barre d'outils, cliquez sur **Gestion de source d'événements** > **Vue en direct**, puis cliquez sur **Outils** > **Importer le plug-in**.
- **6** Accédez au fichier de collecteur que vous avez téléchargé à l'[Étape 1](#page-103-2) et sélectionnez-le, puis cliquez sur **Suivant**.
- **7** Suivez les instructions des autres messages qui apparaissent, puis cliquez sur **Terminer**.

Pour configurer le collecteur, reportez-vous à la documentation propre à ce collecteur sur le [site Web](http://support.novell.com/products/sentinel/secure/sentinelplugins.html)  [des plug-ins Sentinel.](http://support.novell.com/products/sentinel/secure/sentinelplugins.html)

## <span id="page-103-1"></span>**16.2 Installation d'un connecteur**

Procédez comme suit pour installer un connecteur :

- **1** Téléchargez le connecteur approprié sur le [site Web des plug-ins Sentinel](http://support.novell.com/products/sentinel/secure/sentinelplugins.html).
- **2** Connectez-vous à l'interface principale de Sentinel à l'adresse https://<*adresse\_IP*>:8443, 8443 étant le port par défaut du serveur Sentinel.
- **3** Cliquez sur **application** dans la barre d'outils, puis sur **Applications**.
- **4** Cliquez sur **Démarrer Control Center** pour lancer Sentinel Control Center.
- **5** Dans la barre d'outils, sélectionnez **Gestion de source d'événements** > **Vue en direct**, puis cliquez sur **Outils** > **Importer le plug-in**.
- **6** Accédez au fichier de connecteur que vous avez téléchargé à l'[Étape 1](#page-103-2) et sélectionnez-le, puis cliquez sur **Suivant**.
- **7** Suivez les instructions des autres messages qui apparaissent, puis cliquez sur **Terminer**.

Pour configurer le connecteur, reportez-vous à la documentation propre à ce connecteur sur le [site](http://support.novell.com/products/sentinel/secure/sentinelplugins.html)  [Web des plug-ins Sentinel.](http://support.novell.com/products/sentinel/secure/sentinelplugins.html)

# 17 <sup>17</sup>**Vérification de l'installation**

Vous pouvez contrôler que l'installation a réussi en procédant de l'une des manières suivantes :

Vérifiez la version de Sentinel :

/etc/init.d/sentinel version

Vérifiez si les services Sentinel sont actifs et s'ils fonctionnent en mode FIPS ou non-FIPS :

/etc/init.d/sentinel status

Vérifiez si les services Web sont actifs et en cours d'exécution :

netstat -an |grep 'LISTEN' |grep <*HTTPS\_port\_number*>

Le numéro de port par défaut est 8443.

- Accédez à l'interface principale de Sentinel :
	- 1. Démarrez un navigateur Web pris en charge.
	- 2. Spécifiez l'URL de l'interface principale de Sentinel :

https://<*IP\_Address/DNS\_Sentinel\_server*>:*8443*/sentinel/views/main.html

<*IP\_Address/DNS\_Sentinel\_server*> correspond à l'adresse IP ou au nom DNS du serveur Sentinel et *8443* est le numéro de port par défaut du serveur Sentinel.

3. Connectez-vous à l'aide du nom d'administrateur et du mot de passe spécifiés pendant l'installation. Le nom d'utilisateur par défaut est admin.

# IV **Configuration de Sentinel**

Cette section fournit des informations sur la configuration de Sentinel et des plug-ins prêts à l'emploi.

- [Chapitre 18, « Configuration de l'heure », page 111](#page-108-0)
- [Chapitre 19, « Modification de la configuration après l'installation », page 117](#page-114-0)
- [Chapitre 20, « Configuration des plug-ins prêts à l'emploi », page 119](#page-116-0)
- [Chapitre 21, « Activation du mode FIPS 140-2 dans une installation Sentinel existante »,](#page-118-0)  [page 121](#page-118-0)
- [Chapitre 22, « Fonctionnement de Sentinel en mode FIPS 140-2 », page 123](#page-120-1)
# 18 <sup>18</sup>**Configuration de l'heure**

L'heure d'un événement est déterminante pour son traitement dans Sentinel. Elle est importante pour la génération de rapports et l'audit, ainsi que pour le traitement en temps réel. Cette section fournit des explications sur l'heure dans Sentinel ainsi que sur la configuration de cette dernière et la gestion des fuseaux horaires.

- [Section 18.1, « Présentation de l'heure dans Sentinel », page 111](#page-108-0)
- [Section 18.2, « Configuration de l'heure dans Sentinel », page 113](#page-110-0)
- [Section 18.3, « Configuration de la limite de délai pour les événements », page 113](#page-110-1)
- [Section 18.4, « Gestion des fuseaux horaires », page 114](#page-111-0)

# <span id="page-108-0"></span>**18.1 Présentation de l'heure dans Sentinel**

Sentinel est un système distribué constitué de plusieurs processus disséminés sur l'ensemble de votre réseau. En outre, la source d'événements peut être à l'origine d'un certain retard. Pour pallier cela, les processus Sentinel reclassent les événements dans l'ordre chronologique avant de les traiter.

Chaque événement contient trois champs horaires :

- **Heure de l'événement :** il s'agit de l'heure de l'événement utilisée notamment par les rapports, les recherches et moteurs d'analyse.
- **Heure de traitement par Sentinel :** heure à laquelle Sentinel a collecté les données partir du périphérique basée sur l'heure système de Collector Manager.
- **Heure de l'événement pour l'observateur :** tampon horaire dans lequel le périphérique place les données. Le tampon horaire des données n'est pas toujours fiable et peut être très différent de l'heure de traitement par Sentinel, notamment lorsque le périphérique fournit les données par lots.

L'illustration suivante décrit la manière dont Sentinel procède avec une configuration de stockage traditionnel :

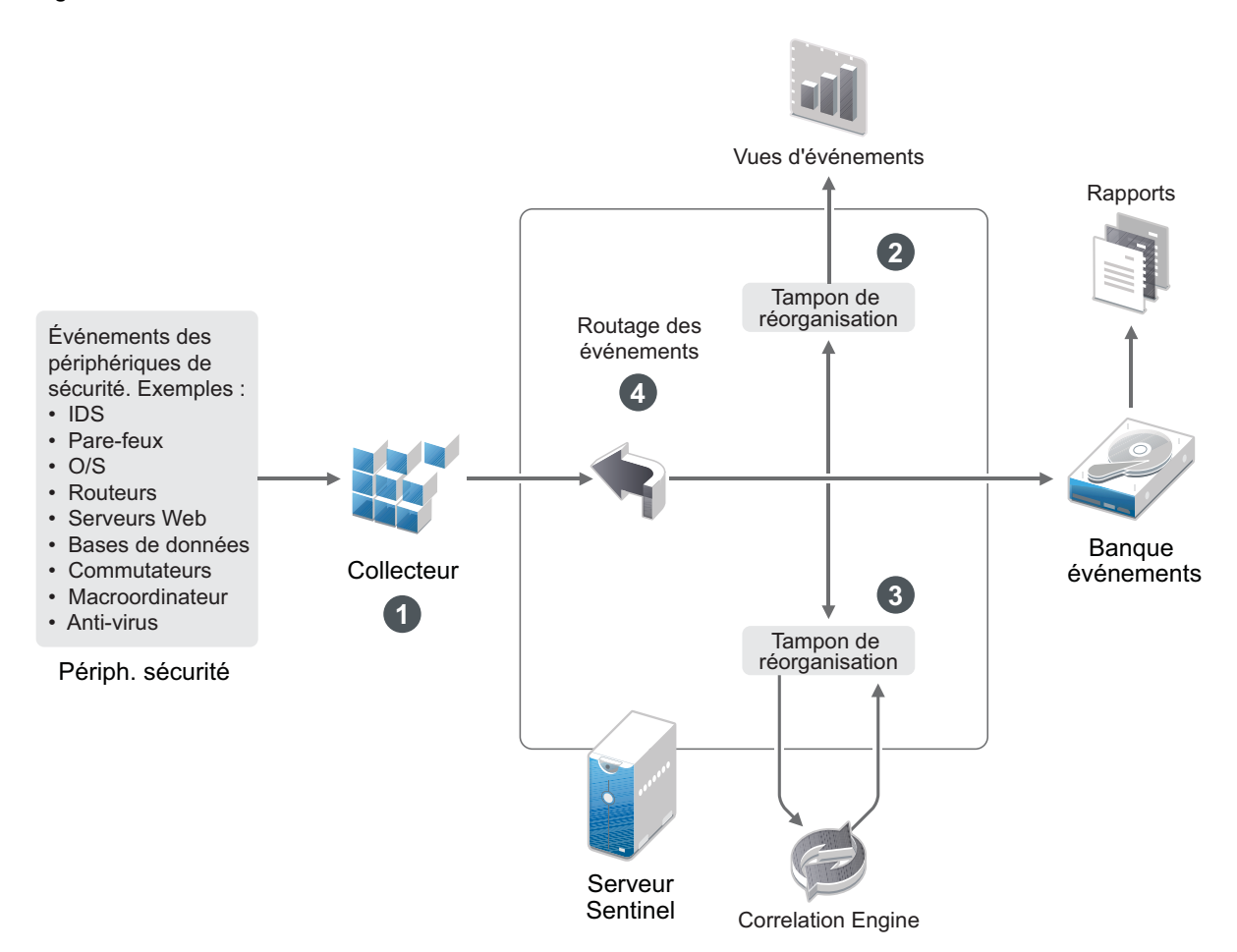

- 1. Par défaut, l'heure d'un événement est définie sur l'heure de traitement par Sentinel. L'idéal est toutefois que l'heure de l'événement corresponde à celle de l'observateur si cette dernière est disponible et fiable. Il est recommandé de configurer la collecte de données sur **Faire confiance à heure de la source d'événements** si l'heure du périphérique est disponible, exacte et correctement analysée par le collecteur. Le collecteur définit l'heure de l'événement pour la faire correspondre à celle de l'observateur.
- 2. Les événements dont l'heure diffère de maximum 5 minutes (d'avance ou de retard) par rapport à celle du serveur sont traités normalement par les vues d'événement. Les événements dont l'heure a plus de 5 minutes d'avance par rapport à l'heure du serveur ne s'affichent pas dans les vues d'événement, mais sont insérés dans la banque d'événements. Les événements dont l'heure a plus de 5 minutes d'avance et qui remontent à moins de 24 heures s'affichent dans les graphiques, mais pas dans les données d'événement correspondant à ce graphique. Il est par conséquent nécessaire de forer vers le bas pour récupérer ces événements de la banque d'événements.
- 3. Les événements sont triés à 30 secondes d'intervalle afin que instances Correlation Engine puisse les traiter dans l'ordre chronologique. Si l'heure de l'événement a plus de 30 secondes de retard par rapport à celle du serveur, Correlation Engine ne traite pas les événements.
- 4. Si l'heure de l'événement a plus de 5 minutes de retard par rapport à l'heure système de Collector Manager, Sentinel achemine directement les événements vers la banque d'événements, en ignorant les systèmes en temps réel tels que Correlation Engine et Security Intelligence.

# <span id="page-110-0"></span>**18.2 Configuration de l'heure dans Sentinel**

Correlation Engine traite les flux d'événements classés par heure et détecte les modèles dans les événements, ainsi que les schémas temporaires dans les flux. Toutefois, le périphérique qui génère l'événement n'inclut pas toujours l'heure dans ses messages de journal.

Pour configurer l'heure afin de garantir le bon fonctionnement de Sentinel, vous avez deux possibilités :

- Configurez NTP sur Collector Manager et désélectionnez l'option **Faire confiance à l'heure de la source d'événements** pour la source d'événements dans le gestionnaire des sources d'événements. Sentinel utilise Collector Manager en tant que source horaire des événements.
- Sélectionnez **Faire confiance à l'heure de la source d'événements** sur la source d'événements dans le gestionnaire des sources d'événements. Sentinel utilise l'heure du message du journal comme heure correcte.

Pour changer ce paramètre sur la source d'événements :

**1** Connectez-vous à la fonctionnalité Gestion de source d'événements.

Pour plus d'informations, reportez-vous à la section « Accessing Event Source Management (Accès à la gestion des sources d'événements) » du manuel *NetIQ Sentinel Administration Guide* (Guide d'administration de NetIQ Sentinel).

- **2** Cliquez avec le bouton droit sur la source d'événements dont vous souhaitez modifier le paramètre d'heure, puis sélectionnez **Éditer**.
- **3** Sélectionnez ou désélectionnez l'option **Faire confiance à l'heure de la source d'événements** au bas de l'onglet **Général**.
- **4** Cliquez sur **OK** pour enregistrer la modification.

# <span id="page-110-1"></span>**18.3 Configuration de la limite de délai pour les événements**

Lorsque Sentinel reçoit des événements depuis des sources d'événements, il peut y avoir un délai entre leur génération et le moment où Sentinel les traite. Sentinel stocke les événements qui présentent des délais importants dans des partitions distinctes. Si de nombreux événements enregistrent des délais importants, cela peut indiquer qu'une source d'événements est mal configurée. Cela peut également affecter les performances de Sentinel lorsqu'il tente de traiter les événements en retard. Ces délais pouvant être dus à une configuration incorrecte et le stockage de ces événements n'étant, dès lors, peut-être pas souhaitable, Sentinel vous permet de configurer une limite de délai acceptable pour les événements entrants. Le routeur d'événements supprime les événements qui dépassent le délai limite. Indiquez la limite de délai dans la propriété suivante du fichier configuration.properties :

esecurity.router.event.delayacceptthreshold = <*time in milliseconds*>

Vous pouvez également définir la journalisation périodique d'une liste dans le fichier journal du serveur Sentinel afin d'afficher les sources d'événements à partir desquelles les événements reçus sont différés au-delà d'une certaine limite. Pour consigner ces informations, indiquez le seuil dans la propriété suivante du fichier configuration.properties :

sentinel.indexedlog.eventdelay.reportthreshold= <*time in milliseconds*>

# <span id="page-111-0"></span>**18.4 Gestion des fuseaux horaires**

La gestion des fuseaux horaires peut s'avérer très complexe dans un environnement distribué. Par exemple, une source d'événements peut se trouver dans un premier fuseau horaire, Collector Manager dans un deuxième, le serveur Sentinel de l'interface dorsale dans un troisième et le client qui consulte les données dans un quatrième. Si vous ajoutez les difficultés liées à l'heure d'été et également au fait que de nombreuses sources d'événements n'indiquent pas le fuseau horaire dans lequel elles sont définies (c'est le cas notamment de toutes les sources syslog), vous pouvez vous trouver devant un grand nombre de problèmes à résoudre. Sentinel est adaptable : vous pouvez représenter correctement l'heure exacte à laquelle les événements se produisent, puis comparer ces événements à ceux d'autres sources du même fuseau horaire ou d'un autre.

En général, les sources d'événements signalent les tampons horaires de trois manières :

- La source d'événements signale l'heure en temps UTC. Par exemple, tous les événements standard du journal des événements Windows sont signalés en temps UTC.
- La source d'événements signale l'heure dans l'heure locale, mais indique toujours le fuseau horaire dans le tampon horaire. Par exemple, certaines sources d'événements qui suivent la norme RFC3339 dans la structuration des tampons horaires indiquent le fuseau horaire sous forme de décalage ; d'autres sources signalent les fuseaux horaires sous forme d'identifiants longs (Amériques//New York par exemple) ou d'identifiants courts (EST par exemple), ce qui peut provoquer des conflits et des résolutions inadéquates.
- La source d'événements indique l'heure locale, mais pas le fuseau horaire. Malheureusement, le format syslog, extrêmement courant, suit ce modèle.

Pour ce premier scénario, vous pouvez toujours calculer en temps UTC absolu l'heure à laquelle l'événement est survenu (dans la mesure où un protocole de synchronisation est utilisé), ce qui vous permet de comparer facilement l'heure de cet événement à celle de toute autre source d'événements dans le monde. En revanche, vous ne pouvez pas déterminer automatiquement l'heure locale à laquelle l'événement s'est produit. C'est pour cette raison que Sentinel permet aux clients de définir manuellement le fuseau horaire d'une source d'événements : il suffit de modifier le nœud de la source d'événements dans le gestionnaire des sources d'événements et d'indiquer le fuseau horaire adéquat. Cette information n'a aucune incidence sur le calcul des heures DeviceEventTime ou EventTime, mais elle est placée dans le champ ObserverTZ et sert au calcul de différents champs ObserverTZ, ObserverTZHour par exemple. Ces champs sont toujours exprimés dans l'heure locale.

Dans le second scénario, si les identifiants de fuseau horaire ou des décalages sont utilisés au format long, vous pouvez convertir facilement l'heure en temps UTC, ce qui vous permet d'obtenir l'heure UTC canonique absolue (stockée dans le champ DeviceEventTime) et également de calculer les champs ObserverTZ en heure locale. En cas d'utilisation d'identifiants de fuseau horaire courts, des conflits risquent de survenir.

Le troisième scénario implique que l'administrateur définisse manuellement le fuseau horaire de toutes les sources concernées de manière à ce que Sentinel puisse calculer correctement le temps UTC. Si la modification du nœud de la source d'événements dans le gestionnaire des sources d'événements n'indique pas le fuseau horaire correctement, le champ DeviceEventTime (et probablement le champ EventTime également) peuvent être incorrects, de même que le champ ObserverTZ et les champs associés.

En général, le collecteur d'un type de source d'événements donné (Microsoft Windows par exemple) connaît la méthode de présentation des tampons horaires qu'utilise cette source et s'ajuste en conséquence. Les bonnes pratiques consistent à définir manuellement le fuseau horaire de tous les nœuds de source d'événements dans le gestionnaire des sources d'événements, sauf si vous savez que la source d'événements signale les heures dans l'heure locale et indique toujours le fuseau horaire dans le tampon horaire.

La présentation de la source d'événements pour le tampon horaire est traitée au niveau du collecteur et de Collector Manager. Les champs DeviceEventTime et EventTime sont stockés en temps UTC, tandis que les champs ObserverTZ sont stockés sous la forme de chaînes définies dans l'heure locale de la source d'événements. Ces informations sont envoyées par Collector Manager au serveur Sentinel et sont stockées dans la banque d'événements. Le fuseau horaire de Collector Manager et du serveur Sentinel ne devrait pas avoir d'incidence sur ce processus ni sur les données stockées. Toutefois, si un client affiche l'événement dans un navigateur Web, l'heure de l'événement au format UTC est convertie au format d'heure locale du navigateur Web, afin que tous les événements soient présentés aux clients en utilisant le fuseau horaire local. Si les utilisateurs souhaitent connaître l'heure locale de la source, ils peuvent consulter les champs ObserverTZ.

# 19 <sup>19</sup>**Modification de la configuration après l'installation**

Après l'installation de Sentinel, si vous souhaitez entrer la clé de licence valide, changer le mot de passe ou modifier les ports assignés, vous pouvez exécuter le script configure. sh pour effectuer ces modifications. Le script est disponible dans le dossier /opt/novell/sentinel/setup.

**1** Arrêtez Sentinel à l'aide de la commande suivante :

rcsentinel stop

**2** Indiquez dans la ligne de commande la commande suivante pour exécuter le script configure.sh :

./configure.sh

- **3** Indiquez 1 pour effectuer une configuration standard ou 2 pour effectuer une configuration personnalisée de Sentinel.
- **4** Appuyez sur la barre d'espacement pour lire l'intégralité de l'accord de licence.
- **5** Tapez yes ou y pour accepter l'accord de licence et poursuivre l'installation. L'installation peut prendre quelques secondes à charger les paquetages d'installation.
- **6** Indiquez 1 pour utiliser la clé de licence d'évaluation par défaut.

ou

Saisissez 2 afin d'entrer la clé de licence achetée pour Sentinel.

- **7** Déterminez si vous souhaitez conserver le mot de passe existant pour l'utilisateur administrateur admin.
	- $\bullet$  Si vous souhaitez conserver le mot de passe existant, saisissez 1, puis passez à l'[Étape 8.](#page-114-0)
	- Si vous souhaitez modifier le mot de passe existant, saisissez 2, indiquez le nouveau mot de passe, confirmez-le, puis passez à l'[Étape 8.](#page-114-0)

L'utilisateur admin est l'identité utilisée pour effectuer des tâches d'administration par le biais de l'interface principale de Sentinel, notamment la création d'autres comptes utilisateur.

- <span id="page-114-0"></span>**8** Déterminez si vous souhaitez conserver le mot de passe existant pour l'utilisateur de base de données dbauser.
	- $\bullet$  Si vous souhaitez conserver le mot de passe existant, saisissez 1, puis passez à l'[Étape 9.](#page-114-1)
	- Si vous souhaitez modifier le mot de passe existant, saisissez 2, indiquez le nouveau mot de passe, confirmez-le, puis passez à l'[Étape 9.](#page-114-1)

Le compte dbauser correspond à l'identité utilisée par Sentinel pour interagir avec la base de données. Le mot de passe que vous saisissez ici peut être utilisé pour les tâches de maintenance de base de données, y compris la réinitialisation du mot de passe admin en cas de perte ou d'oubli.

- <span id="page-114-1"></span>**9** Déterminez si vous souhaitez conserver le mot de passe existant pour l'utilisateur d'application appuser.
	- $\bullet$  Si vous souhaitez conserver le mot de passe existant, saisissez 1, puis passez à l'[Étape 10](#page-115-0).

 Si vous souhaitez modifier le mot de passe existant, saisissez 2, indiquez le nouveau mot de passe, confirmez-le, puis passez à l'[Étape 10](#page-115-0).

Le compte appuser est une identité interne qu'utilise le processus Java de Sentinel pour établir la connexion et interagir avec la base de données. Le mot de passe que vous indiquez ici permet d'effectuer des tâches sur la base de données.

- <span id="page-115-0"></span>**10** Changez les assignations de port pour les services Sentinel en saisissant le numéro souhaité, puis en indiquant le numéro du nouveau port.
- **11** Après avoir modifié les ports, tapez 7 lorsque vous avez terminé.
- **12** Saisissez 1 pour authentifier les utilisateurs qui utilisent uniquement la base de données interne.

ou

Si vous avez configuré un annuaire LDAP dans votre domaine, saisissez 2 pour authentifier les utilisateurs à l'aide de l'authentification d'annuaires LDAP.

La valeur par défaut est de 1.

# 20 <sup>20</sup>**Configuration des plug-ins prêts à l'emploi**

Sentinel a été préinstallé avec les plug-ins Sentinel par défaut disponibles au moment de la sortie du logiciel.

Ce chapitre fournit des informations sur la configuration des plug-ins prêts à l'emploi.

- [Section 20.1, « Consultation des plug-ins préinstallés », page 119](#page-116-0)
- [Section 20.2, « Configuration de la collecte des données », page 119](#page-116-1)
- [Section 20.3, « Configuration des Solution Packs », page 119](#page-116-2)
- [Section 20.4, « Configuration d'opérations et d'intégrateurs », page 120](#page-117-0)

# <span id="page-116-0"></span>**20.1 Consultation des plug-ins préinstallés**

Vous pouvez consulter la liste des plug-ins préinstallés dans Sentinel. Vous pouvez également afficher les versions des plug-ins et d'autres métadonnées pour vous aider à déterminer si vous disposez de la version la plus récente.

#### **Pour afficher les plug-ins installés sur votre serveur Sentinel, procédez comme suit :**

- **1** Connectez-vous en tant qu'administrateur à l'interface principale de Sentinel à l'adresse https://<*adresse IP*>:8443, 8443 étant le port par défaut du serveur Sentinel.
- **2** Cliquez sur **Plug-ins** > **Catalogue**.

# <span id="page-116-1"></span>**20.2 Configuration de la collecte des données**

Pour plus d'informations sur la configuration de Sentinel en vue de la collecte de données, reportezvous à la section « Collecting and Routing Event Data » (Collecte et routage des données d'événement) du *[NetIQ Sentinel Administration Guide](https://www.netiq.com/documentation/sentinel-73/s73_admin/data/bookinfo.html)* (Guide d'administration de NetIQ Sentinel).

# <span id="page-116-2"></span>**20.3 Configuration des Solution Packs**

L'application Sentinel est livrée avec une large gamme de contenus prêts à l'emploi et très utiles que vous pouvez utiliser immédiatement pour répondre à de nombreux besoins d'analyse. La plupart du contenu de Sentinel provient des packs préinstallés suivants : Sentinel Core Solution Pack et Solution Pack for ISO 27000 Series. Pour plus d'informations, reportez-vous à la section « Using Solution Packs » (Utilisation de Solution Packs) du manuel *NetIQ Sentinel User Guide* (Guide de l'utilisateur de NetIQ Sentinel 7.0.1).

Les Solution Packs permettent de regrouper et de trier le contenu en contrôles ou ensembles de stratégies qui sont traités en tant qu'unité. Les contrôles de ces Solution Packs sont préinstallés pour vous fournir ce contenu prêt à l'emploi, ce qui ne vous empêche toutefois pas de devoir les implémenter et les tester formellement à l'aide de l'interface principale de Sentinel.

Si une certaine rigueur s'impose et que vous devez prouver que Sentinel fonctionne correctement, vous pouvez utiliser le processus d'attestation formel intégré dans l'ensemble Solution Packs. Ce processus d'attestation exécute et teste les contrôles Sentinel Pack comme si vous le faisiez à partir d'un autre ensemble Solution Pack. Dans le cadre de ce processus, la personne chargée de l'exécution et celle responsable des tests attestent qu'elles ont effectué ces tâches ; ces attestations s'intègrent alors dans un suivi d'audit qui peut être examiné pour démontrer qu'un contrôle donné a été déployé correctement.

Cette attestation peut être réalisée à l'aide de Solution Manager. Pour plus d'informations sur l'exécution et le test des contrôles, reportez-vous à la section « Installing and Managing Solution Packs » (Installation et gestion des Solution Packs) du manuel *NetIQ Sentinel User Guide* (Guide de l'utilisateur NetIQ Sentinel).

# <span id="page-117-0"></span>**20.4 Configuration d'opérations et d'intégrateurs**

Pour plus d'informations sur la configuration des plug-ins prêts à l'emploi, reportez-vous à la documentation relative aux plug-ins sur le [site Web des plug-ins Sentinel](https://www.netiq.com/support/sentinel/plugins/).

#### 21 <sup>21</sup>**Activation du mode FIPS 140-2 dans une installation Sentinel existante**

Ce chapitre fournit des informations sur l'activation du mode FIPS 140-2 dans une installation existante de Sentinel.

**REMARQUE :** Ces instructions partent du principe que Sentinel est installé dans le répertoire /opt/ novell/sentinel. Les commandes doivent être exécutées en tant qu'utilisateur novell.

- Section 21.1, « Activation du serveur Sentinel pour une exécution en mode FIPS 140-2 », [page 121](#page-118-0)
- [Section 21.2, « Activation du mode FIPS 140-2 sur des instances Collector Manager et](#page-118-1)  [Correlation Engine distantes », page 121](#page-118-1)

## <span id="page-118-0"></span>**21.1 Activation du serveur Sentinel pour une exécution en mode FIPS 140-2**

Pour configurer le serveur Sentinel afin qu'il s'exécute en mode FIPS 140-2 :

- **1** Connectez-vous au serveur Sentinel.
- 2 Modifiez votre nom d'utilisateur et utilisez l'identité novell (su novell).
- **3** Accédez au répertoire bin de Sentinel.
- **4** Exécutez le script convert\_to\_fips.sh, puis suivez les instructions qui s'affichent à l'écran.
- **5** Terminez la configuration du mode FIPS 140-2 en effectuant les tâches mentionnées au [Chapitre 22, « Fonctionnement de Sentinel en mode FIPS 140-2 », page 123.](#page-120-0)

#### <span id="page-118-1"></span>**21.2 Activation du mode FIPS 140-2 sur des instances Collector Manager et Correlation Engine distantes**

Le mode FIPS 140-2 doit être activé sur les instances Collector Manager et Correlation Engine distantes si vous souhaitez utiliser des communications certifiées FIPS lorsque le serveur Sentinel est exécuté en mode FIPS 140-2.

#### **Pour configurer une instance Collector Manager ou Correlation Engine distante afin qu'elle s'exécute en mode FIPS 140-2 :**

- **1** Connectez-vous au système distant Collector Manager ou Correlation Engine.
- 2 Modifiez votre nom d'utilisateur et utilisez l'identité novell (su novell).
- **3** Accédez au répertoire bin. L'emplacement par défaut est : /opt/novell/sentinel/bin.
- Exécutez le script convert\_to\_fips.sh, puis suivez les instructions qui s'affichent à l'écran.
- Terminez la configuration du mode FIPS 140-2 en effectuant les tâches mentionnées au [Chapitre 22, « Fonctionnement de Sentinel en mode FIPS 140-2 », page 123.](#page-120-0)

# <span id="page-120-0"></span>22 <sup>22</sup>**Fonctionnement de Sentinel en mode FIPS 140-2**

Ce chapitre fournit des informations sur la configuration et le fonctionnement de Sentinel en mode FIPS 140-2.

- [Section 22.1, « Configuration du service Advisor en mode FIPS 140-2 », page 123](#page-120-1)
- \* [Section 22.2, « Configuration de la recherche distribuée en mode FIPS 140-2 », page 123](#page-120-2)
- [Section 22.3, « Configuration de l'authentification LDAP en mode FIPS 140-2 », page 125](#page-122-0)
- [Section 22.4, « Mise à jour des certificats de serveur dans les instances Collector Manager et](#page-122-1)  [Correlation Engine distantes », page 125](#page-122-1)
- \* Section 22.5, « Configuration des plug-ins Sentinel pour une exécution en mode FIPS 140-2. », [page 126](#page-123-0)
- [Section 22.6, « Importation de certificats dans une base de données keystore FIPS », page 133](#page-130-0)
- [Section 22.7, « Rétablissement de Sentinel en mode non-FIPS », page 133](#page-130-1)

#### <span id="page-120-1"></span>**22.1 Configuration du service Advisor en mode FIPS 140-2**

Le service Advisor utilise une connexion HTTPS sécurisée pour télécharger son flux à partir du serveur Advisor. Le certificat utilisé par le serveur pour la communication sécurisée doit être ajouté à la base de données keystore FIPS de Sentinel.

Pour vérifier la réussite de l'enregistrement avec la base de données de gestion des ressources :

- **1** Téléchargez le certificat à partir du [serveur Advisor](https://secure-www.novell.com/sentinel/download/advisor/feed/) et enregistrez le fichier sous advisor.cer.
- **2** Importez le certificat de serveur Advisor dans le keystore FIPS de Sentinel.

Pour plus d'informations sur l'importation du certificat, reportez-vous à la section [« Importation](#page-130-0)  [de certificats dans une base de données keystore FIPS » page 133.](#page-130-0)

#### <span id="page-120-2"></span>**22.2 Configuration de la recherche distribuée en mode FIPS 140-2**

Cette section fournit des informations sur la configuration de la recherche distribuée en mode FIPS 140-2.

#### **Scénario 1 : les serveurs Sentinel source et cible sont en mode FIPS 140-2**

Pour pouvoir effectuer des recherches distribuées sur plusieurs serveurs Sentinel s'exécutant en mode FIPS 140-2, vous devez ajouter les certificats utilisés pour la communication sécurisée dans le keystore FIPS.

- **1** Connectez-vous à l'ordinateur source de la recherche distribuée.
- **2** Accédez au répertoire du certificat :

cd <*sentinel\_install\_directory*>/config

- **3** Copiez le certificat source (sentinel.cer) à un emplacement temporaire sur l'ordinateur cible.
- **4** Importez le certificat source dans le keystore FIPS cible de Sentinel.

Pour plus d'informations sur l'importation du certificat, reportez-vous à la section [« Importation](#page-130-0)  [de certificats dans une base de données keystore FIPS » page 133.](#page-130-0)

- **5** Connectez-vous à l'ordinateur cible de la recherche distribuée.
- **6** Accédez au répertoire du certificat :

cd /etc/opt/novell/sentinel/config

- **7** Copiez le certificat cible (sentinel.cer) à un emplacement temporaire sur l'ordinateur source.
- **8** Importez le certificat du système cible dans le keystore FIPS Sentinel source.
- **9** Redémarrez les services Sentinel sur les ordinateurs source et cible.

#### **Scénario 2 : le serveur Sentinel source est en mode non-FIPS et le serveur Sentinel cible est en mode FIPS 140-2**

Vous devez convertir le keystore du serveur Web sur l'ordinateur source au format du certificat, puis exporter le certificat vers l'ordinateur cible.

- **1** Connectez-vous à l'ordinateur source de la recherche distribuée.
- **2** Créez le keystore du serveur Web dans le certificat au format (.cer) :

```
<sentinel_install_directory>/jdk/jre/bin/keytool -export -alias webserver -
keystore <sentinel_install_directory>/config/.webserverkeystore.jks -storepass 
password -file <certificate_name.cer>
```
- **3** Copiez le certificat source (Sentinel.cer) de la recherche distribuée à un emplacement temporaire sur l'ordinateur cible de la recherche distribuée.
- **4** Connectez-vous à l'ordinateur cible de la recherche distribuée.
- **5** Importez le certificat source dans le keystore FIPS cible de Sentinel.

Pour plus d'informations sur l'importation du certificat, reportez-vous à la section [« Importation](#page-130-0)  [de certificats dans une base de données keystore FIPS » page 133.](#page-130-0)

**6** Redémarrez les services Sentinel sur l'ordinateur cible.

#### **Scénario 3 : le serveur Sentinel source est en mode FIPS et le serveur Sentinel cible est en mode non-FIPS**

- **1** Connectez-vous à l'ordinateur cible de la recherche distribuée.
- **2** Créez le keystore du serveur Web dans le certificat au format (.cer) :

```
<sentinel_install_directory>/jdk/jre/bin/keytool -export -alias webserver -
keystore <sentinel_install_directory>/config/.webserverkeystore.jks -storepass 
password -file <certificate_name.cer>
```
- **3** Copiez le certificat à un emplacement temporaire sur l'ordinateur source de la recherche distribuée.
- **4** Importez le certificat cible dans le keystore FIPS Sentinel source.
	- Pour plus d'informations sur l'importation du certificat, reportez-vous à la section [« Importation](#page-130-0)  [de certificats dans une base de données keystore FIPS » page 133.](#page-130-0)
- **5** Redémarrez les services Sentinel sur l'ordinateur source.

## <span id="page-122-0"></span>**22.3 Configuration de l'authentification LDAP en mode FIPS 140-2**

**Pour configurer l'authentification LDAP pour des serveurs Sentinel exécutés en mode FIPS 140-2 :**

**1** Procurez-vous le certificat de serveur LDAP auprès de l'administrateur LDAP ou utilisez une commande. Par exemple,

openssl s\_client -connect <LDAP server IP>:636

Copiez ensuite le texte renvoyé (à l'exception des lignes de début (BEGIN) et de fin (END) dans un fichier.

**2** Importez le certificat de serveur LDAP dans le keystore FIPS de Sentinel.

Pour plus d'informations sur l'importation du certificat, reportez-vous à la section [« Importation](#page-130-0)  [de certificats dans une base de données keystore FIPS » page 133.](#page-130-0)

**3** Connectez-vous à l'interface principale de Sentinel en tant qu'administrateur et configurez l'authentification LDAP.

Pour plus d'informations, reportez-vous à la section « Configuring LDAP Authentication » (Configuration de l'authentification LDAP) du *NetIQ Sentinel Administration Guide* (Guide d'administration de NetIQ Sentinel).

**REMARQUE :** vous pouvez également configurer l'authentification LDAP pour un serveur Sentinel utilisant le mode FIPS 140-2 en exécutant le script  $1$ dap\_auth\_config.sh contenu dans le répertoire /opt/novell/sentinel/setup.

## <span id="page-122-1"></span>**22.4 Mise à jour des certificats de serveur dans les instances Collector Manager et Correlation Engine distantes**

Pour configurer des instances Collector Manager et Correlation Engine distantes existantes afin qu'elles communiquent avec un serveur Sentinel exécuté en mode FIPS 140-2, vous pouvez faire basculer le système distant en mode FIPS 140-2 ou mettre à jour le certificat de serveur Sentinel sur le système distant et laisser Collector Manager ou Correlation Engine en mode non-FIPS. Les instances Collector Manager distantes en mode FIPS peuvent ne pas être compatibles avec les sources d'événements ne prenant pas en charge FIPS ou nécessitant un des connecteurs Sentinel ne prenant pas encore en charge ce mode.

Si vous n'avez pas l'intention d'activer le mode FIPS 140-2 sur l'instance Collector Manager ou Correlation Engine distante, vous devez copier le dernier certificat de serveur Sentinel sur le système distant afin de permettre à Collector Manager ou Correlation Engine de communiquer avec le serveur Sentinel.

Pour mettre à jour le certificat de serveur Sentinel dans l'instance Collector Manager ou Correlation Engine distante :

- **1** Connectez-vous à l'ordinateur distant Collector Manager ou Correlation Engine.
- **2** Modifiez votre nom d'utilisateur et utilisez l'identité novell (su novell).
- **3** Accédez au répertoire bin. L'emplacement par défaut est : /opt/novell/sentinel/bin.
- **4** Exécutez le script updateServerCert.sh et suivez les instructions qui s'affichent à l'écran.

## <span id="page-123-0"></span>**22.5 Configuration des plug-ins Sentinel pour une exécution en mode FIPS 140-2.**

Cette section fournit des informations sur la configuration de divers plug-ins Sentinel à exécuter en mode FIPS 140-2.

**REMARQUE :** ces instructions sont fournies en partant du principe que vous avez installé Sentinel dans le répertoire /opt/novell/sentinel. Exécutez toutes les commandes en tant qu'utilisateur novell.

- [Section 22.5.1, « Connecteur Agent Manager », page 126](#page-123-1)
- [Section 22.5.2, « Connecteur \(JDBC\) de base de données », page 127](#page-124-0)
- [Section 22.5.3, « Connecteur Sentinel Link », page 127](#page-124-1)
- [Section 22.5.4, « Connecteur Syslog », page 128](#page-125-0)
- ◆ [Section 22.5.5, « Connecteur Windows Event \(WMI\) », page 129](#page-126-0)
- [Section 22.5.6, « Intégrateur Sentinel Link », page 130](#page-127-0)
- [Section 22.5.7, « Intégrateur LDAP », page 131](#page-128-0)
- [Section 22.5.8, « Intégrateur SMTP », page 131](#page-128-1)
- [Section 22.5.9, « Intégrateur Syslog », page 131](#page-128-2)
- [Section 22.5.10, « Utilisation de connecteurs non compatibles FIPS avec Sentinel en mode](#page-129-0)  [FIPS 140-2 », page 132](#page-129-0)

#### <span id="page-123-1"></span>**22.5.1 Connecteur Agent Manager**

N'effectuez la procédure suivante que si vous avez sélectionné l'option **Codé (HTTPS)** lors de la configuration des paramètres de réseautique du serveur de source d'événements Agent Manager.

#### **Pour configurer le connecteur Agent Manager pour qu'il s'exécute en mode FIPS 140-2 :**

- **1** Ajoutez ou modifiez le serveur de source d'événements Agent Manager. Faites défiler les écrans de configuration jusqu'à ce que la fenêtre Sécurité s'affiche. Pour plus d'informations, reportezvous au *Agent Manager Connector Guide* (Guide du connecteur Agent Manager).
- **2** Sélectionnez l'une des options disponibles dans le champ *Type d'authentification du client*. Le type d'authentification du client détermine dans quelle mesure le serveur SSL de source d'événements Agent Manager vérifie l'identité des sources d'événements Agent Manager qui tentent d'envoyer des données.
	- **Ouvert :** autorise toutes les connexions SSL provenant des agents Agent Manager. N'effectue aucune validation ni authentification du certificat client.
	- **Strict :** vérifie que le certificat est un certificat X.509 valide et contrôle également que le certificat client est approuvé par le serveur de source d'événements. Les nouvelles sources doivent être explicitement ajoutées à Sentinel (ce qui permet d'éviter que des sources malveillantes envoient des données non autorisées).

Si l'option **Strict** est activée, vous devez importer le certificat de chaque nouveau client Agent Manager dans le keystore FIPS de Sentinel. Lorsque Sentinel est exécuté en mode FIPS 140-2, vous ne pouvez pas importer le certificat client à l'aide de l'interface ESM (Event Source Management).

Pour plus d'informations sur l'importation du certificat, reportez-vous à la section [« Importation de certificats dans une base de données keystore FIPS » page 133.](#page-130-0) **REMARQUE :** en mode FIPS 140-2, le serveur de source d'événements Agent Manager utilise la paire de clés du serveur Sentinel. L'importation de la paire de clés du serveur n'est dès lors pas nécessaire.

**3** Si l'authentification serveur est activée dans les agents, ces derniers doivent en outre être configurés pour approuver le certificat du serveur Sentinel ou Collector Manager distant selon l'emplacement sur lequel le connecteur est déployé.

**Emplacement du certificat du serveur Sentinel :** /etc/opt/novell/sentinel/config/ sentinel.cer

**Emplacement du certificat Collector Manager distant :** /etc/opt/novell/sentinel/ config/rcm.cer

**REMARQUE :** lors de l'utilisation de certificats personnalisés ayant reçu la signature numérique d'une autorité de certification (CA), l'agent Agent Manager doit approuver le fichier de certificat approprié.

#### <span id="page-124-0"></span>**22.5.2 Connecteur (JDBC) de base de données**

N'effectuez la procédure suivante que si vous avez sélectionné l'option *SSL* lors de la configuration de la connexion de base de données.

#### **Pour configurer le connecteur de base de données pour qu'il s'exécute en mode FIPS 140-2 :**

**1** Avant de configurer le connecteur, téléchargez le certificat à partir du serveur de base de données et enregistrez le fichier sous database.cert dans le répertoire /etc/opt/novell/ sentinel/config du serveur Sentinel.

Pour plus d'informations, reportez-vous à la documentation relative à la base de données.

**2** Importez le certificat dans le keystore FIPS de Sentinel.

Pour plus d'informations sur l'importation du certificat, reportez-vous à la section [« Importation](#page-130-0)  [de certificats dans une base de données keystore FIPS » page 133.](#page-130-0)

**3** Configurez le connecteur.

#### <span id="page-124-1"></span>**22.5.3 Connecteur Sentinel Link**

N'effectuez la procédure suivante que si vous avez sélectionné l'option **Codé (HTTPS)** lors de la configuration des paramètres de réseautique du serveur de source d'événements Sentinel Link.

#### **Pour configurer le connecteur Sentinel Link pour qu'il s'exécute en mode FIPS 140-2 :**

- **1** Ajoutez ou modifiez le serveur de source d'événements Sentinel Link. Faites défiler les écrans de configuration jusqu'à ce que la fenêtre Sécurité s'affiche. Pour plus d'informations, reportezvous au *Sentinel Link Connector Guide* (Guide du connecteur Sentinel Link).
- **2** Sélectionnez l'une des options disponibles dans le champ *Type d'authentification du client*. Le type d'authentification du client détermine dans quelle mesure le serveur SSL de source d'événements Sentinel Link vérifie l'identité des sources d'événements Sentinel Link (intégrateurs Sentinel Link) qui tentent d'envoyer des données.
	- **Ouvert :** autorise toutes les connexions SSL provenant des clients (intégrateurs Sentinel Link). N'effectue aucune validation ni authentification du certificat de l'intégrateur.

 **Strict :** vérifie que le certificat de l'intégrateur est un certificat X.509 valide et contrôle également que le certificat de l'intégrateur est approuvé par le serveur de source d'événements. Pour plus d'informations, reportez-vous à la documentation relative à la base de données.

Si l'option **Strict** est activée :

 Si l'intégrateur Sentinel Link est en mode FIPS 140-2, vous devez copier le fichier / etc/opt/novell/sentinel/config/sentinel.cer présent sur la machine Sentinel de l'expéditeur sur celle du récepteur. Importez ce certificat dans le keystore FIPS Sentinel du récepteur.

**REMARQUE :** lors de l'utilisation de certificats personnalisés ayant reçu la signature numérique d'une autorité de certification (CA), vous devez importer le fichier de certificat personnalisé approprié.

 Si l'intégrateur Sentinel Link n'est pas en mode FIPS, vous devez importer le certificat personnalisé de l'intégrateur dans le keystore FIPS Sentinel du récepteur.

**REMARQUE :** si l'expéditeur est Sentinel Log Manager (en mode non-FIPS) et que le récepteur est Sentinel en mode FIPS 140-2, le certificat serveur à importer auprès de l'expéditeur est le fichier /etc/opt/novell/sentinel/config/sentinel.cer de la machine Sentinel du récepteur.

Lorsque Sentinel est exécuté en mode FIPS 140-2, vous ne pouvez pas importer le certificat client à l'aide de l'interface ESM (Event Source Management). Pour plus d'informations sur l'importation du certificat, reportez-vous à la section [« Importation de](#page-130-0)  [certificats dans une base de données keystore FIPS » page 133.](#page-130-0)

**REMARQUE :** en mode FIPS 140-2, le serveur de source d'événements Sentinel Link utilise la paire de clés du serveur Sentinel. L'importation de la paire de clés du serveur n'est dès lors pas nécessaire.

#### <span id="page-125-0"></span>**22.5.4 Connecteur Syslog**

N'effectuez la procédure suivante que si vous avez sélectionné le protocole **SSL** lors de la configuration des paramètres de réseautique du serveur de source d'événements Syslog.

#### **Pour configurer le connecteur Syslog pour qu'il s'exécute en mode FIPS 140-2 :**

- **1** Ajoutez ou modifiez le serveur de source d'événements Syslog. Faites défiler les écrans de configuration jusqu'à ce que la fenêtre Réseautique s'affiche. Pour plus d'informations, reportezvous au *Syslog Connector Guide* (Guide du connecteur Syslog).
- **2** Cliquez sur **Paramètres**.
- **3** Sélectionnez l'une des options disponibles dans le champ *Type d'authentification du client*. Le type d'authentification du client détermine dans quelle mesure le serveur SSL de source d'événements Syslog vérifie l'identité des sources d'événements Syslog qui tentent d'envoyer des données.
	- **Ouvert :** autorise toutes les connexions SSL provenant des clients (sources d'événements). N'effectue aucune validation ni authentification du certificat client.
	- **Strict :** vérifie que le certificat est un certificat X.509 valide et contrôle également que le certificat client est approuvé par le serveur de source d'événements. Les nouvelles sources doivent être explicitement ajoutées à Sentinel (ce qui permet d'éviter que des sources malveillantes envoient des données à Sentinel).

Si l'option **Strict** est activée, vous devez importer le certificat de chaque client Syslog dans le keystore FIPS de Sentinel.

Lorsque Sentinel est exécuté en mode FIPS 140-2, vous ne pouvez pas importer le certificat client à l'aide de l'interface ESM (Event Source Management).

Pour plus d'informations sur l'importation du certificat, reportez-vous à la section [« Importation de certificats dans une base de données keystore FIPS » page 133.](#page-130-0)

**REMARQUE :** en mode FIPS 140-2, le serveur de source d'événements Syslog utilise la paire de clés du serveur Sentinel. L'importation de la paire de clés du serveur n'est dès lors pas nécessaire.

**4** Si l'authentification serveur est activée dans le client Syslog, ce dernier doit approuver le certificat du serveur Sentinel ou de l'instance Collector Manager distante selon l'emplacement sur lequel le connecteur est déployé.

**Le fichier de certificat du serveur Sentinel** se trouve à l'emplacement :/etc/opt/novell/ sentinel/config/sentinel.cer.

**Le fichier de certificat de l'instance Collector Manger distante** se trouve à l'emplacement / etc/opt/novell/sentinel/config/rcm.cer.

**REMARQUE :** lors de l'utilisation de certificats personnalisés ayant reçu la signature numérique d'une autorité de certification (CA), le client doit approuver le fichier de certificat approprié.

#### <span id="page-126-0"></span>**22.5.5 Connecteur Windows Event (WMI)**

**Pour configurer le connecteur Windows Event (WMI) pour qu'il s'exécute en mode FIPS 140- 2 :**

- **1** Ajoutez ou modifiez le connecteur Windows Event. Faites défiler les écrans de configuration jusqu'à ce que la fenêtre Sécurité s'affiche. Pour plus d'informations, reportez-vous au guide *Windows Event (WMI) Connector Guide* [Guide du connecteur Windows Event (WMI)].
- **2** Cliquez sur **Paramètres**.
- **3** Sélectionnez l'une des options disponibles dans le champ *Type d'authentification du client*. Le type d'authentification du client détermine dans quelle mesure le connecteur Windows Event vérifie l'identité des services de collecte des événements Windows (WECS) du client qui tentent d'envoyer des données.
	- **Ouvert :** autorise toutes les connexions SSL provenant des services WECS du client. N'effectue aucune validation ni authentification du certificat client.
	- **Strict :** vérifie que le certificat est un certificat X.509 valide et contrôle également que le certificat WECS client a été signé par une autorité de certification. Les nouvelles sources doivent être explicitement ajoutées à Sentinel (ce qui permet d'éviter que des sources malveillantes envoient des données à Sentinel).

Si l'option **Strict** est activée, vous devez importer le certificat des services WECS du client dans le keystore FIPS de Sentinel. Lorsque Sentinel est exécuté en mode FIPS 140-2, vous ne pouvez pas importer le certificat client à l'aide de l'interface ESM (Event Source Management).

Pour plus d'informations sur l'importation du certificat, reportez-vous à la section [« Importation de certificats dans une base de données keystore FIPS » page 133.](#page-130-0) **REMARQUE :** en mode FIPS 140-2, le serveur de source d'événements Windows utilise la paire de clés du serveur Sentinel. L'importation de la paire de clés du serveur n'est dès lors pas nécessaire.

**4** Si l'authentification serveur est activée dans le client Windows, ce dernier doit approuver le certificat du serveur Sentinel ou de l'instance Collector Manager distante selon l'emplacement sur lequel le connecteur est déployé.

**Le fichier de certificat du serveur Sentinel** se trouve à l'emplacement :/etc/opt/novell/ sentinel/config/sentinel.cer.

**Le fichier de certificat de l'l'instance Collector Manager distante** se trouve à l'emplacement /etc/opt/novell/sentinel/config/rcm.cer.

**REMARQUE :** lors de l'utilisation de certificats personnalisés ayant reçu la signature numérique d'une autorité de certification (CA), le client doit approuver le fichier de certificat approprié.

**5** Si vous souhaitez synchroniser automatiquement les sources d'événements ou compléter la liste de sources d'événements à l'aide d'une connexion Active Directory, vous devez importer le certificat du serveur Active Directory dans le keystore FIPS de Sentinel.

Pour plus d'informations sur l'importation du certificat, reportez-vous à la section [« Importation](#page-130-0)  [de certificats dans une base de données keystore FIPS » page 133.](#page-130-0)

#### <span id="page-127-0"></span>**22.5.6 Intégrateur Sentinel Link**

N'effectuez la procédure suivante que si vous avez sélectionné l'option **Codé (HTTPS)** lors de la configuration des paramètres réseau de l'intégrateur Sentinel Link.

#### **Pour configurer l'intégrateur Sentinel Link pour qu'il s'exécute en mode FIPS 140-2 :**

- **1** Lorsque l'intégrateur Sentinel Link est en mode FIPS 140-2, une authentification serveur est obligatoire?. Avant de configurer l'instance d'intégrateur, importez le certificat du serveur Sentinel Link dans le keystore FIPS de Sentinel :
	- **Si Sentinel Link Connector est en mode FIPS 140-2** :

Si le connecteur est déployé sur le serveur Sentinel, vous devez copier le fichier /etc/opt/ novell/sentinel/config/sentinel.cer présent sur la machine Sentinel du destinataire sur celle de l'expéditeur.

S'il est déployé sur une instance Collector Manager distante, vous devez copier le fichier / etc/opt/novell/sentinel/config/rcm.cer présent sur la machine Collector Manager distante du destinataire sur sa machine Sentinel.

Importez ce certificat dans le keystore FIPS Sentinel de l'expéditeur.

**REMARQUE :** lors de l'utilisation de certificats personnalisés ayant reçu la signature numérique d'une autorité de certification (CA), vous devez importer le fichier de certificat personnalisé approprié.

Si Sentinel Link Connector n'est pas en mode FIPS :

Importez le certificat personnalisé du serveur Sentinel Link dans le keystore FIPS Sentinel de l'expéditeur.

**REMARQUE :** Lorsque l'intégrateur Sentinel Link est en mode FIPS 140-2 et que le connecteur Sentinel Link Connector n'utilise pas le mode FIPS, utilisez la paire de clés personnalisée du serveur sur le connecteur, et non la paire de clés interne du serveur.

Pour plus d'informations sur l'importation du certificat, reportez-vous à la section [« Importation](#page-130-0)  [de certificats dans une base de données keystore FIPS » page 133.](#page-130-0)

**2** Configurez l'instance d'intégrateur.

**REMARQUE :** en mode FIPS 140-2, l'intégrateur Sentinel Link utilise la paire de clés du serveur Sentinel. L'importation de la paire de clés de l'intégrateur n'est pas nécessaire.

#### <span id="page-128-0"></span>**22.5.7 Intégrateur LDAP**

**Pour configurer l'intégrateur LDAP pour qu'il s'exécute en mode FIPS 140-2 :**

**1** Avant de configurer l'instance d'intégrateur, téléchargez le certificat à partir du serveur LDAP et enregistrez le fichier sous ldap.cert dans le répertoire /etc/opt/novell/sentinel/config du serveur Sentinel.

Par exemple, utilisez

openssl s\_client -connect <LDAP server IP>:636

Copiez ensuite le texte renvoyé (à l'exception des lignes de début (BEGIN) et de fin (END) dans un fichier.

**2** Importez le certificat dans le keystore FIPS de Sentinel.

Pour plus d'informations sur l'importation du certificat, reportez-vous à la section [« Importation](#page-130-0)  [de certificats dans une base de données keystore FIPS » page 133.](#page-130-0)

**3** Configurez l'instance d'intégrateur.

#### <span id="page-128-1"></span>**22.5.8 Intégrateur SMTP**

L'intégrateur SMTP Integrator prend en charge le mode FIPS 140-2 à partir de la version 2011.1r2. Aucune modification de la configuration n'est requise.

#### <span id="page-128-2"></span>**22.5.9 Intégrateur Syslog**

N'effectuez la procédure suivante que si vous avez sélectionné l'option Encrypted (SSL) (Chiffré [SSL]) lors de la configuration des paramètres réseau de l'intégrateur Syslog.

**Pour configurer l'intégrateur Syslog pour qu'il s'exécute en mode FIPS 140-2, procédez comme suit :**

- **1** Lorsque l'intégrateur Syslog est en mode FIPS 140-2, l'authentification du serveur est obligatoire. Avant de configurer l'instance d'intégrateur, importez le certificat du serveur Syslog dans le keystore FIPS de Sentinel :
	- **Si le connecteur Syslog est en mode FIPS 140-2 :** si le connecteur est déployé sur le serveur Sentinel, vous devez copier le fichier /etc/opt/novell/sentinel/config/ sentinel.cer présent sur le serveur Sentinel du destinataire sur celui de l'expéditeur.

S'il est déployé sur une instance Collector Manager distante, vous devez copier le fichier / etc/opt/novell/sentinel/config/rcm.cer présent sur l'ordinateur Collector Manager distant du destinataire sur son ordinateur Sentinel.

Importez ce certificat dans le keystore FIPS Sentinel de l'expéditeur.

**REMARQUE :** lors de l'utilisation de certificats personnalisés ayant reçu la signature numérique d'une autorité de certification (CA), vous devez importer le fichier de certificat personnalisé approprié.

 **Si le connecteur Syslog n'est pas en mode FIPS :** vous devez importer le certificat personnalisé du serveur Syslog dans le keystore FIPS Sentinel de l'expéditeur.

**REMARQUE :** lorsque l'intégrateur Syslog est en mode FIPS 140-2 et que le connecteur Syslog n'utilise pas le mode FIPS, utilisez la paire de clés personnalisée du serveur sur le connecteur, et non la paire de clés interne du serveur.

#### **Pour importer des certificats dans la base de données keystore FIPS :**

- 1. Copiez le fichier de certificat à un emplacement temporaire sur le serveur Sentinel ou sur une instance Collector Manager distante.
- 2. Accédez au répertoire /opt/novell/sentinel/bin.
- 3. Exécutez la commande suivante pour importer le certificat dans la base de données keystore FIPS, puis suivez les instructions qui s'affichent à l'écran :

./convert\_to\_fips.sh -i <certificate file path>

- 4. Entrez yes ou y lorsque vous êtes invité à redémarrer le serveur Sentinel ou une instance Collector Manager distante.
- **2** Configurez l'instance d'intégrateur.

**REMARQUE :** en mode FIPS 140-2, l'intégrateur Syslog utilise la paire de clés du serveur Sentinel. Il est inutile d'importer la paire de clés de l'intégrateur.

#### <span id="page-129-0"></span>**22.5.10 Utilisation de connecteurs non compatibles FIPS avec Sentinel en mode FIPS 140-2**

Cette section fournit des informations sur la façon d'utiliser des connecteurs non compatibles FIPS avec un serveur Sentinel en mode FIPS 140-2. Cette approche est recommandée si certaines sources ne sont pas compatibles avec FIPS ou si vous souhaitez collecter des événements à partir de connecteurs ne prenant pas en charge FIPS dans votre environnement.

#### **Pour utiliser des connecteurs non-FIPS avec Sentinel en mode FIPS 140-2 :**

**1** Installez une instance Collector Manager en mode non-FIPS à connecter au serveur Sentinel en mode FIPS 140-2.

Pour plus d'informations, reportez-vous à la section [Partie III, « Installation de Sentinel »,](#page-67-0)  [page 69](#page-67-0).

**2** Déployez les connecteurs non-FIPS expressément sur l'instance Collector Manager distante non-FIPS.

**REMARQUE :** certains problèmes connus se produisent lorsque des connecteurs non-FIPS tels que le connecteur d'audit et le connecteur de fichier sont déployés sur une instance Collector Manager distante non-FIPS connecté à un serveur Sentinel en mode FIPS 140-2. Pour plus d'informations sur les problèmes connus, reportez-vous aux [notes de version de Sentinel 7.1](https://www.netiq.com/documentation/sentinel71/s71_readme/data/s71_readme.html).

## <span id="page-130-0"></span>**22.6 Importation de certificats dans une base de données keystore FIPS**

Pour pouvoir établir des communications sécurisées (SSL) à partir des composants qui détiennent des certificats vers Sentinel, vous devez insérer des certificats dans la base de données keystore FIPS de Sentinel. Vous ne pouvez pas télécharger ces certificats à l'aide de l'interface utilisateur Sentinel comme d'habitude étant donné que le mode FIPS 140-2 est activé dans Sentinel. Vous devez les importer manuellement dans la base de données keystore FIPS.

Pour les sources d'événements qui utilisent des connecteurs déployés sur une instance Collector Manager distante, vous devez importer les certificats dans la base de données keystore FIPS de l'instance Collector Manager distante et non sur le serveur Sentinel central.

#### **Pour importer des certificats dans la base de données keystore FIPS :**

- **1** Copiez le fichier de certificat à un emplacement temporaire sur le serveur Sentinel ou sur une instance Collector Manager distante.
- **2** Accédez au répertoire bin de Sentinel. L'emplacement par défaut est : /opt/novell/sentinel/ bin.
- **3** Exécutez la commande suivante pour importer le certificat dans la base de données keystore FIPS, puis suivez les instructions qui s'affichent à l'écran.

./convert\_to\_fips.sh -i *<certificate file path>*

**4** Entrez yes ou y lorsque vous êtes invité à redémarrer le serveur Sentinel ou une instance Collector Manager distante.

## <span id="page-130-1"></span>**22.7 Rétablissement de Sentinel en mode non-FIPS**

Cette section fournit des informations sur la procédure de rétablissement de Sentinel et de ses composants en mode non-FIPS.

- [Section 22.7.1, « Rétablissement du serveur Sentinel en mode non-FIPS », page 133](#page-130-2)
- [Section 22.7.2, « Restauration des instances Collector Manager ou Correlation Engine distantes](#page-131-0)  [en mode non-FIPS », page 134](#page-131-0)

#### <span id="page-130-2"></span>**22.7.1 Rétablissement du serveur Sentinel en mode non-FIPS**

Vous ne pouvez rétablir le mode non-FIPS d'un serveur Sentinel exécuté en mode FIPS 140-2 que si vous avez effectué une sauvegarde de votre serveur Sentinel avant la conversion en mode FIPS 140-2.

**REMARQUE :** lors du rétablissement d'un serveur Sentinel en mode non-FIPS, vous perdez les événements, les données d'incident ainsi que les changements apportés à la configuration de votre serveur Sentinel après la conversion pour une exécution en mode FIPS 140-2. Le système Sentinel récupéré sera celui d'avant la conversion en mode FIPS. Avant de rétablir le mode non-FIPS, vous devez effectuer une sauvegarde du système actuel en vue d'une utilisation ultérieure.

#### **Pour rétablir votre serveur Sentinel en mode non-FIPS :**

- **1** Connectez-vous au serveur Sentinel en tant qu'utilisateur root.
- **2** Modifiez votre nom d'utilisateur et utilisez l'identité novell.
- **3** Accédez au répertoire bin de Sentinel. L'emplacement par défaut est : /opt/novell/sentinel/ bin.
- **4** Exécutez la commande suivante pour rétablir votre serveur Sentinel en mode non-FIPS, et suivez les instructions qui s'affichent à l'écran :

./backup\_util.sh -f *<backup\_file\_name.tar.gz>* -m 'restore'

Par exemple, si le nom du fichier de sauvegarde est nonfips2013012419111359034887.tar.gz, exécutez la commande suivante :

./backup\_util.sh -f non-fips2013012419111359034887.tar.gz -m 'restore'

**5** Redémarrez le serveur Sentinel.

#### <span id="page-131-0"></span>**22.7.2 Restauration des instances Collector Manager ou Correlation Engine distantes en mode non-FIPS**

Vous pouvez restaurer des instances Collector Manager ou Correlation Engine distantes en mode non-FIPS.

**Pour restaurer une instance Collector Manager ou Correlation Engine distante en mode non-FIPS, procédez comme suit :**

- **1** Connectez-vous au système distant de l'instance Collector Manager ou Correlation Engine distante.
- 2 Modifiez votre nom d'utilisateur et utilisez l'identité novell (su novell).
- **3** Accédez au répertoire bin. L'emplacement par défaut est : /opt/novell/sentinel/bin.
- **4** Exécutez le script revert\_to\_nonfips.sh, puis suivez les instructions qui s'affichent à l'écran.
- **5** Redémarrez l'instance Collector Manager ou Correlation Engine distante.

# V <sup>V</sup>**Mise à niveau de Sentinel**

Cette section fournit des informations sur la mise à niveau de Sentinel et d'autres composants.

- [Chapitre 23, « Liste de contrôle pour la mise en œuvre », page 137](#page-134-0)
- [Chapitre 24, « Conditions préalables », page 139](#page-136-0)
- [Chapitre 25, « Mise à niveau de l'installation traditionnelle de Sentinel », page 141](#page-138-0)
- [Chapitre 26, « Mise à niveau de l'applicatif Sentinel », page 147](#page-144-0)
- [Chapitre 27, « Configurations ultérieures à la mise à niveau », page 153](#page-150-0)
- [Chapitre 28, « Mise à niveau des plug-ins Sentinel », page 157](#page-154-0)

# 23 <sup>23</sup>**Liste de contrôle pour la mise en œuvre**

<span id="page-134-0"></span>Avant d'effectuer la mise à niveau de Sentinel, consultez la liste de contrôle suivante :

*Tableau 23-1 Liste de contrôle pour la mise en œuvre*

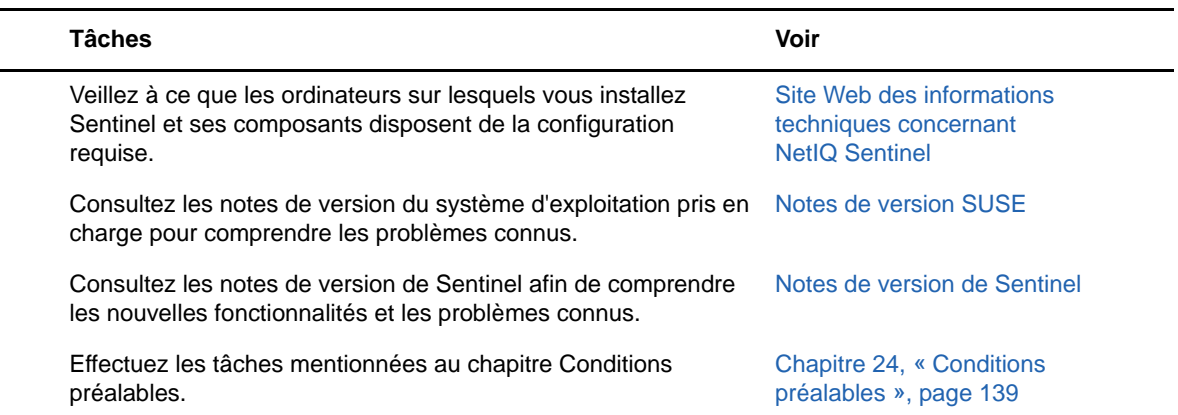

# 24 <sup>24</sup>**Conditions préalables**

- <span id="page-136-0"></span>[Section 24.1, « Enregistrement des informations de configuration personnalisées », page 139](#page-136-1)
- [Section 24.2, « Intégration à Change Guardian », page 139](#page-136-2)
- [Section 24.3, « Conditions préalables pour les versions antérieures à Sentinel 7.1.1 », page 139](#page-136-3)

# <span id="page-136-1"></span>**24.1 Enregistrement des informations de configuration personnalisées**

Si vous avez défini des valeurs personnalisées pour les paramètres de configuration dans le fichier server.conf, enregistrez ces valeurs dans des fichiers distincts avant la mise à niveau.

Pour enregistrer vos informations de configuration personnalisées, procédez comme suit :

- **1** Connectez-vous au serveur Sentinel en tant qu'utilisateur novell et accédez au répertoire / etc/opt/novell/sentinel/config/.
- **2** Créez un fichier de configuration nommé server-custom.conf et ajoutez-y vos paramètres de configuration personnalisés.
- **3** (Facultatif) Créez des fichiers de configuration personnalisés similaires pour d'autres composants de Sentinel tels que Netflow Collector. Par exemple, netflow-collectorcustom.conf.

Sentinel applique la configuration personnalisée enregistrée dans ces fichiers de configuration pendant la mise à niveau.

# <span id="page-136-2"></span>**24.2 Intégration à Change Guardian**

Sentinel est compatible avec Change Guardian 4.2 et versions ultérieures. Pour recevoir des événements de Change Guardian, vous devez d'abord mettre à niveau le serveur Change Guardian, les agents et l'éditeur de stratégie vers la version 4.2 ou une version ultérieure pour que Sentinel continue à recevoir des événements de Change Guardian après la mise à niveau.

## <span id="page-136-3"></span>**24.3 Conditions préalables pour les versions antérieures à Sentinel 7.1.1**

Sentinel 7.1.1 (et versions ultérieures) inclut MongoDB version 2.4.1. MongoDB 2.4 nécessite la suppression des noms d'utilisateur en double dans la base de données. Si vous effectuez la mise à niveau de Sentinel à partir d'une version antérieure à 7.1.1, vérifiez s'il existe des utilisateurs en double et, le cas échéant, supprimez-les.

#### **Pour identifier les utilisateurs en double, procédez comme suit :**

- **1** Connectez-vous au serveur Sentinel 7.1 ou version antérieure en tant qu'utilisateur Novell.
- **2** Accédez au répertoire suivant :

```
cd opt/novell/sentinel/3rdparty/mongodb/bin
```
**3** Exécutez les commandes suivantes pour vérifier la présence d'utilisateurs en double :

```
./mongo --port 27017 --host "localhost"
use analytics
db.system.users.find().count()
```
Si le nombre est supérieur à 1, cela signifie qu'il existe des utilisateurs en double.

#### **Pour supprimer les utilisateurs en double, procédez comme suit :**

<span id="page-137-0"></span>**1** Exécutez la commande suivante pour dresser la liste des utilisateurs :

db.system.users.find().pretty()

Cette commande répertorie les utilisateurs, ainsi que le entrées en double. Le premier utilisateur de la liste est l'utilisateur initial. Vous devez conserver cet utilisateur et supprimer les autres.

**2** Exécutez la commande suivante pour supprimer les utilisateurs en double :

db.system.users.remove({ \_id : ObjectId("*object\_ID*") })

<span id="page-137-1"></span>**3** Exécutez la commande suivante pour vérifier que les utilisateurs en double ont bien été supprimés :

```
db.system.users.find().pretty()
```
**4** Basculez vers les informations de connexion de l'administrateur de la base de données :

use admin

**5** Répétez la procédure de l'[Étape 1](#page-137-0) à l'[Étape 3](#page-137-1) afin de vérifier la présence d'utilisateurs dbauser en double dans la base de données admin et, le cas échéant, supprimez-les.

# <span id="page-138-0"></span>25 Mise à niveau de l'installation<br>25 traditionnelle de Sentinel **traditionnelle de Sentinel**

- [Section 25.1, « Mise à niveau de Sentinel », page 141](#page-138-1)
- [Section 25.2, « Mise à niveau de Sentinel en tant qu'utilisateur non-root », page 142](#page-139-0)
- **[Section 25.3, « Mise à niveau de Collector Manager ou Correlation Engine », page 144](#page-141-0)**
- [Section 25.4, « Mise à niveau du système d'exploitation », page 145](#page-142-0)

## <span id="page-138-1"></span>**25.1 Mise à niveau de Sentinel**

Procédez comme suit pour mettre à niveau le serveur Sentinel :

**1** Sauvegardez votre configuration, puis créez une exportation ESM.

Pour plus d'informations sur la sauvegarde des données, reportez-vous à la section « Backing Up and Restoring Data (Sauvegarde et restauration des données) » du manuel *NetIQ Sentinel Administration Guide (Guide d'administration de NetIQ Sentinel 7.1)*.

- **2** (Conditionnel) Si vous avez personnalisé les paramètres de configuration dans les fichiers server.xml, collector\_mgr.xml ou correlation\_engine.xml, assurez-vous d'avoir créé les fichiers de propriétés appropriés nommés avec l'id obj-component pour vous assurer que les personnalisations sont conservées après la mise à niveau. Pour plus d'informations, consultez la section « Maintaining Custom Settings in XML Files » (Conservation des paramètres personnalisés dans les fichiers XML) du *NetIQ Sentinel Administration Guide* (Guide d'administration de NetIQ Sentinel).
- **3** Téléchargez la dernière version du programme d'installation sur le [site Web de téléchargement](https://dl.netiq.com)  [NetIQ](https://dl.netiq.com).
- **4** Connectez-vous en tant qu'utilisateur root au serveur sur lequel vous souhaitez mettre à niveau Sentinel.
- **5** Entrez la commande suivante pour extraire les fichiers d'installation du fichier TAR :

```
tar xfz <install_filename>
```
Remplacez *<nom\_fichier\_installation>* par le nom réel du fichier d'installation.

- **6** Accédez au répertoire dans lequel le fichier d'installation a été extrait.
- **7** Indiquez la commande suivante pour mettre à niveau Sentinel :

./install-sentinel

**8** Pour continuer dans la langue de votre choix, sélectionnez le numéro en regard de la langue.

L'accord de licence utilisateur final s'affiche dans la langue sélectionnée.

- **9** Lisez l'accord de licence utilisateur final et tapez  $\text{Out} \circ \text{pour l'accepter}, \text{ puis poursuiver}$ l'installation.
- **10** Le script d'installation détecte qu'une version antérieure du produit existe déjà et vous demande si vous souhaitez mettre à niveau le produit. Pour procéder à la mise à niveau, appuyez sur o.

Le processus démarre en installant tous les paquetages RPM. Cette installation peut prendre quelques secondes.

- **11** Videz le cache de votre navigateur Web pour afficher la dernière version de Sentinel.
- **12** Effacez le cache de Java Web Start sur les ordinateurs clients afin d'utiliser la dernière version des applications Sentinel.

Vous pouvez effacer le cache de Java Web Start à l'aide de la commande javaws -clearcache ou du centre Java Control Center. Pour plus d'informations, consultez le fichier [http://](http://www.java.com/en/download/help/plugin_cache.xml) [www.java.com/en/download/help/plugin\\_cache.xml.](http://www.java.com/en/download/help/plugin_cache.xml)

- **13** (Conditionnel) Si la base de données PostgreSQL a été mise à niveau vers une version majeure (8.0 vers 9.0 ou 9.0 vers 9.1, par exemple), effacez les anciens fichiers PostgreSQL de la base de données. Pour savoir si la base de données PostgreSQL a été mise à niveau, consultez les notes de version de Sentinel.
	- **13a** Modifiez votre nom d'utilisateur et utilisez l'identité novell.

su novell

**13b** Accédez au dossier bin :

cd /opt/novell/sentinel/3rdparty/postgresql/bin

**13c** Supprimez tous les anciens fichiers postgreSQL à l'aide de la commande suivante :

./delete\_old\_cluster.sh

- **14** (Conditionnel) Si vous effectuez une mise à niveau à partir de Sentinel 7.1.1 ou d'une version antérieure, par défaut, le programme d'installation ne fait pas migrer les données SI (Security Intelligence). Pour faire migrer des données SI à partir de Sentinel 7.1.1 ou d'une version antérieure, activez manuellement la migration des données SI en procédant comme suit :
	- **14a** Connectez-vous en tant qu'utilisateur novell.

su novell

- **14b** Ouvrez le fichier /etc/opt/novell/sentinel/config/server.xml.
- **14c** Ajoutez la propriété suivante dans la section du composant BaseliningRuntime :

```
<property name="baselining.migration.check">true</property>
```
- **14d** Redémarrez le serveur Sentinel.
- **15** Pour mettre à niveau les systèmes Collector Manager et Correlation Engine distantes, reportezvous à la [Section 25.3, « Mise à niveau de Collector Manager ou Correlation Engine »,](#page-141-0)  [page 144.](#page-141-0)

#### <span id="page-139-0"></span>**25.2 Mise à niveau de Sentinel en tant qu'utilisateur non-root**

Si la stratégie de votre organisation ne vous permet pas d'exécuter la mise à niveau complète de Sentinel en tant qu'utilisateur root, vous pouvez effectuer la mise à niveau en tant qu'utilisateur nonroot. Dans cette mise à niveau, les premières étapes sont effectuées en tant qu'utilisateur root, les étapes suivantes peuvent être effectuées par un autre utilisateur créé par l'utilisateur root.

**1** Sauvegardez votre configuration, puis créez une exportation ESM.

Pour plus d'informations sur la sauvegarde des données, reportez-vous à la section « Backing Up and Restoring Data » (Sauvegarde et restauration des données) du manuel *NetIQ Sentinel Administration Guide* (Guide d'administration de NetIQ Sentinel).

- **2** (Conditionnel) Si vous avez personnalisé les paramètres de configuration dans les fichiers server.xml, collector\_mgr.xml ou correlation\_engine.xml, assurez-vous d'avoir créé les fichiers de propriétés appropriés nommés avec l'id obj-component pour vous assurer que les personnalisations sont conservées après la mise à niveau. Pour plus d'informations, reportezvous à la section « Backing Up and Restoring Data » (Sauvegarde et restauration des données) du manuel *NetIQ Sentinel Administration Guide* (Guide d'administration de NetIQ Sentinel).
- **3** Téléchargez les fichiers d'installation sur le [site Web de téléchargement NetIQ.](https://dl.netiq.com/index.jsp)
- **4** Entrez la commande suivante dans la ligne de commande pour extraire les fichiers d'installation du fichier tar :

tar -zxvf *<install\_filename>*

Remplacez *<nom\_fichier\_installation>* par le nom réel du fichier d'installation.

- **5** Connectez-vous en tant qu'utilisateur  $\text{root}$  au serveur sur lequel vous souhaitez mettre à niveau Sentinel.
- **6** Extrayez le RPM squashfs depuis les fichiers d'installation de Sentinel.
- **7** Installez le fichier squashfs sur le serveur Sentinel.

rpm -Uvh <*install\_filename*>

**8** Entrez la commande suivante pour adopter l'identité de l'utilisateur non-root novell que vous venez de créer : novell :

su novell

- **9** (Conditionnel) Pour effectuer une mise à niveau interactive :
	- **9a** Entrez la commande suivante :

./install-sentinel

Pour mettre à niveau Sentinel à un emplacement différent de l'emplacement par défaut, indiquez l'option --location avec la commande. Par exemple :

./install-sentinel --location=/foo

- **9b** Passez au [Étape 11.](#page-140-0)
- **10** (Conditionnel) Pour effectuer une mise à niveau silencieux, indiquez la commande suivante :

./install-sentinel -u <*response\_file*>

L'installation se poursuit et utilise les valeurs stockées dans le fichier de réponses. La mise à niveau de Sentinel est terminée.

<span id="page-140-0"></span>**11** Indiquez le numéro de la langue que vous souhaitez utiliser pour la mise à niveau.

L'accord de licence utilisateur final s'affiche dans la langue sélectionnée.

**12** Lisez l'accord de licence utilisateur final et tapez yes ou y pour l'accepter et poursuivre la mise à niveau.

Le processus démarre en installant tous les paquetages RPM. Cette installation peut prendre quelques secondes.

- **13** Videz le cache de votre navigateur Web pour afficher la dernière version de Sentinel.
- **14** Effacez le cache de Java Web Start sur les ordinateurs clients afin d'utiliser la dernière version des applications Sentinel.

Vous pouvez effacer le cache de Java Web Start à l'aide de la commande javaws -clearcache ou du centre Java Control Center. Pour plus d'informations, consultez le fichier [http://](http://www.java.com/en/download/help/plugin_cache.xml) [www.java.com/en/download/help/plugin\\_cache.xml.](http://www.java.com/en/download/help/plugin_cache.xml)

- **15** (Conditionnel) Si la base de données PostgreSQL a été mise à niveau vers une version majeure (8.0 vers 9.0 ou 9.0 vers 9.1, par exemple), effacez les anciens fichiers PostgreSQL de la base de données. Pour savoir si la base de données PostgreSQL a été mise à niveau, consultez les notes de version de Sentinel.
	- **15a** Connectez-vous en tant qu'utilisateur novell.

su novell

**15b** Accédez au dossier bin :

cd /opt/novell/sentinel/3rdparty/postgresql/bin

**15c** Supprimez tous les anciens fichiers postgreSQL à l'aide de la commande suivante :

./delete\_old\_cluster.sh

- **16** (Conditionnel) Si vous effectuez une mise à niveau à partir de Sentinel 7.1.1 ou d'une version antérieure, par défaut, le programme d'installation ne fait pas migrer les données SI (Security Intelligence). Pour faire migrer des données SI à partir de Sentinel 7.1.1 ou d'une version antérieure, activez manuellement la migration des données SI en procédant comme suit :
	- **16a** Connectez-vous en tant qu'utilisateur novell.

su novell

- **16b** Ouvrez le fichier /etc/opt/novell/sentinel/config/server.xml.
- **16c** Ajoutez la propriété suivante dans la section du composant BaseliningRuntime :

<property name="baselining.migration.check">true</property>

**16d** Redémarrez le serveur Sentinel.

## <span id="page-141-0"></span>**25.3 Mise à niveau de Collector Manager ou Correlation Engine**

Procédez comme suit pour mettre à niveau Collector Manager ou Correlation Engine :

**1** Sauvegardez votre configuration, puis créez une exportation ESM.

Pour plus d'informations, reportez-vous à la section « Backing Up and Restoring Data » (Sauvegarde et restauration des données) du manuel *NetIQ Sentinel Administration Guide* (Guide d'administration de NetIQ Sentinel).

- **2** Connectez-vous à l'interface principale de Sentinel en tant qu'utilisateur possédant le rôle d'administrateur.
- **3** Sélectionnez **Téléchargements**.
- **4** Cliquez sur **Télécharger le programme d'installation** dans la section du programme d'installation Collector Manager.
- **5** Enregistrez le fichier du programme d'installation sur le serveur respectif Collector Manager ou Correlation Engine.
- **6** Copiez le fichier à un emplacement temporaire.
- **7** Dézippez le contenu du fichier.
- **8** Exécutez le script suivant :

#### **Pour Collector Manager :**

./install-cm

#### **Pour Correlation Engine :**

./install-ce

- **9** Suivez les instructions affichées pour terminer l'installation.
- **10** (Conditionnel) Pour les installations personnalisées, exécutez la commande ci-dessous pour synchroniser les configurations du serveur Sentinel, Collector Manager et Correlation Engine :

/opt/novell/sentinel/setup/configure.sh

## <span id="page-142-0"></span>**25.4 Mise à niveau du système d'exploitation**

Lorsque vous effectuez une mise à niveau majeure du système d'exploitation, par exemple passer de SLES 11 à SLES 12, la procédure de mise à niveau du système d'exploitation supprime certains RPM Sentinel.

Cette version de Sentinel comprend un ensemble de commandes à utiliser lors de la procédure de mise à niveau du système d'exploitation. Ces commandes veillent à ce que Sentinel fonctionne correctement après avoir mis à niveau le système d'exploitation.

**REMARQUE :** Vous devez mettre à niveau Sentinel avant de mettre à niveau le système d'exploitation.

Procédez comme suit pour mettre à niveau votre système d'exploitation :

- **1** Sur le serveur Sentinel sur lequel vous souhaitez mettre à niveau votre système d'exploitation, connectez-vous sous l'une des identités suivantes :
	- Utilisateur root
	- Utilisateur non-root
- **2** Ouvrez une invite de commande et accédez au répertoire dans lequel le fichier d'installation Sentinel a été extrait.
- **3** Arrêtez les services Sentinel :

rcsentinel stop

**4** Exécutez la commande suivante :

```
./install-sentinel --preosupgrade
```
**REMARQUE :** Si vous exécutez cette commande en tant qu'utilisateur non-root, vérifiez que l'utilisateur novell dispose des autorisations appropriées pour créer un fichier dans le répertoire de travail actuel.

- **5** Mettez à niveau votre système d'exploitation.
- **6** (Conditionnel) Si vous êtes connecté en tant qu'utilisateur non-root, procédez comme suit :
	- **6a** Changez d'identité et choisissez celle de l'utilisateur root.
	- **6b** Exécutez la commande suivante :

```
./bin/root_install_prepare --location=<emplacement_installation> --
postosupgrade
```
**6c** Changez d'identité et choisissez celle de l'utilisateur non-root.

**7** Exécutez la commande suivante :

./install-sentinel --postosupgrade

- **8** Répétez cette procédure pour les instances suivantes :
	- Instances Collector Manager
	- **Instances Correlation Engine**
	- Instances NetFlow Collector Manager
- **9** (Conditionnel) Si vous mettez à niveau le système d'exploitation dans une installation traditionnelle de Sentinel, redémarrez le service Sentinel :

rcsentinel restart

Cette étape n'est pas applicable à Sentinel HA.
# 26

<sup>26</sup>**Mise à niveau de l'applicatif Sentinel**

Les procédures décrites dans ce chapitre vous guident pour mettre à niveau l'applicatif Sentinel, mais aussi les applicatifs Collector Manager et Correlation Engine.

- [Section 26.1, « Mise à niveau de l'applicatif à l'aide de Zypper », page 147](#page-144-0)
- [Section 26.2, « Mise à niveau de l'applicatif à l'aide de WebYast », page 149](#page-146-0)
- [Section 26.3, « Mise à niveau de l'applicatif à l'aide de SMT », page 150](#page-147-0)

# <span id="page-144-0"></span>**26.1 Mise à niveau de l'applicatif à l'aide de Zypper**

Pour mettre à niveau l'applicatif à l'aide du correctif zypper :

**1** Sauvegardez votre configuration, puis créez une exportation ESM.

Pour plus d'informations, reportez-vous à la section « Backing Up and Restoring Data » (Sauvegarde et restauration des données) du manuel *NetIQ Sentinel Administration Guide* (Guide d'administration de NetIQ Sentinel).

- **2** (Conditionnel) Si vous avez personnalisé les paramètres de configuration dans les fichiers server.xml, collector\_mgr.xml ou correlation\_engine.xml, assurez-vous d'avoir créé les fichiers de propriétés appropriés nommés avec l'id obj-component pour vous assurer que les personnalisations sont conservées après la mise à niveau. Pour plus d'informations, consultez la section « Maintaining Custom Settings in XML Files » (Conservation des paramètres personnalisés dans les fichiers XML) du *NetIQ Sentinel Administration Guide* (Guide d'administration de NetIQ Sentinel).
- <span id="page-144-1"></span>**3** Connectez-vous à la console d'applicatif en tant qu'utilisateur root.
- **4** Exécutez la commande suivante :

/usr/bin/zypper patch

- **5** (Conditionnel) Si vous effectuez la mise à niveau de Sentinel 7.0.1 ou d'une version antérieure, entrez l'option appropriée pour accepter le changement de fournisseur (Novell est devenu NetIQ).
- **6** (Conditionnel) Si le programme d'installation affiche un message indiquant que vous devez résoudre une dépendance pour le paquet OpenSSH, entrez l'option appropriée pour mettre à niveau le paquet OpenSSH vers une version antérieure.
- **7** (Conditionnel) Si le programme d'installation affiche un message indiquant un changement dans l'architecture ncgOverlay, entrez l'option appropriée pour accepter le changement d'architecture.
- **8** (Conditionnel) Si le programme d'installation affiche un message indiquant que vous devez résoudre une dépendance pour certains paquets d'applicatifs, entrez l'option appropriée pour désinstaller les paquets dépendants.
- **9** Entrez *Y* pour continuer.
- **10** Entrez Yes pour accepter l'accord de licence.
- **11** Redémarrez l'applicatif Sentinel.
- <span id="page-144-2"></span>**12** (Conditionnel) Si Sentinel est installé sur un port personnalisé ou si Collector Manager ou Correlation Engine est en mode FIPS, exécutez la commande suivante :

/opt/novell/sentinel/setup/configure.sh

- **13** Videz le cache de votre navigateur Web pour afficher la dernière version de Sentinel.
- **14** Effacez le cache de Java Web Start sur les ordinateurs clients afin d'utiliser la dernière version des applications Sentinel.

Vous pouvez effacer le cache de Java Web Start à l'aide de la commande javaws -clearcache ou du centre Java Control Center. Pour plus d'informations, consultez le fichier [http://](http://www.java.com/en/download/help/plugin_cache.xml) [www.java.com/en/download/help/plugin\\_cache.xml.](http://www.java.com/en/download/help/plugin_cache.xml)

- **15** (Conditionnel) Si la base de données PostgreSQL a été mise à niveau vers une version majeure (8.0 vers 9.0 ou 9.0 vers 9.1, par exemple), effacez les anciens fichiers PostgreSQL de la base de données. Pour savoir si la base de données PostgreSQL a été mise à niveau, consultez les notes de version de Sentinel.
	- **15a** Connectez-vous en tant qu'utilisateur novell.

su novell

**15b** Accédez au dossier bin :

cd /opt/novell/sentinel/3rdparty/postgresql/bin

**15c** Supprimez tous les anciens fichiers postgreSQL à l'aide de la commande suivante :

./delete\_old\_cluster.sh

- **16** (Conditionnel) Si vous effectuez une mise à niveau à partir de Sentinel 7.1.1 ou d'une version antérieure, par défaut, le programme d'installation ne fait pas migrer les données SI (Security Intelligence). Pour faire migrer des données SI à partir de Sentinel 7.1.1 ou d'une version antérieure, activez manuellement la migration des données SI en procédant comme suit :
	- **16a** Connectez-vous en tant qu'utilisateur novell.

su novell

- **16b** Ouvrez le fichier /etc/opt/novell/sentinel/config/server.xml.
- **16c** Ajoutez la propriété suivante dans la section du composant BaseliningRuntime :

<property name="baselining.migration.check">true</property>

- **16d** Redémarrez le serveur Sentinel.
- **17** (Conditionnel) Pour mettre à niveau Collector Manager ou Correlation Engine, suivez la procédure de l'[Étape 3](#page-144-1) à l'[Étape 12](#page-144-2).

# <span id="page-146-0"></span>**26.2 Mise à niveau de l'applicatif à l'aide de WebYast**

Vous pouvez mettre l'applicatif à niveau à l'aide de WebYaST uniquement sur les versions 7.3.2 ou ultérieures de Sentinel, et si vous avez manuellement mis à niveau le RPM de NetIQ Change Guardian comme indiqué dans les *[Notes de version de Sentinel 7.3.2](https://www.netiq.com/documentation/sentinel-73/)*.

en cas de mise à niveau de l'applicatif à partir de versions antérieures à Sentinel 7.3.2, vous devez utiliser l'utilitaire de ligne de commande Zypper, car une intervention de l'utilisateur est requise pour effectuer cette opération. WebYaST ne permet pas ce type d'intervention. Pour plus d'informations sur la mise à niveau de l'applicatif à l'aide de Zypper, consultez la [Section 26.1, « Mise à niveau de](#page-144-0)  [l'applicatif à l'aide de Zypper », page 147](#page-144-0).

- **1** Connectez-vous à l'applicatif Sentinel en tant qu'utilisateur avec le rôle d'administrateur.
- **2** Sauvegardez votre configuration, puis créez une exportation ESM.

Pour plus d'informations, reportez-vous à la section « Backing Up and Restoring Data » (Sauvegarde et restauration des données) du manuel *NetIQ Sentinel Administration Guide* (Guide d'administration de NetIQ Sentinel).

- **3** (Conditionnel) Si vous avez personnalisé les paramètres de configuration dans les fichiers server.xml, collector\_mgr.xml ou correlation\_engine.xml, assurez-vous d'avoir créé les fichiers de propriétés appropriés nommés avec l'id obj-component pour vous assurer que les personnalisations sont conservées après la mise à niveau. Pour plus d'informations, consultez la section « Maintaining Custom Settings in XML Files » (Conservation des paramètres personnalisés dans les fichiers XML) du *NetIQ Sentinel Administration Guide* (Guide d'administration de NetIQ Sentinel).
- **4 Si vous souhaitez mettre à niveau l'applicatif Sentinel**, cliquez sur **Applicatif** pour lancer WebYaST.
- **5 Si vous souhaitez mettre à niveau un applicatif Collector Manager ou Correlation Engine**, indiquez l'URL de l'ordinateur concerné en utilisant le port 4984 pour lancer WebYaST, sous la forme https://<*adresse\_IP*>:4984, où <*adresse\_IP*> est l'adresse IP de Collector Manager ou Correlation Engine. Effectuez les opérations de l'[Étape 6](#page-146-1) à l'[Étape 10](#page-146-2).
- <span id="page-146-1"></span>**6** (Conditionnel) Si vous n'avez pas encore enregistré l'applicatif pour les mises à jour automatiques, enregistrez-le.

Pour plus d'informations, reportez-vous à la section [Section 14.3.4, « Enregistrement pour](#page-95-0)  [obtenir les mises à jour », page 97.](#page-95-0)

Si l'applicatif n'est pas enregistré, Sentinel vous l'indique en affichant un avertissement en jaune.

**7** Pour vérifier si des mises à jour sont disponibles, cliquez sur **Mises à jour**.

Les mises à jour disponibles s'affichent.

**8** Sélectionnez les mises à jour et appliquez-les.

Les mises à jour peuvent prendre quelques minutes. Une fois la mise à jour effectuée, la page de connexion de WebYaST apparaît.

Avant de mettre à jour l'applicatif, WebYaST arrête automatiquement le service Sentinel. Vous devez redémarrer ce service manuellement une fois la mise à niveau terminée.

**9** Redémarrez le service Sentinel à l'aide de l'interface principale de Sentinel.

Pour plus d'informations, reportez-vous à la [Section 14.4, « Arrêt et démarrage du serveur à](#page-97-0)  [l'aide de WebYaST », page 99](#page-97-0).

<span id="page-146-2"></span>**10** (Conditionnel) Si Sentinel est installé sur un port personnalisé ou si Collector Manager ou Correlation Engine est en mode FIPS, exécutez la commande suivante :

/opt/novell/sentinel/setup/configure.sh

- **11** Videz le cache de votre navigateur Web pour afficher la dernière version de Sentinel.
- **12** Effacez le cache de Java Web Start sur les ordinateurs clients afin d'utiliser la dernière version des applications Sentinel.

Vous pouvez effacer le cache de Java Web Start à l'aide de la commande javaws -clearcache ou du centre Java Control Center. Pour plus d'informations, consultez le fichier [http://](http://www.java.com/en/download/help/plugin_cache.xml) [www.java.com/en/download/help/plugin\\_cache.xml.](http://www.java.com/en/download/help/plugin_cache.xml)

- **13** (Conditionnel) Si la base de données PostgreSQL a été mise à niveau vers une version majeure (8.0 vers 9.0 ou 9.0 vers 9.1, par exemple), effacez les anciens fichiers PostgreSQL de la base de données. Pour savoir si la base de données PostgreSQL a été mise à niveau, consultez les notes de version de Sentinel.
	- **13a** Connectez-vous en tant qu'utilisateur novell.

su novell

**13b** Accédez au dossier bin :

cd /opt/novell/sentinel/3rdparty/postgresql/bin

**13c** Supprimez tous les anciens fichiers postgreSQL à l'aide de la commande suivante :

./delete\_old\_cluster.sh

- **14** (Conditionnel) Si vous effectuez une mise à niveau à partir de Sentinel 7.1.1 ou d'une version antérieure, par défaut, le programme d'installation ne fait pas migrer les données SI (Security Intelligence). Pour faire migrer des données SI à partir de Sentinel 7.1.1 ou d'une version antérieure, activez manuellement la migration des données SI en procédant comme suit :
	- **14a** Passez à l'utilisateur Novell :

su novell

- **14b** Ouvrez le fichier /etc/opt/novell/sentinel/config/server.xml.
- **14c** Ajoutez la propriété suivante dans la section du composant BaseliningRuntime :

<property name="baselining.migration.check">true</property>

**14d** Redémarrez le serveur Sentinel.

# <span id="page-147-0"></span>**26.3 Mise à niveau de l'applicatif à l'aide de SMT**

Dans les environnements sécurisés où l'applicatif doit s'exécuter sans accès direct à Internet, vous pouvez le configurer à l'aide de l'outil SMT (Subscription Management Tool). Cet outil vous permet de le mettre à niveau vers les dernières versions disponibles.

**1** Veillez à configurer l'applicatif avec SMT.

Pour plus d'informations, reportez-vous à la section [Section 14.3.5, « Configuration de](#page-96-0)  [l'applicatif avec l'outil SMT \(Subscription Management Tool\) », page 98.](#page-96-0)

**2** Sauvegardez votre configuration, puis créez une exportation ESM.

Pour plus d'informations, reportez-vous à la section « Backing Up and Restoring Data » (Sauvegarde et restauration des données) du manuel *NetIQ Sentinel Administration Guide* (Guide d'administration de NetIQ Sentinel).

**3** (Conditionnel) Si vous avez personnalisé les paramètres de configuration dans les fichiers server.xml, collector\_mgr.xml ou correlation\_engine.xml, assurez-vous d'avoir créé les fichiers de propriétés appropriés nommés avec l'id obj-component pour vous assurer que les

personnalisations sont conservées après la mise à niveau. Pour plus d'informations, consultez la section « Maintaining Custom Settings in XML Files » (Conservation des paramètres personnalisés dans les fichiers XML) du *NetIQ Sentinel Administration Guide* (Guide d'administration de NetIQ Sentinel).

- <span id="page-148-0"></span>**4** Connectez-vous à la console d'applicatif en tant qu'utilisateur root.
- **5** Rafraîchissez l'espace de stockage pour la mise à niveau :

zypper ref -s

**6** Vérifiez si l'applicatif est activé pour la mise à niveau :

zypper lr

**7** (Facultatif) Recherchez les mises à jour disponibles pour l'applicatif :

zypper lu

**8** (Facultatif) Recherchez les paquetages disponibles pour l'applicatif :

zypper lp -r SMT-http\_<smt\_server\_fqdn>:<package\_name>

**9** Mettez à jour l'applicatif :

```
zypper up -t patch -r SMT-http_<smt_server_fqdn>:<package_name>
```
**10** Redémarrez l'applicatif.

rcsentinel restart

<span id="page-148-1"></span>**11** (Conditionnel) Si Sentinel est installé sur un port personnalisé ou si Collector Manager ou Correlation Engine est en mode FIPS, exécutez la commande suivante :

/opt/novell/sentinel/setup/configure.sh

**12** (Conditionnel) Pour mettre à niveau Collector Manager ou Correlation Engine, suivez la procédure de l'[Étape 4](#page-148-0) à l'[Étape 11.](#page-148-1)

# 27 <sup>27</sup>**Configurations ultérieures à la mise à niveau**

Ce chapitre inclut les configurations ultérieures à la mise à niveau.

- [Section 27.1, « Ajout du pilote JDBC DB2 », page 153](#page-150-0)
- [Section 27.2, « Configuration des propriétés de fédération de données dans l'applicatif](#page-150-1)  [Sentinel », page 153](#page-150-1)
- [Section 27.3, « Mise à jour des bases de données externes pour la synchronisation des](#page-151-0)  [données », page 154](#page-151-0)
- [Section 27.4, « Mise à jour des tableaux de bord et des visualisations dans SSDM », page 154](#page-151-1)

# <span id="page-150-0"></span>**27.1 Ajout du pilote JDBC DB2**

Après avoir mis à niveau Sentinel, ajoutez le pilote JDBC adéquat et configurez-le pour la collecte et la synchronisation de données en effectuant les étapes suivantes :

- **1** Copiez la version du pilote IBM DB2 JDBC (db2jcc-\*.jar) qui convient à votre version de la base de données DB2 dans le dossier /opt/novell/sentinel/lib.
- **2** Assurez-vous que vous avez bien défini la propriété et les autorisations nécessaires pour le fichier du pilote.
- **3** Configurez ce pilote pour la collecte des données. Pour plus d'informations, reportez-vous à la [documentation du connecteur de base de données](https://www.netiq.com/support/sentinel/plugins/prod/connectors/Database-(JDBC)_2011.1r2.pdf).

# <span id="page-150-1"></span>**27.2 Configuration des propriétés de fédération de données dans l'applicatif Sentinel**

Suivez la procédure ci-dessous après la mise à niveau de l'applicatif Sentinel, de sorte que la fédération de données n'affiche pas d'erreur dans l'environnement dans lequel deux cartes réseau ou plus sont configurées :

**1** Sur le serveur d'un demandeur autorisé, ajoutez la propriété suivante au fichier /etc/opt/ novell/sentinel/config/configuration.properties :

sentinel.distsearch.console.ip=<l'une des adresses IP du demandeur autorisé>

**2** Sur le serveur de sources de données, ajoutez la propriété suivante au fichier /etc/opt/ novell/sentinel/config/configuration.properties :

sentinel.distsearch.target.ip=<l'une des adresses IP de la source de données>

**3** Redémarrez Sentinel :

rcsentinel restart

**4** Connectez-vous au serveur du demandeur autorisé et cliquez sur Intégration. Si la source de données que vous souhaitez ajouter est déjà présente, supprimez-la et rajoutez-la en spécifiant l'une des adresses IP que vous avez ajoutées à l'étape 2.

De même, ajoutez les demandeurs autorisés en spécifiant les adresses IP que vous avez ajoutées à l'étape 1.

# <span id="page-151-0"></span>**27.3 Mise à jour des bases de données externes pour la synchronisation des données**

À partir de Sentinel 8.x, la taille du champ d'événement Message (msg) est passée de 4 000 à 8 000 caractères pour accueillir davantage d'informations.

Si vous avez créé une stratégie de synchronisation des données dans les versions précédentes de Sentinel qui synchronise un champ d'événement Message (msg) avec une base de données externe, vous devez augmenter en conséquence la taille de la colonne assignée appropriée dans la base de données externe.

**REMARQUE :** L'étape précédente s'applique uniquement si vous mettez à niveau une version précédente de Sentinel vers une version 8.x.

### <span id="page-151-1"></span>**27.4 Mise à jour des tableaux de bord et des visualisations dans SSDM**

NetIQ recommande de mettre à jour les tableaux de bord et les visualisations après la mise à niveau de SSDM, afin que les améliorations incluses dans la version la plus récente puissent leur être appliquées.

Lorsque vous mettez à niveau SSDM, par défaut, les tableaux de bord et les visualisations ne sont pas mis à jour. Toutefois, vous pouvez les mettre à jour manuellement après la mise à niveau. Vous pouvez mettre à jour les tableaux de bord et les visualisations en supprimant ceux qui existent, puis en exécutant le script load\_kibana\_data.sh, qui installe les visualisations et les tableaux de bord les plus récents.

**IMPORTANT :** si vous effectuez cette mise à jour, les personnalisations apportées aux tableaux de bord et aux visualisations seront perdues.

Pour mettre à jour les tableaux de bord et les visualisations, procédez comme suit :

- **1** Connectez-vous à l'interface Web SSDM et accédez à la visualisation des événements.
- **2** À partir de la visualisation des événements, accédez à **Paramètres** > **Objets** > **Tableaux de bord**.
- **3** Sélectionnez les tableaux de bord à mettre à jour, puis cliquez sur **Supprimer**.
- **4** Cliquez sur **Visualisations**. Sélectionnez les visualisations à mettre à jour, puis cliquez sur **Supprimer**.
- **5** Déconnectez-vous de l'interface Web SSDM.
- **6** Connectez-vous au serveur SSDM en tant qu'utilisateur novell.
- **7** Accédez au répertoire /opt/novell/sentinel/bin.
- **8** Exécutez le script load\_kibana\_data.sh à l'aide de la commande suivante :

./load\_kibana\_data.sh http://<*nom hôte Elasticsearch/adresse IP*>:<*numéro port Elasticsearch*>

Par exemple :

- ./load\_kibana\_data.sh http://127.0.0.1:9200
- **9** Connectez-vous à l'interface Web SSDM et accédez à la visualisation des événements pour afficher les visualisations et les tableaux de bord mis à jour.

# 28 <sup>28</sup>**Mise à niveau des plug-ins Sentinel**

Lors des mises à niveau de Sentinel, les plug-ins ne sont mis à niveau que si l'un d'eux n'est pas compatible avec la dernière version de Sentinel.

Qu'ils soient nouveaux ou mis à jour, les plug-ins de Sentinel, y compris les Solution Packs, sont fréquemment téléchargés sur le [site Web des plug-ins Sentinel.](http://support.novell.com/products/sentinel/secure/sentinelplugins.html) Pour obtenir les derniers correctifs de bogue, les mises à jour de la documentation et les améliorations de plug-in, téléchargez et installez la dernière version du plug-in. Pour obtenir des informations sur l'installation d'un plug-in, reportez-vous à la documentation relative à ce plug-in.

### VI **Déploiement de Sentinel pour une haute disponibilité**

Cette section fournit des informations sur la procédure d'installation de NetIQ Sentinel en mode actifpassif en haute disponibilité afin de permettre à Sentinel de basculer vers un nœud de grappe redondant en cas de panne matérielle ou logicielle. Pour plus d'informations sur la mise en œuvre de la haute disponibilité et de la reprise après sinistre dans votre environnement Sentinel, contactez le [support technique de NetIQ](https://www.netiq.com/support/).

**REMARQUE :** la configuration en mode HA est prise en charge uniquement sur le serveur Sentinel. Cependant, les instances Collector Manager et Correlation Engine peuvent toujours communiquer avec le serveur Sentinel HA.

- [Chapitre 29, « Concepts », page 161](#page-157-0)
- [Chapitre 30, « Configuration système requise », page 165](#page-161-0)
- [Chapitre 31, « Installation et configuration », page 167](#page-163-0)
- [Chapitre 32, « Configuration de Sentinel HA en tant que SSDM », page 185](#page-181-0)
- [Chapitre 33, « Mise à niveau de Sentinel dans une configuration à haute disponibilité »,](#page-183-0)  [page 187](#page-183-0)
- [Chapitre 34, « Sauvegarde et récupération », page 197](#page-193-0)

# 29 <sup>29</sup>**Concepts**

<span id="page-157-0"></span>La haute disponibilité fait référence à une méthodologie de conception visant à assurer la disponibilité d'un système tant qu'il est praticable. L'objectif est de réduire au maximum les causes d'interruption de services tels que les échecs système et les besoins de maintenance, mais également de détecter le plus rapidement possible les événements susceptibles d'interrompre les services et de restaurer le plus vite possible le système à la suite d'une interruption. Dans la pratique, les méthodes automatisées de détection et de récupération en cas d'interruptions de services deviennent vite nécessaires puisqu'il convient d'atteindre des niveaux de disponibilité plus élevés.

Pour plus d'informations sur la haute disponibilité, consultez le manuel [SUSE High Availability Guide](https://www.suse.com/documentation/sle_ha/book_sleha/data/book_sleha.html) (Guide de SUSE High Availability).

- [Section 29.1, « Systèmes externes », page 161](#page-157-1)
- [Section 29.2, « Stockage partagé », page 161](#page-157-2)
- [Section 29.3, « Surveillance des services », page 162](#page-158-0)
- [Section 29.4, « Fencing \(Isolement\) », page 163](#page-159-0)

# <span id="page-157-1"></span>**29.1 Systèmes externes**

Sentinel est une application complexe qui compte plusieurs niveaux interdépendants et fournit un large éventail de services. Elle intègre en outre plusieurs systèmes tiers externes pour la collecte et le partage de données ainsi que pour le traitement des incidents. La plupart des solutions haute disponibilité permettent à ceux qui les implémentent de déclarer des dépendances entre les services nécessitant une haute disponibilité, mais cela ne s'applique qu'aux services s'exécutant sur la grappe proprement dite. Des systèmes externes à Sentinel, tels que les sources d'événements, doivent être configurés séparément pour assurer la disponibilité requise par l'organisation et doivent également être configurés pour gérer correctement les périodes d'indisponibilité de Sentinel, comme en cas de basculement. Si les droits d'accès sont très restreints, par exemple, en cas de recours à des sessions authentifiées pour l'envoi et/ou la réception de données entre Sentinel et un système tiers, ce dernier doit être configuré pour accepter les sessions au départ et à destination de n'importe quel nœud de grappe (Sentinel doit être configuré avec une adresse IP virtuelle pour ce faire).

# <span id="page-157-2"></span>**29.2 Stockage partagé**

Toutes les grappes haute disponibilité nécessitent une certaine forme de stockage partagé pour pouvoir déplacer rapidement les données d'application d'un nœud de grappe à l'autre, en cas de défaillance du nœud d'origine. La haute disponibilité exigée pour le système de stockage proprement dit est généralement obtenue à l'aide de la technologie SAN (Storage Area Network) connectée aux nœuds de grappe à l'aide d'un réseau Fibre Channel. Cela dit, d'autres systèmes utilisent NAS (Network Attached Storage), iSCSI ou d'autres technologies qui autorisent le montage distant d'un système de stockage partagé. Le stockage partagé est surtout nécessaire pour qu'en cas de défaillance d'un nœud de cluster, le cluster puisse déplacer sans problème le système de stockage vers un nouveau nœud.

**REMARQUE :** Pour iSCSI, vous devez utiliser la plus grande unité de transfert des messages (Message Transfer Unit - MTU) prise en charge par votre matériel. Les plus grandes MTU contribuent à un stockage performant. Sentinel risque de rencontrer des problèmes si la latence et la bande passante vers le stockage sont inférieures à celles recommandées.

Sentinel peut utiliser deux approches de base pour le stockage partagé. La première place l'ensemble des composants présents (fichiers binaires de l'application, configuration et données d'événement) sur le système de stockage partagé. En cas de basculement, le système de stockage est démonté du nœud primaire et déplacé vers le nœud de sauvegarde qui charge l'ensemble de l'application et de la configuration à partir de l'emplacement de stockage partagé. Dans la seconde approche, les données d'événement sont enregistrées sur le système de stockage partagé, mais les fichiers binaires et la configuration de l'application sont stockées sur chaque nœud de cluster. En cas de basculement, seules les données d'événement sont déplacées vers le nœud de sauvegarde.

Chaque approche a son lot d'avantages et d'inconvénients, mais la seconde approche permet à l'installation Sentinel d'utiliser des chemins d'installation compatibles FHS standard, de vérifier la création des paquetages RPM ainsi que d'installer des correctifs et de modifier la configuration à chaud de manière à réduire les temps d'interruption de service.

À l'aide d'un exemple, cette solution vous guide dans la procédure d'installation d'un cluster qui utilise le système de stockage partagé iSCSI et place les fichiers binaires/la configuration de l'application sur chaque nœud de cluster.

# <span id="page-158-0"></span>**29.3 Surveillance des services**

L'un des composants clés de tout environnement à haute disponibilité est de pouvoir disposer d'une méthode fiable et cohérente pour surveiller les ressources à haute disponibilité, ainsi que les ressources dont elles dépendent. Pour mener à bien cette surveillance, l'environnement à haute disponibilité SLE utilise un composant appelé Agent de ressource ayant pour mission de signaler l'état de chaque ressource et de démarrer ou d'arrêter cette dernière (à chaque demande).

Pour éviter les interruptions de service inutiles, l'état indiqué par les agents de ressource pour les ressources surveillées doit être fiable. Les faux-positifs (une ressource est censée avoir échoué, mais s'est rétablie de façon autonome) peuvent entraîner la migration des services (et les interruptions qui en découlent) alors que ce n'est pas nécessaire, tandis que les faux-négatifs (l'agent de ressource signale qu'une ressource fonctionne correctement alors que ce n'est pas le cas) peuvent empêcher le bon fonctionnement du service. D'un autre côté, la surveillance externe d'un service peut être compliquée. Par exemple, il se peut que le port d'un service Web réponde à une simple commande ping, mais qu'il ne fournisse pas la réponse appropriée lorsqu'une véritable demande est envoyée. Dans de nombreux cas, pour obtenir une mesure réellement précise, la fonctionnalité de test automatique doit être intégrée au service proprement dit.

Cette solution fournit à Sentinel un agent de ressource OCF de base pour lui permettre d'effectuer une surveillance des principaux échecs au niveau du système Sentinel, du matériel et du système d'exploitation. Actuellement, les fonctionnalités de surveillance externes de Sentinel sont basées sur des sondes de port IP, mais il existe un risque de faux-positifs et de faux-négatifs. Nous avons l'intention d'améliorer Sentinel et l'agent de ressource au fil du temps afin d'améliorer la fiabilité de ce composant.

# <span id="page-159-0"></span>**29.4 Fencing (Isolement)**

Au sein d'un cluster haute disponibilité, les services critiques sont surveillés en permanence et redémarrés automatiquement sur les autres nœuds en cas d'échec. Cette automatisation peut toutefois induire des erreurs en cas de problème de communication avec le nœud primaire : bien que le service exécuté sur ce nœud semble arrêté, il continue en réalité à s'exécuter et à inscrire des données dans l'espace de stockage partagé. Dans ce cas, le démarrage d'un nouvel ensemble de services sur un nœud de sauvegarde peut facilement entraîner l'altération des données.

Pour éviter cette situation, les clusters utilisent diverses techniques collectivement appelées Fencing (isolement), notamment SBD (Split Brain Detection) et STONITH (Shoot The Other Node In The Head). L'objectif premier est d'éviter l'altération des données sur le système de stockage partagé.

# 30 <sup>30</sup>**Configuration système requise**

<span id="page-161-0"></span>Lors de l'allocation de ressources de grappe pour la prise en charge d'une installation à haute disponibilité (HA), respectez les exigences suivantes :

- (Conditionnel) Pour les installations d'applicatif HA, assurez-vous que l'applicatif Sentinel HA avec licence valide est disponible. L'applicatif Sentinel HA est un applicatif ISO qui comprend les paquetages suivants :
	- Système d'exploitation : SLES 11 SP4
	- Paquet SLES HAE (SLES High Availability Extension)
	- Logiciel Sentinel (y compris RPM HA)
- (Conditionnel) Pour les installations HA traditionnelles, vérifiez que les éléments suivants sont disponibles :
	- Système d'exploitation : SLES 11 SP4 ou SLES 12 SP1
	- Image ISO SLES HAE avec des licences valides
	- Programme d'installation de Sentinel (fichier TAR)
- □ (Conditionnel) Si vous utilisez le système d'exploitation SLES avec le kernel version 3.0.101 ou une version ultérieure, vous devez charger manuellement le pilote de surveillance sur l'ordinateur. Pour identifier le pilote approprié à votre matériel, contactez le fabricant du matériel. Pour charger le pilote de surveillance, procédez comme suit :
	- 1. À l'invite de commande, exécutez la commande suivante pour charger le pilote de surveillance dans la session en cours :

/sbin/modprobe -v --ignore-install <*watchdog driver name*>

2. Dans le fichier /etc/init.d/boot.local, ajoutez la ligne suivante pour vous assurer que l'ordinateur charge automatiquement le pilote de surveillance à chaque démarrage :

/sbin/modprobe -v --ignore-install <*watchdog driver name*>

- Assurez-vous que chaque nœud de grappe qui héberge les services Sentinel respecte la configuration requise spécifiée au [Chapitre 5, « Configuration du système », page 37](#page-35-0).
- Veillez à disposer d'un espace de stockage suffisant pour accueillir l'application et les données Sentinel.
- Veillez à utiliser une adresse IP virtuelle pour les services pouvant être migrés d'un nœud à l'autre en cas de basculement.
- Assurez-vous que votre périphérique de stockage partagé répond aux exigences, en termes de taille et de performances, spécifiées au [Chapitre 5, « Configuration du système », page 37](#page-35-0). NetIQ recommande une machine virtuelle SLES standard configurée avec des cibles iSCSI comme espace de stockage partagé.
- $\Box$  Veillez à disposer, au minimum, de deux nœuds de grappe disposant des ressources nécessaires pour exécuter Sentinel dans l'environnement du client. NetIQ recommande deux machines virtuelles SLES.
- $\Box$  Veillez à créer une méthode pour que les nœuds de grappe puissent communiquer avec l'espace de stockage partagé (Fibre Channel pour un SAN, par exemple). NetIQ recommande une adresse IP dédiée pour se connecter à la cible iSCSI.
- Veillez à disposer d'une adresse IP virtuelle pouvant être migrée d'un nœud de grappe vers un autre pour faire office d'adresse IP externe pour Sentinel.
- Veillez à disposer d'au moins une adresse IP par nœud de grappe pour les communications internes à la grappe. NetIQ recommande une simple adresse IP de monodiffusion. Cependant, l'utilisation d'une adresse de multidiffusion est recommandée pour les environnements de production.

# 31 <sup>31</sup>**Installation et configuration**

<span id="page-163-0"></span>Ce chapitre fournit les procédures d'installation et de configuration de Sentinel dans un environnement à haute disponibilité (HA).

Le schéma suivant illustre une architecture HA active-passive :

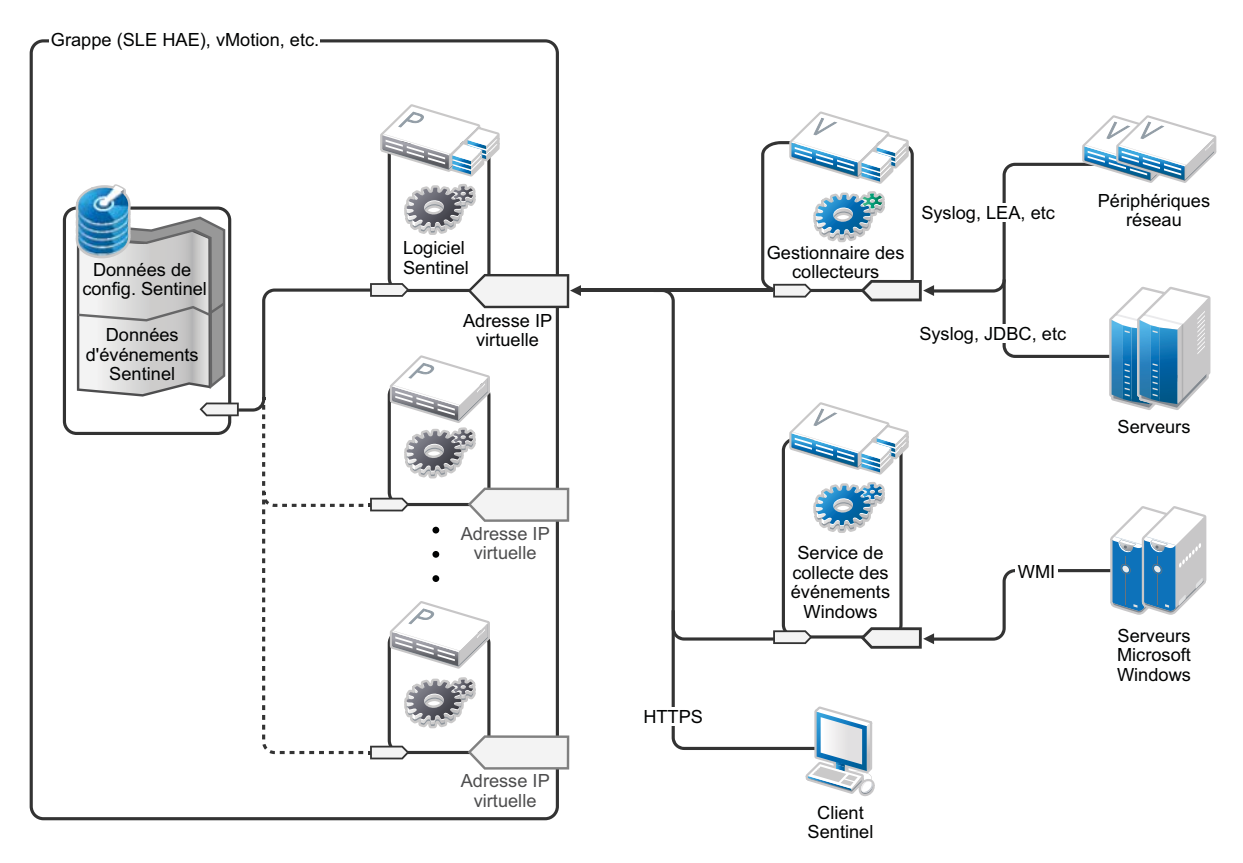

- [Section 31.1, « Configuration initiale », page 168](#page-164-0)
- [Section 31.2, « Configuration de l'espace de stockage partagé », page 169](#page-165-0)
- [Section 31.3, « Installation de Sentinel », page 174](#page-170-0)
- [Section 31.4, « Installation de clusters », page 177](#page-173-0)
- [Section 31.5, « Configuration du cluster », page 177](#page-173-1)
- [Section 31.6, « Configuration des ressources », page 181](#page-177-0)
- [Section 31.7, « Configuration du stockage secondaire », page 182](#page-178-0)

# <span id="page-164-0"></span>**31.1 Configuration initiale**

Configurez le matériel de l'ordinateur, du réseau et de l'espace de stockage, ainsi que les systèmes d'exploitation, les comptes utilisateur et les autres ressources système de base conformément aux instructions du document relatif à la configuration requise pour Sentinel et le client local. Testez les systèmes afin de vérifier leur bon fonctionnement et leur stabilité.

Utilisez la liste de contrôle suivante pour procéder à l'installation et la configuration initiales.

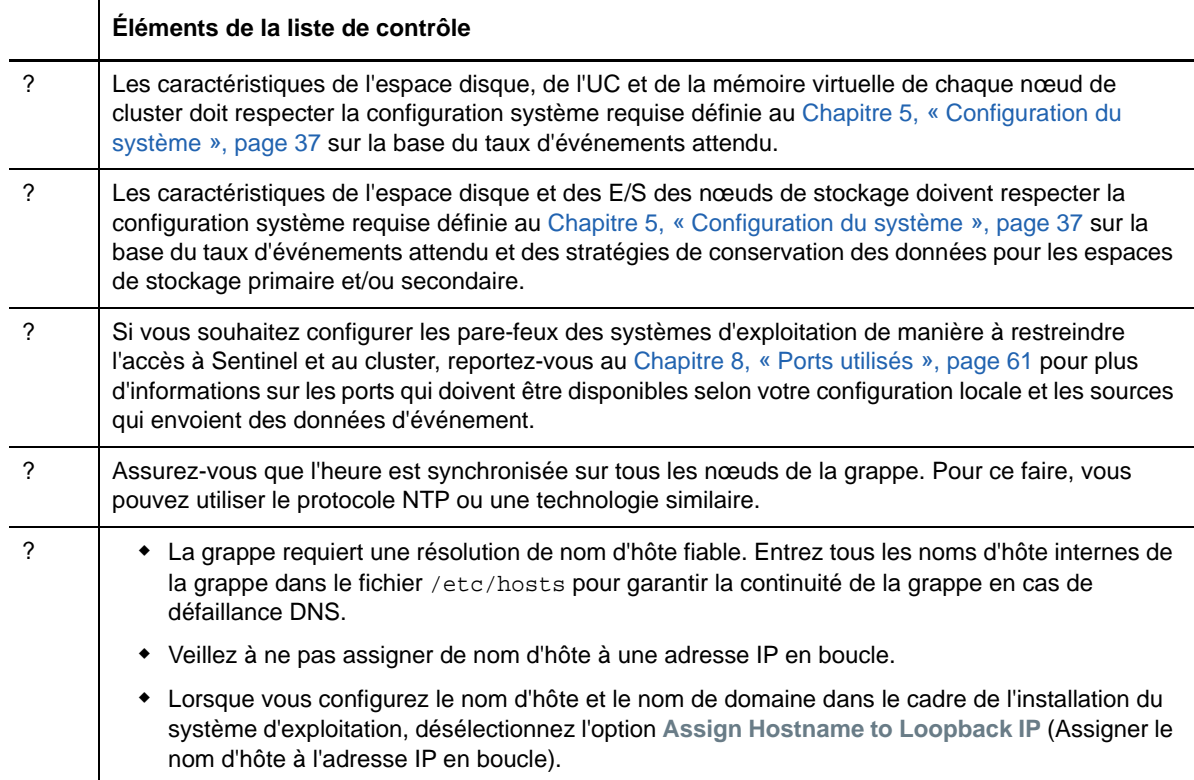

NetIQ recommande la configuration suivante :

- (Conditionnel) Pour les installations à haute disponibilité traditionnelles :
	- Deux machines virtuelles de nœud de grappe SLES 11 SP4 ou SLES 12 SP1.
	- (Conditionnel) Vous pouvez installer X Windows si vous souhaitez configurer l'interface graphique. Configurez les scripts de démarrage pour qu'ils démarrent sans Windows X (niveau d'exécution 3), de sorte que vous puissiez les démarrer uniquement en cas de besoin.
- (Conditionnel) Pour les installations d'applicatifs HA : deux machines virtuelles de nœud de grappe basées sur l'applicatif HA ISO. Pour plus d'informations sur l'installation de l'applicatif HA ISO, reportez-vous à la [Section 14.1.2, « Installation de Sentinel », page 92.](#page-90-0)
- Les nœuds ont deux cartes réseau : une pour les accès externes et une autre pour les communications iSCSI.
- Configurez les cartes réseau externes avec des adresses IP qui permettent un accès distant par le biais de SSH ou d'un protocole similaire. Dans le cadre de notre exemple, nous utiliserons les adresses 172.16.0.1 (node01) et 172.16.0.2 (node02).
- Chaque nœud doit disposer d'un espace disque suffisant pour le système d'exploitation, les fichiers binaires et les données de configuration Sentinel, le logiciel de cluster, l'espace temporaire, etc. Consultez la configuration système requise pour SLES et SLES HAE, ainsi que la configuration requise pour l'application Sentinel.
- Une machine virtuelle SLES 11 SP4 ou SLES 12 SP1 configurée avec des cibles iSCSI pour le stockage partagé.
	- (Conditionnel) Vous pouvez installer X Windows si vous souhaitez configurer l'interface graphique. Configurez les scripts de démarrage pour qu'ils démarrent sans Windows X (niveau d'exécution 3), de sorte que vous puissiez les démarrer uniquement en cas de besoin.
	- Le système a deux cartes réseau : l'une pour les accès externes et l'autre pour les communications iSCSI.
	- Configurez la carte réseau externe avec une adresse IP qui permet un accès distant à l'aide de SSH ou d'un protocole similaire. Par exemple, 172.16.0.3 (storage03).
	- Le système doit disposer de suffisamment d'espace pour le système d'exploitation, l'espace temporaire et l'emplacement de stockage partagé afin de pouvoir contenir les données Sentinel. Il doit également avoir un peu d'espace pour une partition SBD. Consultez la configuration système requise pour SLES ainsi que les exigences à respecter pour le stockage des données d'événement Sentinel.

**REMARQUE :** dans une grappe de production, vous pouvez utiliser des adresses IP internes non routables sur des cartes réseau distinctes (éventuellement deux pour assurer la redondance) pour les communications internes entre les grappes.

# <span id="page-165-0"></span>**31.2 Configuration de l'espace de stockage partagé**

Configurez votre espace de stockage partagé et assurez-vous de pouvoir le monter sur chaque nœud de grappe. Si vous utilisez le protocole Fibre Channel et un réseau SAN, il se peut que vous deviez fournir des connexions physiques, ainsi qu'une configuration supplémentaire. Sentinel utilise cet espace de stockage partagé pour stocker les bases de données et les données d'événement. Assurez-vous que cet espace de stockage partagé est correctement dimensionné en fonction du taux d'événements attendu et des stratégies de conservation des données.

Prenons l'exemple d'un programme d'installation d'espace de stockage partagé :

Une implémentation classique peut consister en un SAN rapide attaché à l'aide de FibreChannel à tous les nœuds de grappe, avec un vaste ensemble RAID pour stocker les données d'événements locales. Un stockage en réseau (NAS) distinct ou un nœud iSCSI peuvent être utilisés pour le stockage secondaire plus lent. Pour autant que le nœud de grappe puisse monter le stockage primaire comme un périphérique de bloc normal, la solution peut l'utiliser. Le stockage secondaire peut également être monté en tant que périphérique de bloc ou consister en un volume NFS ou CIFS.

**REMARQUE :** NetIQ conseille de configurer l'espace de stockage partagé et de le tester en le montant sur chaque nœud de la grappe. Toutefois, la configuration de grappe gérera le montage réel de l'espace de stockage.

Effectuez la procédure suivante pour créer des cibles iSCSI hébergées par une machine virtuelle SLES :

- **1** Connectez-vous à la machine virtuelle storage03 créée lors de la [Configuration initiale](#page-164-0) et démarrez une session de console.
- **2** Exécutez la commande suivante pour créer un fichier vide de la taille souhaitée pour l'espace de stockage primaire de Sentinel :

dd if=/dev/zero of=/localdata count=<*taille fichier*> bs=<*taille bit*>

Par exemple, exécutez la commande suivante pour créer un fichier de 20 Go rempli de zéros copiés à partir du pseudo-périphérique /dev/zero :

dd if=/dev/zero of=/localdata count=20480000 bs=1024

**3** Répétez les étapes 1 et 2 afin de créer, de la même manière, un fichier pour le stockage secondaire.

Par exemple, exécutez la commande suivante pour le stockage secondaire :

dd if=/dev/zero of=/networkdata count=20480000 bs=1024

**REMARQUE :** dans cet exemple, vous avez créé deux fichiers présentant les mêmes caractéristiques en termes de taille et de performances afin de représenter les deux disques. Pour un déploiement en production, vous pouvez créer l'espace de stockage primaire sur un SAN rapide et l'espace de stockage secondaire sur un volume iSCSI, NFS ou CIFS plus lent.

Effectuez les étapes décrites dans les sections suivantes pour configurer les périphériques d'initiateur et les cibles iSCSI :

- [Section 31.2.1, « Configuration des cibles iSCSI », page 170](#page-166-0)
- [Section 31.2.2, « Configuration des initiateurs iSCSI », page 172](#page-168-0)

#### <span id="page-166-0"></span>**31.2.1 Configuration des cibles iSCSI**

Effectuez la procédure suivante pour configurer les fichiers localdata et networkdata en tant que cibles iSCSI.

Pour plus d'informations sur la configuration des cibles iSCSI, reportez-vous à la section [Creating](https://www.suse.com/documentation/sles11/stor_admin/data/sec_inst_system_iscsi_target.html#sec_inst_system_iscsi_target_yast)  [iSCSI Targets with YaST](https://www.suse.com/documentation/sles11/stor_admin/data/sec_inst_system_iscsi_target.html#sec_inst_system_iscsi_target_yast) (Création des cibles iSCSI avec YaST) dans la documentation de SUSE.

- **1** Exécutez YaST à partir de la ligne de commande (ou utilisez l'interface graphique si vous préférez) : /sbin/yast
- **2** Sélectionnez **Périphériques réseau** > **Paramètres réseau**.
- **3** Vérifiez que l'onglet **Présentation** est sélectionné.
- **4** Sélectionnez la carte réseau secondaire dans la liste affichée, puis avancez avec la touche Tab jusqu'à l'option Modifier et appuyez sur Entrée.
- **5** Sous l'onglet **Adresse**, assignez l'adresse IP statique 10.0.0.3. Cette adresse sera utilisée pour les communications iSCSI internes.
- **6** Cliquez sur **Suivant**, puis sur **OK**.
- **7** (Conditionnel) Dans l'écran principal :
	- Si vous utilisez SLES 11 SP4, sélectionnez **Network Services** (Services réseau) > **iSCSI Target** (Cible iSCSI).
	- Si vous utilisez SLES 12 SP1, sélectionnez **Network Services** (Services réseau) > **iSCSI LIO Target** (Cible iSCSI LIO).

**REMARQUE :** si vous ne trouvez pas cette option, accédez à **Software** (Logiciels) > **Software Management** (Gestion des logiciels) > **iSCSI LIO Server** (Serveur iSCSI LIO) et installez le paquet iSCSI LIO.

- **8** (Conditionnel) Si vous y êtes invité, installez le logiciel requis :
	- Pour SLES 11 SP4 : iscsitarget RPM
	- Pour SLES 12 SP1 : iscsiliotarget RPM
- **9** (Conditionnel) Si vous utilisez SLES 12 SP1, effectuez les étapes suivantes sur tous les nœuds de la grappe :
	- **9a** Exécutez la commande suivante pour ouvrir le fichier qui contient le nom de l'initiateur iSCSI :

cat /etc/iscsi/initiatorname.iscsi

**9b** Notez le nom de l'initiateur qui sera utilisé pour la configuration des initiateurs iSCSI :

Par exemple :

InitiatorName=iqn.1996-04.de.suse:01:441d6988994

Ces noms d'initiateur seront utilisés lors de la configuration de l'installation du client cible iSCSI.

- **10** Cliquez sur **Service**, sélectionnez l'option **When Booting** (Au démarrage) pour que le service se lance au démarrage du système d'exploitation.
- **11** Sélectionnez l'onglet **Global**, désélectionnez **No Authentication** (Pas d'authentification) pour permettre l'authentification, puis spécifiez les références nécessaires pour les authentifications entrante et sortante.

L'option **No Authentication** (Pas d'authentification) est activée par défaut. Toutefois, NetIQ recommande d'activer l'authentification pour vous assurer que la configuration est sécurisée.

**12** Cliquez sur **Cibles**, puis sur **Ajouter** pour ajouter une nouvelle cible.

La cible iSCSI génère automatiquement un ID, puis présente une liste reprenant les numéros d'unité logique (LUN) disponibles.

- **13** Cliquez sur **Ajouter** pour ajouter un nouveau numéro d'unité logique.
- **14** Laissez 0 comme numéro d'unité logique, puis dans la boîte de dialogue **Chemin d'accès** (sous Type=fileio), accédez au fichier /localdata que vous avez créé. Si vous disposez d'un disque dédié au stockage, spécifiez un périphérique de bloc, tel que /dev/sdc.
- **15** Répétez les étapes 13 et 14 et ajoutez le numéro d'unité logique 1, puis sélectionnez à présent / networkdata.

L'écran Modify iSCSI Target Client Setup (Modification de la configuration du client cible iSCSI) s'affiche.

- **16** (Conditionnel) Si vous utilisez SLES 11 SP4, effectuez les opérations suivantes :
	- **16a** Conservez les valeurs par défaut des autres options, cliquez sur **OK**, puis sur **Suivant**.
	- **16b** (Conditionnel) Si vous avez activé l'authentification à l'étape 11, fournissez les références d'authentification.

Sélectionnez un client, sélectionnez **Edit Auth** (Modifier l'authentification) > **Incoming Authentication** (Authentification entrante) et spécifiez le nom d'utilisateur et le mot de passe.

- **17** (Conditionnel) Si vous utilisez SLES 12 SP1, procédez comme suit :
	- **17a** Conservez les valeurs par défaut des autres options, puis cliquez sur **Suivant**.
	- **17b** Cliquez sur **Ajouter**. Lorsque vous êtes invité à entrer le nom du client, indiquez le nom de l'initiateur que vous avez copié à l'étape 9. Répétez cette étape pour ajouter tous les noms de client, en spécifiant le nom de l'initiateur.

La liste des noms de client s'affichera dans la liste correspondante.

**17c** (Conditionnel) Si vous avez activé l'authentification à l'étape 11, fournissez les références d'authentification.

Sélectionnez un client, sélectionnez **Edit Auth** (Modifier l'authentification) > **Incoming Authentication** (Authentification entrante) et spécifiez le nom d'utilisateur et le mot de passe. Répétez cette procédure pour tous les clients.

- **18** Cliquez de nouveau sur **Suivant** pour sélectionner les options d'authentification par défaut, puis sur **Terminer** pour quitter la configuration. Si vous êtes invité à redémarrer iSCSI, acceptez.
- **19** Quittez YaST.

**REMARQUE :** Cette procédure expose deux cibles iSCSI sur le serveur à l'adresse IP 10.0.0.3. Vérifiez, sur chaque nœud de la grappe, qu'il est possible de monter le périphérique de stockage partagé local de données.

### <span id="page-168-0"></span>**31.2.2 Configuration des initiateurs iSCSI**

Effectuez la procédure suivante pour formater les périphériques de l'initiateur iSCSI.

Pour plus d'informations sur la configuration des initiateurs iSCSI, reportez-vous à la section [Configuring the iSCSI Initiator](https://www.suse.com/documentation/sles11/stor_admin/data/sec_inst_system_iscsi_initiator.html#bkob990) (Configuration de l'initiateur iSCSI) dans la documentation de SUSE.

- **1** Connectez-vous à l'un des nœuds de grappe (node01) et démarrez YaST.
- **2** Sélectionnez **Périphériques réseau** > **Paramètres réseau**.
- **3** Vérifiez que l'onglet **Présentation** est sélectionné.
- **4** Sélectionnez dans la liste la carte réseau secondaire, puis avancez avec la touche Tab jusqu'à l'option Modifier et appuyez sur Entrée.
- **5** Cliquez sur **Adresse**, assignez l'adresse IP statique 10.0.0.1. Cette adresse servira pour les communications iSCSI internes.
- **6** Sélectionnez **Suivant**, puis cliquez sur **OK**.
- **7** Cliquez sur **Network Services** (Services réseau) > **iSCSI Initiator** (Initiateur iSCSI).
- **8** Si vous y êtes invité, installez le logiciel requis (RPM iscsiclient).
- **9** Cliquez sur **Service**, sélectionnez **When Booting** (Au démarrage) pour que le service iSCSI se lance au démarrage du système.
- **10** Cliquez sur **Discovered Targets** (Cibles découvertes), puis sélectionnez **Discovery** (Découverte).
- **11** Indiquez l'adresse IP de la cible iSCSI (10.0.0.3).

(Conditionnel) Si vous avez activé l'authentification à l'étape 11 de la [Section 31.2.1,](#page-166-0)  [« Configuration des cibles iSCSI », page 170,](#page-166-0) désélectionnez **No Authentication** (Pas d'authentification). Dans le champ **Outgoing Authentication** (Authentification sortante), entrez le nom d'utilisateur et le mot de passe définis lors de la configuration de la cible iSCSI.

Cliquez sur **Suivant**.

- **12** Sélectionnez la cible iSCSI découverte avec l'adresse IP 10.0.0.3, puis sélectionnez **Se connecter**.
- **13** Effectuez la procédure suivante.
	- **13a** Basculez vers Automatic (Automatique) dans le menu déroulant **Startup** (Démarrage).
	- **13b** (Conditionnel) Si vous avez activé l'authentification, désélectionnez **No Authentication** (Pas d'authentification).

Le nom d'utilisateur et le mot de passe spécifiés à l'étape 11 doivent s'afficher dans la section **Outgoing Authentication** (Authentification sortante). Si ces références ne s'affichent pas, entrez-les dans cette section.

- **13c** Cliquez sur **Suivant**.
- **14** Basculez vers l'onglet **Connected Targets** (Cibles connectées) pour vérifier que vous êtes connecté à la cible.
- **15** Quittez la configuration. Cette procédure doit avoir monté les cibles iSCSI en tant que périphériques de bloc sur le nœud de cluster.
- **16** Dans le menu principal de YaST, sélectionnez **System** (Système) > **Partitioner** (Partitionneur).
- **17** Dans la vue Système, de nouveaux disques durs des types suivants (tels que /dev/sdb et / dev/sdc) doivent s'afficher dans la liste :
	- Dans SLES 11 SP4 : IET-VIRTUAL-DISK
	- Dans SLES 12 SP1 : LIO-ORG-FILEIO

Appuyez sur la touche Tab pour accéder au premier disque de la liste (qui doit correspondre à l'emplacement de stockage primaire), sélectionnez-le, puis appuyez sur Entrée.

- **18** Sélectionnez **Ajouter** pour ajouter une nouvelle partition au disque vide. Formatez le disque en tant que partition principale, mais ne le montez pas. Vérifiez que l'option **Do not mount partition** (Ne pas monter la partition) est sélectionnée.
- **19** Sélectionnez **Next** (Suivant), puis **Finish** (Terminer) après avoir passé en revue les modifications à apporter.

Le disque formaté (par exemple /dev/sdb1) doit à présent être prêt. Il est appelé /dev/ <SHARED1> dans les étapes suivantes de cette procédure.

- **20** Retournez dans le **partitionneur** et répétez la procédure de partitionnement/formatage (étapes 16 à 19) pour /dev/sdc ou tout autre périphérique de bloc correspondant au stockage secondaire. Vous devez obtenir une partition /dev/sdc1 ou un disque au format similaire (appelé /dev/<NETWORK1> comme ci-dessous).
- **21** Quittez YaST.
- **22** (Conditionnel) Si vous effectuez une installation HA traditionnelle, créez un point de montage et testez la partition locale comme suit (le nom exact du périphérique peut dépendre de la mise en œuvre spécifique) :

```
# mkdir /var/opt/novell
# mount /dev/<SHARED1> /var/opt/novell
```
Vous devez pouvoir créer des fichiers sur la nouvelle partition et les consulter, quel que soit l'emplacement de montage de la partition.

- **23** (Conditionnel) Pour procéder à un démontage si vous effectuez une installation HA traditionnelle :
	- # umount /var/opt/novell
- **24** (Conditionnel) Pour les installations d'applicatif HA, répétez les étapes 1 à 15 pour vous assurer que chaque nœud de la grappe peut monter l'espace de stockage partagé local. Pour chaque nœud de grappe, remplacez l'adresse IP du nœud à l'étape 5 par une autre adresse IP.
- **25** (Conditionnel) Pour les installations HA traditionnelles, répétez les étapes 1 à 15, 22 et 23 pour vous assurer que chaque nœud de la grappe peut monter l'espace de stockage partagé local. Pour chaque nœud de grappe, remplacez l'adresse IP du nœud à l'étape 6 par une autre adresse IP.

# <span id="page-170-0"></span>**31.3 Installation de Sentinel**

Sentinel peut être installé de deux façons : vous pouvez installer tous les composants de Sentinel dans l'emplacement de stockage partagé (en utilisant l'option --location pour rediriger l'installation de Sentinel vers l'emplacement de montage de l'espace de stockage partagé) ou y installer uniquement les données variables de l'application.

NetIQ recommande d'installer Sentinel sur chaque nœud de grappe qui peut l'héberger. Après avoir procédé à la première installation de Sentinel, vous devez effectuer une installation complète comprenant les fichiers binaires de l'application, la configuration et toutes les zones de stockage des données. Pour les installations suivantes sur les autres nœuds de la grappe, seule l'application devra être installée. Les données de Sentinel seront disponibles une fois l'espace de stockage partagé monté.

#### **31.3.1 Installation sur le premier nœud**

- [« Installation HA traditionnelle » page 174](#page-170-1)
- [« Installation de l'applicatif Sentinel HA » page 175](#page-171-0)

#### <span id="page-170-1"></span>**Installation HA traditionnelle**

- **1** Connectez-vous à l'un des nœuds de grappe (node01) et ouvrez une fenêtre de console.
- **2** Téléchargez le programme d'installation de Sentinel (fichier tar.gz) et enregistrez-le dans le répertoire / tmp sur le nœud de cluster.
- **3** Pour démarrer l'installation, procédez de la façon suivante :
	- **3a** Exécutez les commandes suivantes :

```
mount /dev/<SHARED1> /var/opt/novell
cd /tmp
tar -xvzf sentinel_server*.tar.gz
cd sentinel_server*
./install-sentinel --record-unattended=/tmp/install.props
```
- **3b** Spécifiez 2 pour sélectionner la configuration personnalisée lorsque vous êtes invité à sélectionner la méthode de configuration.
- **4** Exécutez l'installation et configurez le produit comme il se doit.
- **5** Démarrez Sentinel et testez les fonctions de base. Vous pouvez utiliser l'adresse IP du nœud de grappe externe standard pour accéder au produit.
- **6** Arrêtez Sentinel et démontez le stockage partagé à l'aide des commandes suivantes :

rcsentinel stop

umount /var/opt/novell

Cette étape supprime les scripts de démarrage automatique pour permettre au cluster de gérer le produit.

```
cd /
insserv -r sentinel
```
#### <span id="page-171-0"></span>**Installation de l'applicatif Sentinel HA**

L'applicatif Sentinel HA comprend le logiciel Sentinel déjà installé et configuré. Pour configurer le logiciel Sentinel pour HA, procédez comme suit :

- **1** Connectez-vous à l'un des nœuds de grappe (node01) et ouvrez une fenêtre de console.
- **2** Accédez au répertoire suivant :

cd /opt/novell/sentinel/setup

**3** Enregistrez la configuration :

**3a** Exécutez la commande suivante :

./configure.sh --record-unattended=/tmp/install.props --no-start

Cette étape enregistre la configuration dans le fichier install.props, ce qui s'avère nécessaire pour configurer les ressources de la grappe à l'aide du script installresources.sh.

- **3b** Spécifiez 2 pour sélectionner la configuration personnalisée lorsque vous êtes invité à sélectionner la méthode de configuration.
- **3c** Dans l'invite de mot de passe, spécifiez 2 pour entrer un nouveau mot de passe.

Si vous indiquez 1, le fichier install.props ne stocke pas le mot de passe.

**4** Arrêtez Sentinel à l'aide de la commande suivante :

rcsentinel stop

Cette étape supprime les scripts de démarrage automatique pour permettre au cluster de gérer le produit.

insserv -r sentinel

**5** Utilisez les commandes suivantes pour déplacer le dossier de données Sentinel vers le stockage partagé. Cette opération de déplacement permet aux nœuds d'utiliser le dossier de données Sentinel via le stockage partagé.

```
mkdir -p /tmp/new
mount /dev/<SHARED1> /tmp/new
mv /var/opt/novell/sentinel /tmp/new
umount /tmp/new/
```
**6** Vérifiez le déplacement à l'aide des commandes suivantes :

```
mount /dev/<SHARED1> /var/opt/novell/
```

```
umount /var/opt/novell/
```
#### **31.3.2 Installation sur les nœuds suivants**

- [« Installation HA traditionnelle » page 176](#page-172-0)
- [« Installation de l'applicatif Sentinel HA » page 176](#page-172-1)

Répétez l'installation sur les autres nœuds :

Le programme d'installation initial de Sentinel crée pour le produit un compte utilisateur qui emploie l'ID utilisateur suivant disponible au moment de l'installation. Les installations suivantes en mode sans surveillance tentent d'employer le même ID utilisateur pour la création du compte, mais des conflits sont possibles (si les nœuds de grappe ne sont pas identiques au moment de l'installation). Il est vivement recommandé d'effectuer l'une des opérations suivantes :

- Synchronisez la base de données des comptes utilisateur sur l'ensemble des nœuds de grappe (manuellement via LDAP ou méthode similaire) avant de commencer les autres installations. De cette façon, le programme d'installation détectera la présence du compte utilisateur existant et l'emploiera.
- Surveillez les résultats des installations sans surveillance suivantes. Un avertissement est émis si le compte utilisateur n'a pas pu être créé avec le même ID utilisateur.

#### <span id="page-172-0"></span>**Installation HA traditionnelle**

- **1** Connectez-vous à chaque nœud de grappe supplémentaire (node02) et ouvrez une fenêtre de console.
- **2** Exécutez les commandes suivantes :

```
cd /tmp
scp root@node01:/tmp/sentinel_server*.tar.gz .
scp root@node01:/tmp/install.props .
tar -xvzf sentinel_server*.tar.gz
./install-sentinel --no-start --cluster-node --unattended=/tmp/install.props
insserv -r sentinel
```
#### <span id="page-172-1"></span>**Installation de l'applicatif Sentinel HA**

- **1** Connectez-vous à chaque nœud de grappe supplémentaire (node02) et ouvrez une fenêtre de console.
- **2** Exécutez la commande suivante :

```
insserv -r sentinel
```
**3** Arrêtez les services Sentinel.

rcsentinel stop

**4** Supprimez le répertoire Sentinel.

```
rm -rf /var/opt/novell/sentinel
```
À la fin de ce processus, Sentinel doit être installé sur tous les nœuds, mais il est très probable qu'il ne fonctionne correctement que sur le premier tant que les diverses clés n'ont pas été synchronisées. Cette synchronisation a lieu lors de la configuration des ressources de cluster.

# <span id="page-173-0"></span>**31.4 Installation de clusters**

Vous ne devez installer le logiciel de grappe que pour les installations HA traditionnelles. L'applicatif Sentinel HA comprend le logiciel de grappe et ne nécessite aucune installation manuelle.

#### **NetIQ recommande de suivre la procédure ci-dessous pour configurer SLES HAE avec une couche d'agents de ressource spécifique de Sentinel** :

- **1** Installez le logiciel de grappe sur chaque nœud.
- **2** Enregistrez chaque nœud de grappe au niveau du gestionnaire de grappes.
- **3** Vérifiez que chaque nœud de grappe s'affiche dans la console de gestion des grappes.

**REMARQUE :** L'agent de ressource OCF pour Sentinel est un script Shell simple qui effectue différents contrôles pour vérifier si Sentinel est fonctionnel. Si vous n'utilisez pas l'agent de ressource OCF pour surveiller Sentinel, vous devez développer une solution de surveillance similaire pour l'environnement de grappe local. Pour développer votre propre agent, passez en revue l'agent de ressource existant stocké dans le fichier Sentinelha.rpm du paquetage de téléchargement de Sentinel.

- **4** Installez le logiciel SLE HAE principal conformément à la [documentation SLE HAE.](http://www.suse.com/documentation/sle_ha/book_sleha/data/sec_ha_installation_add-on.html)Pour plus d'informations sur l'installation de produits complémentaires SLES, reportez-vous au [Guide de](http://www.suse.com/documentation/sles11/book_sle_deployment/data/cha_add-ons.html)  [déploiement.](http://www.suse.com/documentation/sles11/book_sle_deployment/data/cha_add-ons.html)
- **5** Répétez l'étape 4 sur tous les nœuds de la grappe. Le produit complémentaire installe le logiciel de communication et de gestion du cluster principal ainsi que les nombreux agents de ressource utilisés pour surveiller les ressources de grappe.
- **6** Installez un RPM supplémentaire pour fournir les autres agents de ressource de grappe spécifiques à Sentinel. Le RPM HA se trouve dans le fichier novell-Sentinelha- <*version\_Sentinel*>\*.rpm stocké dans le répertoire de téléchargement par défaut de Sentinel et que vous avez décompressé pour installer le produit.
- **7** Sur chaque nœud de grappe, copiez le fichier novell-Sentinelha- <*version\_Sentinel*>\*.rpm dans le répertoire /tmp, puis exécutez les commandes suivantes :

rpm -i novell-Sentinelha-<*Sentinel\_version*>\*.rpm

# <span id="page-173-1"></span>**31.5 Configuration du cluster**

Le logiciel de cluster doit être configuré pour enregistrer chaque nœud en tant que membre du cluster. Dans le cadre de cette configuration, vous pouvez également configurer des ressources d'isolement et STONITH (Shoot The Other Node In The Head) pour garantir la cohérence de la grappe.

#### **NetIQ recommande la procédure suivante pour la configuration de la grappe :**

Pour cette solution, vous devez utiliser des adresses IP privées pour les communications de grappe internes et appliquer la monodiffusion pour ne pas devoir demander d'adresse de multidiffusion à l'administrateur réseau. Vous devez également utiliser une cible iSCSI configurée sur la machine virtuelle SLES qui héberge déjà l'espace de stockage partagé pour servir de périphérique SBD (Split Brain Detection) à des fins d'isolement.

cd /tmp

#### **Configuration du périphérique SBD**

**1** Connectez-vous à storage03 et démarrez une session de console. Exécutez la commande suivante pour créer un fichier vide de la taille de votre choix :

dd if=/dev/zero of=/sbd count=<*taille fichier*> bs=<*taille bit*>

Par exemple, exécutez la commande suivante pour créer un fichier de 1 Mo rempli de zéros copiés à partir du pseudo-périphérique /dev/zero :

dd if=/dev/zero of=/sbd count=1024 bs=1024

- **2** Exécutez YaST à partir de la ligne de commande ou utilisez l'interface graphique : /sbin/yast
- **3** Sélectionnez **Network Services** (Services réseau) > **iSCSI Target** (Cible iSCSI).
- **4** Cliquez sur **Cibles**, puis sélectionnez la cible existante.
- **5** Sélectionnez **Modifier**. L'interface utilisateur propose une liste des numéros d'unité logique disponibles.
- **6** Cliquez sur **Ajouter** pour ajouter un numéro d'unité logique.
- **7** Laissez 2 comme numéro d'unité logique. Accédez à la boîte de dialogue **Chemin d'accès**, puis sélectionnez le fichier /sbd que vous avez créé.
- **8** Conservez les valeurs par défaut des autres options, puis cliquez sur **OK**, sur **Suivant** et une fois encore sur **Suivant** pour sélectionner les options d'authentification par défaut.
- **9** Cliquez sur **Terminer** pour quitter la configuration. Redémarrez les services si nécessaire. Quittez YaST.

**REMARQUE :** la procédure suivante nécessite que chaque nœud de cluster puisse résoudre le nom d'hôte de l'ensemble des nœuds de grappe (faute de quoi le fichier csync2 de synchronisation des services échouera). Si le DNS n'est pas configuré ou est indisponible, ajoutez des entrées pour chaque hôte au fichier /etc/hosts qui répertorie chaque adresse IP et son nom d'hôte (telles qu'elles sont signalées par la commande hostname). Veillez également à ne pas assigner de nom d'hôte à une adresse IP en boucle.

Procédez comme suit pour exposer une cible iSCSI pour le périphérique SBD sur le serveur à l'adresse IP 10.0.0.3 (storage03).

#### **Configuration du nœud**

Connectez-vous à un nœud de cluster (node01) et ouvrez une console :

- **1** Exécutez YaST.
- **2** Cliquez sur **Network Services** (Services réseau) > **iSCSI Initiator** (Initiateur iSCSI).
- **3** Sélectionnez **Connected Targets** (Cibles connectées), puis choisissez la cible iSCSI configurée ci-dessus.
- **4** Sélectionnez l'option **Se déconnecter**, puis déconnectez-vous de la cible.
- **5** Basculez vers l'onglet **Discovered Targets** (Cibles découvertes), sélectionnez **Target** (Cible), puis reconnectez-vous pour rafraîchir la liste des périphériques. Ne modifiez pas l'option de démarrage **automatic** (Automatique), et désélectionnez **No Authentication** (Pas d'authentification).
- **6** Sélectionnez **OK** pour quitter l'outil de l'initiateur iSCSI.
- **7** Ouvrez **System** (Système) > **Partitioner** (Partitionneur) et identifiez le périphérique SBD comme suit : 1MB IET-VIRTUAL-DISK. Il sera répertorié en tant que **/dev/sdd** ou une forme similaire (prenez-en note).
- **8** Quittez YaST.
- **9** Exécutez la commande ls -l /dev/disk/by-id/ et notez l'ID de périphérique lié au nom de périphérique situé ci-dessus.
- **10** (Conditionnel) Exécutez l'une des commandes suivantes :
	- Si vous utilisez SLES 11 SP4 :

sleha-init

Si vous utilisez SLES 12 SP1 :

ha-cluster-init

- **11** À l'invite de saisie de l'adresse réseau vers laquelle effectuer la liaison, spécifiez l'adresse IP de la carte réseau externe (172.16.0.1).
- **12** Acceptez le port et l'adresse de multidiffusion par défaut. Nous modifierons ces paramètres par la suite.
- **13** Entrez y pour activer SBD, puis spécifiez /dev/disk/by-id/<ID\_périphérique>, sachant que <ID\_périphérique> est l'ID situé ci-dessus (vous pouvez utiliser la touche Tab pour que le chemin soit fourni automatiquement).
- **14** (Conditionnel) Si vous utilisez SLES 12 SP1, entrez y pour configurer une adresse IP d'administration, puis indiquez l'adresse IP virtuelle après avoir répondu à l'invite suivante :

Do you wish to configure an administration IP? [y/N]

- **15** Suivez les étapes de l'assistant et veillez à ce qu'aucune erreur ne soit signalée.
- **16** Démarrez YaST.
- **17** Sélectionnez **High Availability** (Haute disponibilité) > **Cluster** (ou simplement Cluster sur certains systèmes).
- **18** Dans la zone à gauche, veillez à ce que l'option **Communication Channels** (Canaux de communication) soit sélectionnée.
- **19** Accédez à la première ligne de la configuration à l'aide de la touche Tab, puis modifiez la sélection **udp** en **udpu** (cette opération désactive la multidiffusion au profit de la monodiffusion).
- **20** Sélectionnez **Add a Member Address** (Ajouter une adresse de membre), spécifiez ce nœud (172.16.0.1), puis répétez l'opération pour ajouter les autres nœuds de grappe : 172.16.0.2.
- **21** Cliquez sur **Terminer** pour achever la configuration.
- **22** Quittez YaST.
- **23** Exécutez la commande /etc/rc.d/openais restart pour redémarrer les services de grappe avec le nouveau protocole de synchronisation.

Connectez-vous à chaque nœud de grappe supplémentaire (node02) et ouvrez une console :

- **1** Exécutez YaST.
- **2** Cliquez sur **Network Services** (Services réseau) > **iSCSI Initiator** (Initiateur iSCSI).
- **3** Sélectionnez **Connected Targets** (Cibles connectées), puis choisissez la cible iSCSI configurée ci-dessus.
- **4** Sélectionnez l'option **Se déconnecter**, puis déconnectez-vous de la cible.
- **5** Basculez vers l'onglet **Discovered Targets** (Cibles découvertes), sélectionnez **Target** (Cible), puis reconnectez-vous pour rafraîchir la liste des périphériques. Ne modifiez pas l'option de démarrage **automatic** (Automatique), et désélectionnez **No Authentication** (Pas d'authentification).
- **6** Sélectionnez **OK** pour quitter l'outil de l'initiateur iSCSI.
- **7** (Conditionnel) Exécutez l'une des commandes suivantes :
	- Si vous utilisez SLES 11 SP4 :
		- sleha-join
	- Si vous utilisez SLES 12 SP1 :

ha-cluster-join

**8** Entrez l'adresse IP du premier nœud de grappe.

(Conditionnel) Si la grappe ne démarre pas correctement, procédez comme suit :

- **1** Copiez manuellement le fichier /etc/corosync/corosync.conf de node01 vers node02 ou exécutez csync2 -x -v sur node01. Vous pouvez également paramétrer manuellement la grappe sur node02 à l'aide de YaST.
- **2** (Conditionnel) Si la commande csync2 -x -v que vous avez exécutée à l'étape 1 ne parvient pas à synchroniser l'ensemble des fichiers, procédez comme suit :
	- **2a** Effacez la base de données csync2 (située dans le répertoire/var/lib/csync2) de tous les nœuds.
	- **2b** Exécutez la commande suivante sur tous les serveurs pour mettre à jour la base de données csync2 afin de la faire correspondre au système de fichiers, mais sans marquer aucun élément en vue de leur synchronisation avec d'autres serveurs :

csync2 -cIr /

**2c** Exécutez la commande suivante pour rechercher toutes les différences entre un serveur expert et les serveurs distants et les marquer en vue de leur synchronisation :

csync2 -TUXI

**2d** Exécutez la commande suivante pour réinitialiser la base de données afin de forcer le serveur actuel à remporter tous les conflits :

csync2 -fr /

**2e** Exécutez la commande suivante pour lancer une synchronisation sur tous les autres serveurs :

csync2 -xr /

**2f** Exécutez la commande suivante pour vérifier que tous les fichiers sont synchronisés :

csync2 -T

Cette commande ne répertorie aucun fichier si la synchronisation réussit.

**3** Exécutez la commande suivante sur node02 :

/etc/rc.d/openais start

(Conditionnel) Si le service xinetd n'ajoute pas correctement le nouveau service csync2, le script ne fonctionne pas correctement. Le service  $x$ inetd est nécessaire pour que l'autre nœud puisse synchroniser les fichiers de configuration de la grappe sur ce nœud. En cas d'erreurs du type csync2 run failed (échec de l'exécution de csync2), ce problème risque de vous concerner.

Pour résoudre ce problème, exécutez la commande kill -HUP `cat /var/run/ xinetd.init.pid, puis réexécutez le script sleha-join.

**4** Exécutez crm\_mon sur chaque nœud de grappe afin de vérifier que la grappe s'exécute correctement. Vous pouvez également utiliser la console Web « hawk » pour vérifier la grappe. Le nom de connexion par défaut est hacluster et le mot de passe est linux.

(Conditionnel) En fonction de votre environnement, procédez comme suit pour modifier des paramètres supplémentaires :

**1** Pour vous assurer qu'une défaillance sur un nœud d'une grappe à deux nœuds n'entraîne pas l'arrêt inopiné de l'ensemble de la grappe, définissez l'option de grappe globale no-quorumpolicy sur ignore :

crm configure property no-quorum-policy=ignore

**REMARQUE :** si votre grappe comporte plusieurs nœuds, ne définissez pas cette option.

**2** Pour être sûr que le gestionnaire des ressources autorise l'exécution des ressources et leur déplacement, définissez l'option de grappe globale default-resource-stickiness sur 1 :

crm configure property default-resource-stickiness=1.

# <span id="page-177-0"></span>**31.6 Configuration des ressources**

Les agents de ressource sont fournis par défaut avec SLE HAE. Si vous ne souhaitez pas utiliser SLE HAE, vous devez surveiller ces ressources supplémentaires à l'aide d'une autre technologie :

- une ressource de système de fichiers correspondant au système de stockage partagé utilisé par le logiciel.
- une ressource d'adresse IP correspondant à l'adresse IP virtuelle donnant accès aux services.
- le logiciel de base de données PostgreSQL qui stocke les métadonnées de configuration et d'événement.

#### **NetIQ recommande la procédure suivante pour la configuration des ressources :**

NetIQ fournit un script crm facilitant la configuration de la grappe. Le script extrait les variables de configuration pertinentes du fichier d'installation sans surveillance généré dans le cadre de l'installation de Sentinel. Si vous n'avez pas généré de fichier de configuration ou que vous souhaitez modifier la configuration actuelle des ressources, vous pouvez procéder comme suit pour modifier le script en conséquence.

**1** Connectez-vous au nœud sur lequel vous avez initialement installé Sentinel.

**REMARQUE :** il doit s'agir du nœud sur lequel vous avez effectué l'installation complète de Sentinel.

**2** Modifiez le script pour qu'il apparaisse comme suit, où <SHARED1> est le volume partagé que vous avez créé précédemment :

mount /dev/<SHARED1> /var/opt/novell

cd /usr/lib/ocf/resource.d/novell

./install-resources.sh

- **3** (Conditionnel) Si vous rencontrez des problèmes lors de l'arrivée de nouvelles ressources dans la grappe, exécutez la commande /etc/rc.d/openais restart sur node02.
- **4** Le script install-resources.sh vous demande d'entrer quelques valeurs, notamment l'adresse IP virtuelle à utiliser pour l'accès à Sentinel ainsi que le nom du périphérique de stockage partagé. Il crée ensuite automatiquement les ressources de grappe requises. N'oubliez pas que le script exige que le volume partagé soit déjà monté, mais aussi que le fichier d'installation sans surveillance créé pendant l'installation de Sentinel soit présent à

l'emplacement /tmp/install.props. Vous ne devez exécuter ce script que sur le premier nœud installé ; tous les fichiers de configuration pertinents seront automatiquement synchronisés avec les autres nœuds.

- **5** Si votre environnement diffère de la solution recommandée par NetIQ, vous pouvez modifier le fichier resources.cli (dans le même répertoire) et modifier les définitions de primitives à partir de ce fichier. Par exemple, la solution recommandée utilise une ressource de système de fichiers simple, mais vous préférerez peut-être utiliser une ressource cLVM davantage axée sur la grappe.
- **6** Après avoir exécuté le script Shell, vous pouvez exécuter une commande d'état crm. Le résultat devrait se présenter comme suit :

```
crm status
```

```
Last updated: Thu Jul 26 16:34:34 2012
Last change: Thu Jul 26 16:28:52 2012 by hacluster via crmd on node01
Stack: openais
Current DC: node01 - partition with quorum
Version: 1.1.6-b988976485d15cb702c9307df55512d323831a5e
2 Nodes configured, 2 expected votes
5 Resources configured.
```

```
Online: [ node01, node02 ]<br>stonith-sbd (stonith:ex
            (stonith:external/sbd): Started node01
 Resource Group: sentinelgrp
     sentinelip (ocf::heartbeat:IPaddr2): Started node01
 sentinelfs (ocf::heartbeat:Filesystem): Started node01
 sentineldb (ocf::novell:pgsql): Started node01
    sentinelserver (ocf::novell:sentinel): Started node01
```
**7** À ce stade, les ressources Sentinel pertinentes doivent être configurées dans la grappe. Vous pouvez examiner la façon dont elles sont configurées et groupées dans l'outil de gestion de grappe, par exemple, en exécutant l'état crm.

# <span id="page-178-0"></span>**31.7 Configuration du stockage secondaire**

Procédez comme suit pour configurer l'espace de stockage secondaire, de sorte que Sentinel puisse faire migrer des partitions d'événements vers un espace de stockage meilleur marché :

**REMARQUE :** cette opération est facultative et l'espace de stockage secondaire ne doit pas être configuré avec un mode Haute disponibilité comme pour le reste du système. Vous pouvez utiliser n'importe quel répertoire, qu'il soit monté à partir d'un SAN ou non, d'un volume CIFS ou NFS.

- **1** Dans la barre de menus supérieure de l'interface principale de Sentinel, cliquez sur **Stockage**.
- **2** Sélectionnez **Configuration**.
- **3** Sélectionnez l'une des cases d'option sous le stockage secondaire non configuré.

NetIQ conseille d'utiliser une simple cible iSCSI comme emplacement de stockage réseau partagé avec une configuration relativement comparable à celle du système de stockage primaire. Les technologies de stockage utilisées peuvent être différentes dans votre environnement de production.

Utilisez la procédure suivante pour configurer le stockage secondaire que Sentinel doit utiliser :

**REMARQUE :** dans la mesure où NetIQ recommande d'utiliser une cible iSCSI pour cette solution, la cible est montée en tant que répertoire à utiliser comme espace de stockage secondaire. Vous devez configurer le montage en tant que ressource de système de fichiers de la même façon que le système de fichiers de stockage primaire. Cette configuration n'a pas été effectuée automatiquement dans le cadre du script d'installation de la ressource, car d'autres variantes sont possibles.

- **1** Passez en revue les étapes ci-dessus pour déterminer quelle partition a été créée pour accueillir le stockage secondaire (/dev/<NETWORK1> ou une appellation de type /dev/sdc1). Créez au besoin un répertoire vide sur lequel la partition peut être montée (par exemple, /var/opt/ netdata).
- **2** Configurez le système de fichiers réseau en tant que ressource de grappe. Pour ce faire, utilisez l'interface principale de Sentinel ou exécutez la commande suivante :

```
crm configure primitive sentinelnetfs ocf:heartbeat:Filesystem params device="/
dev/<NETWORK1>" directory="<PATH>" fstype="ext3" op monitor interval=60s
```
/dev/<NETWORK1> représente la partition créée dans la section Configuration du stockage partagé ci-dessus et <PATH> est le répertoire local sur lequel elle peut être montée.

**3** Ajoutez la nouvelle ressource au groupe des ressources gérées :

```
 crm resource stop sentinelgrp
  crm configure delete sentinelgrp
 crm configure group sentinelgrp sentinelip sentinelfs sentinelnetfs sentineldb 
sentinelserver
  crm resource start sentinelgrp
```
- **4** Vous pouvez vous connecter au nœud qui héberge actuellement les ressources (utilisez l'état crm ou Hawk). Vérifiiez que le stockage réseau est correctement monté (utilisez la commande mount).
- **5** Connectez-vous à l'interface principale de Sentinel.
- **6** Sélectionnez **Stockage**, **Configuration**, puis **SAN (monté localement)**) sous Stockage secondaire non configuré.
- **7** Entrez le chemin de l'emplacement dans lequel le stockage secondaire est monté, par exemple /var/opt/netdata.

NetIQ recommande l'utilisation des versions simples des ressources requises telles que l'agent de ressource simple du système de fichiers. Si les clients le souhaitent, ils peuvent utiliser des ressources de grappe plus sophistiquées telles que cLVM (une version de volume logique du système de fichiers).
# 32 <sup>32</sup>**Configuration de Sentinel HA en tant que SSDM**

Ce chapitre fournit des informations sur la configuration d'une installation de Sentinel HA en tant que SSDM. Ces instructions s'appliquent aussi bien aux installations traditionnelles qu'aux installations d'applicatifs.

Pour configurer une installation de Sentinel HA en tant que SSDM, procédez comme suit :

- **1** Installez et configurez le stockage évolutif pour Sentinel. Pour plus d'informations, reportez-vous à la [Chapitre 12, « Installation et configuration du stockage évolutif », page 75](#page-73-0).
- **2** Activez le stockage évolutif sur le nœud actif. Pour plus d'informations, reportez-vous à la section « Enabling Scalable Storage Post-Installation » (Activation du stockage évolutif après l'installation) du *NetIQ Sentinel Administration Guide* (Guide d'administration de NetIQ Sentinel).
- **3** Exécutez la commande suivante sur le nœud actif :

```
csync2 -x -v
```
Cette commande synchronise la configuration SSDM sur tous les nœuds passifs.

- **4** (Conditionnel) Si la commande csync2 -x -v que vous avez exécutée à l'étape 3 ne parvient pas à synchroniser l'ensemble des fichiers, procédez comme suit :
	- **4a** Effacez la base de données csync2 (située dans le répertoire/var/lib/csync2) de tous les nœuds.
	- **4b** Exécutez la commande suivante sur tous les serveurs pour mettre à jour la base de données csync2 afin de la faire correspondre au système de fichiers, mais sans marquer aucun élément en vue de leur synchronisation avec d'autres serveurs :

csync2 -cIr /

**4c** Exécutez la commande suivante pour rechercher toutes les différences entre un serveur expert et les serveurs distants et les marquer en vue de leur synchronisation :

csync2 -TUXI

**4d** Exécutez la commande suivante pour réinitialiser la base de données afin de forcer le serveur actuel à remporter tous les conflits :

csync2 -fr /

**4e** Exécutez la commande suivante pour lancer une synchronisation sur tous les autres serveurs :

csync2 -xr /

**4f** Exécutez la commande suivante pour vérifier que tous les fichiers sont synchronisés :

csync2 -T

Cette commande ne répertorie aucun fichier si la synchronisation réussit.

# 33 <sup>33</sup>**Mise à niveau de Sentinel dans une configuration à haute disponibilité**

Lorsque vous mettez à niveau Sentinel dans un environnement à haute disponibilité (HA), commencez par mettre à niveau les nœuds passifs de la grappe, puis passez au nœud actif.

- [Section 33.1, « Conditions préalables », page 187](#page-183-0)
- [Section 33.2, « Mise à niveau d'une installation Sentinel HA traditionnelle », page 187](#page-183-1)
- [Section 33.3, « Mise à niveau d'une installation d'applicatif Sentinel HA », page 193](#page-189-0)

### <span id="page-183-0"></span>**33.1 Conditions préalables**

- Téléchargez la dernière version du programme d'installation sur le [site Web de téléchargement](https://dl.netiq.com/index.jsp)  [NetIQ](https://dl.netiq.com/index.jsp).
- Si vous utilisez le système d'exploitation SLES avec le kernel version 3.0.101 ou une version ultérieure, vous devez charger manuellement le pilote de surveillance sur l'ordinateur. Pour identifier le pilote approprié à votre matériel, contactez le fabricant du matériel. Pour charger le pilote de surveillance, procédez comme suit :
	- 1. À l'invite de commande, exécutez la commande suivante pour charger le pilote de surveillance dans la session en cours :

/sbin/modprobe -v --ignore-install <*nom pilote surveillance*>

2. Ajoutez la ligne suivante au fichier /etc/init.d/boot.local pour vous assurer que l'ordinateur charge automatiquement le pilote de surveillance à chaque démarrage :

/sbin/modprobe -v --ignore-install <*nom pilote surveillance*>

#### <span id="page-183-1"></span>**33.2 Mise à niveau d'une installation Sentinel HA traditionnelle**

Cette section fournit des informations sur la mise à niveau d'une installation traditionnelle de Sentinel, ainsi que sur la mise à niveau de son système d'exploitation.

- [Section 33.2.1, « Mise à niveau de Sentinel HA », page 187](#page-183-2)
- [Section 33.2.2, « Mise à niveau du système d'exploitation », page 189](#page-185-0)

#### <span id="page-183-2"></span>**33.2.1 Mise à niveau de Sentinel HA**

**1** Activez le mode de maintenance sur la grappe :

crm configure property maintenance-mode=true

Le mode de maintenance permet d'éviter toute perturbation des ressources de la grappe en cours d'exécution lors de la mise à jour de Sentinel. Vous pouvez exécuter cette commande depuis n'importe quel nœud de la grappe.

**2** Vérifiez si le mode de maintenance est actif :

crm status

Les ressources de la grappe doivent apparaître dans l'état non géré.

- <span id="page-184-0"></span>**3** Mettez à niveau le nœud passif de la grappe :
	- **3a** Arrêtez la pile de grappes :

rcopenais stop

L'arrêt de la pile de grappes garantit que les ressources de la grappe restent accessibles et évite tout arrêt des nœuds.

- **3b** Connectez-vous en tant qu'utilisateur root au serveur sur lequel vous souhaitez mettre à niveau Sentinel.
- **3c** Extrayez les fichiers d'installation du fichier TAR :

tar xfz *<nom\_fichier\_installation>*

**3d** Exécutez la commande suivante dans le répertoire dans lequel vous avez extrait les fichiers d'installation :

./install-sentinel --cluster-node

**3e** Lorsque la mise à niveau est terminée, redémarrez la pile de grappes :

rcopenais start

Répétez l'[Étape 3](#page-184-0) pour tous les nœuds passifs de la grappe.

**3f** Supprimez les scripts de démarrage automatique pour permettre à la grappe de gérer le produit.

cd /

insserv -r sentinel

- **4** Mettez à niveau le nœud actif de la grappe :
	- **4a** Sauvegardez votre configuration, puis créez une exportation ESM.

Pour plus d'informations sur la sauvegarde des données, reportez-vous à la section « Backing Up and Restoring Data (Sauvegarde et restauration des données) » du manuel *NetIQ Sentinel Administration Guide (Guide d'administration de NetIQ Sentinel 7.1)*.

**4b** Arrêtez la pile de grappes :

rcopenais stop

L'arrêt de la pile de grappes garantit que les ressources de la grappe restent accessibles et évite tout arrêt des nœuds.

- **4c** Connectez-vous en tant qu'utilisateur root au serveur sur lequel vous souhaitez mettre à niveau Sentinel.
- **4d** Exécutez la commande suivante pour extraire les fichiers d'installation du fichier TAR :

tar xfz *<nom\_fichier\_installation>*

**4e** Exécutez la commande suivante dans le répertoire dans lequel vous avez extrait les fichiers d'installation :

./install-sentinel

**4f** Lorsque la mise à niveau est terminée, démarrez la pile de grappes :

rcopenais start

**4g** Supprimez les scripts de démarrage automatique pour permettre à la grappe de gérer le produit.

```
cd /
insserv -r sentinel
```
**4h** Exécutez la commande suivante pour synchroniser les éventuelles modifications dans les fichiers de configuration :

csync2 -x -v

**5** Désactivez le mode de maintenance sur la grappe :

crm configure property maintenance-mode=false

Vous pouvez exécuter cette commande depuis n'importe quel nœud de la grappe.

**6** Vérifiez si le mode de maintenance est inactif :

crm status

Les ressources de grappe doivent apparaître dans l'état Démarré.

**7** (Facultatif) Vérifiez si la mise à niveau de Sentinel s'est déroulée correctement :

rcsentinel version

#### <span id="page-185-0"></span>**33.2.2 Mise à niveau du système d'exploitation**

Cette section fournit des informations sur la procédure visant à effectuer une mise niveau majeure du système d'exploitation, par exemple passer de SLES 11 à SLES 12 dans une grappe Sentinel HA. Lorsque vous mettez à niveau le système d'exploitation, vous devez effectuer quelques tâches de configuration pour vérifier que Sentinel HA fonctionne correctement après la mise à niveau du système d'exploitation.

Effectuez les étapes décrites dans les sections suivantes :

- [« Mise à niveau du système d'exploitation » page 189](#page-185-1)
- [« Configuration des cibles iSCSI » page 190](#page-186-0)
- [« Configuration des initiateurs iSCSI » page 191](#page-187-0)
- [« Configuration de la grappe HA » page 192](#page-188-0)

#### <span id="page-185-1"></span>**Mise à niveau du système d'exploitation**

Pour mettre à niveau le système d'exploitation, procédez comme suit :

- **1** Connectez-vous en tant qu'utilisateur root à n'importe quel nœud de la grappe Sentinel HA.
- **2** Exécutez la commande suivante pour activer le mode de maintenance sur la grappe :

crm configure property maintenance-mode=true

Le mode de maintenance permet d'éviter toute perturbation des ressources de la grappe en cours d'exécution lors de la mise à niveau du système d'exploitation.

**3** Exécutez la commande suivante pour vérifier si le mode de maintenance est actif :

crm status

Les ressources de la grappe doivent apparaître dans l'état non géré.

- **4** Vérifiez que vous avez mis à niveau Sentinel vers la version 8.0 ou version ultérieure sur tous les nœuds de la grappe.
- **5** Vérifiez que tous les nœuds de la grappe sont enregistrés auprès de SLES et SLES HA.
- **6** Procédez comme suit pour mettre à niveau le système d'exploitation sur le nœud passif de la grappe :

**6a** Exécutez la commande suivante pour arrêter la pile de grappes :

rcopenais stop

L'arrêt de la pile de grappes garantit que les ressources de la grappe restent accessibles et évite tout arrêt des nœuds.

- **6b** Procédez à la mise à niveau du système d'exploitation. Suivez les étapes décrites à la section [Section 25.4, « Mise à niveau du système d'exploitation », page 145.](#page-142-0)
- **7** Répétez l'étape 6 sur tous les nœuds passifs pour mettre à niveau le système d'exploitation.
- **8** Répétez l'étape 6 sur le nœud actif pour mettre à niveau le système d'exploitation sur ce nœud.
- **9** Répétez l'étape 6b pour mettre à niveau le système d'exploitation sur un espace de stockage partagé.
- **10** Vérifiez que le système d'exploitation est mis à niveau vers SLES12 SP1 sur tous les nœuds de la grappe.

#### <span id="page-186-0"></span>**Configuration des cibles iSCSI**

Pour configurer des cibles iSCSI, procédez comme suit :

- **1** Vérifiez si le paquet iSCSI LIO est installé dans l'espace de stockage partagé. S'il ne l'est pas encore, accédez au Gestionnaire de logiciels YaST2 et installez le paquet iSCSI LIO (RPM iscciliotarget).
- **2** Effectuez les opérations suivantes sur tous les nœuds de la grappe :
	- **2a** Exécutez la commande suivante pour ouvrir le fichier qui contient le nom de l'initiateur iSCSI :

```
cat /etc/iscsi/initiatorname.iscsi
```
**2b** Notez le nom de l'initiateur qui sera utilisé pour la configuration des initiateurs iSCSI :

Par exemple :

InitiatorName=iqn.1996-04.de.suse:01:441d6988994

Ces noms d'initiateur seront utilisés lors de la configuration de l'installation du client cible iSCSI.

- **3** Cliquez sur **Service**, sélectionnez l'option **When Booting** (Au démarrage) pour que le service se lance au démarrage du système d'exploitation.
- **4** Sélectionnez l'onglet **Global**, désélectionnez **No Authentication** (Pas d'authentification) pour activer l'authentification, puis spécifiez le nom d'utilisateur et le mot de passe pour les authentifications entrante et sortante.

L'option **No Authentication** (Pas d'authentification) est activée par défaut. Toutefois, NetIQ recommande d'activer l'authentification pour vous assurer que la configuration est sécurisée.

- **5** Cliquez sur **Cibles**, puis sur **Ajouter** pour ajouter une nouvelle cible.
- **6** Cliquez sur **Ajouter** pour ajouter un nouveau numéro d'unité logique.
- **7** Laissez 0 comme numéro d'unité logique, dans la boîte de dialogue **Chemin d'accès** (sous Type=fileio), puis sélectionnez le fichier /localdata que vous avez créé. Si vous disposez d'un disque dédié au stockage, spécifiez un périphérique de bloc, tel que /dev/sdc.
- **8** Répétez les étapes 6 et 7, puis ajoutez le numéro d'unité logique 1, et sélectionnez à présent / networkdata.
- **9** Répétez les étapes 6 et 7, puis ajoutez le numéro d'unité logique 2, et sélectionnez à présent / sbd.
- **10** Conservez les valeurs par défaut des autres options. Cliquez sur **Suivant**.

L'écran Modify iSCSI Target Client Setup (Modification de la configuration du client cible iSCSI) s'affiche.

**11** Cliquez sur **Ajouter**. Lorsque vous êtes invité à entrer le nom du client, indiquez le nom de l'initiateur que vous avez copié à l'étape 2. Répétez cette étape pour ajouter tous les noms de client, en spécifiant le nom de l'initiateur.

La liste des noms de client s'affichera dans la liste correspondante.

**12** (Conditionnel) Si vous avez activé l'authentification à l'étape 4, fournissez les références d'authentification spécifiées à cette étape.

Sélectionnez un client, sélectionnez **Edit Auth** (Modifier l'authentification) > **Incoming Authentication** (Authentification entrante) et spécifiez le nom d'utilisateur et le mot de passe. Répétez cette procédure pour tous les clients.

- **13** Cliquez sur **Next** (Suivant) pour sélectionner les options d'authentification par défaut, puis sur **Finish** (Terminer) pour quitter la configuration. Redémarrez iSCSI si vous y êtes invité.
- **14** Quittez YaST.

#### <span id="page-187-0"></span>**Configuration des initiateurs iSCSI**

Pour configurer des initiateurs iSCSI, procédez comme suit :

- **1** Connectez-vous à l'un des nœuds de grappe (node01) et démarrez YaST.
- **2** Cliquez sur **Network Services** (Services réseau) > **iSCSI Initiator** (Initiateur iSCSI).
- **3** Si vous y êtes invité, installez le logiciel requis (RPM iscsiclient).
- **4** Cliquez sur **Service**, sélectionnez **When Booting** (Au démarrage) pour que le service iSCSI se lance au démarrage.
- **5** Cliquez sur **Discovered Targets** (Cibles découvertes).

**REMARQUE :** Si des cibles iSCSI préexistantes sont affichées, supprimez-les.

Sélectionnez **Discovery** (Découverte) pour ajouter une nouvelle cible iSCSI.

**6** Indiquez l'adresse IP de la cible iSCSI (10.0.0.3).

(Conditionnel) Si vous avez activé l'authentification à l'étape 4 de la [« Configuration des cibles](#page-186-0)  [iSCSI » page 190](#page-186-0), désélectionnez **No Authentication** (Pas d'authentification). Dans la section **Outgoing Authentication** (Authentification sortante), entrez les références d'authentification définies lors de la configuration de la cible iSCSI.

Cliquez sur **Suivant**.

- **7** Sélectionnez la cible iSCSI découverte avec l'adresse IP 10.0.0.3, puis sélectionnez **Log In** (Se connecter).
- **8** Effectuez la procédure suivante.
	- **8a** Basculez vers Automatic (Automatique) dans le menu déroulant **Startup** (Démarrage).
	- **8b** (Conditionnel) Si vous avez activé l'authentification, désélectionnez **No Authentication** (Pas d'authentification).

Le nom d'utilisateur et le mot de passe spécifiés doivent s'afficher dans la section **Outgoing Authentication** (Authentification sortante). Si ces références ne s'affichent pas, entrez-les dans cette section.

- **8c** Cliquez sur **Suivant**.
- **9** Basculez vers l'onglet **Connected Targets** (Cibles connectées) pour vérifier que vous êtes connecté à la cible.
- **10** Quittez la configuration. Cette procédure doit avoir monté les cibles iSCSI en tant que périphériques de bloc sur le nœud de cluster.
- **11** Dans le menu principal de YaST, sélectionnez **System** (Système) > **Partitioner** (Partitionneur).
- **12** La vue Système doit afficher de nouveaux disques durs de type LIO-ORG-FILEIO (tels que / dev/sdb et /dev/sdc) dans la liste, ainsi que des disques déjà formatés (tels que /dev/sdb1 ou /dev/ < SHARED1).
- **13** Répétez les étapes 1 à 12 sur tous les nœuds.

#### <span id="page-188-0"></span>**Configuration de la grappe HA**

Pour configurer la grappe HA, procédez comme suit :

- **1** Démarrez YaST2 et accédez à **High Availability** (Haute disponibilité) > **Cluster** (Grappe).
- **2** Si vous y êtes invité, installez le paquet HA et résolvez les dépendances.

Après l'installation du paquet HA, Cluster—Communication Channels (Grappe—Canaux de communication) s'affiche.

- **3** Veillez à ce que l'option Unicast (Monodiffusion) soit sélectionnée comme option de transport.
- **4** Sélectionnez **Add a Member Address** (Ajouter une adresse de membre) et indiquez l'adresse IP du nœud, puis répétez cette opération pour ajouter toutes les autres adresses IP du nœud de la grappe.
- **5** Vérifiez que l'option **Auto Generate Node ID** (Générer automatiquement un ID de nœud) est sélectionnée.
- **6** Vérifiez que le service HAWK est activé sur tous les nœuds. À défaut, exécutez la commande suivante pour l'activer :

service hawk start

**7** Exécutez la commande suivante :

```
ls -l /dev/disk/by-id/
```
L'ID de partition SBD s'affiche. Par exemple, scsi-1LIO-ORG\_FILEIO:33caaa5a-a0bc-4d90 b21b-2ef33030cc53.

Copiez l'ID.

- **8** Ouvrez le fichier SBD (/etc/sysconfig/sbd) et remplacez l'ID de SBD\_DEVICE par celui copié à l'étape 7.
- **9** Exécutez les commandes suivantes pour redémarrer le service pacemaker :

rcpacemaker restart

**10** Exécutez les commandes suivantes pour supprimer les scripts de démarrage automatique (autostart) afin que la grappe puisse gérer le produit.

cd /

insserv -r sentinel

- **11** Répétez les étapes 1 à 10 sur tous les nœuds de la grappe.
- **12** Exécutez la commande suivante pour synchroniser les éventuelles modifications dans les fichiers de configuration :

```
csync2 -x -v
```
**13** Exécutez la commande suivante pour désactiver le mode de maintenance sur la grappe :

crm configure property maintenance-mode=false

Vous pouvez exécuter cette commande depuis n'importe quel nœud de la grappe.

**14** Exécutez la commande suivante pour vérifier si le mode de maintenance est inactif :

crm status Les ressources de grappe doivent apparaître dans l'état Démarré.

## <span id="page-189-0"></span>**33.3 Mise à niveau d'une installation d'applicatif Sentinel HA**

Vous pouvez mettre à niveau une installation d'applicatif Sentinel HA à l'aide du correctif Zypper, ainsi que par le biais de WebYast.

- [Section 33.3.1, « Mise à niveau de l'applicatif Sentinel HA à l'aide de Zypper », page 193](#page-189-1)
- [Section 33.3.2, « Mise à niveau de l'applicatif Sentinel HA à l'aide de WebYast », page 194](#page-190-0)

#### <span id="page-189-1"></span>**33.3.1 Mise à niveau de l'applicatif Sentinel HA à l'aide de Zypper**

Avant de procéder à la mise à niveau, vous devez enregistrer toutes les grappes d'applicatif via WebYast. Pour plus d'informations, reportez-vous à la section [Section 14.3.4, « Enregistrement pour](#page-95-0)  [obtenir les mises à jour », page 97.](#page-95-0) Si vous n'enregistrez pas l'applicatif, Sentinel affiche un avertissement en jaune.

**1** Activez le mode de maintenance sur la grappe.

crm configure property maintenance-mode=true

Le mode de maintenance permet d'éviter toute perturbation des ressources de la grappe en cours d'exécution lors de la mise à jour du logiciel Sentinel. Vous pouvez exécuter cette commande depuis n'importe quel nœud de la grappe.

**2** Vérifiez que le mode de maintenance est actif.

crm status

Les ressources de la grappe doivent apparaître dans l'état non géré.

- **3** Mettez à niveau le nœud passif de la grappe :
	- **3a** Arrêtez la pile de grappes.

```
rcopenais stop
```
L'arrêt de la pile de grappes garantit que les ressources de la grappe restent accessibles et évite tout arrêt des nœuds.

**3b** Téléchargez les mises à jour de l'application Sentinel HA.

zypper -v patch

- **3c** (Conditionnel) Si le programme d'installation affiche un message indiquant que vous devez résoudre une dépendance pour le paquet OpenSSH, entrez l'option appropriée pour mettre à niveau le paquet OpenSSH vers une version antérieure.
- **3d** (Conditionnel) Si le programme d'installation affiche un message indiquant un changement dans l'architecture ncgOverlay, entrez l'option appropriée pour accepter le changement d'architecture.
- **3e** (Conditionnel) Si le programme d'installation affiche un message indiquant que vous devez résoudre une dépendance pour certains paquets d'applicatifs, entrez l'option appropriée pour désinstaller les paquets dépendants.
- **3f** Une fois la mise à niveau terminée, démarrez la pile de grappes.

rcopenais start

**4** Répétez l'étape 3 pour tous les nœuds passifs de la grappe.

- **5** Mettez à niveau le nœud actif de la grappe :
	- **5a** Sauvegardez votre configuration, puis créez une exportation ESM.

Pour plus d'informations sur la sauvegarde des données, reportez-vous à la section « Backing Up and Restoring Data » (Sauvegarde et restauration des données) du manuel *NetIQ Sentinel Administration Guide* (Guide d'administration de NetIQ Sentinel).

**5b** Arrêtez la pile de grappes.

rcopenais stop

L'arrêt de la pile de grappes garantit que les ressources de la grappe restent accessibles et évite tout arrêt des nœuds.

**5c** Téléchargez les mises à jour de l'application Sentinel HA.

zypper -v patch

- **5d** (Conditionnel) Si le programme d'installation affiche un message indiquant que vous devez résoudre une dépendance pour le paquet OpenSSH, entrez l'option appropriée pour mettre à niveau le paquet OpenSSH vers une version antérieure.
- **5e** (Conditionnel) Si le programme d'installation affiche un message indiquant un changement dans l'architecture ncgOverlay, entrez l'option appropriée pour accepter le changement d'architecture.
- **5f** (Conditionnel) Si le programme d'installation affiche un message indiquant que vous devez résoudre une dépendance pour certains paquets d'applicatifs, entrez l'option appropriée pour désinstaller les paquets dépendants.
- **5g** Une fois la mise à niveau terminée, démarrez la pile de grappes.

rcopenais start

**5h** Exécutez la commande suivante pour synchroniser les éventuelles modifications dans les fichiers de configuration :

csync2 -x -v

**6** Désactivez le mode de maintenance sur la grappe.

crm configure property maintenance-mode=false

Vous pouvez exécuter cette commande depuis n'importe quel nœud de la grappe.

**7** Vérifiez que le mode de maintenance est inactif.

crm status

Les ressources de grappe doivent apparaître dans l'état Démarré.

**8** (Facultatif) Vérifiez si la mise à niveau de Sentinel s'est déroulée correctement : rcsentinel version

#### <span id="page-190-0"></span>**33.3.2 Mise à niveau de l'applicatif Sentinel HA à l'aide de WebYast**

Avant de procéder à la mise à niveau, vous devez enregistrer toutes les grappes d'applicatif via WebYast. Pour plus d'informations, reportez-vous à la section [Section 14.3.4, « Enregistrement pour](#page-95-0)  [obtenir les mises à jour », page 97.](#page-95-0) Si vous n'enregistrez pas l'applicatif, Sentinel affiche un avertissement en jaune.

**1** Activez le mode de maintenance sur la grappe.

```
crm configure property maintenance-mode=true
```
Le mode de maintenance permet d'éviter toute perturbation des ressources de la grappe en cours d'exécution lors de la mise à jour du logiciel Sentinel. Vous pouvez exécuter cette commande depuis n'importe quel nœud de la grappe.

**2** Vérifiez que le mode de maintenance est actif.

crm status

Les ressources de la grappe doivent apparaître dans l'état non géré.

- **3** Mettez à niveau les nœuds passifs de la grappe en procédant comme suit :
	- **3a** Arrêtez la pile de grappes.

rcopenais stop

L'arrêt de la pile de grappes garantit que les ressources de la grappe restent accessibles et évite tout arrêt des nœuds.

- **3b** Indiquez l'URL du nœud passif de la grappe en utilisant le port 4984 afin de lancer WebYaST avec le format https://<*adresse\_IP*>:4984, où <*adresse\_IP*> est l'adresse IP du nœud passif. Connectez-vous à l'applicatif Sentinel en tant qu'administrateur.
- **3c** Pour vérifier si des mises à jour sont disponibles, cliquez sur **Mises à jour**.
- **3d** Sélectionnez les mises à jour et appliquez-les.

Les mises à jour peuvent prendre quelques minutes. Une fois la mise à jour effectuée, la page de connexion à WebYaST s'affiche.

**3e** Une fois la mise à niveau terminée, redémarrez la pile de grappes.

rcopenais start

Répétez l'[Étape 4](#page-191-0) pour tous les nœuds passifs de la grappe.

- <span id="page-191-0"></span>**4** Mettez à niveau le nœud actif de la grappe :
	- **4a** Sauvegardez votre configuration, puis créez une exportation ESM.

Pour plus d'informations sur la sauvegarde des données, reportez-vous à la section « Backing Up and Restoring Data » (Sauvegarde et restauration des données) du manuel *NetIQ Sentinel Administration Guide* (Guide d'administration de NetIQ Sentinel).

**4b** Arrêtez la pile de grappes.

rcopenais stop

L'arrêt de la pile de grappes garantit que les ressources de la grappe restent accessibles et évite tout arrêt des nœuds.

- **4c** Connectez-vous à l'applicatif Sentinel en tant qu'administrateur.
- **4d** Pour mettre à niveau l'applicatif Sentinel, cliquez sur **Applicatif** afin de lancer WebYaST.
- **4e** Pour vérifier si des mises à jour sont disponibles, cliquez sur **Mises à jour**.
- **4f** Sélectionnez les mises à jour et appliquez-les.

Les mises à jour peuvent prendre quelques minutes. Une fois la mise à jour effectuée, la page de connexion à WebYaST s'affiche.

Avant de mettre à jour l'applicatif, WebYaST arrête automatiquement le service Sentinel. Vous devez redémarrer ce service manuellement une fois la mise à niveau terminée.

- **4g** Videz le cache de votre navigateur Web pour afficher la dernière version de Sentinel.
- **4h** Une fois la mise à niveau terminée, redémarrez la pile de grappes.

rcopenais start

**4i** Exécutez la commande suivante pour synchroniser les éventuelles modifications dans les fichiers de configuration :

csync2 -x -v

**5** Désactivez le mode de maintenance sur la grappe.

crm configure property maintenance-mode=false

Vous pouvez exécuter cette commande depuis n'importe quel nœud de la grappe.

**6** Vérifiez que le mode de maintenance est inactif.

crm status

Les ressources de grappe doivent apparaître dans l'état Démarré.

**7** (Facultatif) Vérifiez si la mise à niveau de Sentinel s'est déroulée correctement :

rcsentinel version

# 'Y4 <sup>34</sup>**Sauvegarde et récupération**

Le cluster de basculement à haute disponibilité décrit dans ce document fournit un niveau élevé de redondance, de sorte qu'en cas d'échec d'un service sur un nœud du cluster, celui-ci bascule automatiquement vers un autre nœud du cluster à des fins de récupération. Lorsque ce type d'événement se produit, il convient de rendre au nœud ayant basculé un état opérationnel afin de pouvoir rétablir la redondance dans le système et lui permettre de faire face à un éventuel autre échec. Cette section explique comment restaurer le nœud ayant échoué dans diverses conditions.

- [Section 34.1, « Sauvegarde », page 197](#page-193-0)
- [Section 34.2, « Récupération », page 197](#page-193-1)

# <span id="page-193-0"></span>**34.1 Sauvegarde**

Bien que le cluster de basculement à haute disponibilité décrit dans ce document fournisse un certain niveau de redondance, il convient toutefois de procéder régulièrement à une sauvegarde traditionnelle de la configuration et des données qui ne peuvent pas facilement être restaurées en cas de perte ou d'altération. La section « Backing Up and Restoring Data » (Sauvegarde et restauration des données) du manuel *NetIQ Sentinel Administration Guide* (Guide d'administration de NetIQ Sentinel) décrit l'utilisation des outils intégrés de Sentinel pour créer une sauvegarde. Ces outils doivent être utilisés sur le nœud actif dans le cluster car le nœud passif du cluster n'aura pas accès au périphérique de stockage partagé. D'autres outils de sauvegarde disponibles dans le commerce peuvent être utilisés à la place et peuvent nécessiter une autre configuration en fonction du nœud sur lequel ils peuvent être utilisés.

# <span id="page-193-1"></span>**34.2 Récupération**

- [Section 34.2.1, « Échec temporaire », page 197](#page-193-2)
- [Section 34.2.2, « Altération du nœud », page 197](#page-193-3)
- [Section 34.2.3, « Configuration des données du cluster », page 198](#page-194-0)

## <span id="page-193-2"></span>**34.2.1 Échec temporaire**

Si l'échec est temporaire et que le logiciel et la configuration de l'application et du système d'exploitation ne semblent présenter aucune altération, une simple suppression de l'échec temporaire, par exemple, en redémarrant le nœud, restaure le nœud dans un état opérationnel. L'interface utilisateur de gestion du cluster peut être utilisée pour rétablir l'exécution du service sur le nœud de cluster initial, si vous le souhaitez.

#### <span id="page-193-3"></span>**34.2.2 Altération du nœud**

Si l'échec a entraîné une altération du logiciel ou de la configuration de l'application ou du système d'exploitation présents sur le système de stockage du nœud, le logiciel altéré devra être réinstallé. En répétant les étapes d'ajout d'un nœud au cluster décrites dans ce document, le nœud est restauré dans un état opérationnel. L'interface utilisateur de gestion du cluster peut être utilisée pour rétablir l'exécution du service sur le nœud de cluster initial, si vous le souhaitez.

#### <span id="page-194-0"></span>**34.2.3 Configuration des données du cluster**

Si l'altération des données survenue sur le périphérique de stockage partagé est telle qu'une récupération est impossible, l'altération affectera l'ensemble du cluster empêchant toute récupération automatique à l'aide du cluster de basculement à haute disponibilité décrit dans ce document. La section « Backing Up and Restoring Data » (Sauvegarde et restauration des données) du manuel *NetIQ Sentinel Administration Guide* (Guide d'administration de NetIQ Sentinel) décrit l'utilisation des outils intégrés de Sentinel qui permettent de restaurer les données à partir d'une sauvegarde. Ces outils doivent être utilisés sur le nœud actif dans le cluster car le nœud passif du cluster n'aura pas accès au périphérique de stockage partagé. D'autres outils de sauvegarde et de restauration disponibles dans le commerce peuvent être utilisés à la place et peuvent nécessiter une autre configuration en fonction du nœud sur lequel ils peuvent être utilisés.

# VII VII **Annexes**

- [Annexe A, « Dépannage », page 201](#page-197-0)
- [Annexe B, « Désinstallation », page 203](#page-199-0)

# <span id="page-197-0"></span>A <sup>A</sup>**Dépannage**

Cette section présente certains des problèmes pouvant survenir pendant l'installation, ainsi que les actions à entreprendre pour les résoudre.

# **A.1 Échec de l'installation en raison d'une configuration réseau incorrecte**

Au cours du premier démarrage, si le programme d'installation détecte que les paramètres réseau sont incorrects, un message d'erreur s'affiche. Si le réseau est indisponible, l'installation de Sentinel sur l'applicatif échoue.

Pour résoudre ce problème, veuillez configurer correctement les paramètres réseau. Pour vérifier la configuration, utilisez les commandes ifconfig et hostname -f afin de renvoyer l'adresse IP et le nom d'hôte corrects respectivement.

## **A.2 L'UUID n'est pas créé pour instances Collector Manager avec création d'image ou Correlation Engine**

Si vous créez l'image d'un serveur Collector Manager (par exemple, en utilisant l'outil de création d'image ZENWorks) et que vous restaurez les images sur différentes machines, Sentinel n'identifie pas de façon unique les nouvelles instances de Collector Manager. Cela s'explique par la présence d'UUID dupliqués.

Vous devez générer un nouvel UUID en suivant les étapes ci-après sur les systèmes Collector Manager que vous venez d'installer :

- **1** Supprimez le fichier host.id ou sentinel.id stocké dans le dossier /var/opt/novell/ sentinel/data.
- **2** Redémarrez Collector Manager.

Collector Manager génère automatiquement l'UUID.

## **A.3 Après la connexion, l'interface principale de Sentinel est vide dans Internet Explorer**

Si le niveau de sécurité Internet est réglé sur Haute, une page vierge apparaît après la connexion à Sentinel et la fenêtre contextuelle de téléchargement des fichiers peut être bloquée par le navigateur. Pour éviter ce problème, définissez d'abord le niveau de sécurité sur Moyen-Haut, puis personnalisez-le en procédant comme suit :

1. Accédez à **Outils > Options Internet > Sécurité** et définissez le niveau de sécurité sur **Moyen-Haut**.

- 2. Vérifiez que dans le menu **Outils, l'option Affichage de compatibilité** n'est pas sélectionnée.
- 3. Accédez à **Outils > Options Internet > onglet Sécurité > Personnaliser le niveau**, puis faites défiler l'affichage jusqu'à la section **Téléchargements**, sélectionnez **Activer** dans **Demander confirmation pour les téléchargements de fichiers**.

# <span id="page-199-0"></span><sup>B</sup>**Désinstallation**

Cette annexe fournit des informations sur la désinstallation de Sentinel et les tâches à effectuer après la désinstallation.

- [Section B.1, « Liste de contrôle pour la désinstallation », page 203](#page-199-1)
- [Section B.2, « Désinstallation de Sentinel », page 203](#page-199-2)
- [Section B.3, « Tâches ultérieures à la désinstallation », page 205](#page-201-0)

# <span id="page-199-1"></span>**B.1 Liste de contrôle pour la désinstallation**

Utilisez la liste de contrôle suivante pour désinstaller Sentinel :

- Desinstallez le serveur Sentinel.
- Désinstallez Collector Manager et Correlation Engine, le cas échéant.
- Effectuez les tâches de post-désinstallation pour finaliser la désinstallation de Sentinel.

# <span id="page-199-2"></span>**B.2 Désinstallation de Sentinel**

Un script de désinstallation est disponible ; il vous aidera à supprimer une installation de Sentinel. Avant d'exécuter une nouvelle installation, vous devez effectuer chacune des opérations suivantes pour éviter que des fichiers ou des paramètres système d'une ancienne installation subsistent et nuisent à la nouvelle installation.

**AVERTISSEMENT :** ces instructions impliquent la modification de fichiers et de paramètres du système d'exploitation. Si ce type d'intervention ne vous est pas familier, contactez l'administrateur système.

#### **B.2.1 Désinstallation du serveur Sentinel**

Procédez comme suit pour désinstaller le serveur Sentinel :

**1** Connectez-vous au serveur Sentinel en tant qu'utilisateur root.

**REMARQUE :** un utilisateur non-root ne peut pas désinstaller le serveur Sentinel si l'installation a été effectuée par un utilisateur root. Toutefois, l'utilisateur non-root peut désinstaller le serveur Sentinel si l'installation avait été effectuée par un utilisateur non-root.

**2** Accédez au répertoire suivant :

/opt/novell/sentinel/setup/

**3** Exécutez la commande suivante :

./uninstall–sentinel

**4** Lorsque vous êtes invité à confirmer que vous souhaitez procéder à la désinstallation, appuyez sur o.

Le script arrête d'abord le service et le supprime ensuite complètement.

#### **B.2.2 Désinstallation de Collector Manager et de Correlation Engine**

Procédez comme suit pour désinstaller Collector Manager et Correlation Engine :

**1** Connectez-vous en tant qu'utilisateur root à l'ordinateur Collector Manager et Correlation Engine.

**REMARQUE :** Vous ne pouvez pas désinstaller des instances Collector Manager ou Correlation Engine distantes en tant qu'utilisateur non root si l'installation a été effectuée en tant qu'utilisateur root. Un utilisateur non root peut cependant effectuer la désinstallation si l'installation a été réalisée en tant qu'utilisateur non root.

**2** Accédez à l'emplacement suivant :

/opt/novell/sentinel/setup

**3** Exécutez la commande suivante :

./uninstall–sentinel

Le script affiche un avertissement indiquant que Collector Manager ou Correlation Engine, ainsi que toutes les données associées, vont être intégralement supprimés.

**4** Saisissez y pour supprimer Collector Manager ou Correlation Engine.

Le script arrête d'abord le service et le supprime ensuite complètement. Toutefois, les icônes Collector Manager et Correlation Engine affichent toujours un état d'inactivité dans l'interface principale de Sentinel.

**5** Effectuez les étapes supplémentaires suivantes pour supprimer manuellement les instances Collector Manager et Correlation Engine de l'interface principale de Sentinel :

#### **Collector Manager :**

- 1. Accédez à **Gestion de source d'événements > Vue en direct**.
- 2. Cliquez avec le bouton droit de la souris sur l'instance Collector Manager que vous souhaitez supprimer, puis cliquez sur **Supprimer**.

#### **Correlation Engine :**

- 1. Connectez-vous à l'interface principale de Sentinel en tant qu'administrateur.
- 2. Développez l'option **Corrélation**, puis sélectionnez l'instance Correlation Engine à supprimer.
- 3. Cliquez sur le bouton **Supprimer** (icône de corbeille).

#### **B.2.3 Désinstallation de NetFlow Collector Manager**

Procédez comme suit pour désinstaller NetFlow Collector Manager :

**1** Connectez-vous à l'ordinateur sur lequel NetFlow Collector Manager est installé.

**REMARQUE :** Vous devez vous connecter avec les mêmes droits d'utilisateur que ceux utilisés pour installer NetFlow Collector Manager.

**2** Accédez au répertoire suivant :

/opt/novell/sentinel/setup

**3** exécutez la commande suivante :

./uninstall–sentinel

**4** Entrez y pour désinstaller Collector Manager.

Le script arrête d'abord le service, puis le désinstalle complètement.

## <span id="page-201-0"></span>**B.3 Tâches ultérieures à la désinstallation**

La désinstallation du serveur Sentinel ne supprime pas l'administrateur Sentinel du système d'exploitation. Vous devez supprimer manuellement cet utilisateur.

À l'issue de la désinstallation de Sentinel, certains paramètres système sont conservés. Ils doivent être supprimés avant la nouvelle installation de Sentinel, en particulier si la désinstallation de Sentinel a rencontré des erreurs.

Pour supprimer manuellement les paramètres système Sentinel :

- **1** Connectez-vous en tant qu'utilisateur root.
- **2** Assurez-vous que tous les processus Sentinel sont arrêtés.
- **3** Supprimez le contenu du répertoire /opt/novell/sentinel ou de tout autre emplacement dans lequel le logiciel Sentinel a été installé.
- **4** Assurez-vous que personne n'est connecté comme administrateur système Sentinel (novell par défaut), puis supprimez cet utilisateur ainsi que son répertoire privé et son groupe.

userdel -r novell

groupdel novell

**5** Redémarrez le système d'exploitation.